# *SureSigns VM Series* **Patient Monitors**

*INSTRUCTIONS FOR USE*

*Release A.02*

*English*

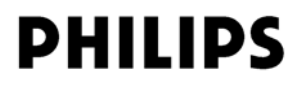

**CONSTRUCTION** 

## **Notice**

#### **Proprietary Information**

This document contains proprietary information, which is protected by copyright.

#### **Copyright**

Copyright © 2011 Koninklijke Philips Electronics N.V.

All Rights Reserved

#### **Trademark Acknowledgements**

SureSigns is a registered trademark of Koninklijke Philips Electronics N.V. Other product names may be trademarks of their respective owners.

#### **Manufacturer**

Philips Medical Systems 3000 Minuteman Road Andover, MA 01810 (978) 687-1501

Document Number 4535 642 21511

#### **Warranty Disclaimer**

The information contained in this document is subject to change without notice. Philips Medical Systems makes no warranty of any kind with regard to this material, including, but not limited to, the implied warranties or merchantability and fitness for a particular purpose. Philips Medical Systems shall not be liable for errors contained herein or for incidental or consequential damages in connection with the furnishing, performance, or use of this material.

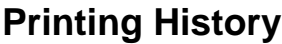

New editions of this document incorporate all material updated since the previous edition. Update packages may be issued between editions and contain replacement and additional pages to be merged by a revision date at the bottom of the page. Pages that are rearranged due to changes on a previous page are not considered revised.

The documentation printing date and part number indicate its current edition. The printing date changes when a new edition is printed. (Minor corrections and updates that are incorporated at reprint do not cause the date to change.) The document part number changes when extensive technical changes are incorporated.

First Edition. . . . . . . . . . . . . . . . . . . . . . . . . . . . . . . . . . .January 2011

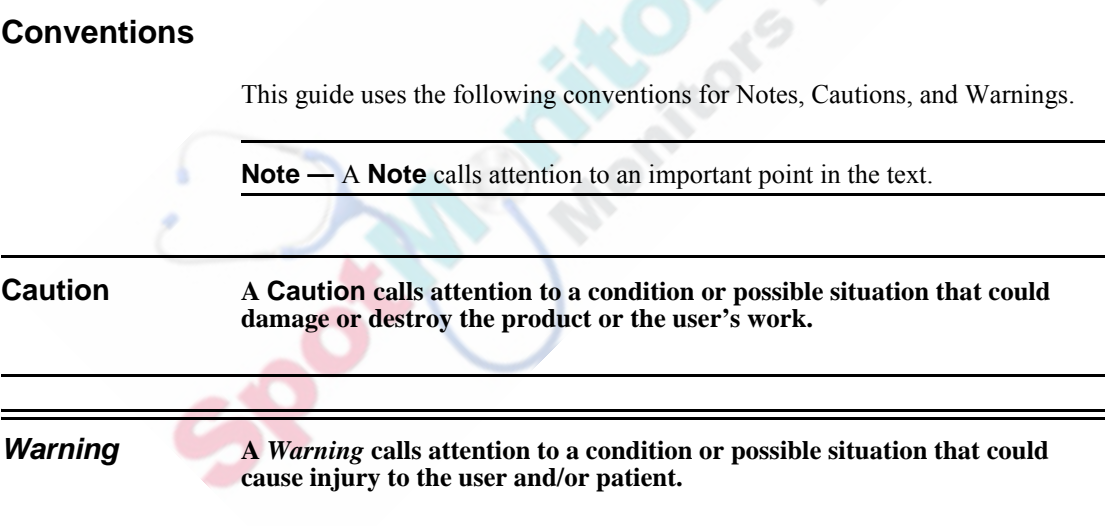

# **Explanation of Symbols**

The following symbols appear on the monitor and its packaging.

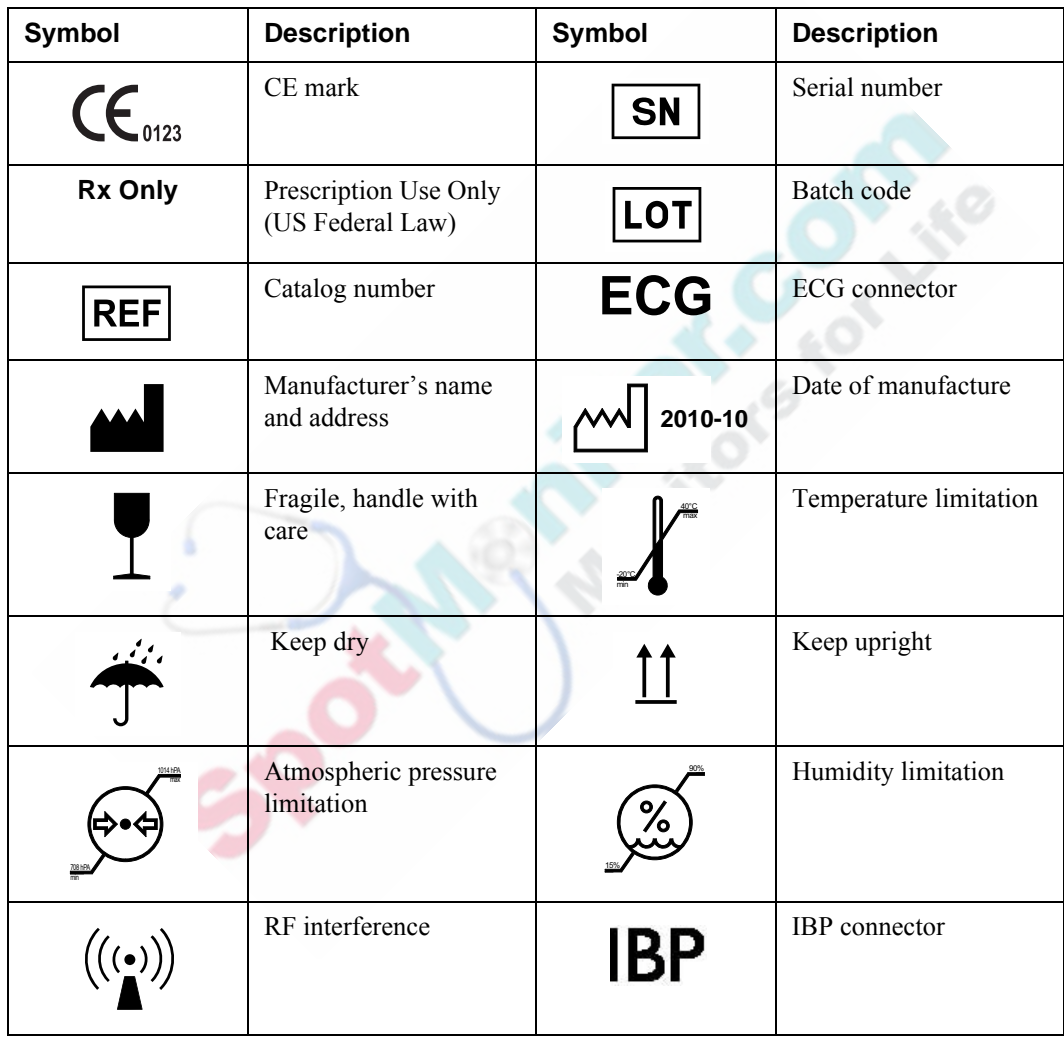

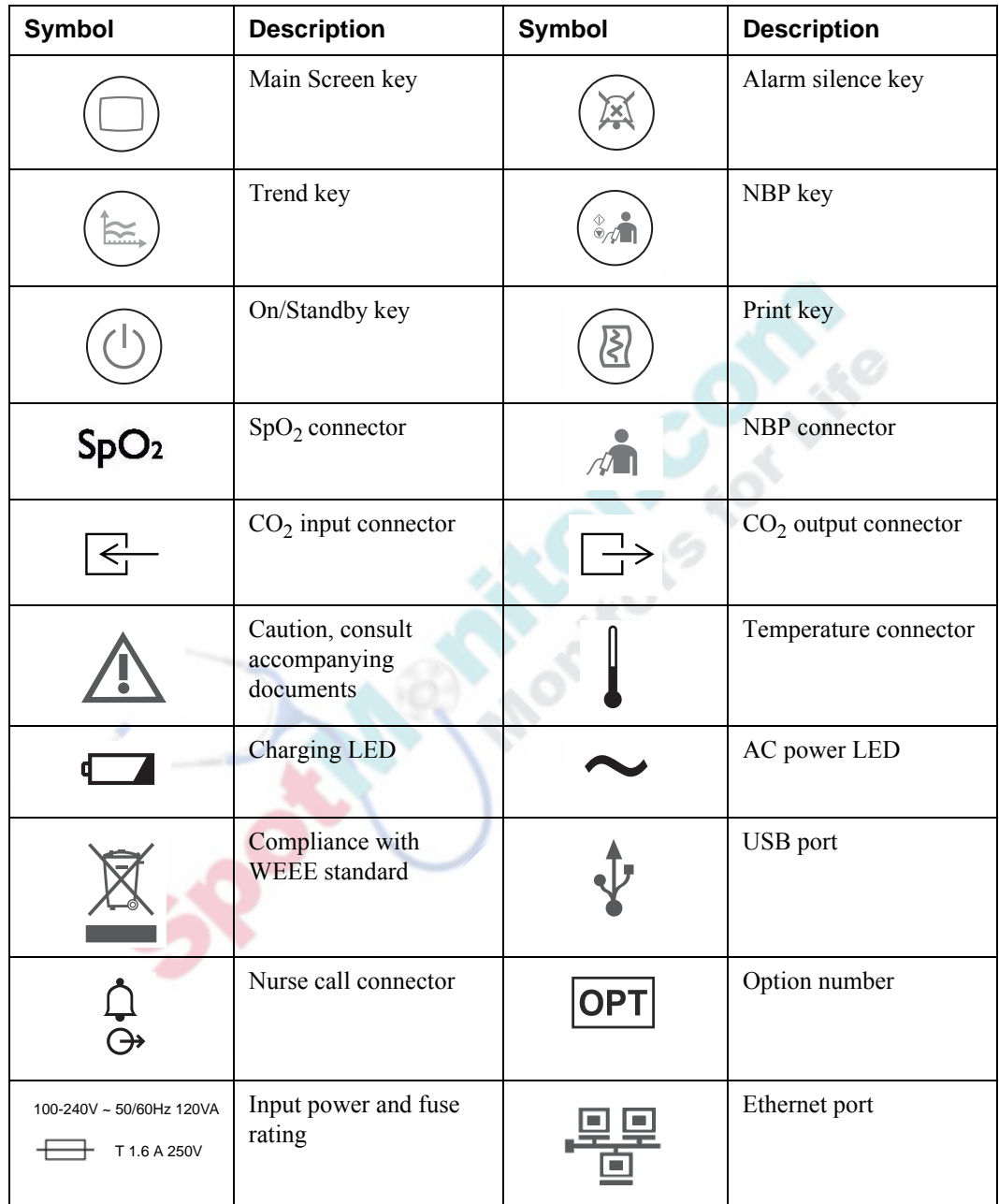

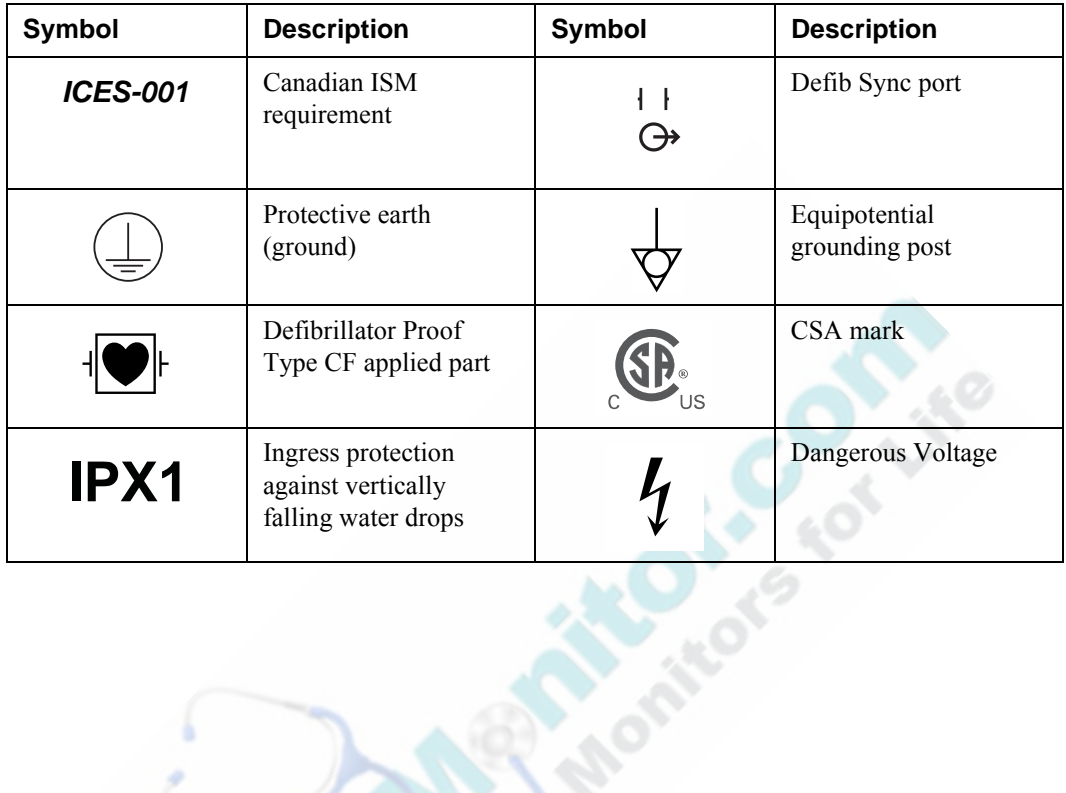

# **Regulatory and Safety Specifications**

#### **Declaration**

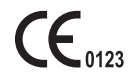

The VM4, VM6, and VM8 monitors are Class IIb devices and comply with the requirements of the Council Directive 93/42/EEC of 14 June 1993 concerning medical devices and carry CE-marking accordingly.

#### **Authorized EU Representative**

Philips Medizin Systeme Böblingen GmbH Hewlett-Packard Str. 2 71034 Böblingen Germany

#### **Rx Only**

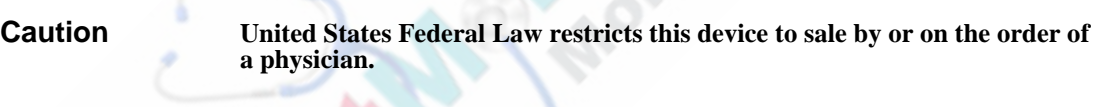

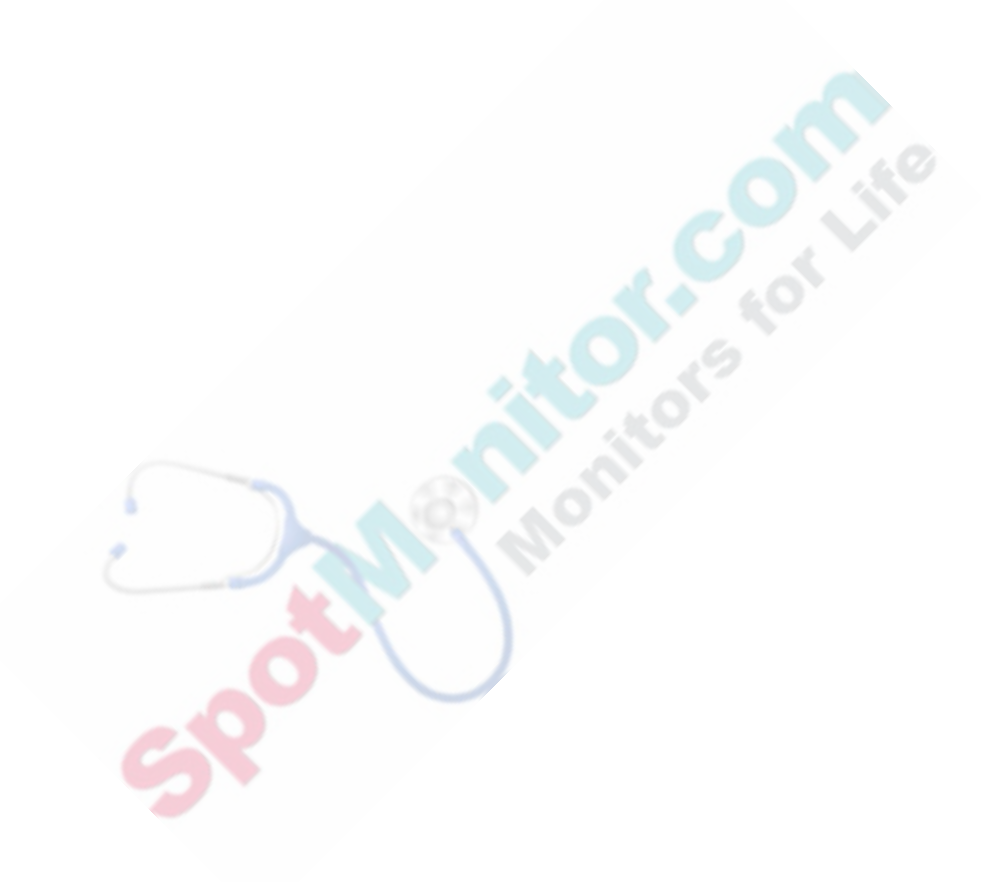

# **Contents**

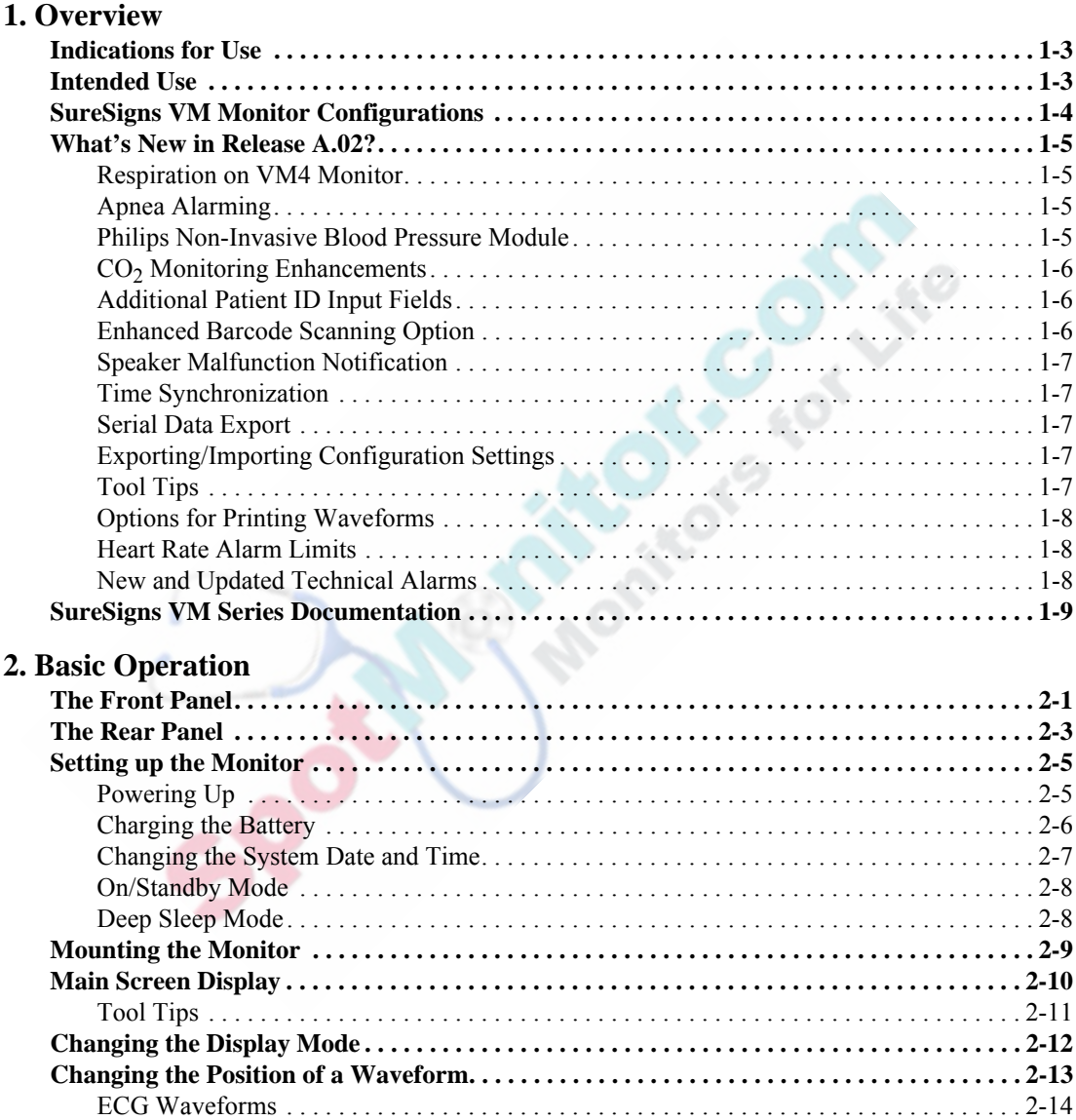

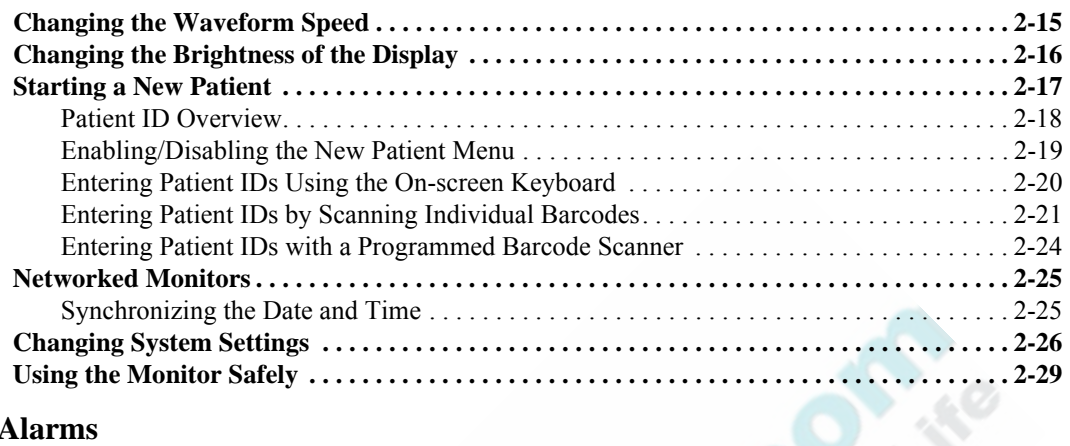

#### **[3. Alarms](#page-58-0)**

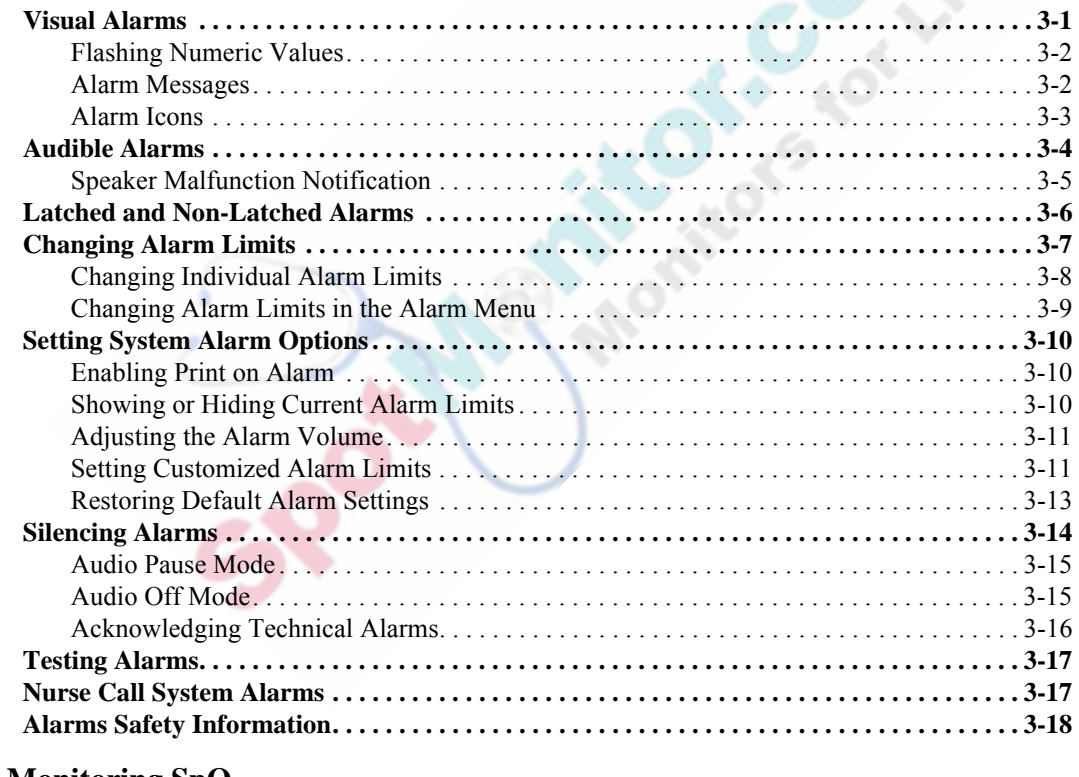

#### **[4. Monitoring SpO](#page-76-0)2 [Selecting an SpO2](#page-76-1) Sensor . . . . . . . . . . . . . . . . . . . . . . . . . . . . . . . . . . . . . . . . . . . . . . . . . . . . . . 4-1**

#### **Contents-ii**

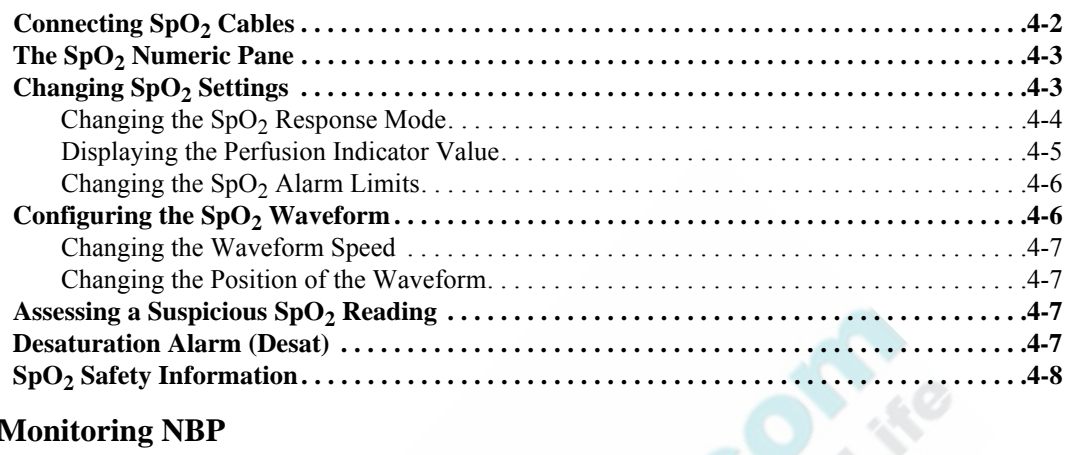

# **[5. Monitoring NBP](#page-86-0)**

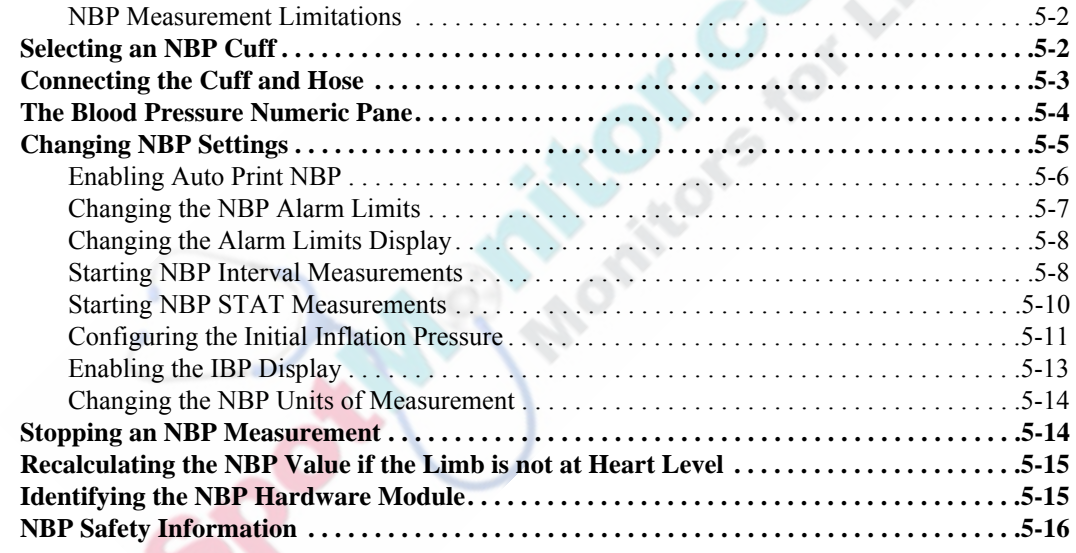

# **[6. Monitoring ECG](#page-104-0)**

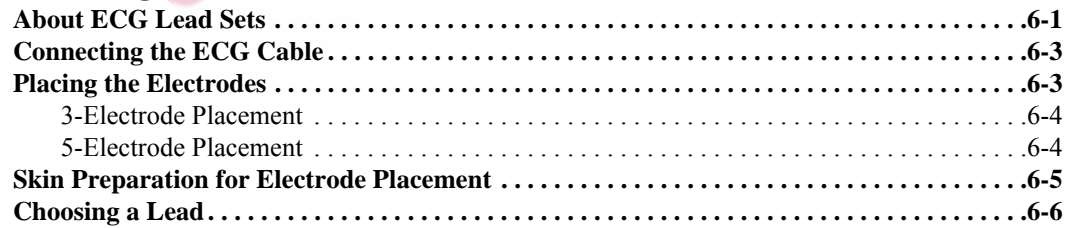

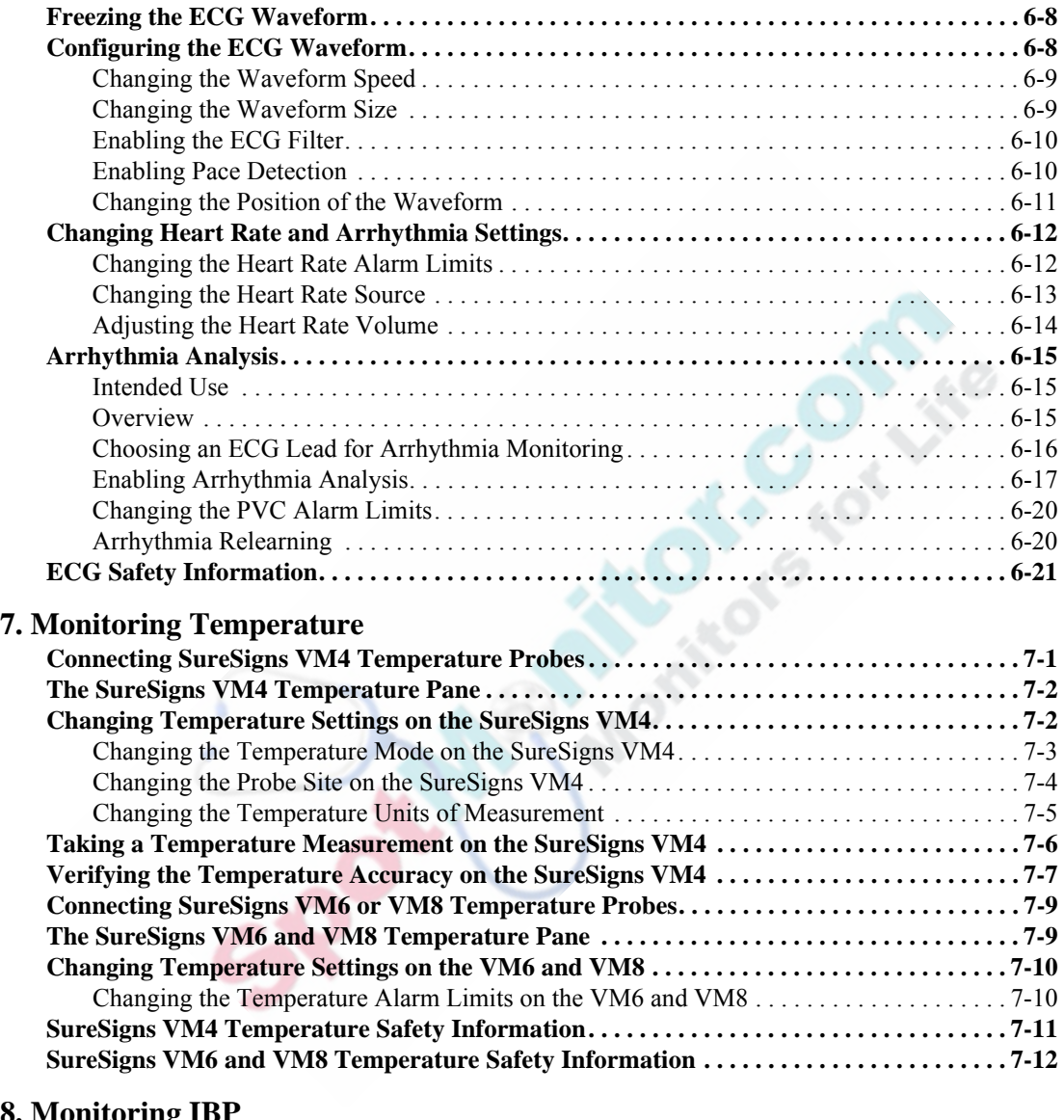

# **[8. Monitoring IBP](#page-140-0)**

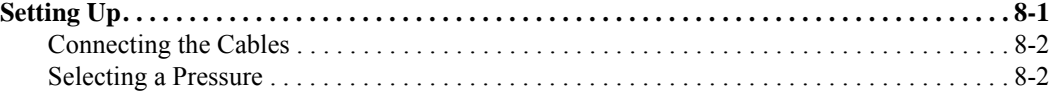

#### **Contents-iv**

SureSigns VM Series Instructions for Use

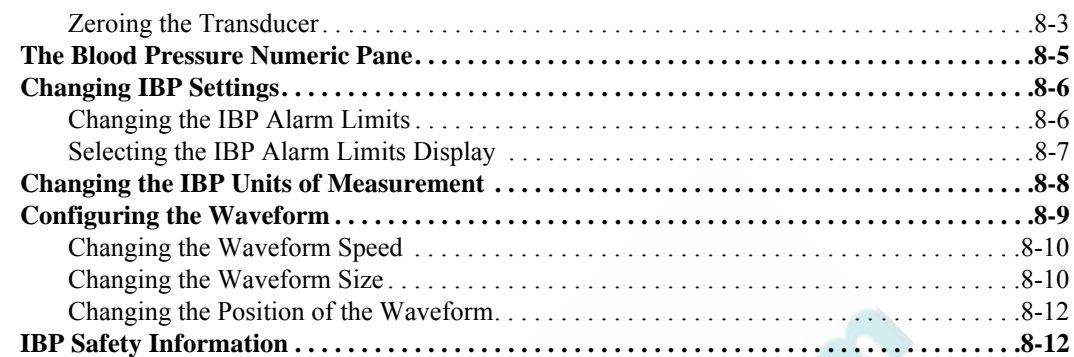

## **[9. Monitoring Carbon Dioxide](#page-154-0)**

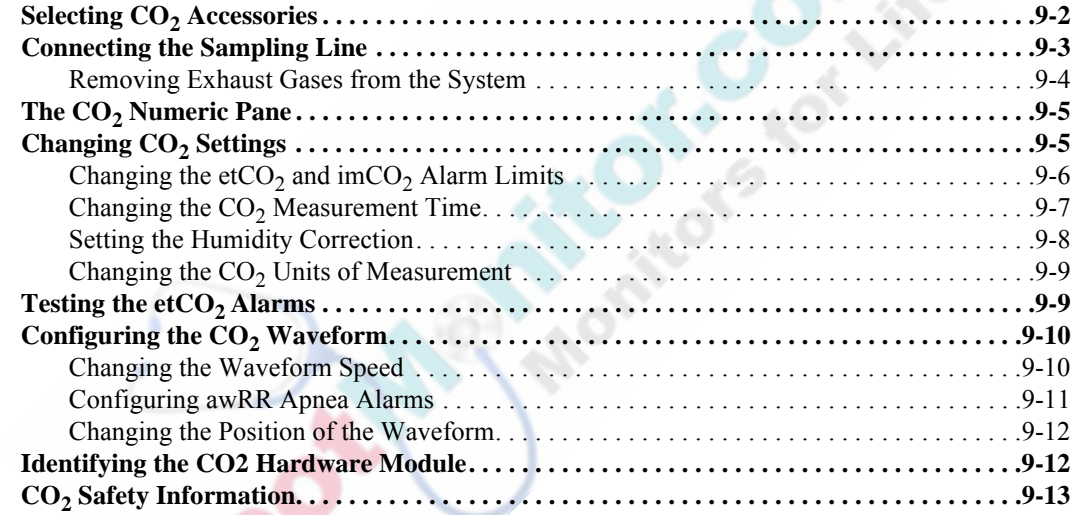

## **[10. Monitoring Respiration](#page-170-0)**

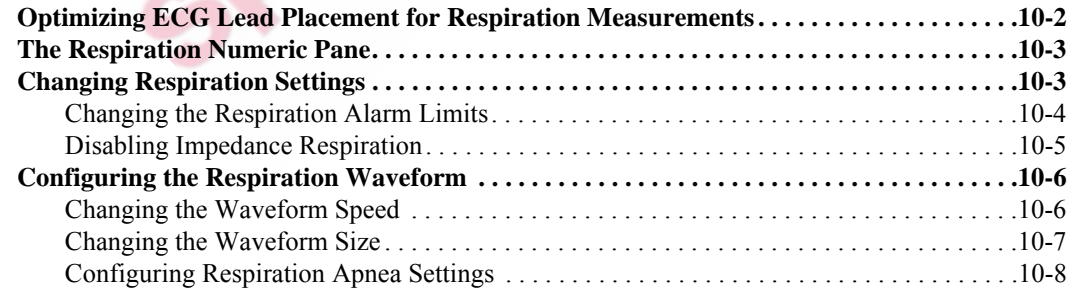

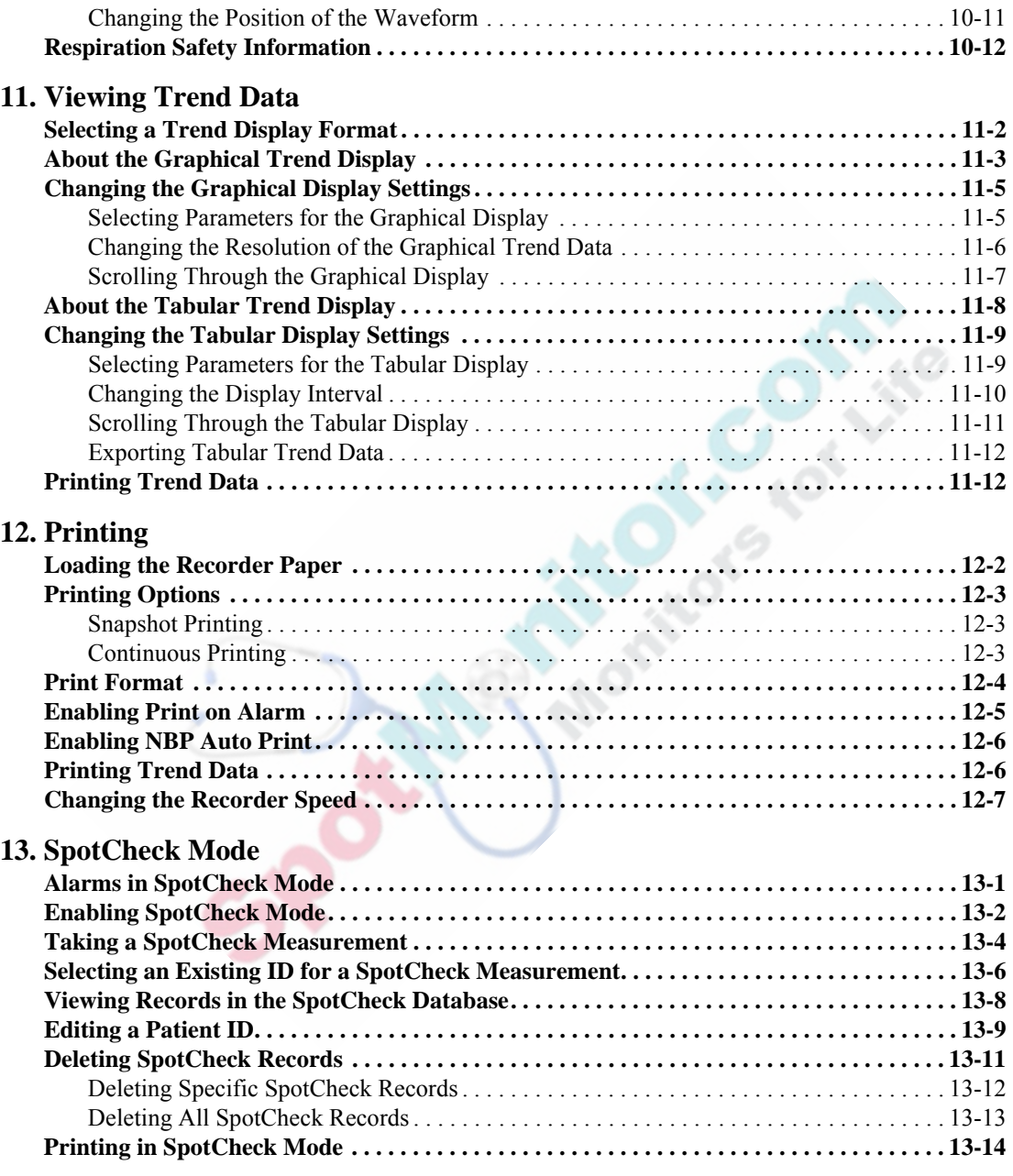

### **[14. VSV Networked Monitoring](#page-218-0)**

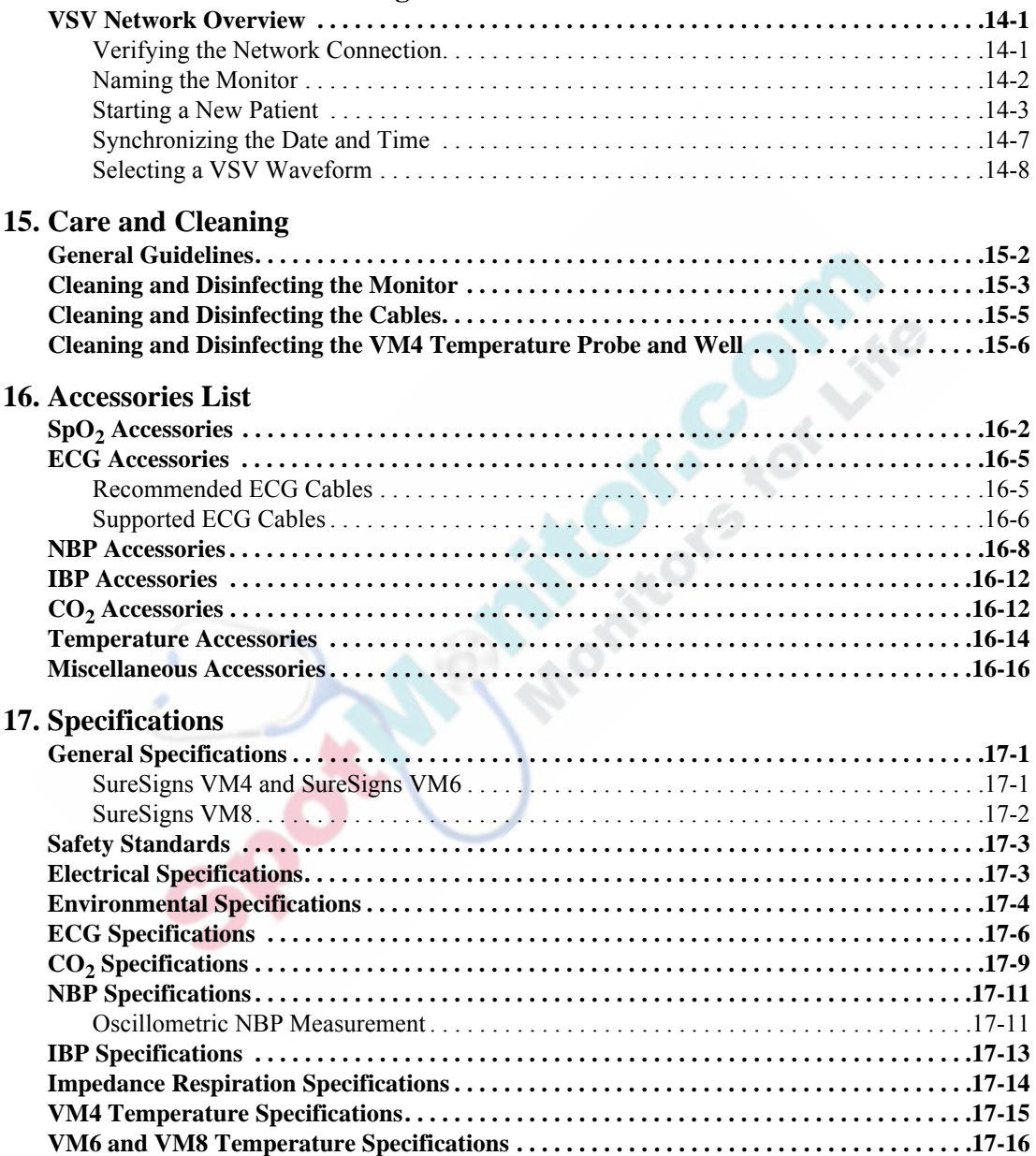

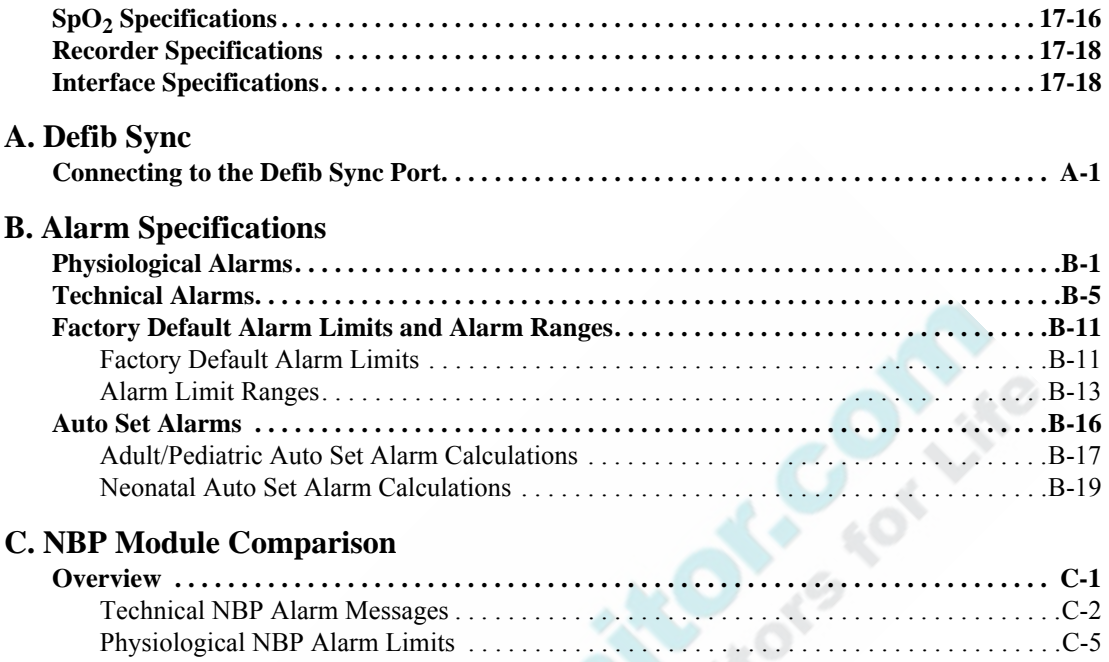

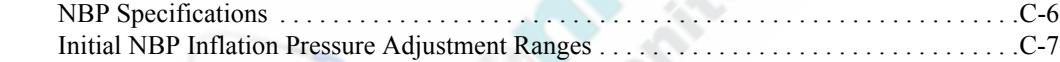

# **[D. Electromagnetic Compatibility](#page-302-0)**

 $\sim$ 

 $\mathbf{e}$ 

# **1 Overview**

<span id="page-16-0"></span>This chapter provides a brief overview of the SureSigns® VM Series patient monitors.

*Warning* **Before each use, inspect the monitor and accessories for deterioration or damage. Replace any damaged equipment or report it to your system administrator.**

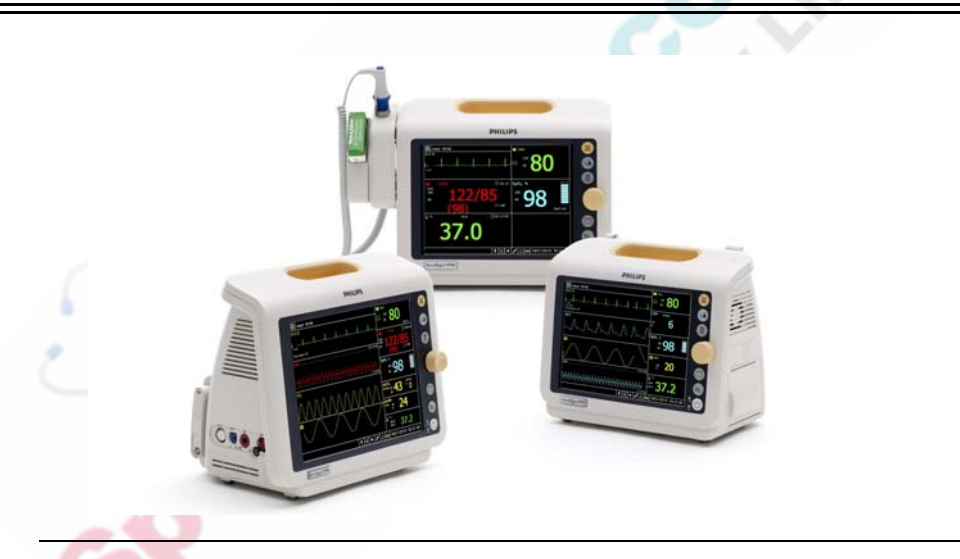

**Note —** This document includes information on functions and features which are not available on all SureSigns VM Series monitors or may only be available in selected regions. For information specific to your region, please contact your local Philips representative.

The SureSigns VM4, VM6, and VM8 patient monitors are easy to use as well as versatile. The SureSigns VM Series offers several configurations and optional features to best suit your needs.

The user interface is designed for fast and intuitive operation and the large screens allow for easier viewing. Features include:

- Adult, pediatric, and neonatal capability
- Lithium ion battery
- 8.4" or 10.4" color screen
- Stores up to 100 patient records (VM4 in SpotCheck mode only)<br>• Stores up to 96 hours of trend data<br>• Flexible blood pressure modes<br>– Manual start/stop<br>– Auto intervals<br>• SpO<sub>2</sub> waveform<br>• Or<sup>4:</sup>
- Stores up to 96 hours of trend data
- Flexible blood pressure modes
	- Manual start/stop
	- Auto intervals
- $SpO<sub>2</sub>$  waveform
- Optional recorder
- Optional roll stand, wall mount, or bedrail hook
- Optional barcode scanner for Patient ID entry
- LAN and serial data export

# <span id="page-18-0"></span>**Indications for Use**

The SureSigns VM4, VM6, and VM8 patient monitors are for use by health care professionals whenever there is a need for monitoring the physiological parameters of patients.

Standard and optional parameters include:

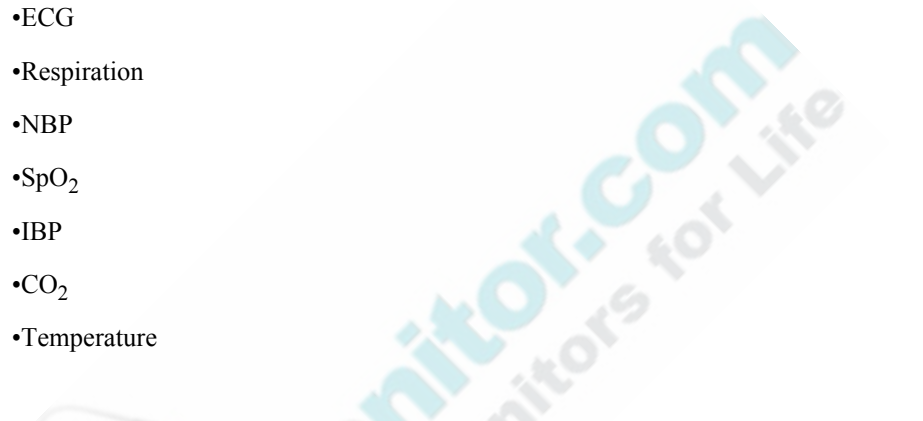

# <span id="page-18-1"></span>**Intended Use**

The SureSigns VM4, VM6, and VM8 patient monitors are for monitoring, recording and alarming of multiple physiological parameters of adults, pediatrics, and neonates in healthcare environments. Additionally, the monitor is intended for use in transport situations within a healthcare facility.

# <span id="page-19-0"></span>**SureSigns VM Monitor Configurations**

The SureSigns VM Series includes several configurations. The following table lists the three models, the standard features in each model, as well as optional features. In the table, a solid circle indicates a standard feature and a hollow circle indicates an optional feature.

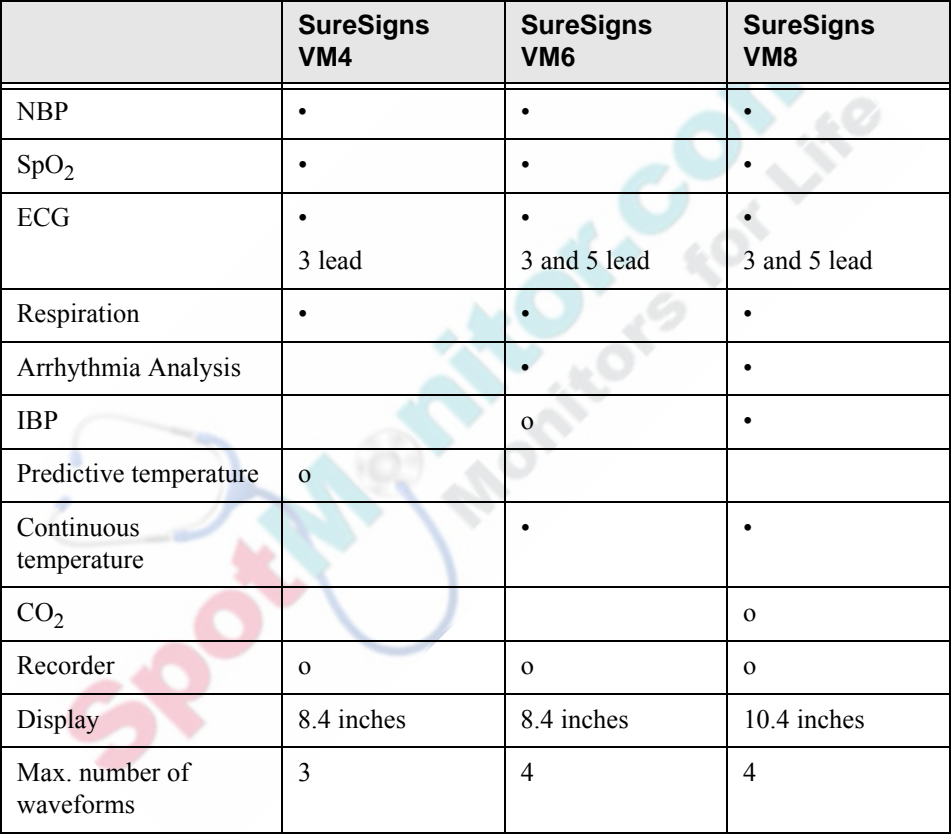

# <span id="page-20-0"></span>**What's New in Release A.02?**

Release A.02 of the SureSigns VM Series patient monitors includes the following features and enhancements.

#### <span id="page-20-1"></span>**Respiration on VM4 Monitor**

Respiration measurements are now available on the VM4 patient monitor. Previously, respiration measurements were available only on VM6 and VM8 patient monitors.

For more information, see [Chapter 10, "Monitoring Respiration."](#page-170-1)

#### <span id="page-20-2"></span>**Apnea Alarming**

The VM Series patient monitors now support apnea alarming.

For more information about configuring apnea alarm settings, see [Chapter 9, "Monitoring Carbon Dioxide"](#page-154-1) and [Chapter 10, "Monitoring Respiration."](#page-170-1)

#### <span id="page-20-3"></span>**Philips Non-Invasive Blood Pressure Module**

The VM Series patient monitors now support a Philips NBP hardware module. Previously, these monitors contained a CAS NBP module.

You can easily identify which type of NBP module is in your monitor by viewing the **System Menu.** For more information, see "Identifying the NBP Hardware Module" on [page 5-15.](#page-100-2)

**Note —** If your facility has VM Series monitors that contain CAS NBP hardware modules, see [Appendix C, "NBP Module Comparison"](#page-294-2) for details about the differences between the CAS and Philips NBP modules.

#### <span id="page-21-0"></span>**CO2 Monitoring Enhancements**

The VM8 monitor with optional  $CO<sub>2</sub>$  uses a new  $CO<sub>2</sub>$  module and Smart Alarm Respiratory Analysis (SARA) alarm management technology. The procedures for measuring  $CO<sub>2</sub>$  have not changed.

You can easily identify which type of  $CO<sub>2</sub>$  module is in your monitor by viewing the **System Menu**. For more information, see "Identifying the CO2 Hardware Module" on [page 9-12.](#page-165-2)

#### <span id="page-21-1"></span>**Additional Patient ID Input Fields**

The **New Patient Menu** now contains the following patient ID input fields:

- **MRN** (Medical Record Number)
- **Transaction ID** (visit ID)
- **First Name**, **Middle Name**, **Last Name**
- **Location ID**
- **Operator ID**

For more information, see ["Patient ID Overview" on page 2-18](#page-43-1).

#### <span id="page-21-2"></span>**Enhanced Barcode Scanning Option**

If your facility uses barcodes, you can now enter multiple patient identifiers by scanning several barcodes. The monitor prompts you to scan the barcode for each patient ID. Previously, the scanned barcode was automatically entered only in the **Patient ID** or **Bed ID** field.

For more information about scanning patient IDs, see ["Entering Patient IDs by Scanning](#page-46-1)  [Individual Barcodes" on page 2-21](#page-46-1) and ["Entering Patient IDs with a Programmed](#page-49-1)  [Barcode Scanner" on page 2-24](#page-49-1).

#### <span id="page-22-0"></span>**Speaker Malfunction Notification**

If the speaker in your monitor is not working, a message, **Speaker Malfunc**, appears in the alarm message area and **AUDIO FAILED** appears in the main screen. Previously, no notification appeared if the speaker was not functioning.

For more information, see ["Speaker Malfunction Notification" on page 3-5](#page-62-1).

#### <span id="page-22-1"></span>**Time Synchronization**

Your system administrator can configure your VM Series monitor to automatically synchronize the clock on the monitor to the clock on your hospital EHR server or HL-7 interface server.

For more information, see ["Synchronizing the Date and Time" on page 2-25](#page-50-2).

#### <span id="page-22-2"></span>**Serial Data Export**

The optional USB to RS-232 serial adapter allows you to export patient data over an RS-232 serial connection. Previously, you could only export patient data over a LAN connection.

#### <span id="page-22-3"></span>**Exporting/Importing Configuration Settings**

Your system administrator can now save a copy of the VM monitor configuration settings to a USB flash drive. The settings can be imported into other monitors with the same hardware configuration and software revision.

### <span id="page-22-4"></span>**Tool Tips**

When you rotate the navigation wheel to highlight a button on the main screen, a description of the button, or "tool tip," appears.

#### <span id="page-23-0"></span>**Options for Printing Waveforms**

The **Waveform Print** setting determines the length of printed waveforms. You can select **20 seconds** or **7 seconds** in the **System Menu**.

For more information, see ["Printing Options" on page 12-3.](#page-196-3)

#### <span id="page-23-1"></span>**Heart Rate Alarm Limits**

The **Heart Rate Menu** and **Alarm Menu** now contain three separate Heart Rate alarm limit settings, based on the Heart Rate source:

- **HR (ECG)**
- **HR (SpO2)**
- **HR (NBP)**

Previously, only one Heart Rate alarm limit setting was available.

For more information about Heart Rate alarm limit settings, see [Appendix B, "Alarm](#page-272-2)  [Specifications."](#page-272-2)

#### <span id="page-23-2"></span>**New and Updated Technical Alarms**

The following technical alarms are new or have been updated in Release A.02:

- **CO2 Occlusion**
- **Date / Time Adjusted**
- **HR = RR**
- **Speaker Malfunc**
- **SpO2 Extd Update**
- **SpO2 Low Perf**
- **Temp Module Malfunc**
- **Temp Probe Error**

For more information about these messages, see [Appendix B, "Alarm Specifications."](#page-272-2)

# <span id="page-24-0"></span>**SureSigns VM Series Documentation**

SureSigns VM Series documentation includes:

- *SureSigns VM Series Installation and Configuration Guide*: Provides instructions for unpacking, installing, and connecting all hardware. Includes initial testing and configuration procedures. Also includes instructions for returning the monitor.
- *SureSigns VM Series Instructions for Use*: Provides information for day to day operation of the VM Series monitors. Also includes safety information, monitor specifications, and compatible accessories.

**Note —** For information about purchasing additional copies of the *SureSigns VM Series Instructions for Use*, contact the Philips Customer Care Center.

- *SureSigns VM4 Quick Card* and *SureSigns VM6 and VM8 Quick Card*: Provides brief descriptions of commonly used VM Series functions.
- *SureSigns VM Series Service Guide*: Provides instructions for repairing and testing the monitor. Includes assembly diagrams, spare parts lists and troubleshooting information.
- *SureSigns VM Series Data Export Guide*: Provides detailed information about the HL7 data export feature, including HL7 message syntax and procedures for exporting HL7 data from the monitor.

SureSigns VM Series Documentation

**INSURANCE DE TRO** 

# **2 Basic Operation**

<span id="page-26-0"></span>This chapter describes how to begin using your SureSigns VM Series monitor.

For information about setting up and configuring the monitor, see the *SureSigns VM Series Installation and Configuration Guide* on the *SureSigns VM Series Service Documentation CD*.

# <span id="page-26-1"></span>**The Front Panel**

All function keys and LEDs are on the monitor's front panel. The following illustration and table describe these controls.

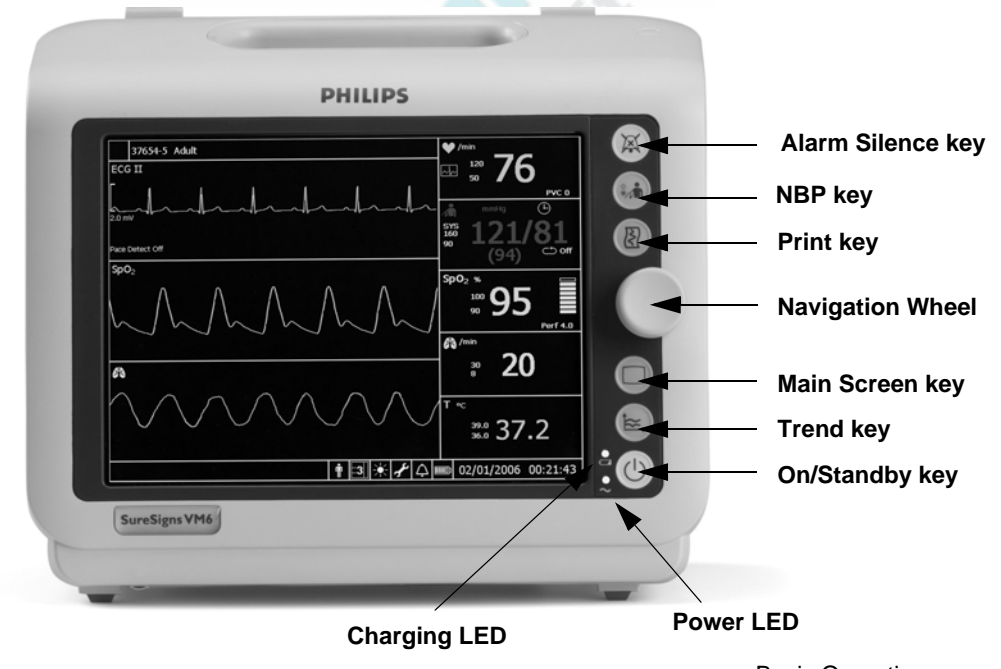

Basic Operation SureSigns VM Series Instructions for Use **2-1**

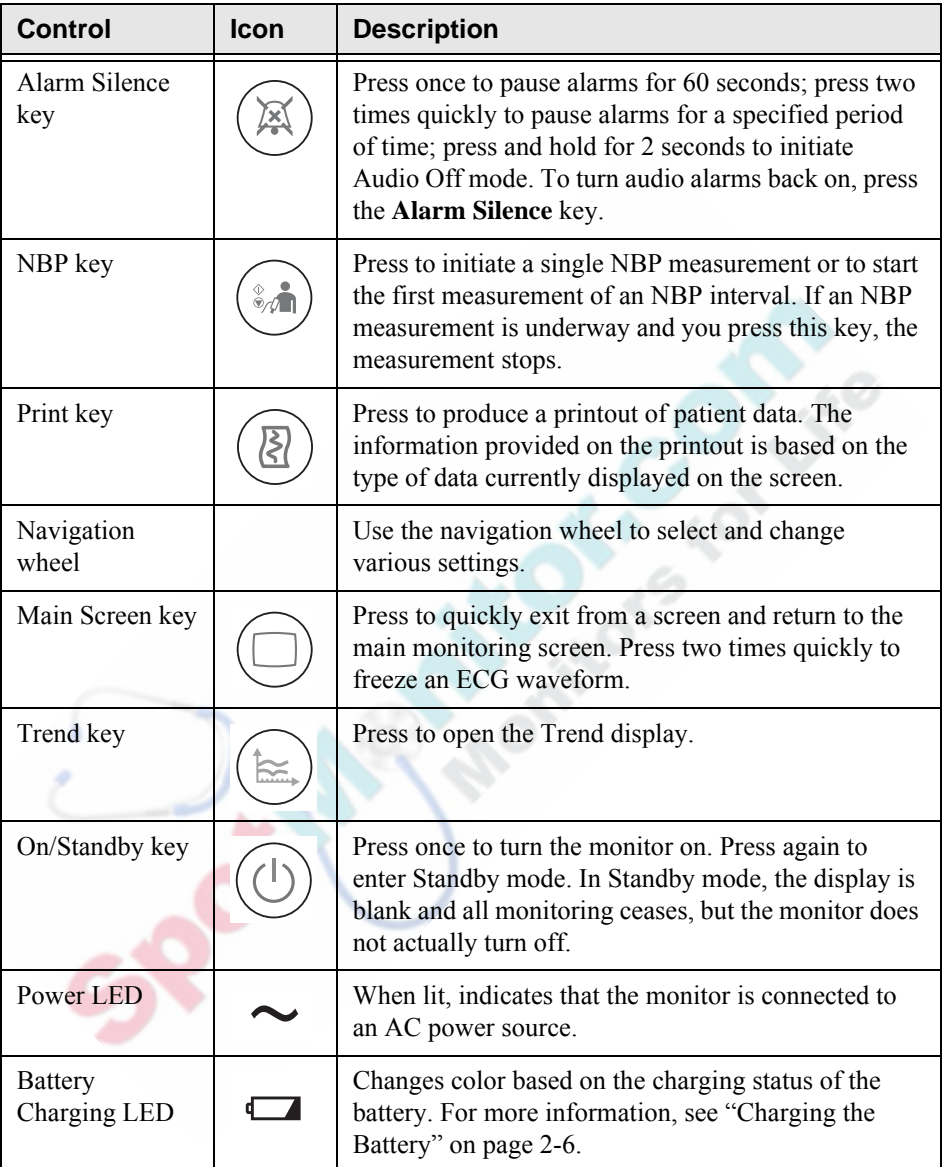

# <span id="page-28-0"></span>**The Rear Panel**

The following illustration and table describe the connectors on the back of the monitor.

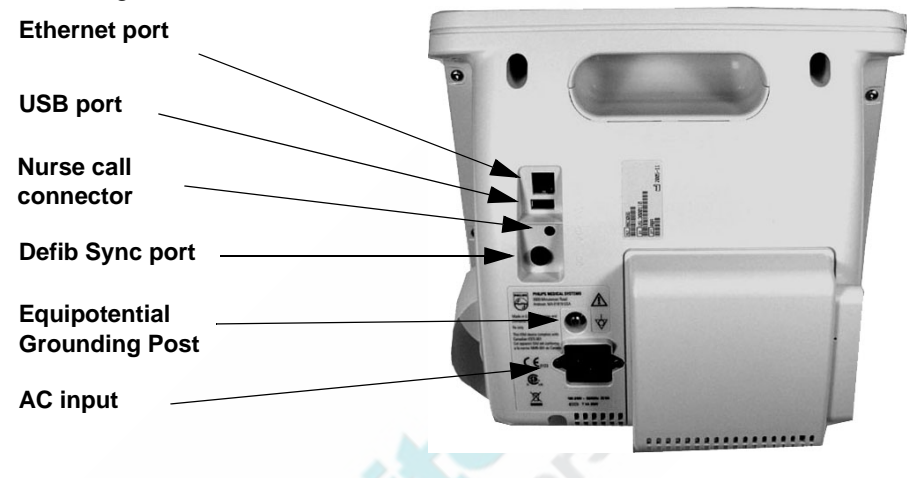

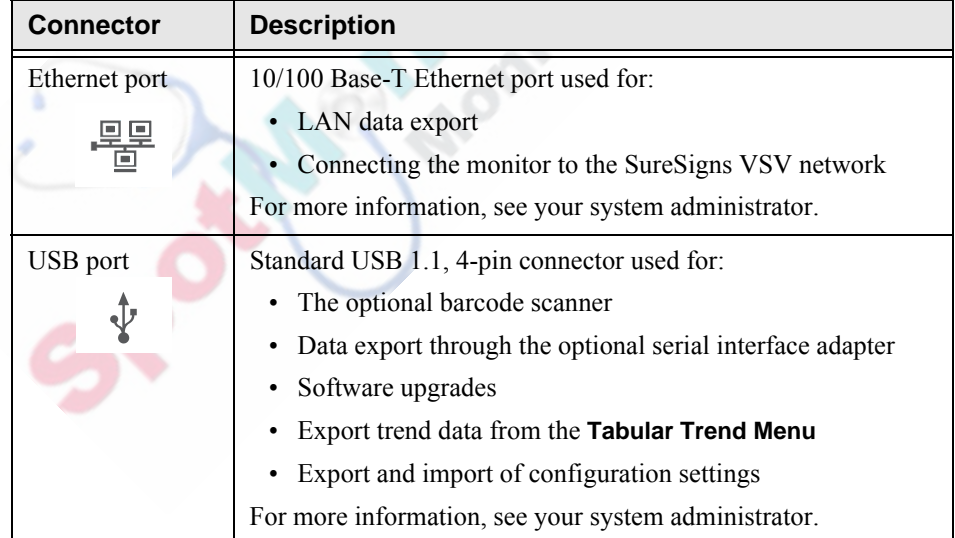

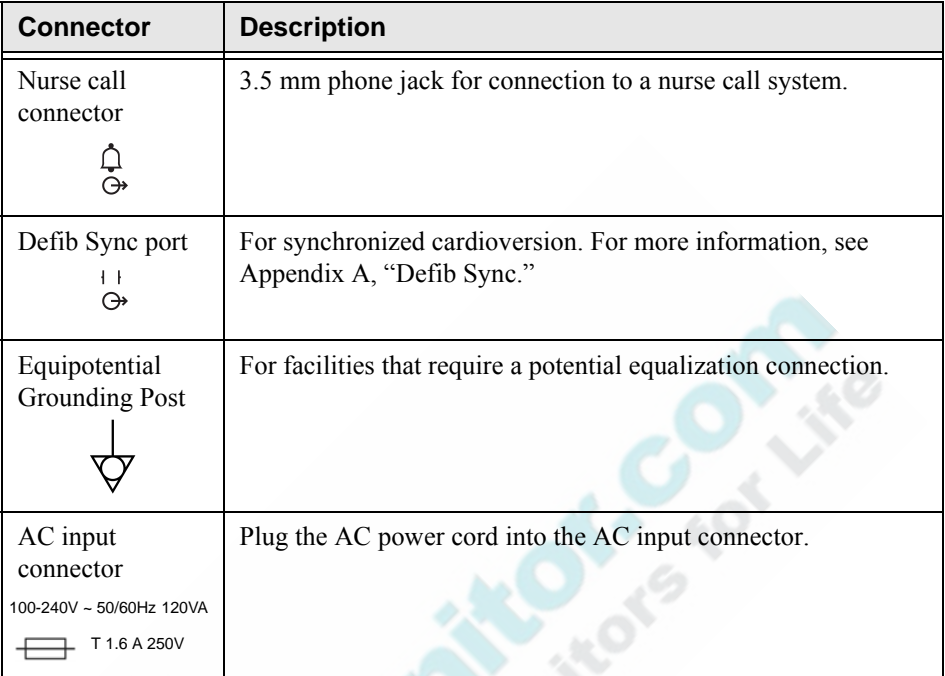

 $\cdot$ 

# <span id="page-30-0"></span>**Setting up the Monitor**

This section describes how to power up the monitor, charge the battery, and change the system date and time.

#### <span id="page-30-1"></span>**Powering Up**

The monitor will operate on AC power or the internal battery.

To power up the monitor:

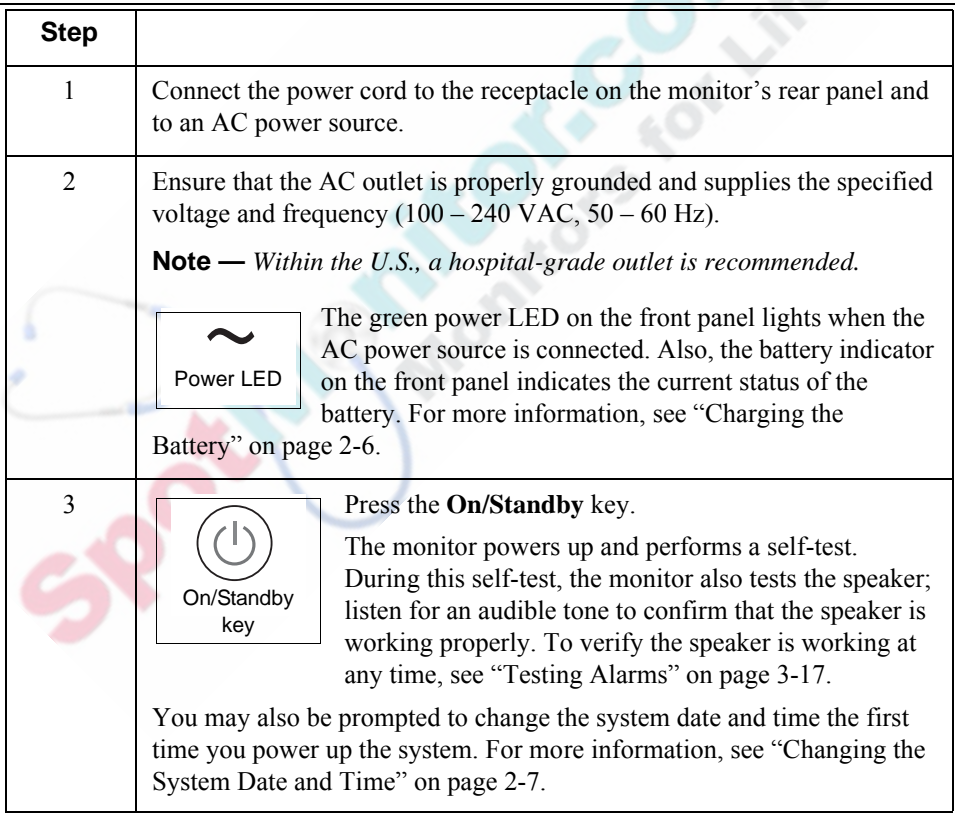

If your facility requires a separate potential equalization connection, use the grounding post on the rear of the monitor. Connect a grounding cable from the post to the grounding system in your facility.

### <span id="page-31-0"></span>**Charging the Battery**

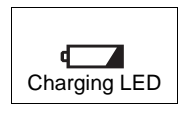

Any time the monitor is connected to AC power, the battery is being charged. When you first receive the monitor, the battery charge may be low. You should connect the monitor to an AC power source before using it on battery power alone.

**Note —** To ensure that the battery is sufficiently charged, keep the monitor plugged in to AC power when it is not in use.

The Charging LED on the front panel provides the charging status of the battery. The color of the LED tells you how much charge remains on the battery:

- **Green**: The battery is at least 90% charged.
- **Flashing Green:** More than 30% charge, but less than 90%.
- **Yellow:** More than 21% charge, but less than 30%. This battery status triggers the **Low Batt** technical alarm.
- **Flashing Yellow:** Less than 21% charge. This battery status triggers the **Extreme Low Batt** technical alarm.

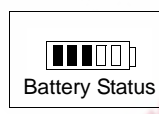

The battery status pane on the bottom of the main screen also indicates battery status.

If the monitor is connected to AC power, and the power cord is then disconnected, the monitor automatically resorts to battery power, if the

battery is sufficiently charged. All alarm settings are preserved.

#### *Warning* **Dispose of used batteries in an environmentally responsible manner. Do not dispose of the battery in normal waste containers. Consult your system administrator to find out about local arrangements.**

#### <span id="page-32-0"></span>**Changing the System Date and Time**

Use the following procedure to change the system date and time. If the **Date / Time Menu** is already open, skip to [step 3](#page-32-1).

**Note —** The following conditions apply to the system date and time.

- If the monitor is networked and your system administrator has enabled time synchronization, the monitor date and time are automatically synchronized with the server clock.
- If the monitor is connected to a VSV, see Chapter 14, "VSV Networked" [Monitoring"](#page-218-3) for information on synchronizing the monitor's date and time with the VSV.
- The date and time cannot be changed while the monitor is printing or an NBP measurement is in progress. Also, if you are using a VM4, the date and time cannot be changed while a patient record is open or a temperature measurement is in progress.
- The system clock does not adjust for daylight savings time. You must manually change the time.

To change the system date and time:

<span id="page-32-2"></span><span id="page-32-1"></span>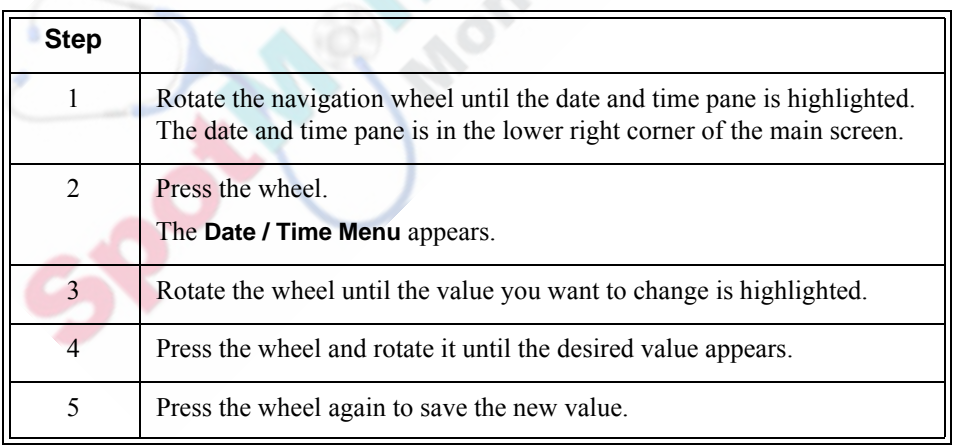

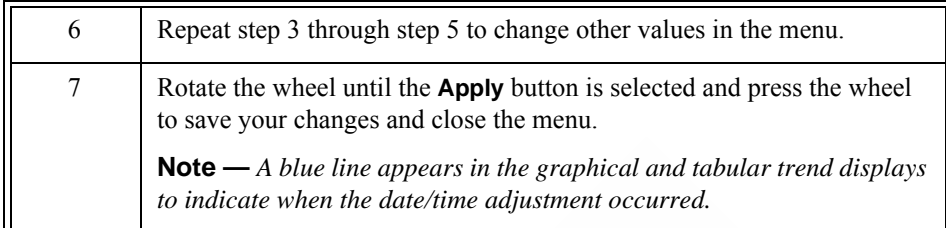

You can change the date format (**mm/dd/yyyy** or **dd/mm/yyyy**) and you can hide the time display using options in the **System Menu**. For details, see ["Changing System](#page-51-0)  [Settings" on page 2-26](#page-51-0).

#### <span id="page-33-0"></span>**On/Standby Mode**

If you press the **On/Standby** key while the monitor is On, the monitor goes into Standby mode and the following occurs:

- The display goes blank.
- Battery charging continues if the monitor is connected to an AC power source.
- SpotCheck records and trend data remain in memory.
- Monitoring stops.
- If your monitor is connected to a VSV, patient data is not sent to the VSV. The message **No Data From Bed** is displayed at the VSV.

To resume monitoring, press the **On/Standby** key.

#### <span id="page-33-1"></span>**Deep Sleep Mode**

The monitor enters Deep Sleep mode when:

- The monitor is not connected to an AC power source and it remains in Standby mode for more than 30 minutes or the battery level drops below 30%.
- The monitor is on, but not connected to an AC power source, and the battery level drops below 12%.

In Deep Sleep mode, the display is blank and the system uses minimal power to maintain the system clock. No measurements are taken, and no alarms sound.

To resume normal monitoring, connect the monitor to an AC power source and press the **On/Standby** key to turn the monitor back On.

If you start a new patient, all trend data is cleared and the alarm settings are restored to default values; if you choose not to start a new patient the alarm settings remain as they were before the monitor went into Deep Sleep mode and the trend data remains in memory.

## <span id="page-34-0"></span>**Mounting the Monitor**

You can mount the monitor using a variety of mounting accessories, including:

- Bedrail hook
- Roll stand
- Wall mount

To use the bedrail hook, place the hook over a secure horizontal bedrail. Do not place the monitor in a position where the patient or staff could inadvertently knock it off the bed.

**Caution If your monitor is mounted on a roll stand, use the handle on the roll stand to move the monitor. Do not use the monitor handle to move the monitor; doing so, creates stress on the mounting bracket and could cause the monitor to fall off the roll stand.**

> **Note** — The weight of objects placed in the basket of the roll stand must not exceed 3.6 kg (8 lb).

For information on mounting the monitor on the roll stand or wall mount, see the *Instructions for Use* that comes with the mounting hardware.

# <span id="page-35-0"></span>**Main Screen Display**

**Note —** The illustration in this section shows the main screen on a fully configured monitor.

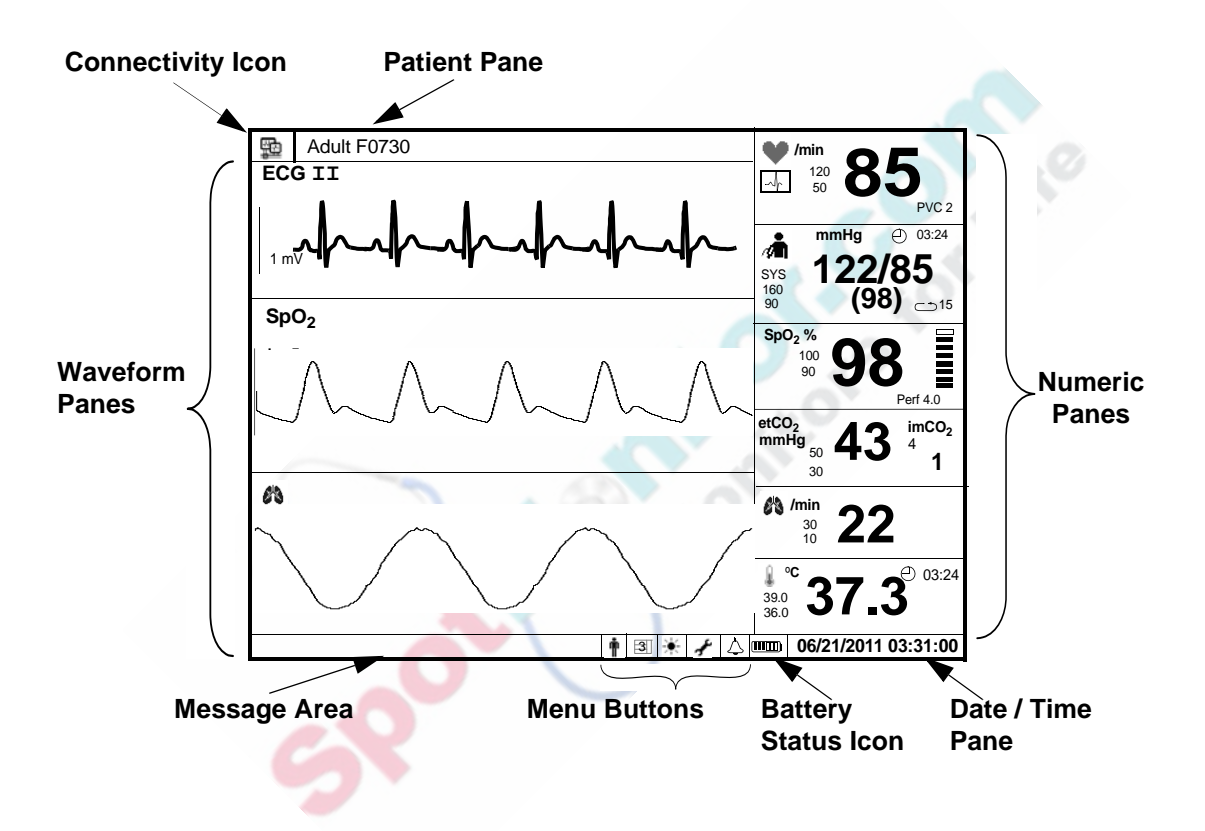
The main screen contains the following basic elements:

- The **connectivity icon** appears if the monitor is connected to a SureSigns VSV network, as described in [Chapter 14, "VSV Networked Monitoring."](#page-218-0)
- The **patient pane** at the top of the screen displays the current patient ID and patient type. If you do not enter a patient ID, the text **ID Unknown** is displayed. If the monitor is connected to a VSV, the patient pane also displays the patient name and monitor name.
- **Numeric panes** display measurements as numeric values. Some of the measurements in the numeric panes also have corresponding waveforms. For example, the  $SpO<sub>2</sub>$  measurement can be displayed as both a numeric value and a waveform.
- **Waveform panes** display real-time waveforms for the following measurements: ECG,  $SpO<sub>2</sub>, CO<sub>2</sub>$ , IBP, and Respiration.
- The **message area** displays short text descriptions of all active alarms. Highpriority alarms pre-empt low-priority alarms. Once the high-priority alarm has been resolved, the low priority alarm message appears. If multiple alarms of the same priority occur at the same time, the alarm messages rotate every 1.5 seconds.
- **Menu buttons** are used to open menus to change various system settings.
- The **Battery Status** icon shows the current charging status of the monitor's battery.
- The **Date / Time pane** displays the current date and time. You can hide the time, as described in ["Changing System Settings" on page 2-26](#page-51-0).

The placement of these screen elements is determined by the display mode you choose. See the next section, ["Changing the Display Mode,"](#page-37-0) for more information.

#### **Tool Tips**

When you rotate the navigation wheel to highlight an icon in the main screen, a description of the highlighted icon pops up, as seen in the following illustration.

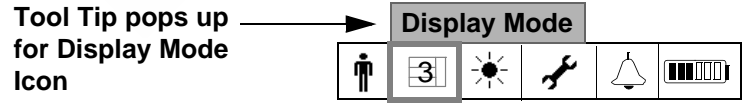

# <span id="page-37-0"></span>**Changing the Display Mode**

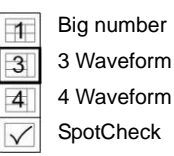

You can change the appearance of the main screen by selecting a layout from the **Display Mode** menu. Available layout choices depend on your monitor's configuration. The following display modes are available:

- **Big number** (All models) One ECG waveform appears in the upper left corner of the screen and numeric panes appear in the remainder of the screen. This display mode is a good choice if you must read the screen from a distance.
- **3 waveform** (All models) Three waveforms appear on the left side of the screen and numeric panes appear on the right side.
- **4 waveform** (VM6 and VM8) Four waveforms appear on the left side of the screen and numeric panes appear on the right side.
- **SpotCheck** (VM4 only) The SpotCheck display mode contains four numeric panes and a patient records table, which displays the records in the SpotCheck database. For more information, see [Chapter 13, "SpotCheck Mode."](#page-202-0)

**Note —** If your monitor does not have all of the optional parameters, the bottom waveform is blank.

To change the display mode:

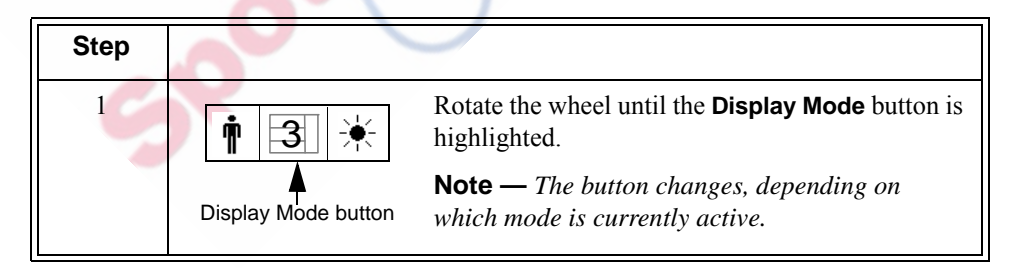

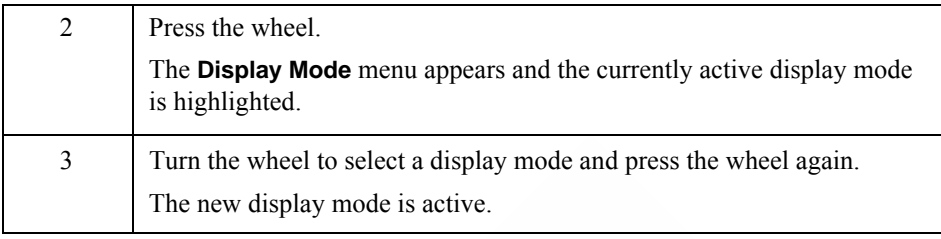

# **Changing the Position of a Waveform**

Use the following procedure to change the order in which the waveforms appear on the main screen.

The **Select Waveform** option — which appears in each waveform's pop-up menu contains a list of all available waveforms. Available waveforms are based on your monitor configuration; if your monitor is not configured for a particular measurement, for example CO<sub>2</sub>, that measurement is not available in the **Select Waveform** list.

**Note —** Only one instance of a waveform type can be displayed at one time. The exception is ECG waveforms. Also, one ECG waveform always appears in the top position. For more information, see ["ECG Waveforms" on page 2-14.](#page-39-0)

If your monitor is connected to a VSV, see ["Selecting a VSV Waveform" on page 14-8](#page-225-0) for information on displaying waveforms at the VSV.

To change the position of a waveform:

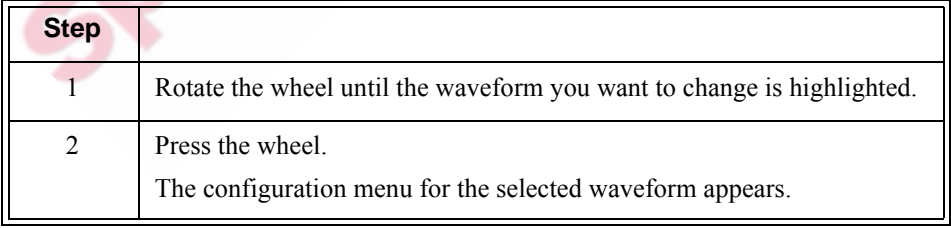

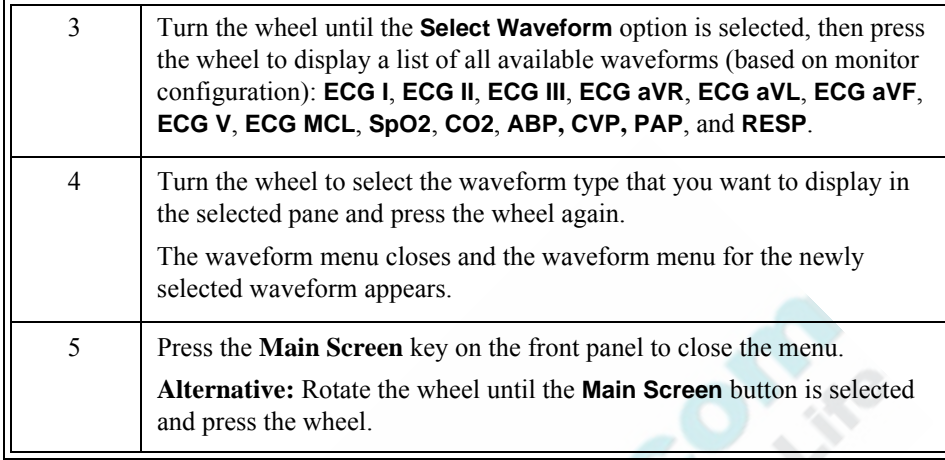

#### <span id="page-39-0"></span>**ECG Waveforms**

The top waveform pane is always reserved for ECG.

The VM6 and VM8 monitors can display two ECG waveforms at one time, if the **ECG Lead Set** option is set to **5 Lead**.

The choices in the **Select Waveform** list are based on the current lead type:

- 3-electrode lead set: **ECG I**, **ECG II**, or **ECG III**
- 5-electrode lead set (available on the SureSigns VM6 and SureSigns VM8): **ECG I**, **ECG II**, **ECG III, ECG aVR**, **ECG aVL**, **ECG aVF**, **ECG V**, or **ECG MCL**

Changes to the sweep speed of one ECG waveform apply to all of the displayed ECG waveforms.

## **Changing the Waveform Speed**

The **Sweep Speed** setting — which appears in each waveform's pop-up menu determines the speed at which the wave is drawn across the screen. Decreasing the wave speed compresses the wave, allowing you to view a longer time period. Increasing the wave speed expands the waveform, giving you a more detailed view.

To change the speed of a waveform:

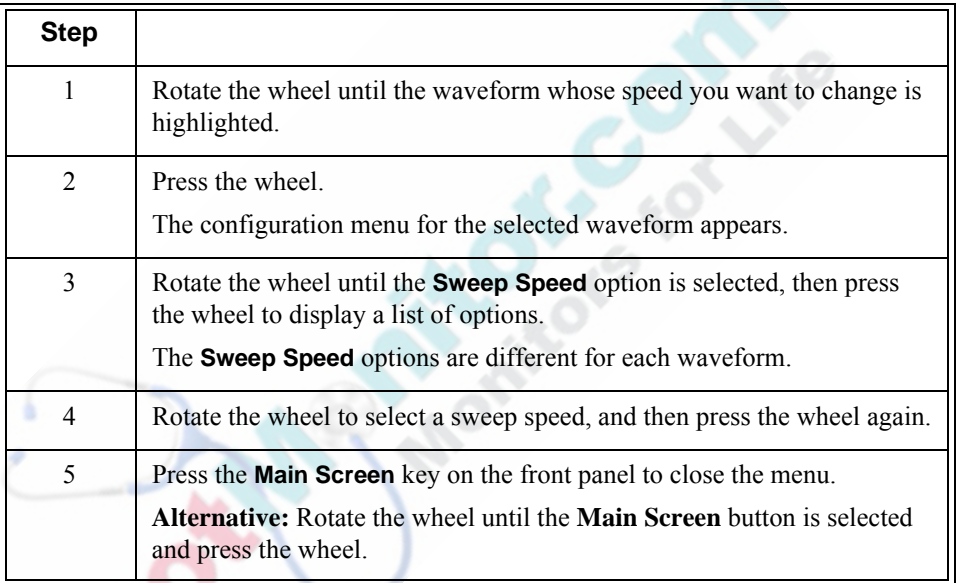

# **Changing the Brightness of the Display**

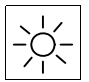

If the display is too bright or too dark, you can adjust the brightness in the **Backlight Menu**.

Brightness button

To adjust the brightness:

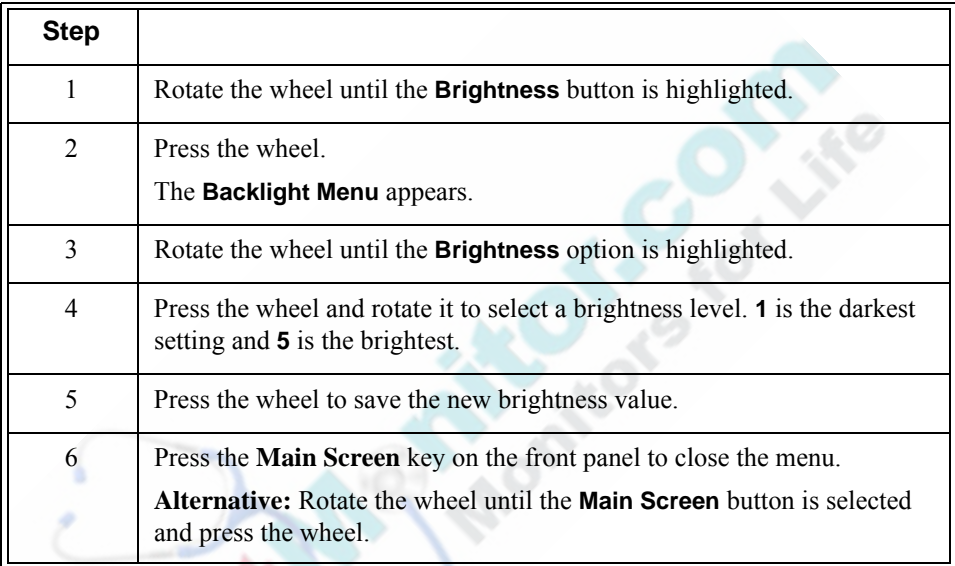

## **Starting a New Patient**

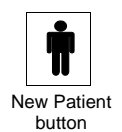

When you admit a patient, you can use the **New Patient Menu** to enter information about the patient.

The current patient ID and patient type are displayed in the top left corner of the main screen and in the header on all printouts you generate with the optional recorder.

You do not have to enter a patient ID before you begin monitoring. If you choose not to enter an ID, the text **ID Unknown** appears in the display.

This section describes how to enter patient IDs and select a patient type in normal monitoring mode. For information on starting a new patient in SpotCheck mode, see [Chapter 13, "SpotCheck Mode."](#page-202-0)

**Caution When you start a new patient, all trend data is cleared, and all alarm limits and NBP settings, including Initial Inflation Pressure and Intervals, are set to their default values.**

> **Note —** If your monitor is connected to a VSV, see [Chapter 14, "VSV Networked](#page-218-0)  [Monitoring"](#page-218-0) for information on entering patient IDs.

#### **Patient ID Overview**

Your system administrator configures your monitor to display any or all of the following patient ID input fields in the **New Patient Menu**:

- Medical Record Number (**MRN**): A unique number used to track and identify a patient. Maximum length is 20 characters.
- **Transaction ID**: Also known as a visit ID, the transaction ID is a unique number used to track a single patient visit. Maximum length is 20 characters.
- **First Name**, **Middle Name**, **Last Name**: The patient's name. Maximum length is 15 characters for each name field.
- **Location ID**: Typically, a description of the physical location of the VM monitor, for example a room number. Maximum length is 12 characters.

**Note —** If the monitor remains in one location, your system administrator can configure a default Location ID so that you do not have to manually enter a Location ID each time you start a new patient.

• **Operator ID**: The ID of the person using the monitor to measure a patient's vital signs. Maximum length is 12 characters.

The available patient ID input fields can only be changed by your system administrator in the password-protected **System Admin Menu**.

In this guide, the term *Patient ID* is used to refer to any of the patient ID types listed above.

#### **Caution Before you begin monitoring, make sure that the correct patient type is selected. The default alarm limits are based on the selected patient type.**

#### **Primary Patient ID**

Your system administrator also configures a primary ID. The primary ID must be either the **MRN**, **Transaction ID**, or **Location ID**.

An asterisk appears next to the selected primary ID in the **New Patient Menu**. To save a record with an ID, you must enter information in the selected primary ID field. If you do not enter information in the primary ID field, the record will be saved as **ID Unknown**.

#### **Enabling/Disabling the New Patient Menu**

To open the **New Patient Menu**, select the **New Patient** button at the bottom of the main screen.

By default, the **New Patient Menu** appears only when you explicitly choose to open it, or when you take the monitor out of SpotCheck Mode (VM4 only). To specify that the **New Patient Menu** automatically opens when the monitor is taken out of Standby Mode or Deep Sleep Mode, open the **System Menu** and select **Yes** in the **Enable New Patient Menu** option.

## **Entering Patient IDs Using the On-screen Keyboard**

**Note —** If your system administrator has enabled barcode scanning on your monitor, the on-screen keyboard is not available.

To manually enter patient identifiers:

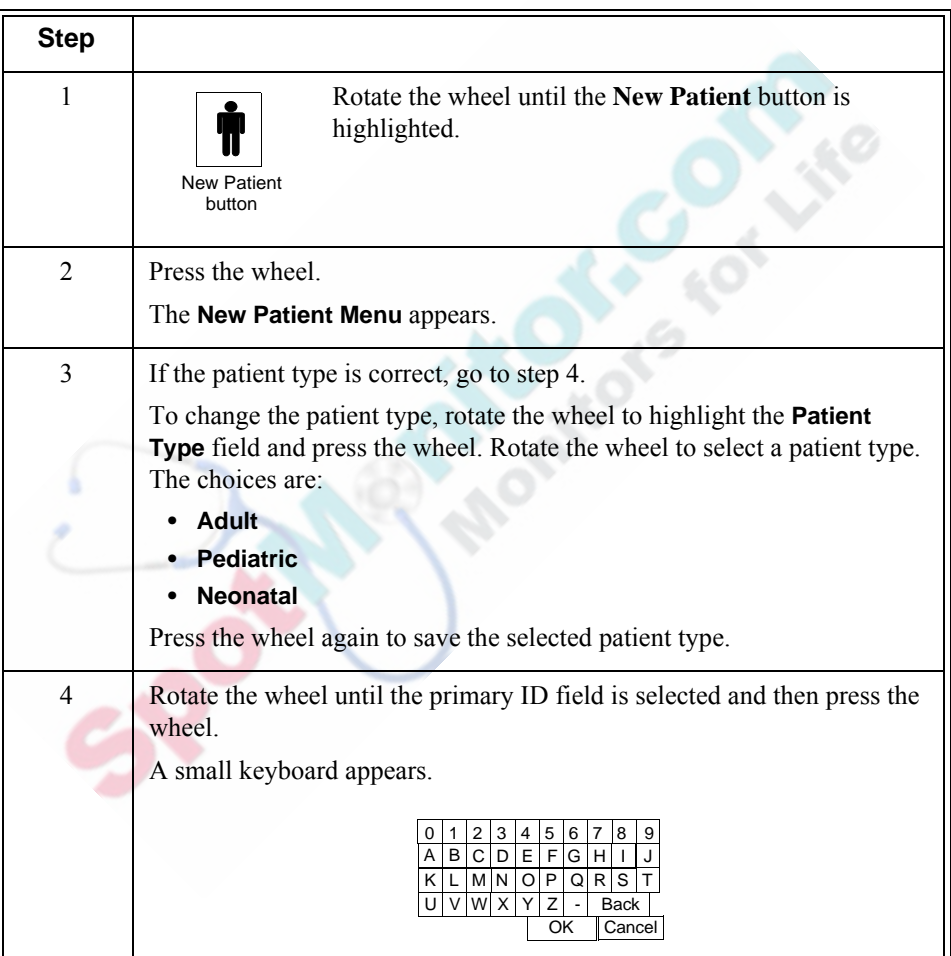

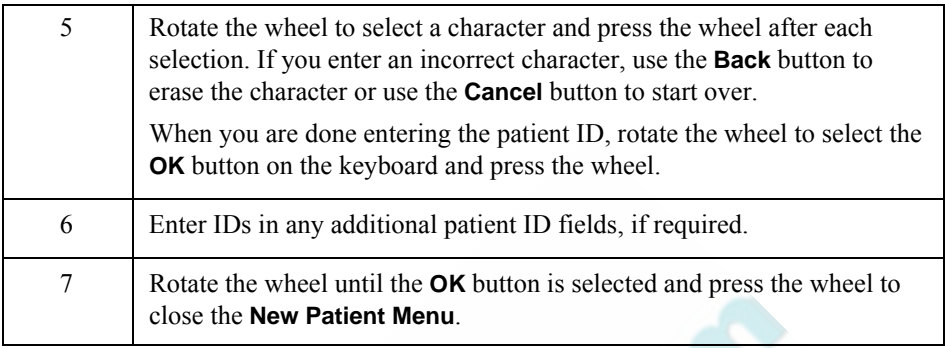

#### **Entering Patient IDs by Scanning Individual Barcodes**

If your barcode scanner reads individual barcodes one at a time, the monitor prompts you to scan each patient ID. The scanned information is transferred to the highlighted patient ID field on the monitor.

Before you begin scanning, be sure that you are familiar with the barcodes used at your facility. When the monitor prompts you to scan a patient ID, you will need to know which barcode corresponds with the highlighted ID field.

To scan individual patient ID barcodes:

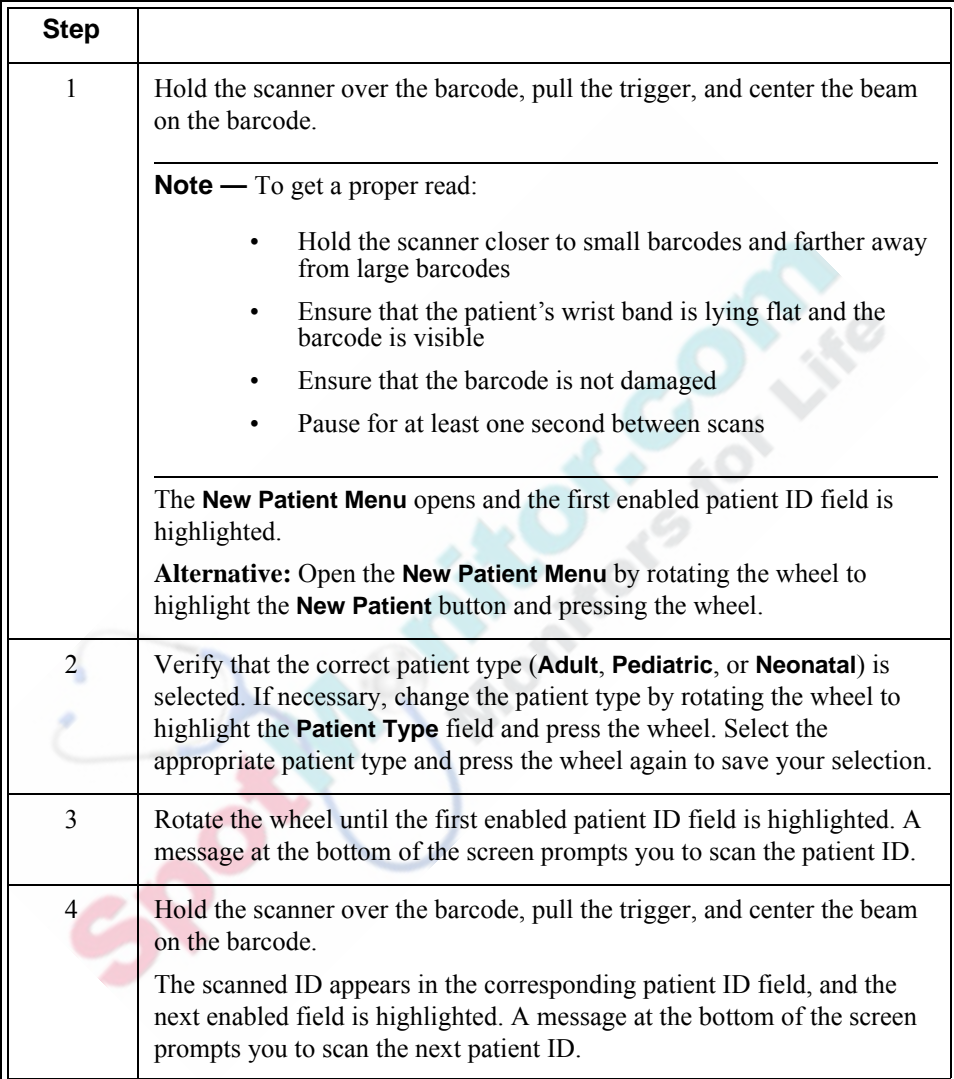

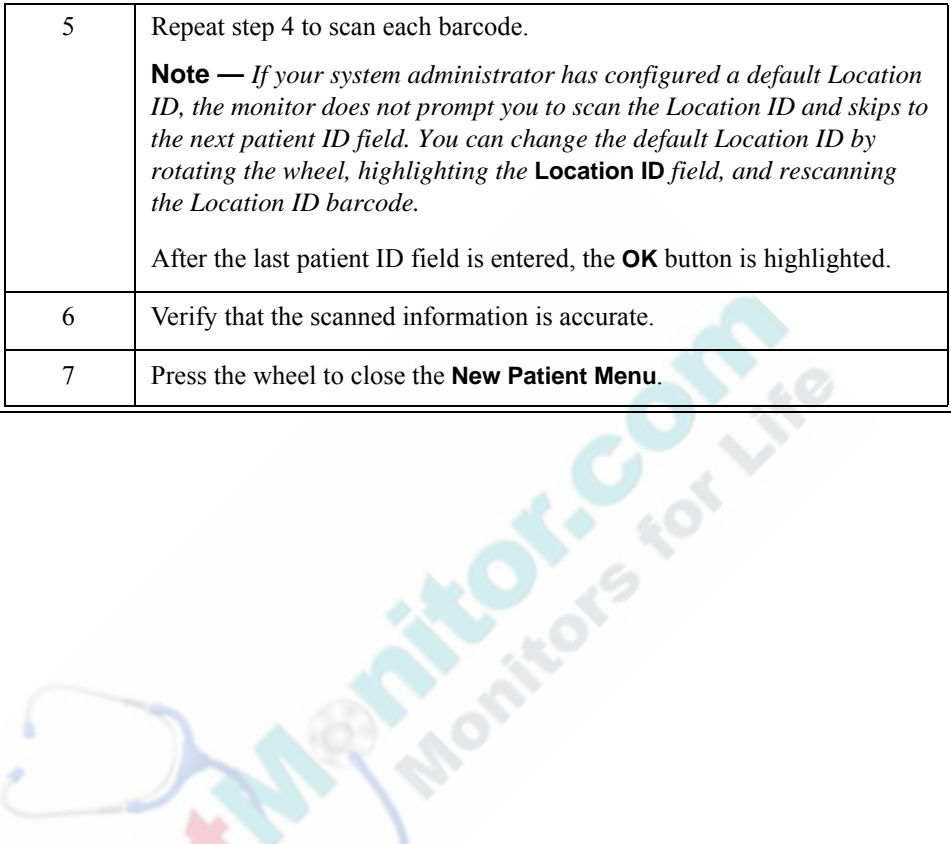

#### **Entering Patient IDs with a Programmed Barcode Scanner**

If your barcode scanner is programmed, the scanned information is automatically transferred to the corresponding patient ID fields on the monitor.

Before you begin scanning, make sure you are familiar with the barcodes used at your facility.

To use a programmed barcode scanner to scan patient IDs:

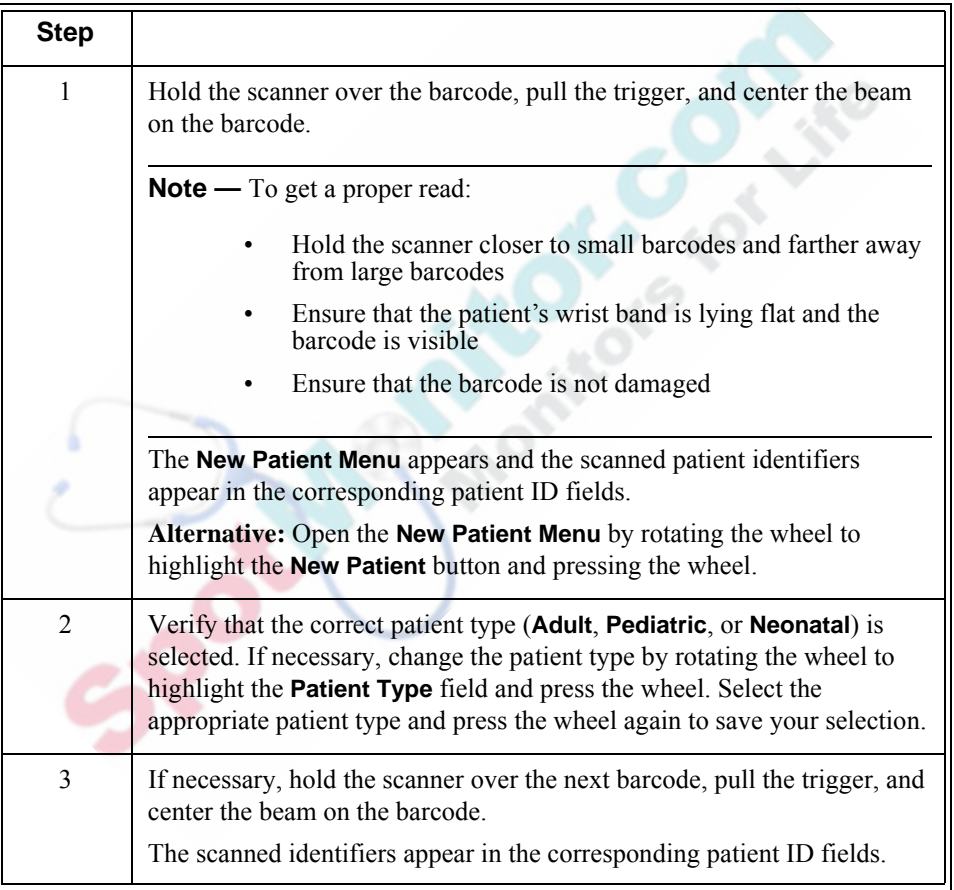

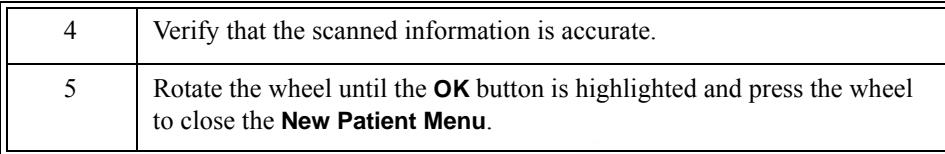

## **Networked Monitors**

If your monitor is configured to export data to the EMR, the records in the Tabular Trend display change from white to green after they have been exported; if the records do not change from white to green, see your system administrator for assistance.

#### **Caution If you are using the optional serial interface adapter to export data and you disconnect the adapter to move the monitor to a different location, make sure the black sheath completely covers the RS-232 connector after you reconnect the cable.**

#### **Synchronizing the Date and Time**

If your monitor is configured to export patient data to a hospital EHR server or HL-7 interface server, your system administrator can configure the monitor to automatically synchronize the clock on the monitor to the clock on the server.

If the clock on the monitor differs by more than 5 seconds from the clock on the server, the monitor will immediately adjust the date and time, unless:

- A SpotCheck record is open; the time change will occur after the record is closed.
- An NBP or temperature measurement is in progress; the time change will occur when the measurement is complete.
- The monitor is printing; the time change will occur after printing is complete.

If the time difference is greater than 30 seconds, the following occurs:

• A low priority technical alarm message, **Date / Time Adjusted**, appears and flashes in the monitor's message area.

**Note —** No audible alarm is associated with a **Date / Time Adjusted** alarm message. To clear the alarm, press the **Alarm Silence** key.

- A blue line appears in the graphical and tabular trend displays to indicate when the date/time adjustment occurred.
- In NBP Interval mode, the monitor adds an NBP measurement.

**Note —** If the system clock on the server adjusts automatically for daylight savings time, the monitor will synchronize with the server clock. If the system clock on the server does not adjust automatically for daylight savings time, you must manually change the time on the monitor.

## <span id="page-51-1"></span><span id="page-51-0"></span>**Changing System Settings**

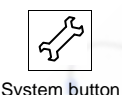

The **System Menu** contains several system settings, a display-only section that contains monitor-specific information, and a **System Admin** button that provides access to the password-protected **System Admin Menu**.

To change settings in the **System Menu**:

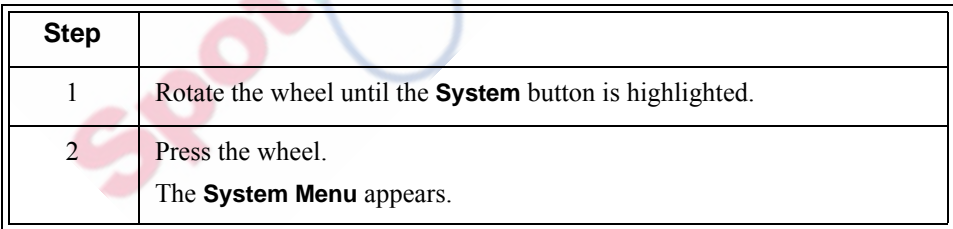

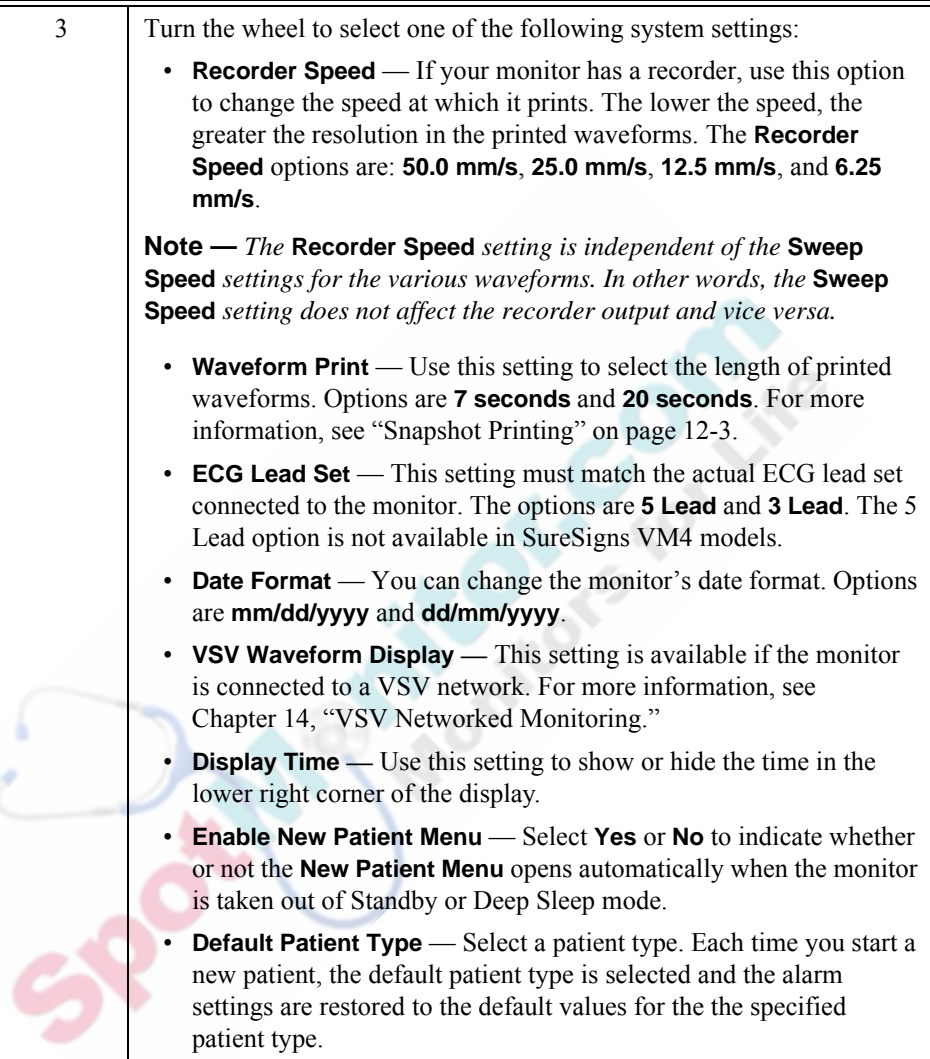

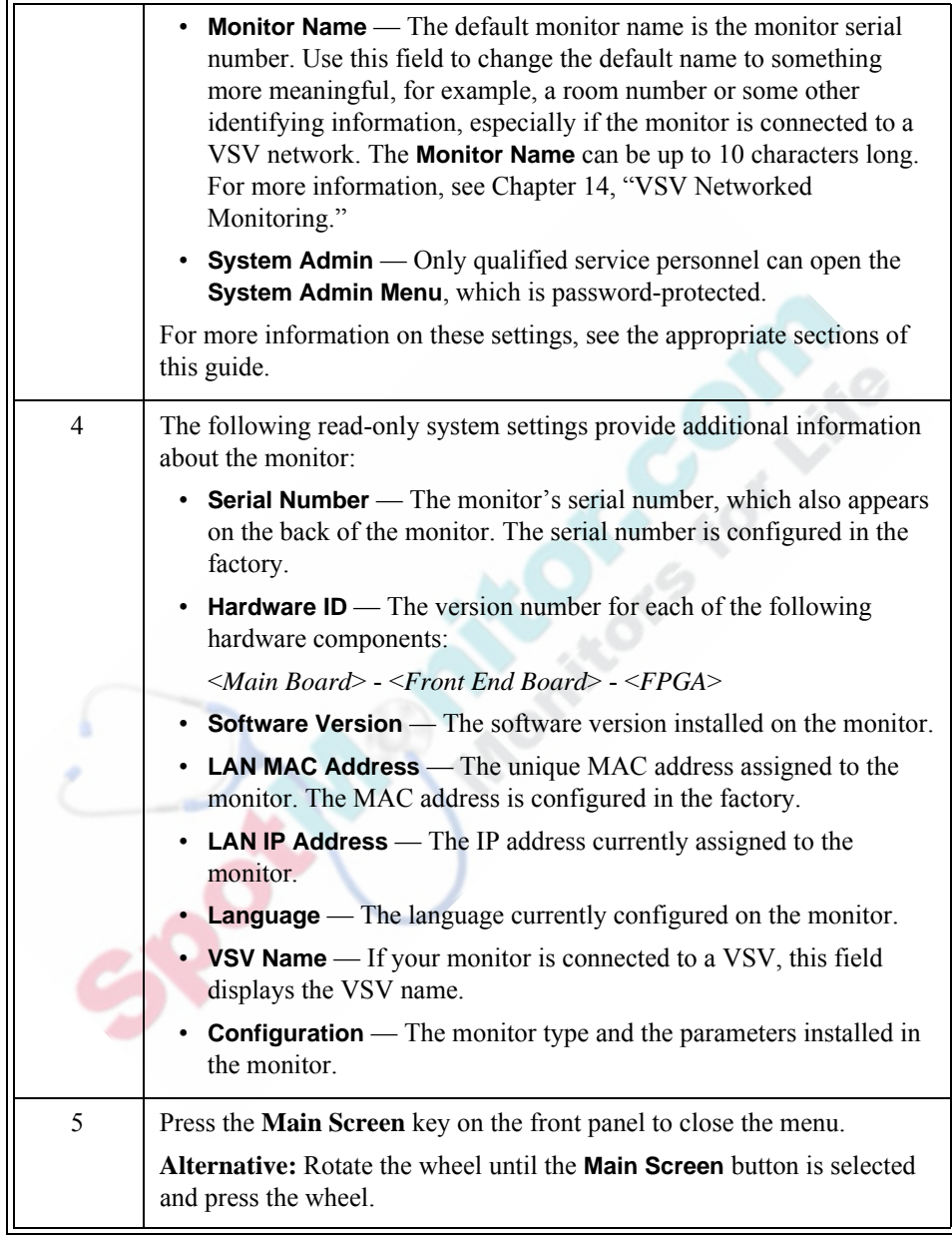

## **Using the Monitor Safely**

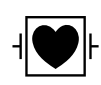

All of the patient applied parts on the SureSigns VM patient monitor are classified as type CF, which specifies their degree of protection against electrical shock. All are rated as defibrillator proof, as indicated by the heart symbol on the side panel.

This monitor is suitable for use in the presence of electrosurgery.

SureSigns VM Series patient monitors are suitable for use in all establishments, as defined by CISPR 11, including domestic establishments and those directly connected to the public low-voltage power supply network that supplies buildings used for domestic purposes.

Ensure that the monitor is in working condition before clinical use. If the accuracy of any measurement does not seem reasonable, first check the patient's vital signs by alternative means and then with the monitor to make sure it is working properly.

If you connect the monitor to any instrument, verify proper operation before clinical use. Refer to the instrument's Instructions for Use for full instructions.

Accessory equipment connected to the monitor's data interface must be certified according to EN/IEC 60950 for data-processing equipment or EN/IEC 60601-1 for electromedical equipment. All combinations of equipment must be in compliance with EN/IEC 60601-1-1 systems requirements.

Anyone who connects additional equipment to the signal input port or signal output port configures a medical system and is therefore responsible to ensure that the system complies with the requirements of system standard EN/IEC 60601-1-1. If in doubt, contact the Philips Customer Care Center or your local Philips representative.

The monitor and its accessories must be tested by qualified service personnel at regular intervals to ensure that performance has not been degraded by aging or environmental conditions. Periodic performance verification tests can be performed, as described in the *SureSigns VM Series Service Guide.*

*Warning* **Do not expose the monitor to extreme moisture, such as rain.**

**Explosion Hazard. Equipment not suitable for use in the presence of a flammable anaesthetic mixture with air or oxygen or nitrous oxide. Oxygen concentrations must be <25% and partial pressure <27.5 kPa when no other oxidants are present.** 

**Electric shock hazard. Covers should be removed only by qualified service personnel. There are no user-serviceable parts inside.**

**Do not touch the patient, or table, or instruments during defibrillation.**

**Measurement accuracy may decrease temporarily while performing electro-surgery or defibrillation. The recovery time is less than 10 seconds. This does not affect patient or equipment safety.**

**Do not open the monitor or attempt to change the battery. If you suspect a problem with parts within the monitor, contact your biomedical engineer or local Philips Representative.**

**Route patient cabling to reduce the possibility of patient entanglement or strangulation. To reduce this risk, Philips recommends the use of the cable management kit. For more information, see ["Miscellaneous Accessories" on](#page-251-0)  [page 16-16.](#page-251-0)**

**Do not place the monitor in any position that might cause it to fall on the patient. Do not lift the monitor by the power supply cord or patient connections.**

**Do not use the monitor on more than one patient at a time.**

**To ensure patient electrical isolation, connect only to other equipment that provides patient electrical isolation.**

**Do not use extension cords to connect the monitor to electrical outlets.** 

**Do not connect the monitor to an electrical outlet controlled by a wall switch or dimmer.**

**LAN cables must meet all local electrical requirements.**

Do not use the monitor or SpO<sub>2</sub> sensors during magnetic resonance imaging (MRI) **scanning. Induced current could potentially cause burns. The monitor may affect the MRI image, and the MRI unit may affect the accuracy of the monitor's measurements.**

**If multiple instruments are interconnected or if multiple instruments are connected to a patient, the sum of the leakage currents may exceed the limits given in EN/IEC 60601-1-1. Consult your service personnel.**

**Do not connect this monitor to any equipment or device, other than those specified in this guide.**

**Sterilization is not recommended for this monitor, accessories or supplies, unless otherwise indicated in the Instructions for Use that accompany the accessories and supplies.**

**Use only approved accessories with the SureSigns VM monitor. The use of unapproved accessories can diminish monitor performance or safety. Consult the Instructions for Use that accompany the accessories.**

**Electromagnetic interference may cause disruption of performance. Protect the monitor from sources of intense electromagnetic radiation. This device is designed to provide resistance to electromagnetic interference; however, because of the proliferation of radio-frequency transmitting equipment and other sources of electrical noise (such as cellular phones, mobile two-way radios, and electrical appliances) in the healthcare and home environments, it is possible that high levels of such interference due to close proximity or strength of a source, may result in disruption of performance of this device. Disruption may be evidenced by erratic readings, cessation of operation or other incorrect functioning. If this occurs, the site of use should be surveyed to determine the source of this disruption, and actions taken to eliminate the source. If you need assistance, contact the Philips Customer Care Center or your local Philips Representative.**

**Consult the Instructions for Use that accompany the accessories**

**Disposing of the monitor: To avoid contaminating or infecting personnel, the environment or other equipment, make sure you disinfect and decontaminate the monitor appropriately before disposing of it in accordance with your country's laws for equipment containing electrical and electronic parts. For disposal of parts and accessories such as thermometers, where not otherwise specified, follow local regulations regarding disposal of hospital waste.**

**Before disposing of a SureSigns VM Series patient monitor, delete all patient information. For instructions on deleting patient data, see the** *SureSigns VM Series Service Guide.*

**This product consists of devices that may contain mercury, which must be recycled or disposed of in accordance with local, state, or federal laws. (Within this system, the backlight lamps in the monitor display contain mercury.)** 

**To protect confidential patient information, do not leave the monitor unattended.**

**Access to the System Admin Menu is restricted. It is password-protected to ensure that only system administrators, biomedical engineers, or other qualified service personnel can change the system-wide settings on the monitor.**

**Accional Street** 

# **3 Alarms**

Alarms alert you to conditions that need immediate attention. Alarms are divided into three levels of severity:

- **High** Indicates a potentially life-threatening situation; for example, asystole. A high priority alarm requires an immediate response from the clinician.
- **Medium** Also indicates a physiological condition that requires prompt attention. Medium alarms are most often triggered by an alarm limit violation.
- Low Most low-priority alarms indicate a problem with the monitor that needs to be corrected; for example, an alarm indicating that the recorder is out of paper.

When an alarm event occurs, the monitor issues both a visual and audible alarm.

**Note —** If your monitor is connected to a VSV, all visual and audible alarms that occur at the bedside monitor are sent to the VSV. For more information, see [Chapter 14, "VSV](#page-218-0)  [Networked Monitoring."](#page-218-0)

## **Visual Alarms**

The SureSigns VM Series monitors use the following visual alarm indicators: flashing numeric values, alarm messages, and alarm icons.

Also, in the tabular trend display, a measurement that exceeds alarm limits is enclosed in a box.

#### **Flashing Numeric Values**

When a physiological alarm occurs, the text and the background of the pane change colors and start flashing, as described in the following table.

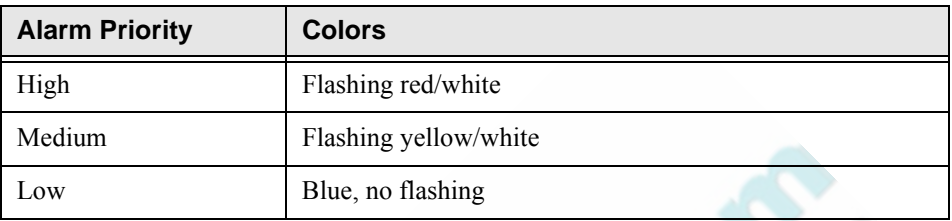

If a measurement exceeds the monitor's measurement range, a question mark (**-?-**) replaces the value in the numeric pane and an **Out of Range** message appears in the message area.

#### **Alarm Messages**

Alarm messages appear in the message pane in the bottom left side of the screen. Alarm messages use the same colors as the flashing numeric panes described above. For a complete list of alarm messages and descriptions of each message, see [Appendix B, "Alarm Specifications."](#page-272-0)

High-priority alarm messages pre-empt lower priority alarm messages. After the high-priority alarm has been resolved, the lower priority alarm message appears. If multiple alarms of the same priority occur at the same time, the alarm messages rotate every 1.5 seconds.

## **Alarm Icons**

Alarm icons represent the current alarm status. The following table describes these icons.

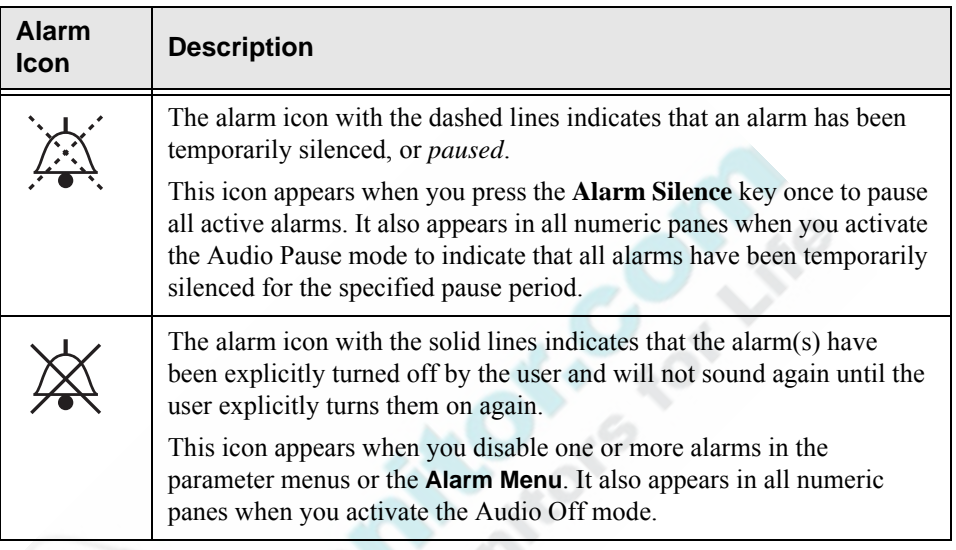

For more information, see ["Silencing Alarms" on page 3-14](#page-71-0).

**Note —** If your monitor is connected to a VSV, these icons also appear at the VSV to indicate that the alarm has been paused or silenced at the specified bedside.

## **Audible Alarms**

The alarm sound and interval depend on the alarm priority. High priority alarms beep at a faster rate than the medium and low priority alarms and also sound different.

You can change the following audible alarm settings:

- **Alarm volume** You can increase or decrease the alarm volume. See ["Adjusting the Alarm Volume" on page 3-11.](#page-68-0)
- **Alarm tones** The SureSigns VM monitor offers two sets of alarm tones. Only authorized personnel can change the alarm tone in the password-protected **System Admin Menu**.
- **Silence alarms** You can pause alarms or silence them indefinitely. See ["Silencing Alarms" on page 3-14](#page-71-0).

*Warning* **Never pause an audible alarm or decrease the alarm volume if this could compromise patient safety.**

> **Do not rely exclusively on the audible alarm system for patient monitoring. The most reliable method of patient monitoring requires correct operation of the monitor** *and* **close observation of the patient.**

#### **Speaker Malfunction Notification**

If the speaker malfunctions, a flashing red/white box with the **AUDIO FAILED** message appears at the top of the screen and the **Speaker Malfunc** message appears in the message pane.

#### *Warning* **If the AUDIO FAILED message appears, do not use the monitor and contact your system administrator for repair.**

**Note —** The speaker malfunction notification is not supported on all versions of VM hardware. If the main board version in your VM monitor is lower than 5, the monitor will not issue the speaker malfunction notification. To determine which main board version is installed in your monitor, see ["Changing System Settings" on page 2-26.](#page-51-1) The main board version is the first segment in the **Hardware ID** field.

**Hardware ID:** (5) 0 - A4

Main board version

For information on manually testing the speaker, see ["Testing Alarms" on page 3-17](#page-74-0).

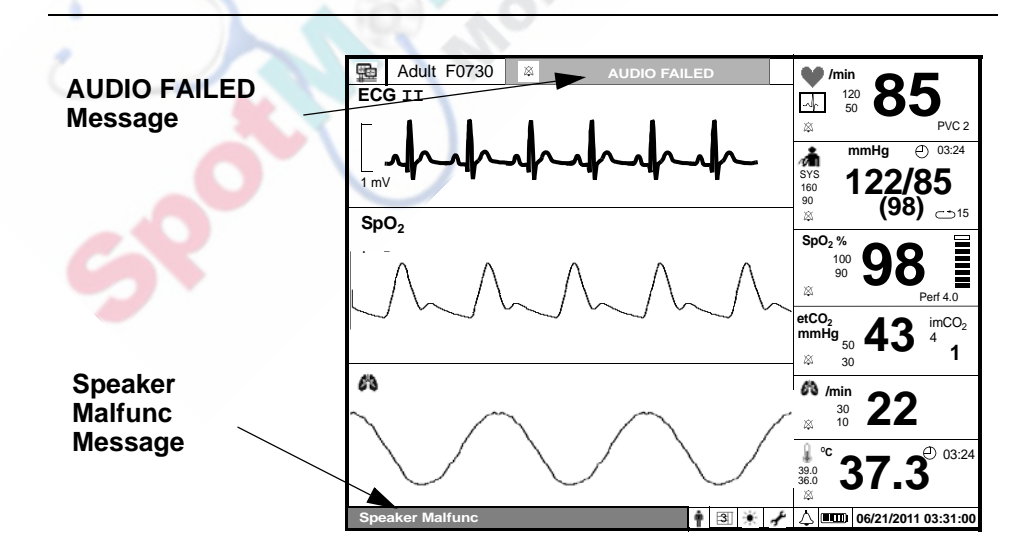

## **Latched and Non-Latched Alarms**

When a *non-latched alarm* occurs, the alarm stops when the condition that triggered the alarm ends. For example, if a cable becomes disconnected, the alarm ends when the cable is reconnected. The majority of alarms are non-latched.

On the other hand, a *latched alarm* continues even after the condition that caused the alarm has resolved itself. A V-Tach alarm is an example of a latched alarm. If a V-Tach alarm occurs and the heart rhythm then returns to normal, the alarm will continue to<br>sound to notify the clinician of the V-Tach event.<br>The following alarms are always latched:<br><br>**Asystole**<br>**Continue Find Continue Figure 1** sound to notify the clinician of the V-Tach event.

The following alarms are always latched:

- **Asystole**
- Ventricular Fibrillation
- Ventricular Tachycardia
- Ventricular Run
- Resp Apnea
- awRR Apnea
- $SpO<sub>2</sub>$  Desat
- **NBP** Overpressure
- Loss of Monitoring

By default, the alarms listed above are latched and all other alarms are non-latched. However, if your system administrator has enabled the **Latch Physiological Alarms** option, *all* physiological alarms are latched and will continue to sound until you acknowledge the alarm by pressing the **Alarm Silence** key.

## **Changing Alarm Limits**

*Warning* **Be aware that the monitors in your care area may each have different alarm settings, to suit different patients.**

> **Always check that the alarm settings are appropriate for your patient before you start monitoring.**

**When changing alarm limits, do not use extreme alarm limit values, which will render the alarm system useless.**

When you start a new patient, the monitor restores all of the alarm settings to their default values.

**Note** — Default values can be either factory-set default values or values set by your system administrator.

You can change the alarm limits for the current monitoring session by:

- Changing alarm limits for an individual parameter, using the parameter's numeric pane menu. See ["Changing Individual Alarm Limits" on page 3-8](#page-65-0).
- Opening the **Alarm Menu** to change some or all of the alarm limits in one place. See ["Changing Alarm Limits in the Alarm Menu" on page 3-9.](#page-66-0)

The new alarm limits remain in effect for the current monitoring session. The alarm limits are reset to default values when you start a new patient or change the patient type.

**Note —** During the time that you are changing alarm limits, the alarm system will continue to operate normally.

## <span id="page-65-0"></span>**Changing Individual Alarm Limits**

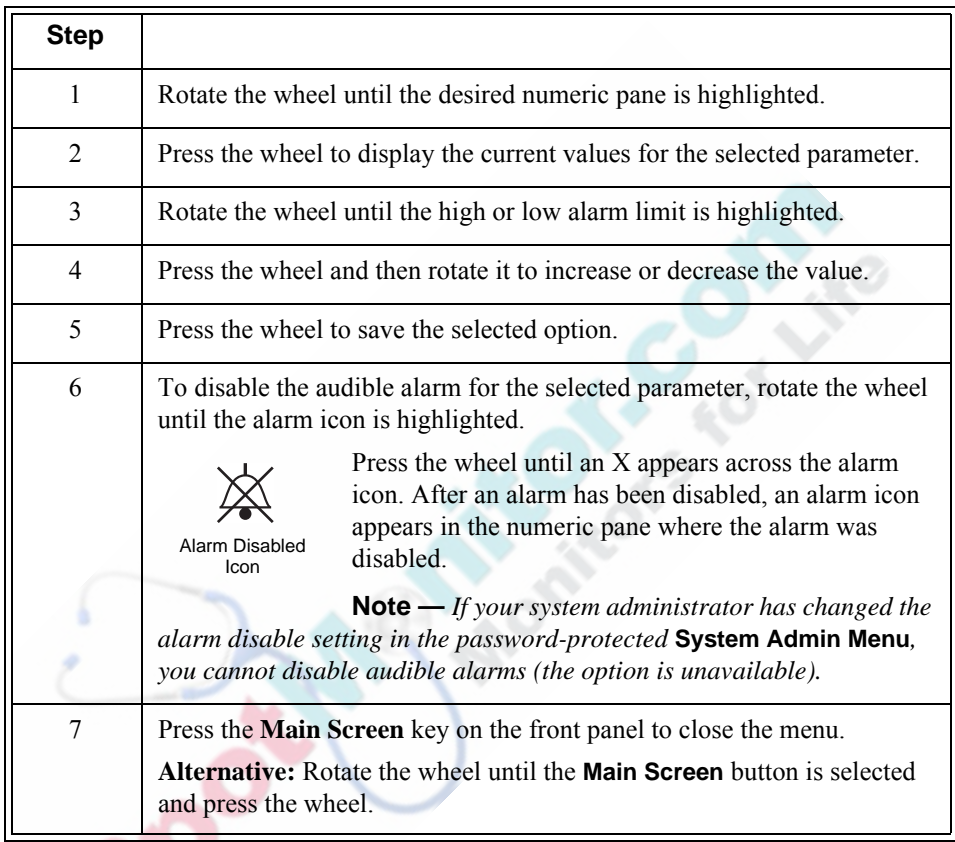

To change the alarm limits or disable the alarm for one parameter:

#### <span id="page-66-0"></span>**Changing Alarm Limits in the Alarm Menu**

**Note —** The **Alarm Menu** is unavailable in SpotCheck mode.

To change alarm limits or disable alarms for one or more parameters:

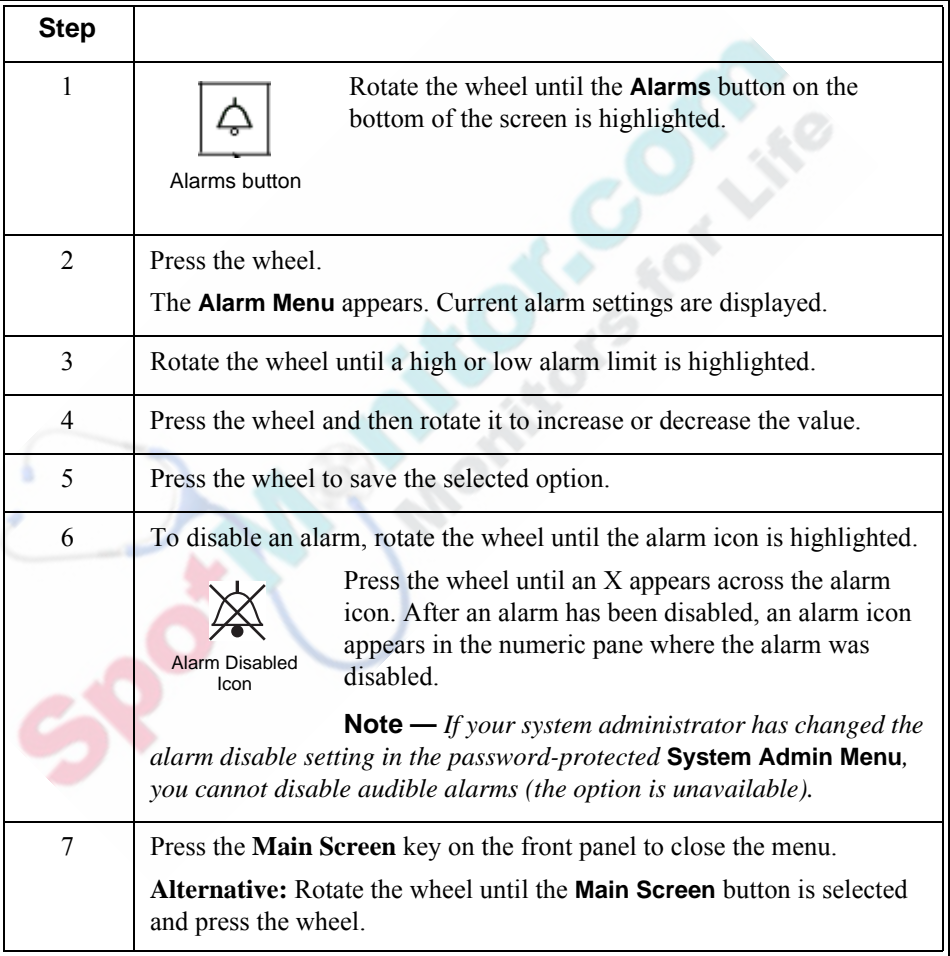

# **Setting System Alarm Options**

#### Use the **Alarm Menu** to:

- Change alarm limit settings (see ["Changing Alarm Limits in the Alarm Menu" on](#page-66-0)  [page 3-9\)](#page-66-0)
- Enable print on alarm
- Show or hide alarm limits
- Adjust the alarm volume
- Set custom alarm limits
- Restore default alarm settings

#### **Enabling Print on Alarm**

You can configure the monitor to automatically generate a printout when a physiological alarm occurs. For more information, see ["Enabling Print on Alarm" on page 12-5](#page-198-0).

**CONTROL** 

#### **Showing or Hiding Current Alarm Limits**

Current high and low alarm limits are displayed in each numeric pane by default.

To change the alarm limit display:

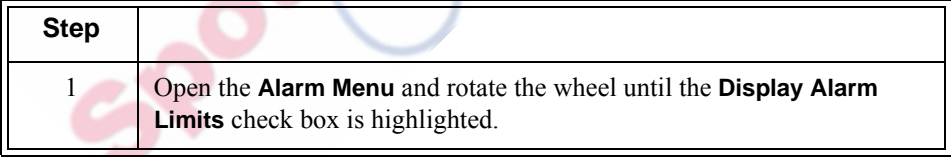

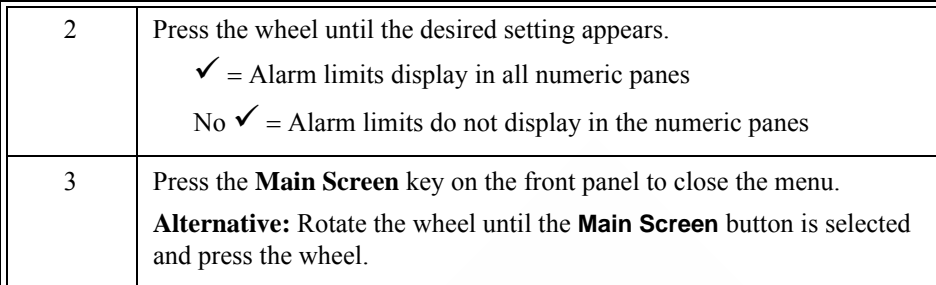

## <span id="page-68-0"></span>**Adjusting the Alarm Volume**

**Note —** Your system administrator can set a minimum alarm volume, which prevents you from setting the volume below the specified level.

To increase or decrease the alarm volume:

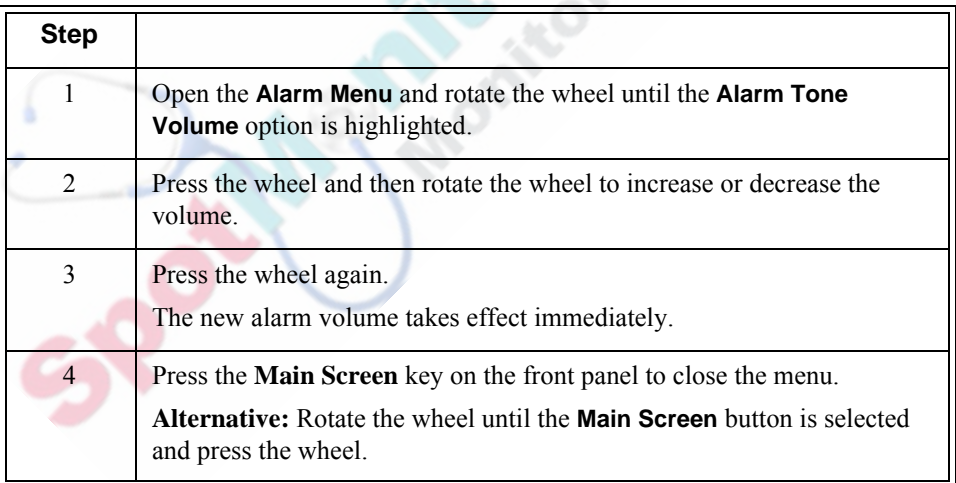

## **Setting Customized Alarm Limits**

The Auto Set Alarm Limits feature allows you to quickly set alarm limits that are based on an individual patient's vital signs measurements. After you take an initial set of

measurements, the monitor takes these values and applies a calculated offset to each value to generate new upper and lower alarm limits.

**Note —** If the calculated offset value exceeds the alarm limit range, the system does not change the upper and lower alarm limits.

The formulas used for calculating the Auto Set Alarm Limits and the alarm limit ranges are listed in [Appendix B, "Alarm Specifications."](#page-272-0)

To enable Auto Set Alarm Limits:

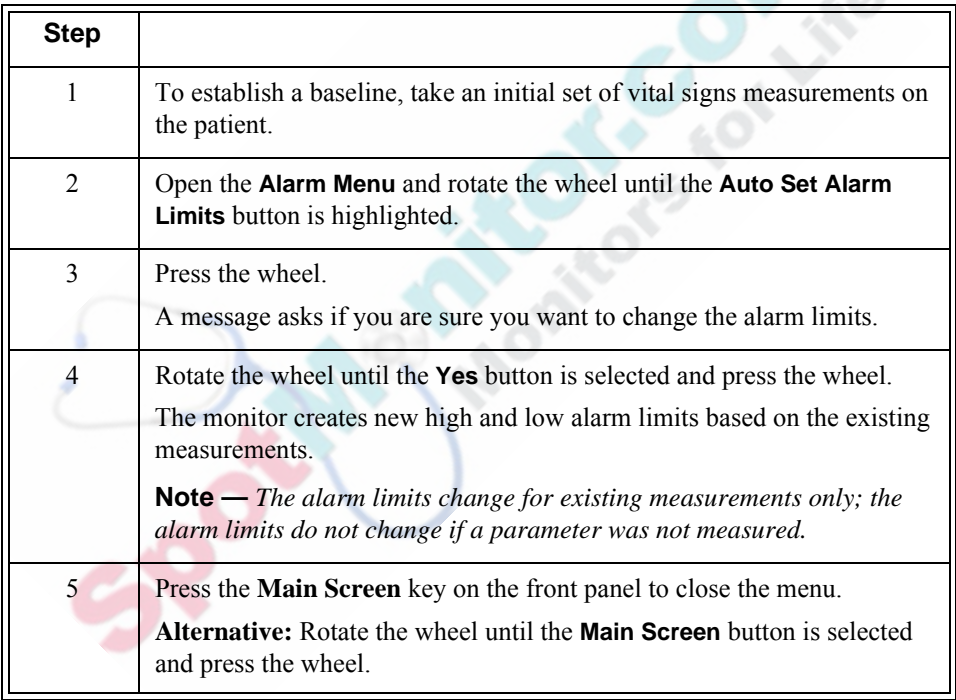

## **Restoring Default Alarm Settings**

**Note —** Default alarm settings can be either factory-set defaults or defaults set by your system administrator in the password-protected **System Admin Menu**. The default values set by your system administrator override the factory defaults.

Alarm settings include the alarm limits, as well as the enable/disable alarm settings.

To restore the default alarm settings:

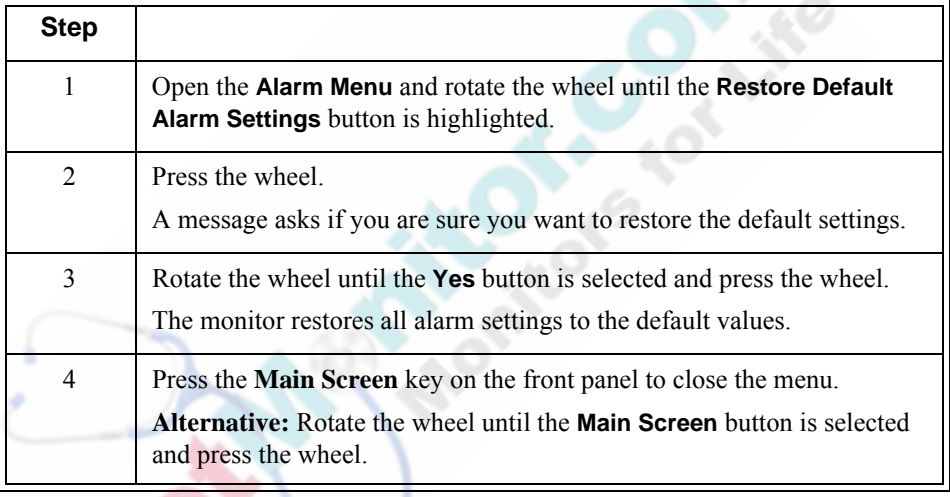

**Note —** The system automatically restores default values when you start a new patient or change the patient type.

Factory default values are listed in [Appendix B, "Alarm Specifications."](#page-272-0)

## <span id="page-71-0"></span>**Silencing Alarms**

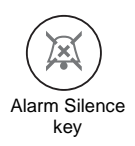

The following table lists the methods that you can use to silence audible alarms using the **Alarm Silence** key on the front panel of the monitor.

**Note —** Measurements can be either continuous or aperiodic. Continuous measurements include  $SpO<sub>2</sub>$ , Heart Rate derived from ECG or  $SpO<sub>2</sub>$ , CO<sub>2</sub>, Impedance Respiration, Invasive Blood Pressure, and continuous Temperature. Aperiodic measurements include NBP, Heart Rate derived from NBP, and Predictive Temperature. The **Alarm Silence** key responds differently depending on which type of measurement is alarming.

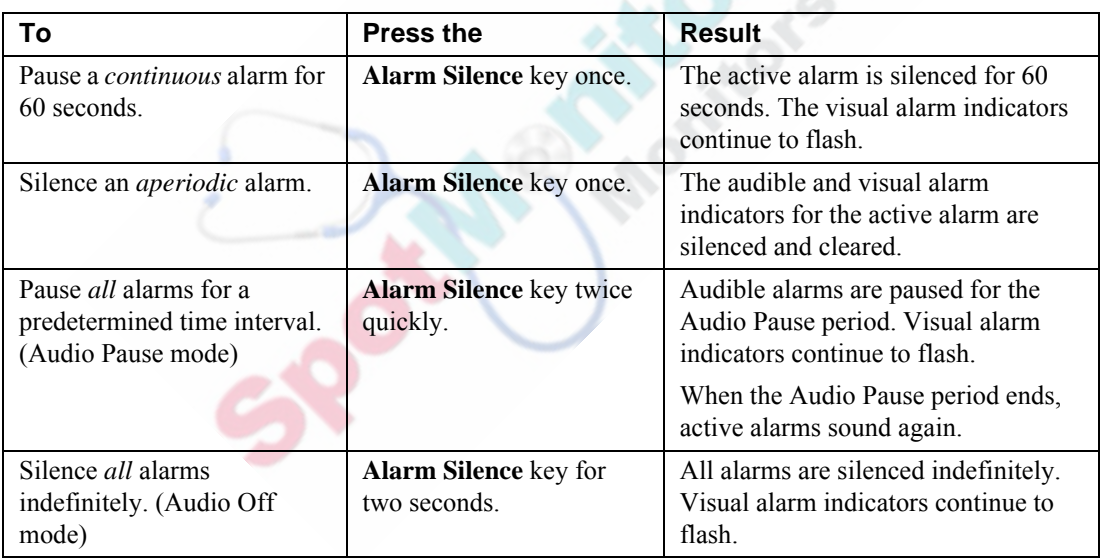

If your monitor is connected to a VSV, an audible alarm sounds at both the bedside monitor and the VSV. For information on pausing alarms at the VSV, see [Chapter 14, "VSV Networked Monitoring."](#page-218-0)

Alarms
#### **Audio Pause Mode**

If you press the **Alarm Silence** key two times quickly, the monitor enters Audio Pause mode. All audible alarms are silenced for one of the following pre-defined time intervals: **30**, **60**, **90**, **120**, or **180 seconds**. The time interval is configured by your system administrator in the password-protected **System Admin Menu**.

During Audio Pause mode, a white box with the **AUDIO PAUSED** message appears at the top of the screen and a timer shows the amount of time remaining until the Audio Pause mode ends.

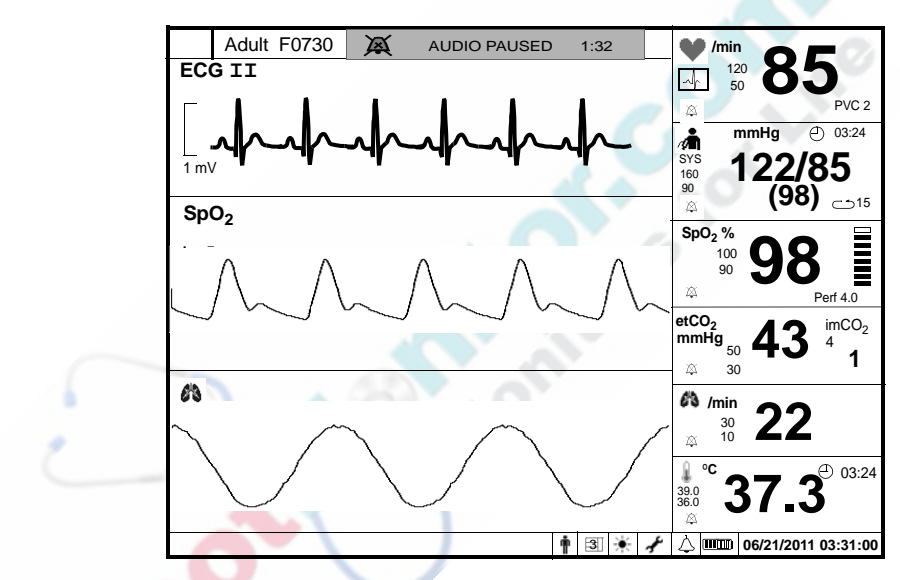

To end Audio Pause mode, press the **Alarm Silence** key.

#### **Audio Off Mode**

**Note —** If your system administrator has disabled the audio off setting in the passwordprotected **System Admin Menu**, the Audio Off mode is disabled.

If you press and hold the **Alarm Silence** key for 2 seconds, the monitor enters Audio Off mode. All audible alarms are silenced until you press the **Alarm Silence** key again to end the Audio Off mode.

During Audio Off mode, a red box with the **Audio Off** message appears at the top of the screen.

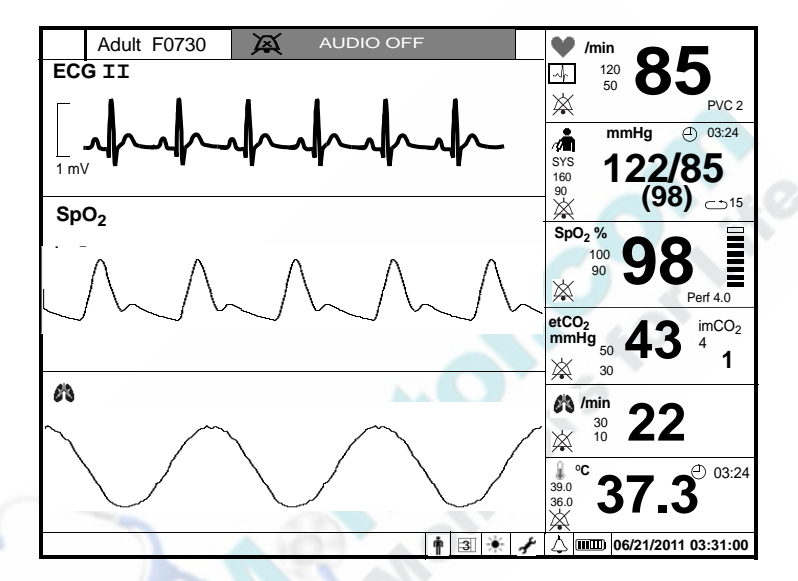

To end Audio Off mode, press the **Alarm Silence** key.

#### **Acknowledging Technical Alarms**

When a technical alarm occurs and you press the **Alarm Silence** key once, the monitor responds in one of the following ways:

- For some technical alarms, such as **NBP Artifact** and **SpO2 No Sensor**, the audible alarm is silenced and the error message is cleared.
- For many technical alarms, such as **Low Batt** and **ECG Leads Off**, the audible alarm is silenced, but the alarm message will remain in the message area until the error condition is corrected.

## **Testing Alarms**

To verify that the alarm system is working:

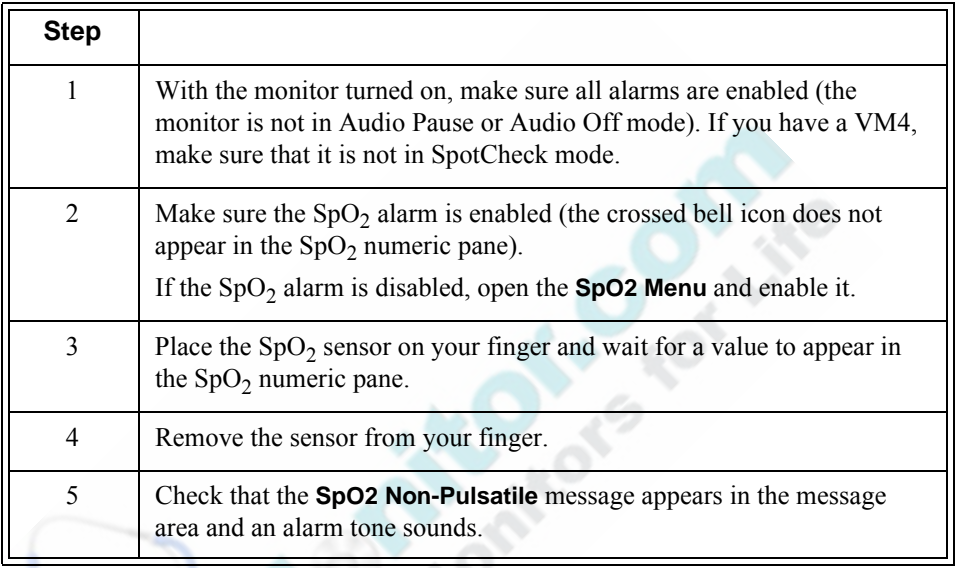

### **Nurse Call System Alarms**

A nurse call signal reflects the audio output of the monitor: if the monitor is sounding an alarm, the nurse call system is signaling.

If your monitor is connected to a nurse call system, note the following:

- When an audible alarm is silenced (Audio Pause or Audio Off) at the bedside unit, the nurse call system will not alarm.
- If a user disables one or more alarms (through a specific parameter menu or the **Alarm Menu**) at the bedside unit, these alarms are also disabled on the nurse call system.

**Note —** Your system administrator can change the alarm priority level for the nurse call signal. For example, if the priority level is set to **High** in the password-protected **System Admin Menu**, only high-priority alarms will sound on the nurse call system. If it is set to **Medium**, both high-priority and medium-priority alarms will sound on the nurse call system.

# **Alarms Safety Information**

**Caution The monitor detects and responds almost immediately to most out-of-limits conditions, except when averaging of the physiological signal is required to reduce unwanted noise signals. Examples of averaging include respiration rates and**  measurements derived from SpO<sub>2</sub> signals.

> **Respond immediately to all alarms, including technical alarms. Some technical alarms, such as CO2 Occlusion, indicate that the patient is not currently being monitored because of a system malfunction.**

**The alarm volume should be loud enough to be heard within a room or through an open door. Set the volume based on the environment and ambient noise levels.**

**For visual alarms, the side-to-side viewing angle of the display is approximately ± 30 degrees relative to normal viewing.**

# **4 Monitoring SpO<sub>2</sub>**

The SureSigns VM Series patient monitors use a motion-tolerant signal processing algorithm, which produces four  $SpO<sub>2</sub>$  measurements:

- Oxygen saturation of arterial blood  $(SpO<sub>2</sub>)$  The percentage of oxygenated hemoglobin in relation to the sum of oxyhemoglobin and deoxyhemoglobin (functional arterial oxygen saturation)
- An  $SpO<sub>2</sub>$  (pleth) waveform A visual indication of a patient's pulse
- A heart rate value The value is derived from the pleth wave, if  $SpO<sub>2</sub>$  is the current heart rate source
- A perfusion indicator A numeric value for the pulsatile portion of the measured signal caused by arterial pulsation

## **Selecting an SpO<sub>2</sub> Sensor**

When selecting a sensor, consider the patient's weight and activity level, adequacy of perfusion, availability of sensor sites, need for sterility and anticipated duration of monitoring.

You can use two types of  $SpO<sub>2</sub>$  sensors:

- **Reusable sensors** can be reused on different patients.
- **Disposable sensors** must not be reused on different patients, however, they can be reused or relocated on the same patient.

For more information on compatible SpO<sub>2</sub> sensors, see [Chapter 16, "Accessories List."](#page-236-0)

**Caution Do not apply the blood pressure cuff to the same extremity as the one to which an**   $SpO<sub>2</sub>$  sensor is attached because the cuff inflation disrupts  $SpO<sub>2</sub>$  monitoring and **leads to nuisance alarms.**

> **Note** — If the  $SpO<sub>2</sub>$  measurement is delayed for more than 30 seconds (due to an excessively noisy signal or because the user is trying to measure NBP and  $SpO<sub>2</sub>$  on the same limb), the **SpO2 Extd Update** alarm appears and the  $SpO<sub>2</sub>$  numeric pane display alternates between the measurement value and a question mark (**-?-**).

## **Connecting SpO<sub>2</sub> Cables**

Connect the sensor cable to the  $SpO<sub>2</sub>$  input connector on the side panel, as seen in the illustration. If you are using a disposable sensor, plug the sensor into the adapter cable and plug this cable into the  $SpO<sub>2</sub>$  input connector. Plug reusable sensors directly into the input connector.

**SpO2 input connector**

Monitoring  $SpO<sub>2</sub>$ **4-2** SureSigns VM Series Instructions for Use

# **The SpO2 Numeric Pane**

The following illustration shows the components of the  $SpO<sub>2</sub>$  numeric pane.

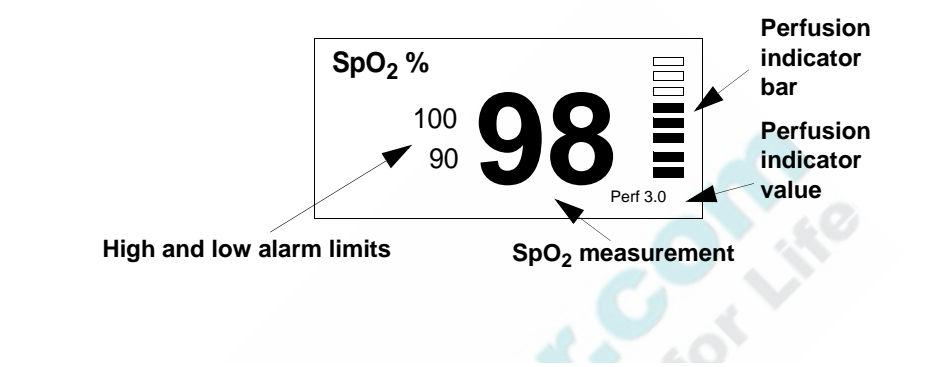

# **Changing SpO<sub>2</sub> Settings**

Use the **SpO2 Menu** to:

- Change the  $SpO<sub>2</sub>$  response mode
- Display or hide the perfusion indicator value
- Change the  $SpO<sub>2</sub>$  alarm limits

To open the **SpO2 Menu**:

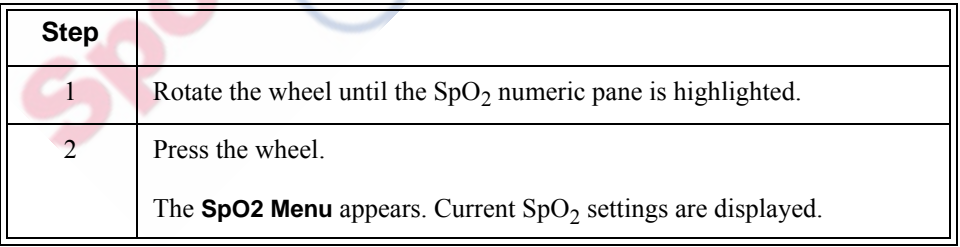

## **Changing the SpO<sub>2</sub> Response Mode**

The **SpO2 Response** setting determines how quickly the monitor reports changes in  $SpO<sub>2</sub>$  values.

To change the  $SpO<sub>2</sub>$  response mode:

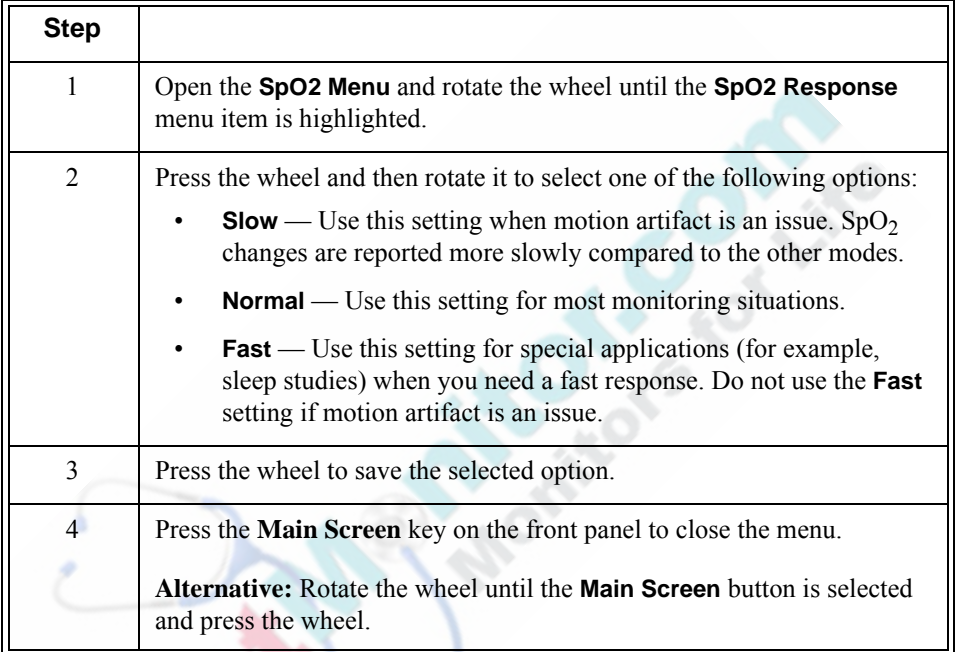

#### **Displaying the Perfusion Indicator Value**

When enabled, the perfusion indicator value appears directly below the perfusion indicator bar. The perfusion indicator value is a numeric value that represents the pulsatile portion of the measured signal caused by the pulsating arterial blood flow.

You can use the perfusion indicator value to determine the quality of the  $SpO<sub>2</sub>$ measurement:

- Above **1.0** is optimal.
- Between **0.3** and **1.0** is acceptable.
- Below **0.3** is marginal; reposition the sensor or find a better site.

The perfusion indicator value does not display by default. You must explicitly turn it on to display it in the  $SpO<sub>2</sub>$  numeric pane.

To display or hide the perfusion indicator value:

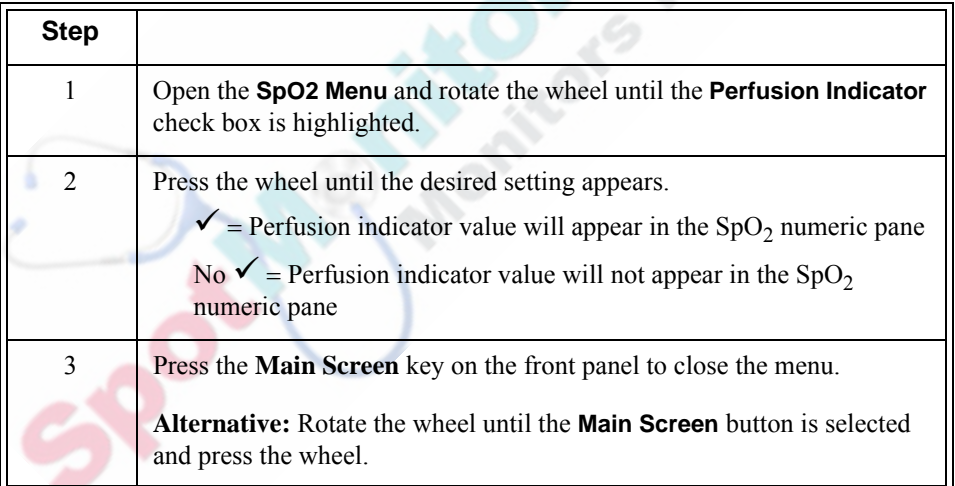

## **Changing the SpO<sub>2</sub> Alarm Limits**

For information on changing the SpO<sub>2</sub> alarm limits, see "Changing Alarm Limits" on [page 3-7.](#page-64-0)

The  $SpO<sub>2</sub>$  default alarm limits are:

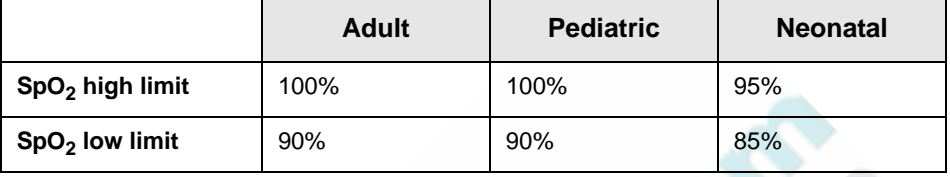

# **Configuring the SpO<sub>2</sub> Waveform**

**Note —** The pleth waveform is normalized to the display area on the screen. The height of the waveform has no relationship to the actual optical signal strength.

Use the **SpO2 Waveform Menu** to:

- Change the speed of the  $SpO<sub>2</sub>$  waveform
- Change the position of the  $SpO<sub>2</sub>$  waveform

To open the **SpO2 Waveform Menu**:

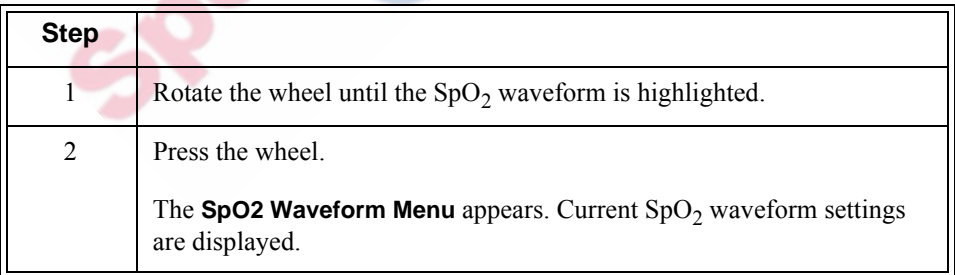

#### **Changing the Waveform Speed**

The **Sweep Speed** setting in the **SpO2 Waveform Menu** determines the speed at which the waveform is drawn across the screen. For information on changing this setting, see ["Changing the Waveform Speed" on page 2-15](#page-40-0).

The  $SpO<sub>2</sub>$  Sweep Speed options are:

- **12.5 mm/s**
- **25.0 mm/s**
- **50.0 mm/s**

#### **Changing the Position of the Waveform**

To move the  $SpO<sub>2</sub>$  waveform to a different location on the screen, see "Changing the [Position of a Waveform" on page 2-13.](#page-38-0)

## Assessing a Suspicious SpO<sub>2</sub> Reading

When pulse rate is very low, or strong arrhythmia is present, the  $SpO<sub>2</sub>/P$  leth pulse rate may differ from the heart rate calculated from ECG. However, this does not indicate an inaccurate  $SpO<sub>2</sub>$  value.

If you doubt the measured  $SpO<sub>2</sub>$  value, use the pleth wave and perfusion indicator to assess the signal quality.

## **Desaturation Alarm (Desat)**

The Desaturation alarm is a high-priority alarm that alerts you to a potentially lifethreatening drop in oxygen saturation. The Desat alarm is not configurable; it is based on the current  $SpO<sub>2</sub>$  low alarm limit. The Desat alarm limit is fixed at 10 less than the current low limit for adults and pediatric patients and 5 less for neonates.

# **SpO2 Safety Information**

The SureSigns VM pulse oximeter is calibrated to indicate functional oxygen saturation.

#### *Warning* **To minimize risk of damage to the monitor during defibrillation use only approved supplies.**

**Never apply an SpO<sub>2</sub> sensor at ambient temperatures above 35<sup>o</sup>C (95<sup>o</sup>F) because this can cause severe burns after prolonged application.**

**Injected dyes, like methylene blue, or intravascular dyshemoglobins (methemoglobin and carboxyhemoglobin) can lead to inaccurate measurements.**

**Interference can be caused by:**

- **High levels of ambient light. To avoid this problem, cover the application site with opaque material.**
- **Electromagnetic interference.**
- **Excessive patient movement and vibration.**

**High oxygen levels can predispose a premature infant to retrolental fibroplasia. If**  this is a consideration, do not set the high  $SpO<sub>2</sub>$  alarm limit to 100%. This is **equivalent to switching the alarm off. Transcutaneous**  $SpO<sub>2</sub>$  **monitoring is recommended for premature infants receiving supplemental oxygen.**

**Do not use disposable sensors on patients who have allergic reactions to the adhesive.**

Do not use the monitor or SpO<sub>2</sub> sensors during magnetic resonance imaging (MRI) **scanning. Induced current could potentially cause burns. The monitor may affect the MRI image, and the MRI unit may affect the accuracy of the monitor's measurements.** 

**If you are using a VM4 monitor in SpotCheck mode, the SpO2 Non-Pulsatile and SpO2 No Sensor technical alarms are disabled, and these SpO2 technical alarms do**  not sound. This allows you to remove the SpO<sub>2</sub> sensor from a patient without **sounding alarms.**

**Caution Use only specified sensors and cables, otherwise patient injury can result. Before using a sensor, verify that it is compatible with the monitor. For a complete list of compatible accessories, see [Chapter 16, "Accessories List."](#page-236-0)**

> **Skin irritations or lacerations can occur if the sensor is attached to one location for too long. Inspect the application site every two to three hours to ensure skin quality and correct optical alignment. If the skin quality changes, move the sensor to another site. Change the application site at least every four hours.**

**Sensors are not sterile and should not be used in a sterile environment.**

**Do not apply the sensor too tightly as this results in venous pulsation. This can severely obstruct circulation and lead to inaccurate measurements.**

**Follow the sensor's instructions for use; adhere to all warnings and cautions.**

**Check that the light emitter and the photo-detector are directly opposite each other. All light from the emitter must pass through the patient's tissue.**

**Remove colored nail polish from the application site.**

**Make sure that the sensor is the appropriate size. The sensor should not fall off, nor should it be too tight.**

**When applying the M1193A or M1193T neonatal sensor, do not overtighten the strap.**

**When using the M1195A infant finger sensor, select a finger or toe with a diameter of between 7 and 8 mm (0.27" and 0.31").**

**If a sensor is too loose, it might compromise the optical alignment or fall off. If it is too tight — because the application site is too large or becomes too large due to edema — the excessive pressure may cause venous congestion distal, leading to interstitial edema, hypoxaemia and tissue malnutrition.**

**Do not use OxiCliq disposable sensors in a high humidity environment, such as in neonatal incubators or in the presence of fluids, which can contaminate sensor and electrical connections causing unreliable or intermittent measurements.**

**For neonatal patients, place all sensor connectors and adapter cable connectors outside the incubator. The humidity in the incubator can cause inaccurate measurements.**

**Do not place the sensor on extremities with an arterial catheter or intravascular venous infusion line.**

**Do not use more than one extension cable (for example, M1941A). Do not use an extension cable with Philips reusable sensors or adapter cables with part numbers ending in -L (which indicates "Long" version).**

**To avoid electrical interference, position the sensor cable and connector away from power cables.**

**To dispose of pulse oximeter equipment or components, follow local regulations regarding disposal of hospital waste.**

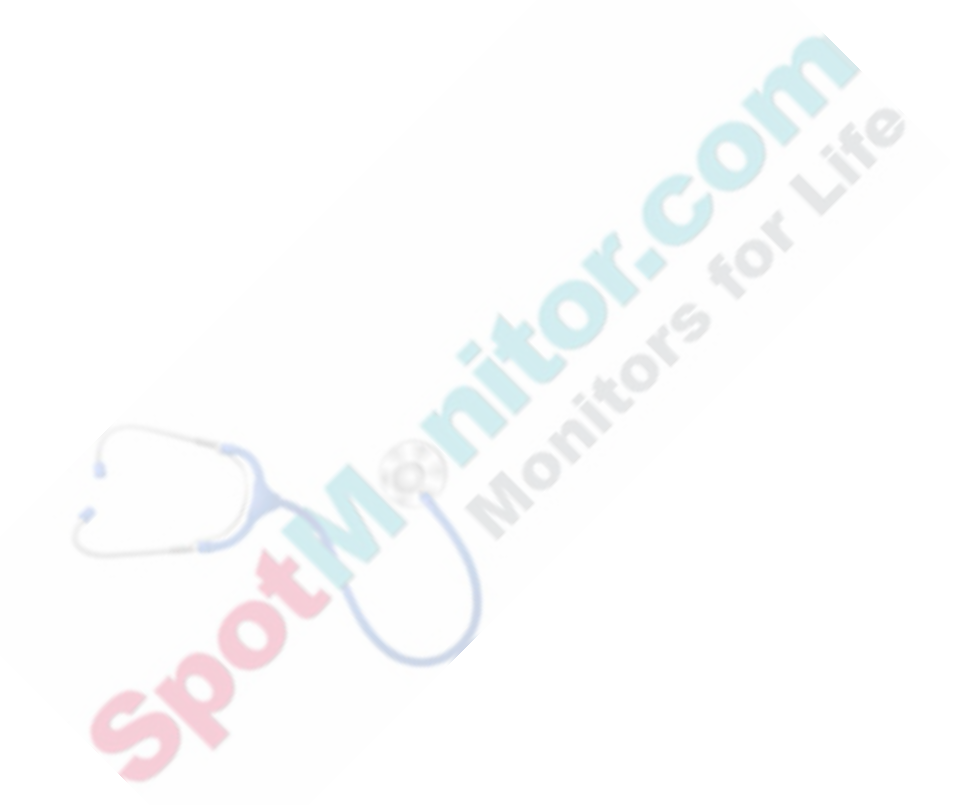

# **5 Monitoring NBP**

The SureSigns VM Series monitors measure Systolic, Diastolic, and Mean Arterial Pressure (MAP) by acquiring pressure pulses through a series of controlled deflation steps of an inflated cuff.

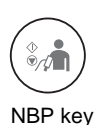

The three types of NBP measurements include:

- **Manual measurements** Press the **NBP** key on the front panel to initiate a single NBP measurement.
- **Interval measurements** NBP measurements are initiated every *n* minutes, where *n* is the number of minutes between measurements. You change the specified interval in the **Blood Pressure Menu**.
	- **STAT measurements** The monitor takes as many measurements as possible during a 5-minute period, with a pause between each measurement.

#### **NBP Measurement Limitations**

You cannot measure NBP on patients with heart rate extremes of less than 40 bpm or greater than 300 bpm, or if the patient is on a heart-lung machine.

NBP measurements may be inaccurate or impossible on patients with the following conditions:

- An irregular arterial pressure pulse
- Cardiac arrhythmias
- Excessive and continuous movement, such as shivering or convulsions
- Rapid blood pressure changes
- Severe shock or hypothermia that reduces blood flow to the peripheries
- Obesity, where a thick layer of fat surrounding a limb dampens the oscillations coming from the artery
- An edematous extremity

## **Selecting an NBP Cuff**

Select an NBP cuff based on the patient's arm size. After wrapping the cuff around the patient's arm, the index line should fall between the two range lines and the arterial marking should be over the patient's brachial artery.

A cuff that is too loose or too tight can cause inaccurate measurements. Also, if the cuff is too loose, it may not deflate properly.

For information on compatible NBP cuffs, see [Chapter 16, "Accessories List."](#page-236-0)

## **Connecting the Cuff and Hose**

Connect the selected cuff to the hose and the hose to the NBP input connector, as seen in the illustration.

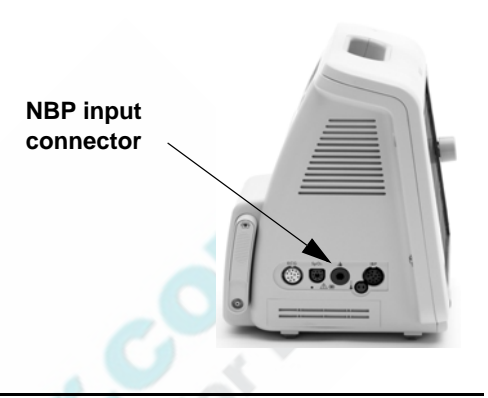

*Warning* **Never connect intra-arterial or intra-venous, or any other Luer connectors, to the NBP hose. This could cause serious injury and death.**

**Caution Do not compress the hose or restrict the pressure.**

## **The Blood Pressure Numeric Pane**

The Blood Pressure numeric pane can be configured to display either NBP or IBP measurement data. This chapter discusses NBP measurements only; [Chapter 8, "Monitoring IBP"](#page-140-0) describes the IBP features and menu options available on some models.

To change the display, see ["Enabling the IBP Display" on page 5-13](#page-98-0).

The following illustration shows the components of the Blood Pressure numeric pane.

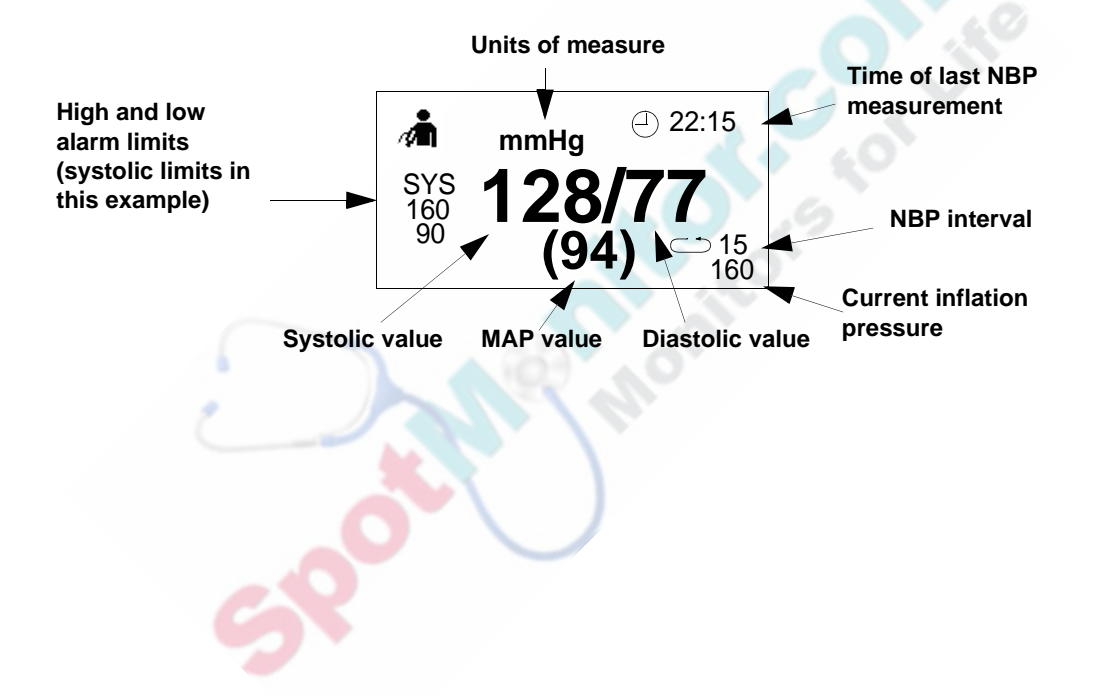

# **Changing NBP Settings**

Use the **Blood Pressure Menu** to:

- Enable or disable the **Auto Print NBP** feature
- Change the NBP alarm limits
- Select whether the Systolic, Diastolic, or MAP alarm limits appear in the Blood Pressure numeric pane
- Select an NBP measurement interval
- Start STAT measurements
- Configure the initial inflation pressure
- ue initial inflation pressure<br>Enable or disable the display of IBP values<br>Change the units of measurement<br>en the Blood Pressure More
- Change the units of measurement

To open the **Blood Pressure Menu**:

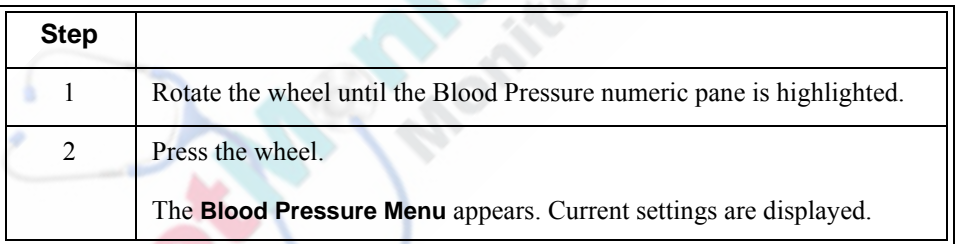

#### **Enabling Auto Print NBP**

If your monitor has a recorder, you can use the **Auto Print NBP** option to generate a printout each time an NBP measurement is taken. This may be useful when you are taking NBP interval measurements.

To enable auto print:

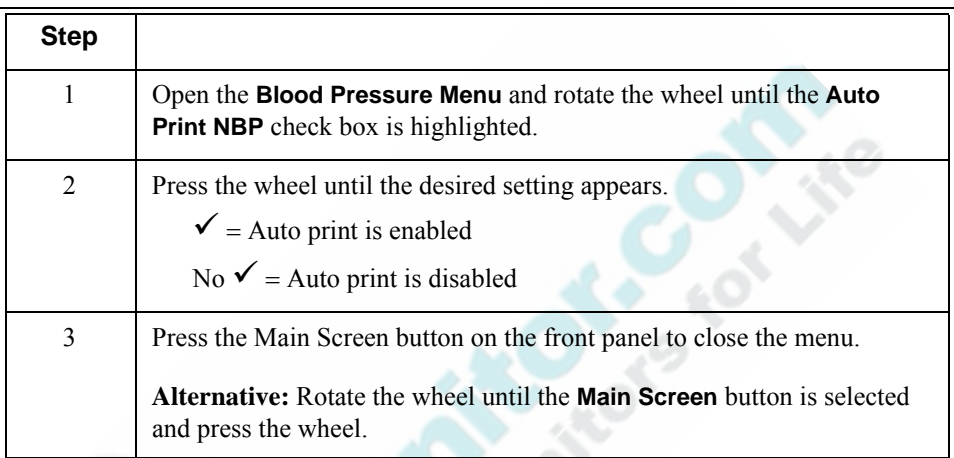

For more information on the monitor's printing capabilities, see [Chapter 12, "Printing."](#page-194-0)

## **Changing the NBP Alarm Limits**

For information on changing NBP alarm limits, see ["Changing Alarm Limits" on](#page-64-0)  [page 3-7.](#page-64-0)

The NBP default alarm limits are:

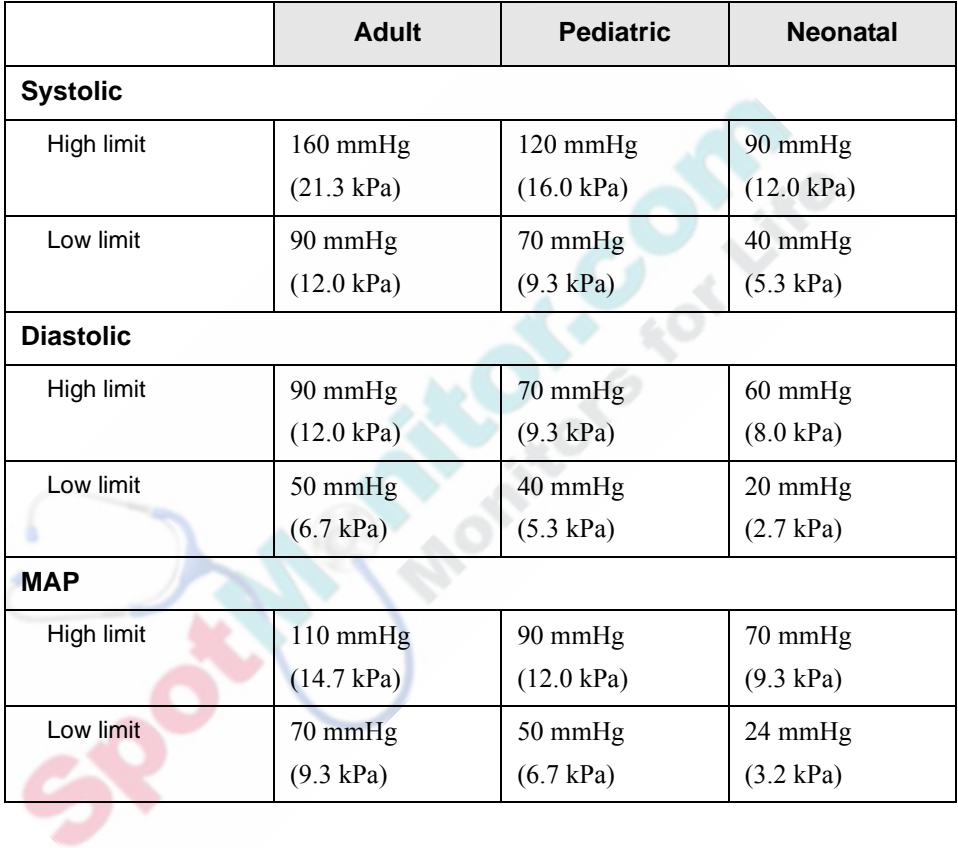

### **Changing the Alarm Limits Display**

The Blood Pressure numeric pane can only display one set of alarm limits at one time.

To choose the alarm limits to display:

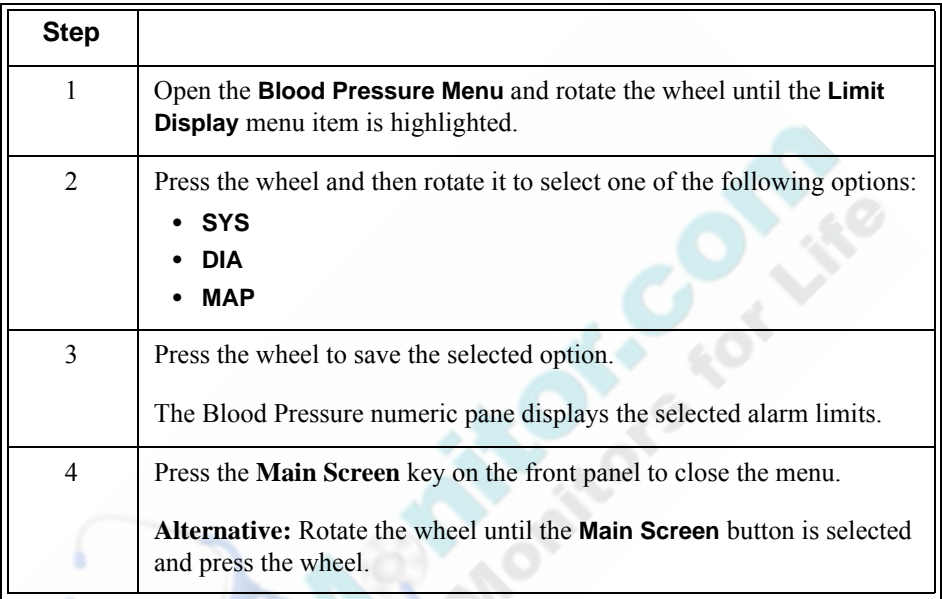

#### **Starting NBP Interval Measurements**

You can configure SureSigns VM Series patient monitors to measure a patient's blood pressure at pre-defined time intervals. An interval is measured from the start of one NBP measurement (when the pump starts) to the start of the next measurement.

**Note —** You cannot take NBP Interval measurements in SpotCheck mode.

If your system administrator enables the **Align Interval to Clock** option, the NBP interval measurements are aligned with the time of day. This means that if you set the interval to 10 minutes, and you press the **NBP** key at 10:17 to start the interval, the monitor will record the first measurement at 10:17. The next NBP measurement will begin at 10:20, then 10:30, 10:40, and so on.

If the **Align Interval to Clock** option is disabled, the measurements in the previous example will occur at 10:17, 10:27, 10:37, and so on.

If time synchronization is enabled and the monitor time changes by more than 30 seconds, the monitor starts a new NBP measurement.

**Note —** If you start a new patient or change the patient type, the interval reverts to the default value. The factory default value is **Off**.

Your system administrator can change the default interval period from **Off** to a specific time interval. When you start a new patient or change the patient type, the Auto Interval defaults to the specified time interval. This default value can only be changed by qualified service personnel in the password-protected **System Admin Menu**.

To start NBP interval measurements:

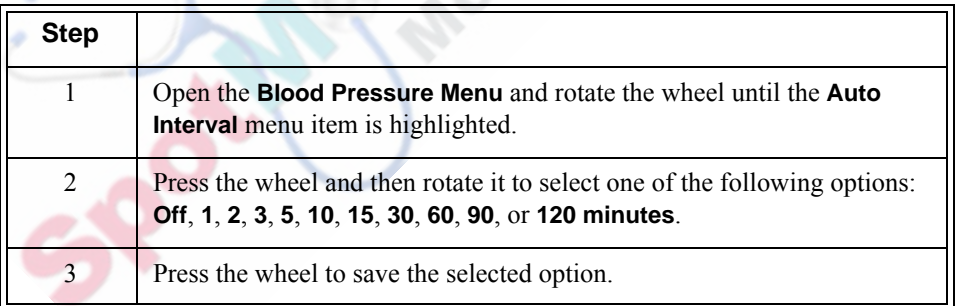

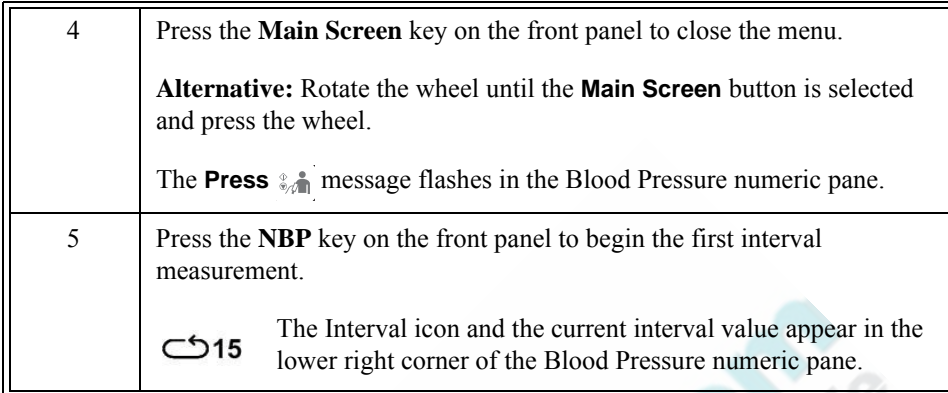

#### **Starting NBP STAT Measurements**

In STAT mode, the monitor takes as many measurements as possible during a 5-minute period, with a pause between each measurement. At the end of the 5-minute period, the interval setting returns to Off or to the **Default NBP Interval** value, if your system administrator set a default interval value.

**Note —** The pause time between NBP measurements varies with each patient, but the pressure in the cuff is reduced to less than 15 mmHg for adults and 5 mmHg for neonates.

**Note —** You cannot take STAT measurements in SpotCheck mode.

To start STAT measurements:

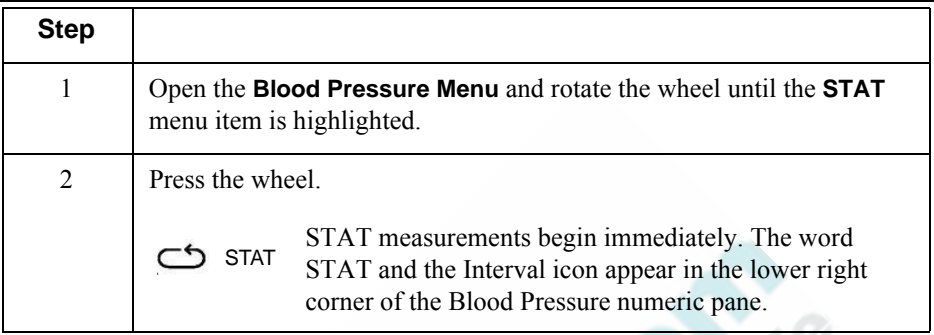

To stop STAT measurements, press the **NBP** key on the front panel or select the **Stop** option from the **STAT** menu item.

#### **Configuring the Initial Inflation Pressure**

The **Initial Inflation Pressure** setting specifies the maximum amount that the cuff will inflate for the first NBP measurement. When you take subsequent NBP measurements on the same patient, the monitor adjusts the inflation value based on the patient's Systolic measurement.

The factory default value for Initial Inflation Pressure is based on the patient type:

- Adult 160 mmHg (21.3 kPa)
- Pediatric 140 mmHg (18.7 kPa)
- Neonatal 100 mmHg (13.3 kPa)

As the cuff inflates, the current inflation pressure appears in the lower right corner of the pane (directly below the Auto Interval value). After the measurement is complete, the inflation pressure value disappears from the screen.

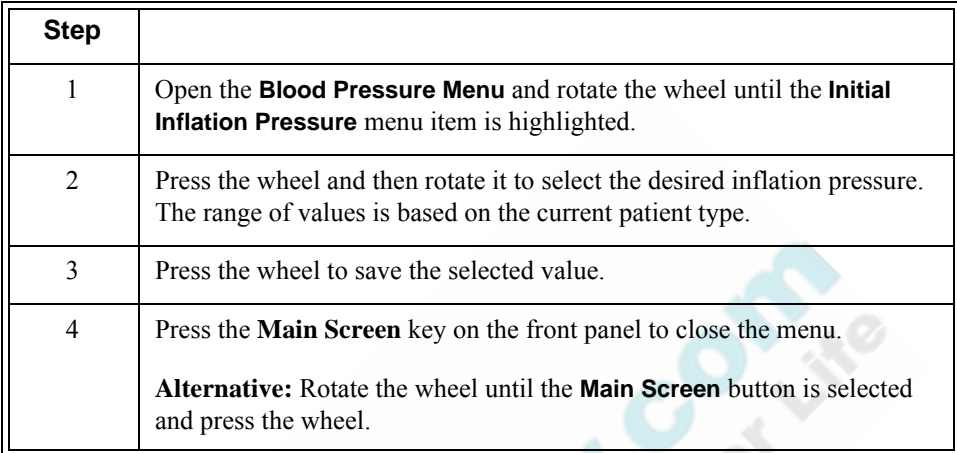

To change the initial inflation pressure:

If you start a new patient or change the patient type, the **Initial Inflation Pressure** reverts to the factory default value or the default value set by your system administrator. Default values can be changed in the **System Admin Menu**, which is passwordprotected.

**Note —** For safety reasons, the cuff automatically deflates if:

- The measurement time exceeds 120 seconds (90 seconds in Neonatal mode)
- The microprocessor fails
- The overpressure limit is exceeded
- Power is lost

#### <span id="page-98-0"></span>**Enabling the IBP Display**

Some SureSigns VM Series models can monitor invasive blood pressure (IBP). The **Display IBP** setting in the **Blood Pressure Menu** determines whether or not IBP values are displayed in the Blood Pressure numeric pane.

When **Display IBP** is selected, you can still take NBP measurements. After you take an NBP measurement, the Blood Pressure numeric pane displays the NBP values for 30 seconds and then reverts to the current IBP values.

To enable or disable the IBP display:

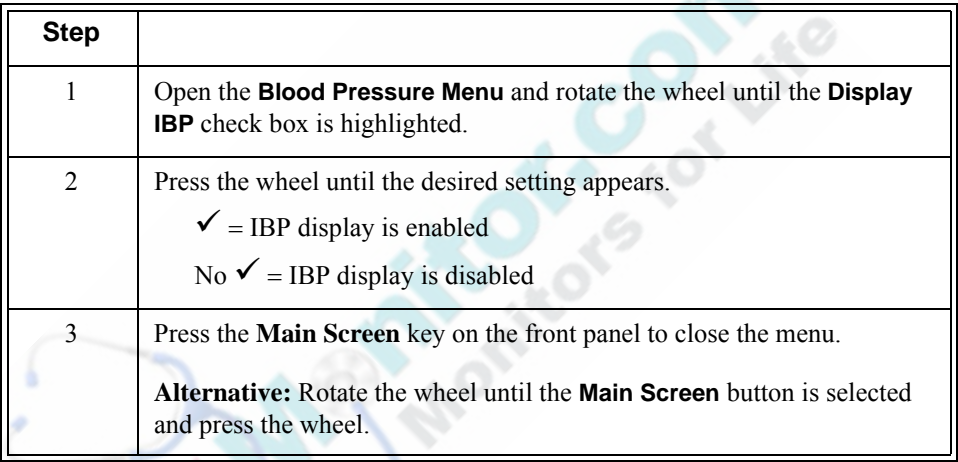

After you select the **Display IBP** check box, you select an IBP label, as described in [Chapter 8, "Monitoring IBP."](#page-140-0)

#### **Changing the NBP Units of Measurement**

**Note —** The selected unit of measurement applies to both NBP and IBP values.

To change the blood pressure units of measurement:

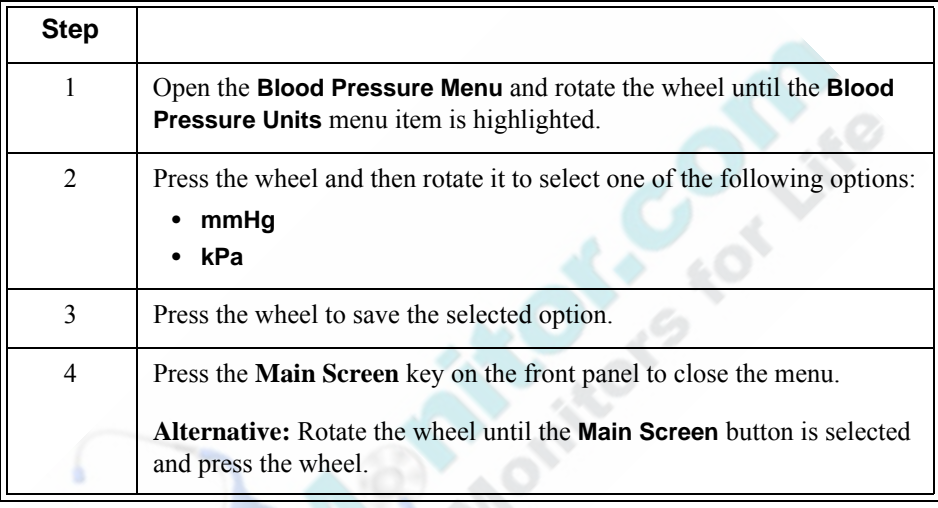

## **Stopping an NBP Measurement**

To stop a manual or interval measurement in progress, press the **NBP** key on the front panel. If the monitor is in interval mode when you press the **NBP** key, the current measurement is stopped, but the next scheduled interval measurement will occur.

## **Recalculating the NBP Value if the Limb is not at Heart Level**

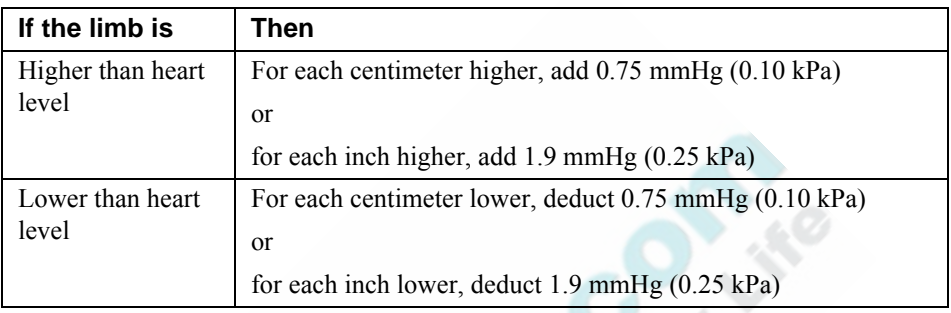

If the limb is not at heart level, adjust the displayed value as follows:

## **Identifying the NBP Hardware Module**

The VM Series patient monitors support two types of NBP hardware modules: Philips and CAS. The steps to monitor NBP are the same whether the monitor contains a Philips or CAS NBP module. However, the high and low limits for physiological NBP alarms, the conditions that cause technical NBP alarms, and the range of Initial Inflation Pressure settings are different for Philips and CAS NBP modules.

**Note —** This guide contains information about the Philips NBP module. For information about the differences between the Philips and CAS NBP modules, see [Appendix C, "NBP Module Comparison."](#page-294-0)

You can identify the module type by viewing the monitor's **Configuration** setting in the **System Menu** window.

To identify which type of NBP module is in your monitor:

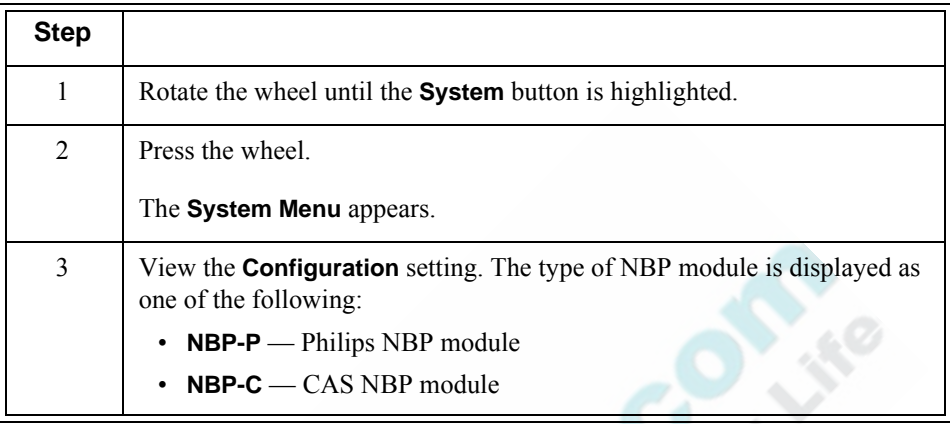

## **NBP Safety Information**

**Caution Do not reuse disposable NBP cuffs.**

*Warning* **Select the correct patient category setting for your patient. Do not apply the higher adult inflation, overpressure limits and measurement duration to neonatal patients.** 

> **Do not measure NBP on patients with sickle-cell disease or any condition where skin damage has occurred or is expected.**

**Continual NBP measurements can cause injury to the patient being monitored. Weigh the advantages of frequent measurement and/or use of STAT mode against the risk of injury. Use clinical judgement to decide whether to perform frequent unattended blood pressure measurements on patients with severe blood clotting disorders because of the risk of hematoma in the limb fitted with the cuff.**

**In some cases, rapid, prolonged cycling of an NBP cuff has been associated with any or all of the following: ischemia, purpura, or neuropathy. Apply the cuff according to the directions and check the cuff site and cuffed extremity regularly when blood pressure is measured at frequent intervals or over extended periods of time.**

**Check the patient's limb to assure that circulation is not constricted. Constriction of circulation is indicated by discoloration of the extremity. Check the limb at regular intervals based on the circumstances of the specific situation.**

**Do not place the cuff on an extremity being used for intravenous infusion or any area where circulation is compromised or has the potential to be compromised.**

**Do not apply the blood pressure cuff to the same extremity as the one to which an**   $SpO<sub>2</sub>$  **sensor** is attached because the cuff inflation disrupts  $SpO<sub>2</sub>$  monitoring and **leads to nuisance alarms.**

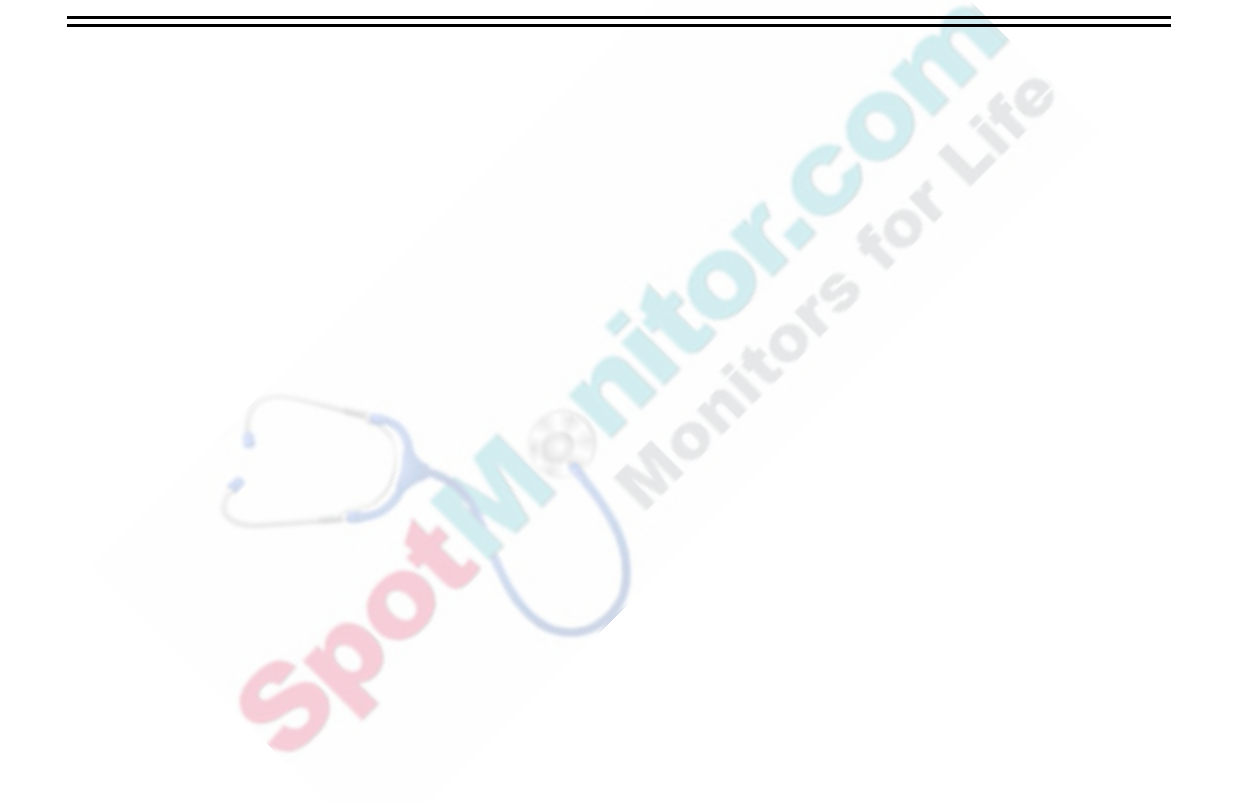

**Surger Contract** 

# **6 Monitoring ECG**

An electrocardiogram (ECG) monitors the electrical activity of the heart. The SureSigns VM Series patient monitors process these electrical signals and present an ECG waveform on the screen. The monitor can also:

- Compute and display the heart rate in beats per minute.
- Detect an ECG Leads Off condition and then sound an alarm.
- Detect and filter pacemaker-generated signals.
- Generate a synchronization pulse for use with a defibrillator. The Defib Sync output is available through a connector on the rear panel of the monitor. For more information, see [Appendix A, "Defib Sync."](#page-270-0)
- Perform arrhythmia analysis (VM6 and VM8 only). For details, see ["Changing](#page-115-0)  [Heart Rate and Arrhythmia Settings" on page 6-12](#page-115-0).
- Calculate respiration rate by sensing changes in transthoracic impedance. For details, see [Chapter 10, "Monitoring Respiration."](#page-170-0)

## **About ECG Lead Sets**

When choosing an ECG lead set, consider the number of electrodes and the ECG standards — AAMI or IEC — used by your facility. You can use the following types of ECG lead sets with the monitor:

- 3-electrode set with AAMI color coding
- 3-electrode set with IEC color coding

A.s.

- 5-electrode set with AAMI color coding
- 5-electrode set with IEC color coding

**Note —** The SureSigns VM4 supports only 3-electrode lead sets; the SureSigns VM6 and VM8 monitors support both 3- and 5-electrode lead sets.

The following table describes AAMI and IEC labels and colors. For ECG electrode placement illustrations, see ["Placing the Electrodes" on page 6-3.](#page-106-0)

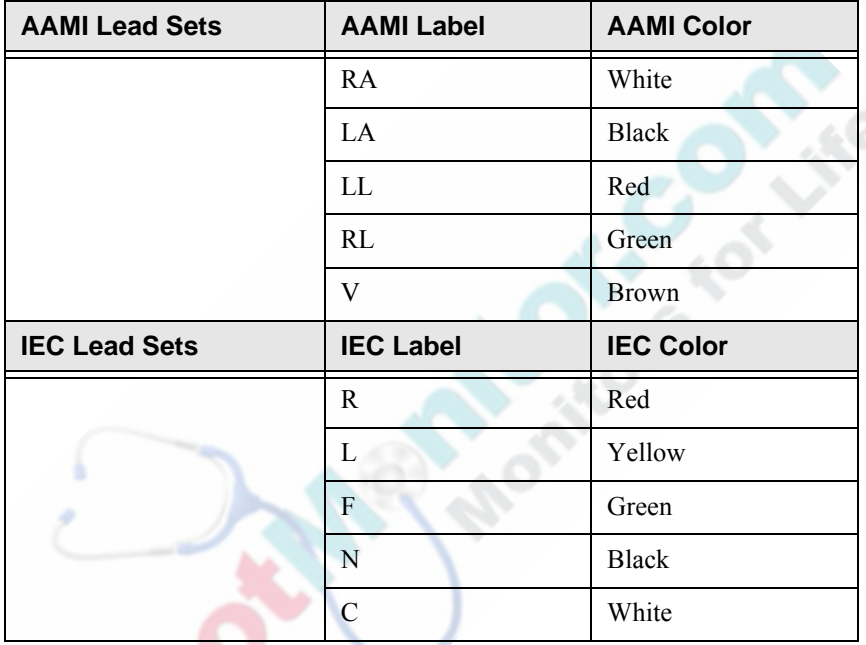

**Important:** After selecting a lead set, you must configure the monitor to use the selected lead set (**3 Lead** or **5 Lead**) in the **System Menu**. For information on opening the **System Menu** and changing the lead set, see ["Changing System Settings" on](#page-51-0)  [page 2-26.](#page-51-0)

# **Connecting the ECG Cable**

Select the correct size and type of patient cable. If you are using two-part cables, attach the electrode cable to the patient cable. Plug the patient cable into the ECG input connector, as seen in the illustration.

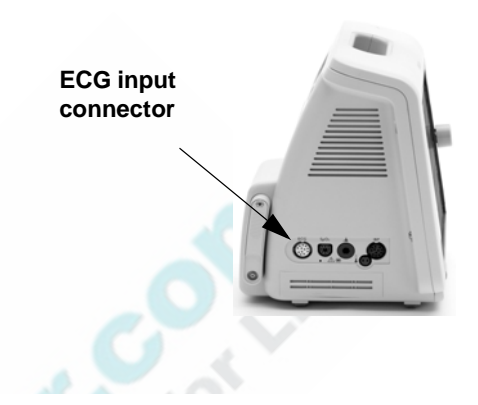

## <span id="page-106-0"></span>**Placing the Electrodes**

The following figures show the correct placement for the 3-electrode and 5-electrode lead sets. The location of each electrode is the same for AAMI and IEC leads sets, only the color of the leads and the labels are different.

**Note —** If you enable the **RESP Apnea Alarm**, the timer begins as soon as the leads are connected to the monitor and the patient. For information on configuring Resp Apnea alarms, see [Chapter 10, "Monitoring Respiration."](#page-170-0)

Placing the Electrodes

#### **3-Electrode Placement**

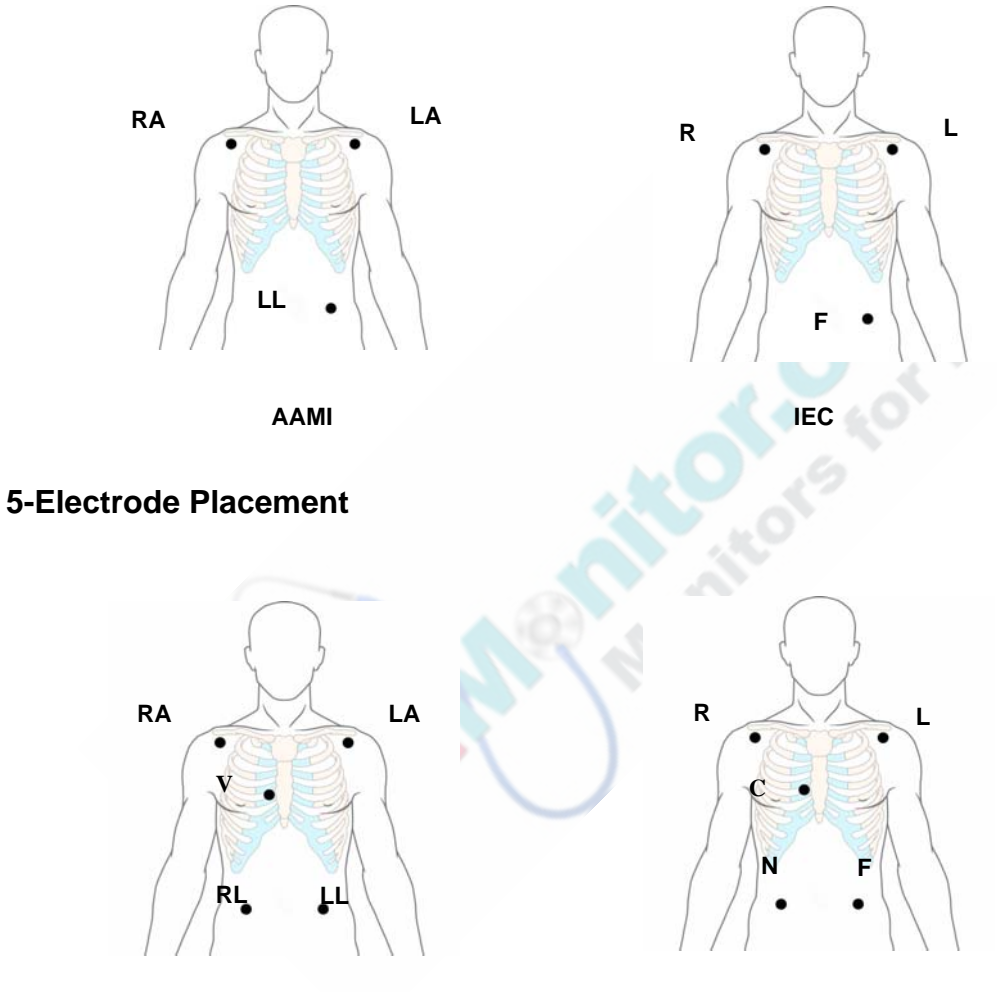

**AAMI IEC**
# **Skin Preparation for Electrode Placement**

Before placing electrodes on a patient, follow these steps:

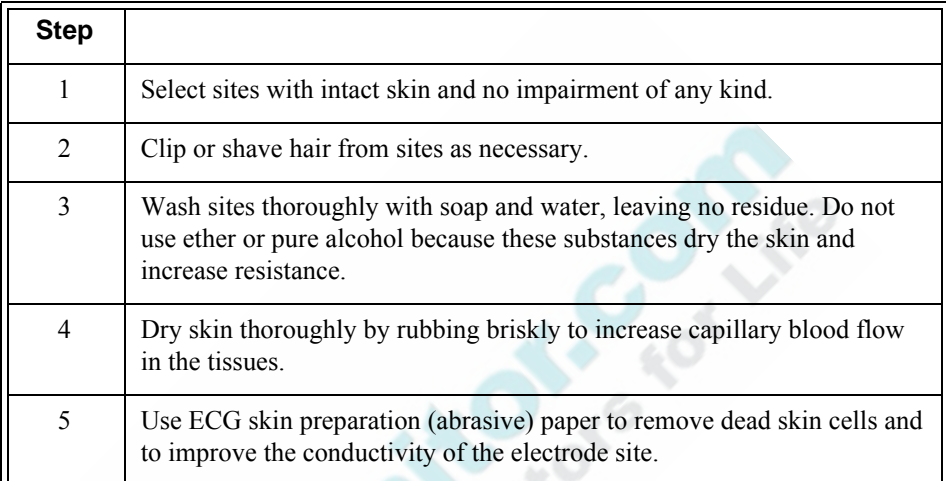

# **Choosing a Lead**

A pair of electrodes forms a *lead*. Each lead provides a different view of the same cardiac activity. In the illustration below, each lead — Lead I, Lead II, and Lead III records cardiac activity from a different angle.

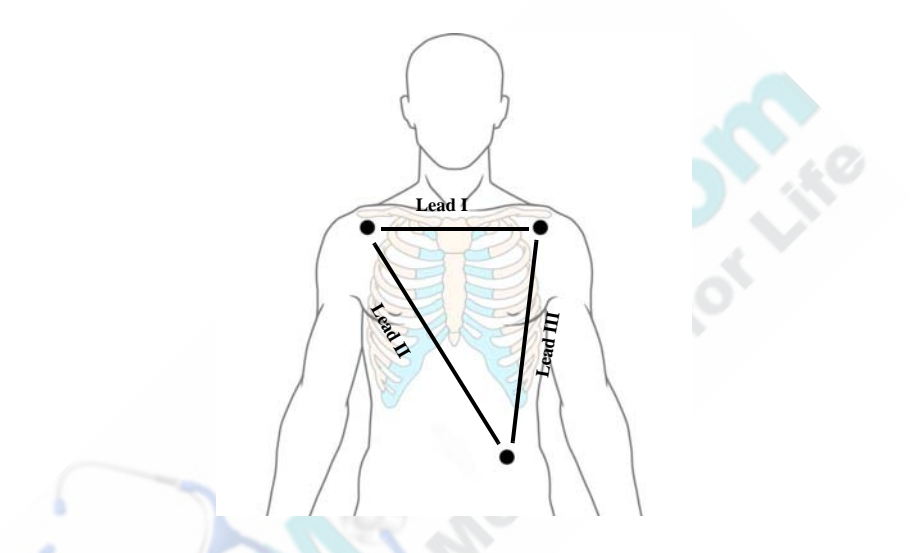

Lead II is usually appropriate for most monitoring situations. To ensure that the lead you select has adequate amplitude, compare the ECG signal to the 1 mV reference bar in the ECG waveform pane.

On the SureSigns VM6 and VM8 monitors, you can display two ECG waveforms, and therefore, two different leads, at one time.

For arrhythmia analysis, follow the guidelines in ["Choosing an ECG Lead for](#page-119-0)  [Arrhythmia Monitoring" on page 6-16.](#page-119-0)

**Note —** If the ECG signal is invalid, and as a result, cannot be analyzed, the message **Cannot analyze ECG** appears in the ECG waveform pane.

To select a lead:

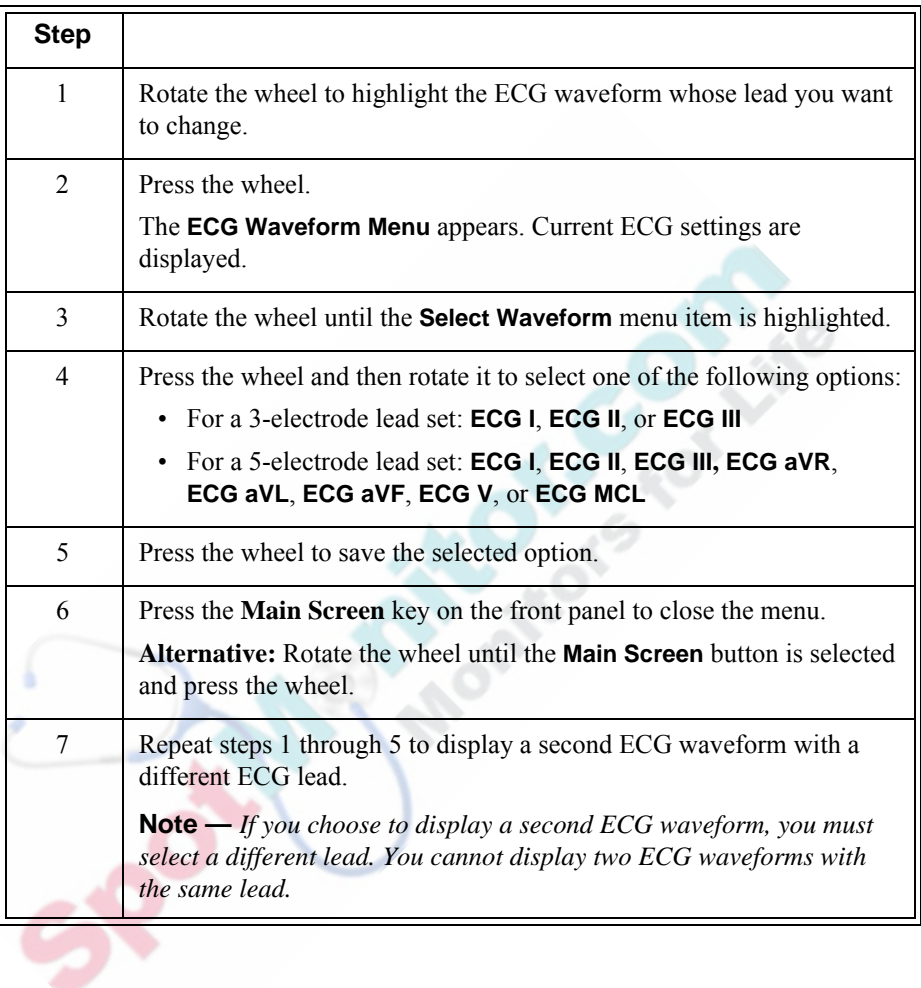

# **Freezing the ECG Waveform**

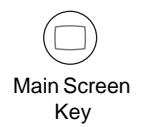

To freeze the ECG waveform, press the **Main Screen** key two times quickly. The message **ECG Waveform Frozen** appears in the lower right corner of the ECG waveform pane. If two ECG waveforms are displayed, both are frozen.

To unfreeze the waveform, press the **Main Screen** key once.

To print a frozen waveform, press the **Print** key on the front panel. The primary (topmost) waveform is printed and the text **ECG Waveform Frozen** appears on the printout.

# **Configuring the ECG Waveform**

Use the **ECG Waveform Menu** to:

- Change the speed of the ECG waveform
- Change the size of the ECG waveform
- Enable the ECG filter
- Enable pace detection
- Change the position of one or more ECG waveforms

To open the **ECG Waveform Menu**:

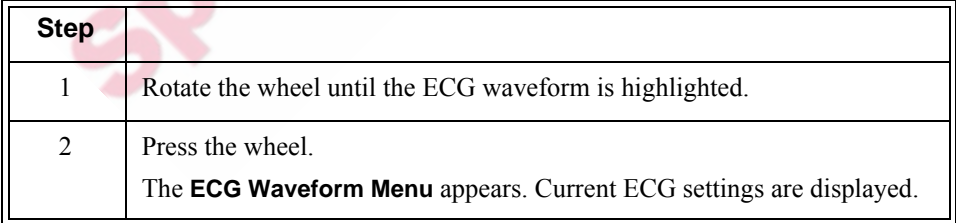

### **Changing the Waveform Speed**

The **Sweep Speed** setting in the **ECG Waveform Menu** determines the speed at which the waveform is drawn across the screen. For information on changing this setting, see ["Changing the Waveform Speed" on page 2-15](#page-40-0). The ECG Sweep Speed options are:

- **12.5 mm/s**
- **25.0 mm/s**
- **50.0 mm/s**

**Note —** Changes to the sweep speed of one ECG waveform apply to all of the displayed ECG waveforms.

### **Changing the Waveform Size**

If the displayed ECG wave is too small or it is clipped, use the **Scale** menu item to adjust the size of the waveform.

To change the display size of the ECG waveform:

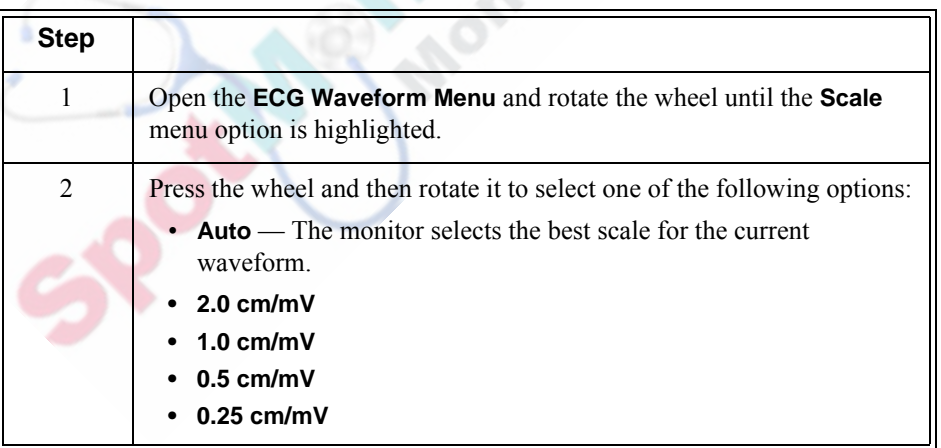

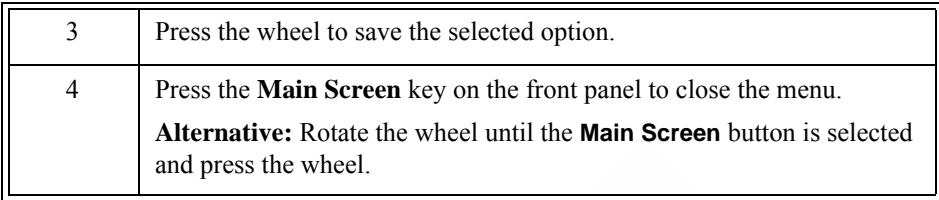

### **Enabling the ECG Filter**

Select the **Filter** check box to reduce interference to the ECG signal. In the operating room, the filter reduces artifacts and interference from electrosurgical units.

**Caution Be aware that in normal measurement conditions, enabling the filter may suppress the QRS complexes too much and thus interfere with ECG analysis.**

To enable ECG filtering:

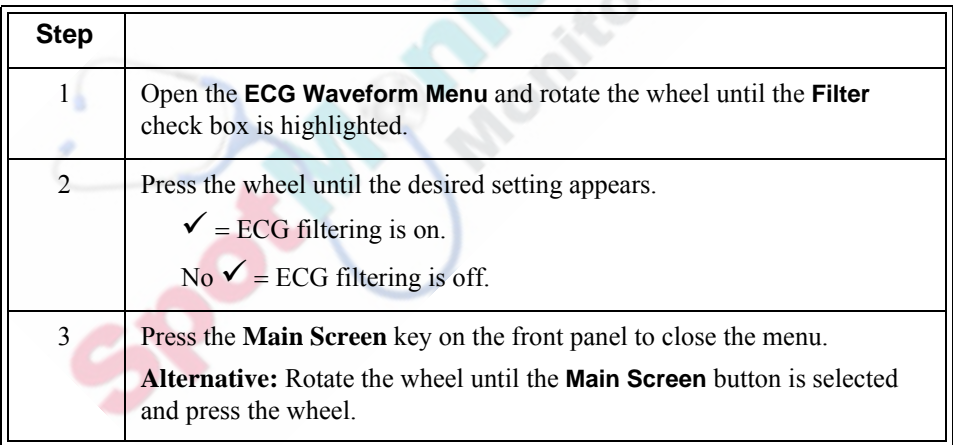

### **Enabling Pace Detection**

You must enable pace detection when monitoring patients with pacemakers. The pace detection feature detects and filters pacemaker-generated signals, so that they are not counted as regular QRS complexes.

Monitoring ECG **6-10** SureSigns VM Series Instructions for Use When pace detection is enabled, the pace pulses appear as vertical white lines above the ECG waveform. If pace detection is disabled, the text **Pace Detect Off** appears in the ECG Waveform pane. The pace pulse indicators only appear on the primary (top) ECG waveform.

*Warning* **If pace detection is not enabled when monitoring a patient with a pacemaker, pace pulses could be counted as regular QRS complexes. This might prevent an asystole alarm from sounding.**

> **Some pace pulses can be difficult to reject. When this happens, the pulses are counted as QRS complexes, and could result in an incorrect HR and failure to detect cardiac arrest or some arrhythmias. Keep pacemaker patients under close observation.**

To enable pace detection:

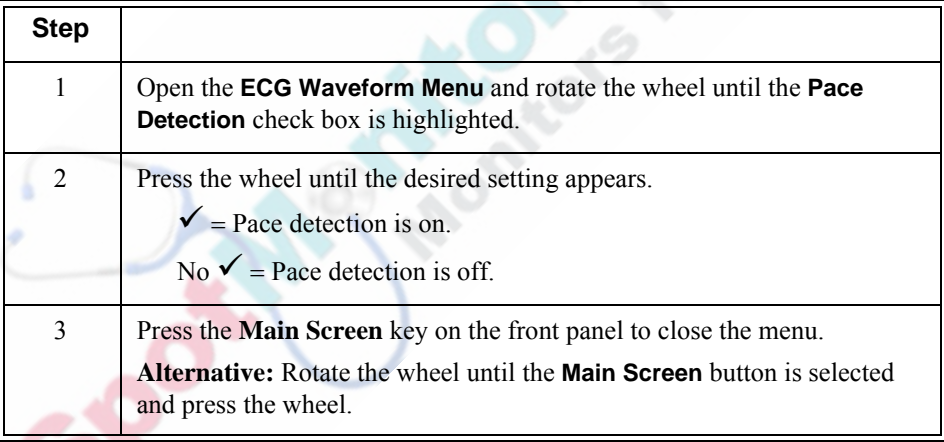

### **Changing the Position of the Waveform**

To move the ECG waveform to a different location on the screen, see ["Changing the](#page-38-0)  [Position of a Waveform" on page 2-13.](#page-38-0)

# **Changing Heart Rate and Arrhythmia Settings**

The following illustration shows the components of the Heart Rate numeric pane:

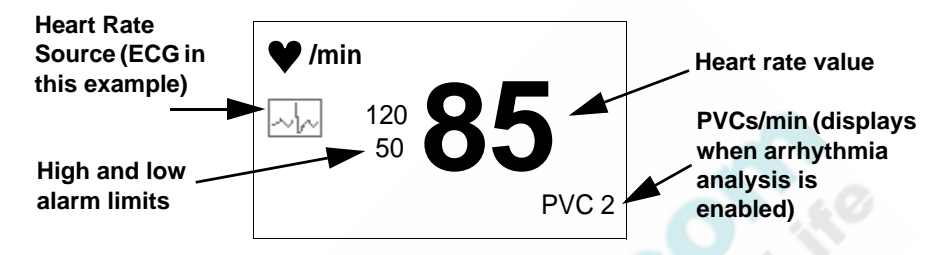

Use the **Heart Rate Menu** to:

- Change the Heart Rate alarm limits
- Change the Heart Rate source
- Change the Heart Rate volume
- Enable Arrhythmia Analysis and change arrhythmia alarm settings

To open the **Heart Rate Menu**:

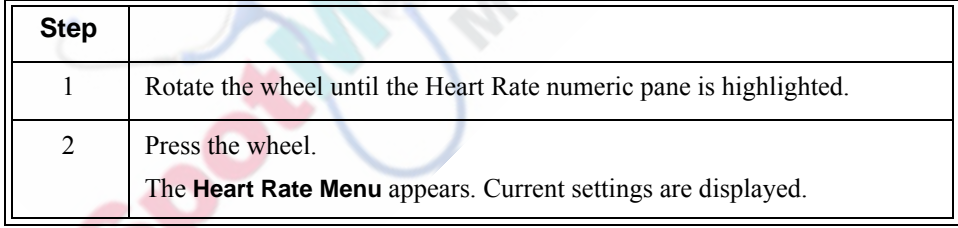

### **Changing the Heart Rate Alarm Limits**

**Note —** You can set different alarm limits for each Heart Rate source. For more information, see ["Changing Alarm Limits" on page 3-7](#page-64-0) and ["Changing the Heart Rate](#page-116-0)  [Source" on page 6-13.](#page-116-0)

The default alarm limits are:

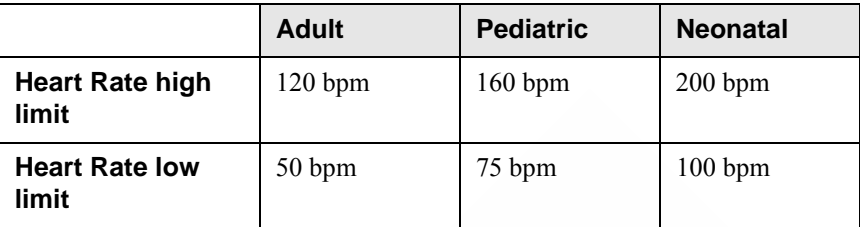

### <span id="page-116-0"></span>**Changing the Heart Rate Source**

The Heart Rate value can be derived from ECG,  $SpO<sub>2</sub>$ , or NBP.

You can also select **Auto** as the heart rate source and the monitor will search for an available source in the following order: ECG,  $SpO<sub>2</sub>$ , and NBP. If a sensor for the current heart rate source is disconnected, the monitor will search for the next available source; if you are not monitoring ECG or  $SpO<sub>2</sub>$ , but you later connect either the ECG cables or an  $SpO<sub>2</sub>$  sensor, the monitor selects the Heart Rate source with the highest priority.

#### **Caution If you select Auto, the monitor uses the Heart Rate alarm limits for the source that is automatically selected. If your patient requires very specific Heart Rate alarm settings, either do not select Auto for the Heart Rate source or verify that** *all* **Heart Rate alarm settings are appropriate for your patient.**

If ECG is the selected heart rate source, the lead displayed in the primary (topmost) ECG waveform pane is the lead that will be used as the heart rate source.

If the selected heart rate source is NBP, note the following:

- The heart rate value derived from NBP is an averaged value.
- If you need a continuous heart rate measurement, do not select NBP as the heart rate source. The displayed heart rate value is static, which means that it displays the heart rate value at the time of the last NBP measurement. The value remains in the Heart Rate numeric pane for three minutes. To determine the time at which the heart rate was measured, see the timestamp in the Blood Pressure numeric pane. If you are using a VM4 in SpotCheck mode, the timestamp appears in the Patient Records table.

• The Heart Rate numeric pane does not display a heart rate value when the monitor is placed in NBP STAT mode.

To change the heart rate source:

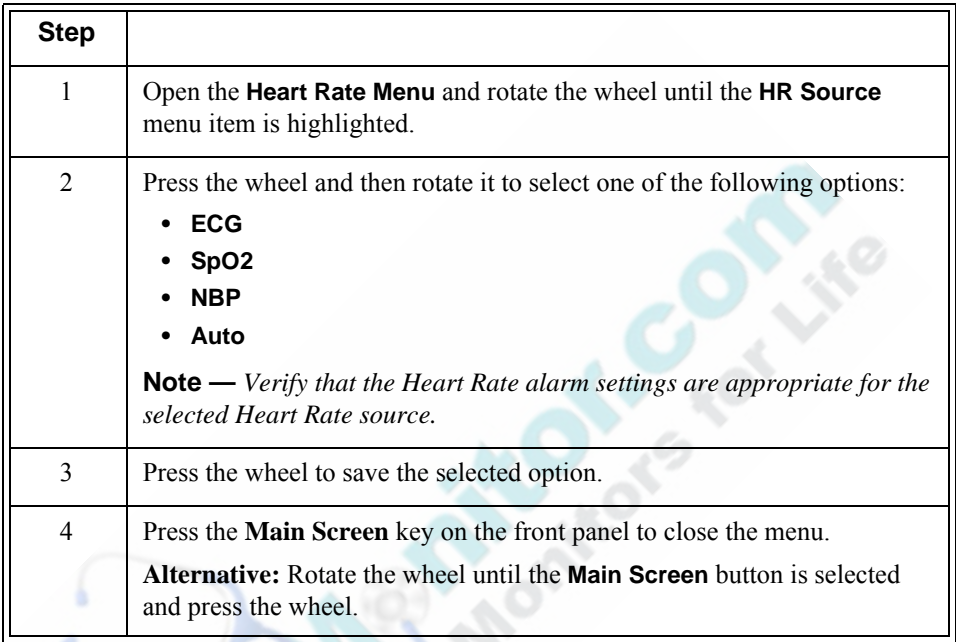

### **Adjusting the Heart Rate Volume**

To increase or decrease the heart rate volume:

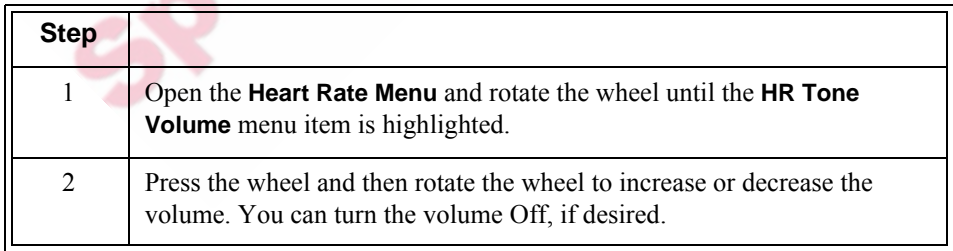

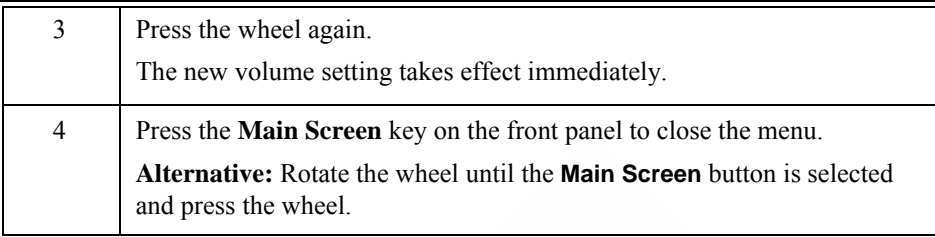

**Note —** The frequency of the heart rate tone varies, depending on which heart rate source is selected: if the source is ECG, the heart rate plays at a fixed frequency; if it is  $SpO<sub>2</sub>$ , the frequency changes, based on the  $SpO<sub>2</sub>$  level; if it is NBP, there is no heart rate tone because the NBP measurement is static.

# **Arrhythmia Analysis**

The SureSigns VM Series patient monitors use the Philips ST/AR arrhythmia algorithm. The algorithm detects changes in the ECG rhythm, while also providing continuous patient surveillance and alarm generation.

### **Intended Use**

The intended use of the ST/AR arrhythmia analysis algorithm is to monitor neonatal, pediatric, or adult patient ECGs for heart rate and ventricular arrhythmias and produce events/alarms for one ECG lead. The arrhythmia analysis algorithm is capable of monitoring both paced and non-paced patients. The ST/AR arrhythmia analysis algorithm is indicated where the clinician decides to monitor cardiac arrhythmia of adult, pediatric, and neonatal patients to gain information for treatment, to monitor adequacy of treatment, or to exclude causes of symptoms.

### **Overview**

The level of arrhythmia analysis depends on the monitor. The SureSigns VM4 monitor provides Asystole monitoring only. The SureSigns VM6 and SureSigns VM8 monitors can detect an Asystole condition, as well as the following additional arrhythmia conditions:

- Ventricular Fibrillation
- Ventricular Tachycardia
- Ventricular Run
- Idioventricular Rhythm
- Pacer non Capture (if **Pace Detection** is enabled)
- Pacer not Pacing (if **Pace Detection** is enabled)
- PVC/min High

If arrhythmia analysis is enabled, the monitor calculates the number of premature ventricular contractions (PVCs) per minute and displays the value in the Heart Rate numeric pane. The PVC value is used as a base measurement for several of the arrhythmia alarms.

### <span id="page-119-0"></span>**Choosing an ECG Lead for Arrhythmia Monitoring**

The lead displayed in the primary (topmost) ECG waveform pane is the lead that will be used for arrhythmia analysis.

It is important to select a suitable lead for arrhythmia monitoring. Guidelines for non-paced patients are:

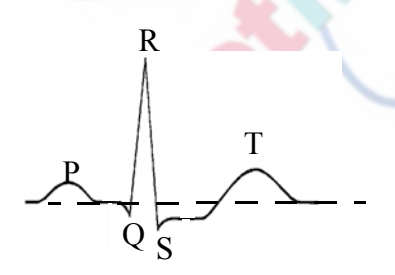

- The QRS should be tall and narrow (recommended amplitude  $> 0.5$  mV).
- The R-wave should be above or below the baseline (but not bi-phasic).
- The T-wave should be smaller than 1/3 R-Wave height.
- The P-wave should be smaller than  $1/5$  R-wave height.

For paced patients, in addition to the above:

The pace pulse should be no wider than the normal QRS.

Monitoring ECG **6-16** SureSigns VM Series Instructions for Use

- The QRS complexes should be at least twice the height of pace pulses.
- The pace pulse should be large enough to be detected, with no re-polarization.

To prevent detection of P-waves or baseline noises as QRS complexes, the minimum detection level for QRS complexes is set at 0.15 mV, according to AAMI-EC 13 specifications. Adjusting the ECG wave size on the monitor display (gain adjustment) does not affect the ECG signal which is used for arrhythmia analysis. If the ECG signal is too small, you may get false alarms for pause or asystole.

### **Enabling Arrhythmia Analysis**

If arrhythmia analysis is not enabled in the **Heart Rate Menu**, the SureSigns VM6 and VM8 monitors still detect the following Heart Rate alarms:

- High heart rate
- Low heart rate
- **Asystole**

The text **Arr Off** appears in the ECG waveform pane when arrhythmia analysis is disabled.

**Note** — These alarms are also detected on the SureSigns VM4, which does not have arrhythmia analysis.

If arrhythmia analysis is enabled, the VM6 and VM8 monitors detect the alarms listed above, as well as the alarms in the following table. Some of these alarms are based on the ventricular heart rate (**VT Rate**) and the consecutive PVCs counted (**VT Count**). You can change these alarm settings in the **Heart Rate Menu**.

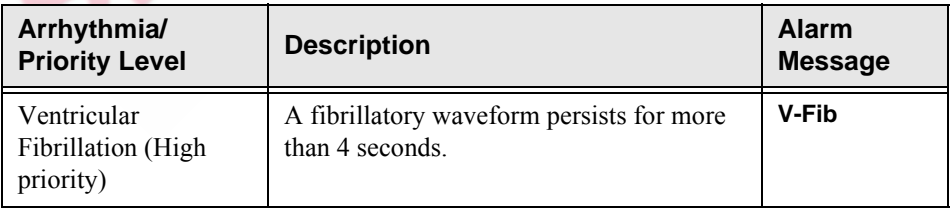

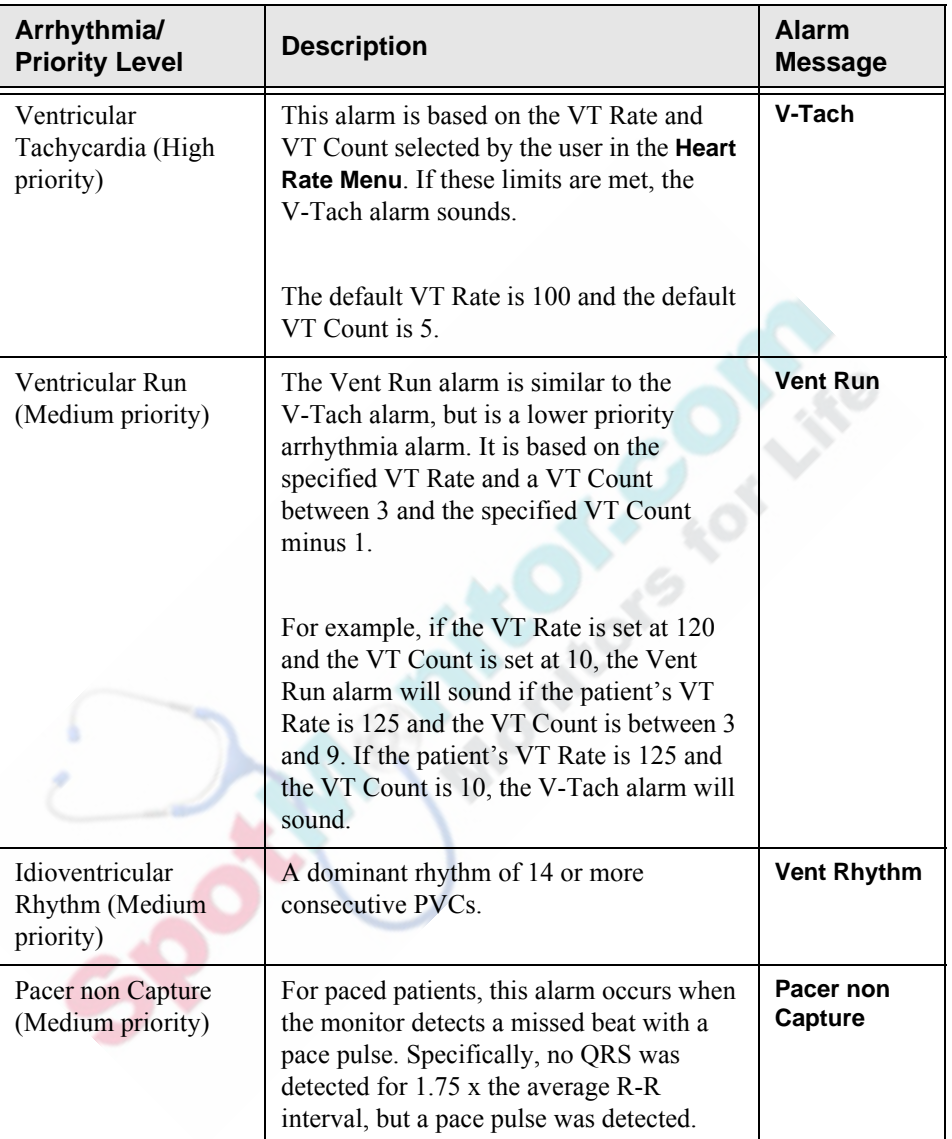

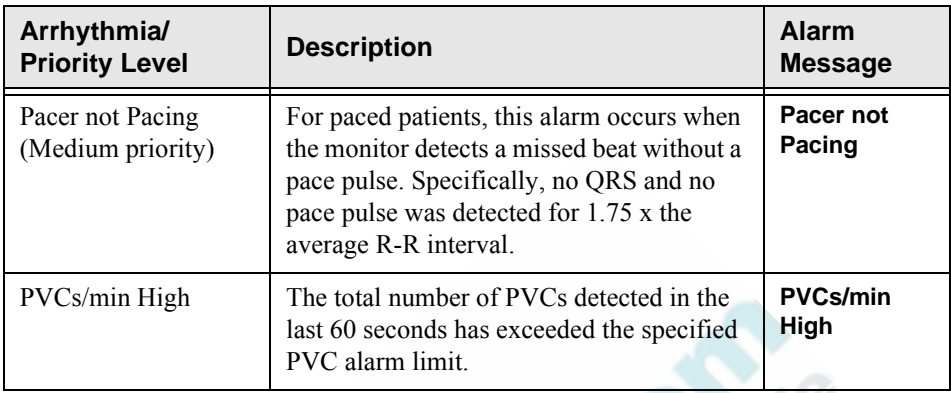

To enable arrhythmia analysis

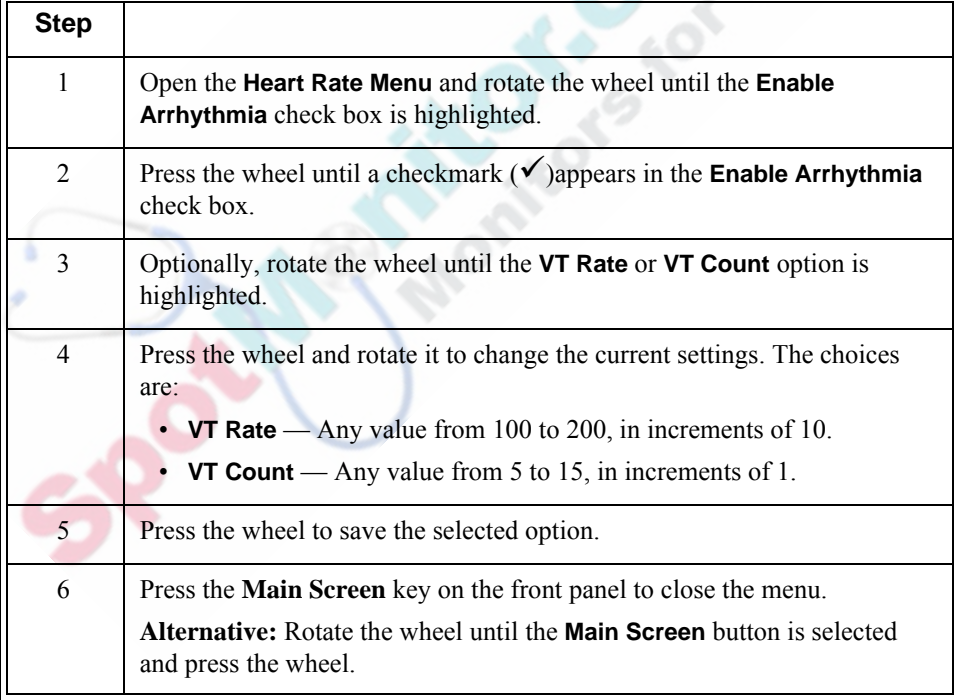

### **Changing the PVC Alarm Limits**

When arrhythmia analysis is enabled, the PVCs per minute is displayed in the Heart Rate numeric pane. You can change the PVC high alarm limit as described in ["Changing](#page-64-0)  [Alarm Limits" on page 3-7](#page-64-0).

**Note —** There is no low alarm limit for the PVC parameter.

The default alarm limits are:

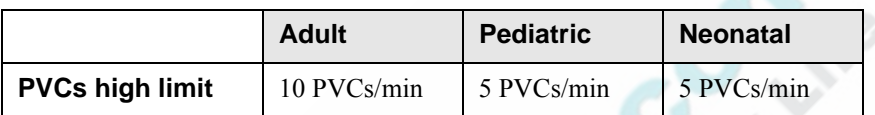

### **Arrhythmia Relearning**

When arrhythmia analysis is enabled and a valid ECG signal is first detected, the arrhythmia algorithm automatically initiates a brief learning period. This is indicated by a question mark (**-?-**) in the Heart Rate numeric pane. During this learning period, the arrhythmia algorithm learns the normal dominant beat for the current patient's ECG.

Arrhythmia relearning is triggered whenever you:

- Select or clear the **Enable Arrhythmia** check box
- Select or clear the **Pace Detection** check box
- Start a new patient
- Change the primary ECG lead

Arrhythmia relearning also occurs when the monitor cannot analyze ECG for more than 1 minute or it detects an **ECG Leads Off** error.

#### *Warning* **If you initiate learning during ventricular rhythm, the ectopics may be incorrectly learned as the normal QRS complex. This may result in missed detection of subsequent events of V-Tach and V-Fib.**

# **ECG Safety Information**

*Warning* **Use only Philips ECG leads. Other ECG cables and leads can cause improper performance and/or provide inadequate protection during defibrillation. Do not use damaged ECG leads. Do not immerse ECG leads completely in water, solvents, or cleaning solutions because the connectors are not waterproof. When you are connecting the electrodes or the patient cable, make sure that the connectors never come into contact with other conductive parts, or with earth. In particular, ensure that all of the ECG electrodes are attached to the patient to prevent them from contacting conductive parts or earth. For pacemaker patients, the monitor can continue to count pacemaker rate during cardiac arrest or some arrhythmias. Do not rely entirely upon the monitor's alarm. Keep pacemaker patients under close surveillance. Line isolation monitor transients may resemble actual cardiac waveforms and thus inhibit heart rate alarms. Such transients may be minimized by proper electrode and cable placement, as specified in this manual and electrode directions for use. ECG cables can be damaged when connected to a patient during defibrillation. Check cables that have been connected to a patient during defibrillation for functionality before using them again. Monitoring with the Pace Detection feature enabled does not normally affect the monitoring of non-pacemaker patients. However, in some instances, if the patient does not have a pacemaker, it can be desirable to turn the detection function Off so that artifacts in the waveform are not mistaken for a pacemaker signal. Implanted pacemakers, which can adapt to the Minute Volume, can occasionally react on the impedance measurement used by patient monitors for the determination of the Respiration measurement value and execute pacing with the maximum programmed rate. Not monitoring Respiration in this instance can prevent this. When using Electro-Surgical (ES) equipment, place the ECG electrodes halfway between the ES grounding plate and the ES knife to avoid burning. Interference from instruments near the patient and Electro-Surgical Unit interference can cause problems with the ECG wave. See the monitor specifications for more information.**

**When using Electro-Surgical equipment, never place ECG electrodes near the grounding plate of the ES device, as this can cause interference on the ECG signal.**

**Electromagnetic interference can cause disruption of performance. Protect the monitor from sources of intense electromagnetic radiation. This device has been designed to provide resistance to electromagnetic interference. However, because of the proliferation of radio-frequency transmitting equipment and other sources of electrical noise in the health-care and home environments (such as cellular phones, mobile two-way radios, electrical appliances) it is possible that high levels of such interference due to close proximity or strength of a source can result in disruption of performance of this device. Disruption may be evidenced by erratic readings, cessation of operation or other incorrect functioning. If this occurs, the site of use should be surveyed to determine the source of this disruption, and actions taken to eliminate the source. If assistance is required, contact the Philips' Customer Care Center or your local Philips Representative.**

**During complete heart block or pacemaker failure (to pace or capture), tall P-waves (greater than 1/5 of the average R-wave height) may be erroneously counted by the arrhythmia algorithm, resulting in missed detection of cardiac arrest.**

**If you initiate learning during ventricular rhythm, the ectopics may be incorrectly learned as the normal QRS complex. This may result in missed detection of subsequent events of V-Tach and V-Fib.**

**When arrhythmia monitoring paced patients who exhibit only intrinsic rhythm, the monitor may erroneously count pace pulses as QRS complexes when the algorithm first encounters them, resulting in missed detection of cardiac arrest.**

**For patients who exhibit intrinsic rhythm only, the risk of missing cardiac arrest may be reduced by monitoring these patients with the low heart rate limit at or slightly above the basic/demand pacemaker rate. A low heart rate alarm alerts you when the patient begins pacing. Proper detection and classification of the paced rhythm can then be determined.**

**Pacemaker pulses may not be detected when the output of a defibrillator or telemetry unit is plugged into a bedside monitor. This may result in the arrhythmia algorithm's failure to detect pacemaker non-capture or asystole.**

**When an external pacemaker is being used on a patient, arrhythmia monitoring is severely compromised due to the high energy level in the pacer pulse. This may result in the arrhythmia algorithm's failure to detect pacemaker non-capture or asystole.**

**Caution To protect the monitor from damage during defibrillation, for accurate ECG information, and to protect against noise and other interference, use only ECG electrodes and cables specified by Philips.**

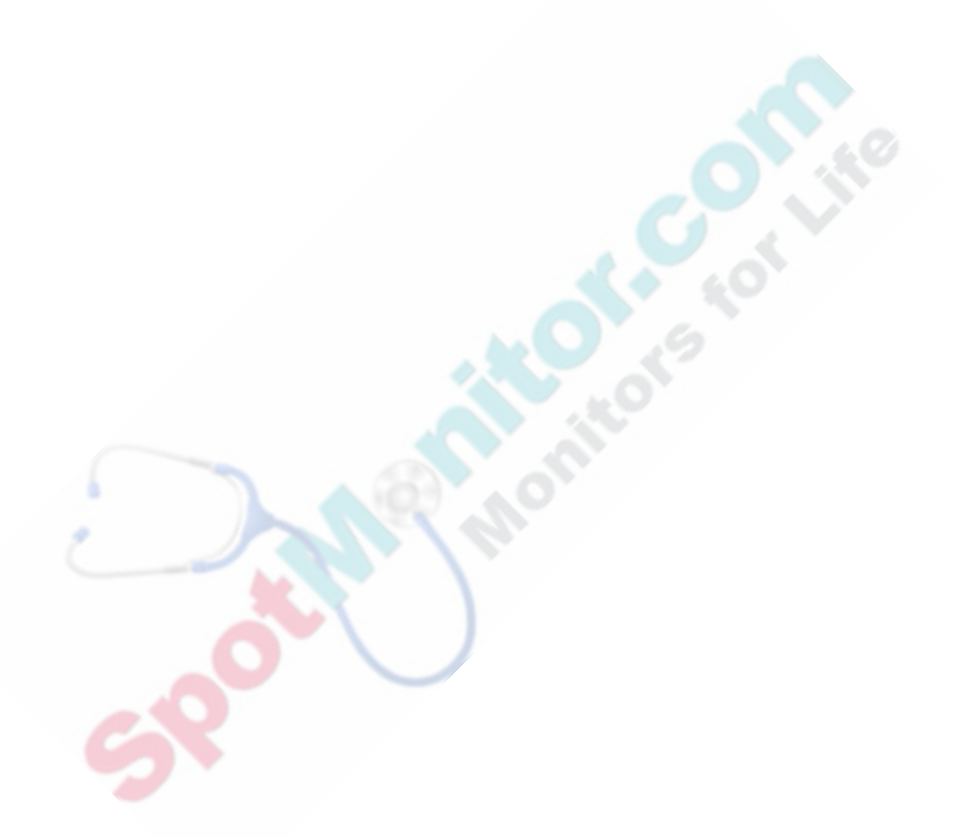

**Article Control** 

# **7 Monitoring Temperature**

The temperature option installed on your monitor depends on the model:

- **SureSigns VM4** The temperature module is optional on the SureSigns VM4. If you have the temperature option, it includes two measurement modes: predictive and monitored.
- **SureSigns VM6 and VM8** The temperature module is a standard feature on the SureSigns VM6 and VM8 models and can be used for continuous temperature measurements.

This chapter discusses both types of temperature measurements. Refer to those sections that apply to your monitor.

**Note —** The temperature probes used with the SureSigns VM4 cannot be used with the SureSigns VM6 and VM8 monitors. For a list of compatible temperature probes, see [Chapter 16, "Accessories List."](#page-236-0)

# **Connecting SureSigns VM4 Temperature Probes**

Insert the temperature probe in the probe well. Connect the probe cable to the Temperature input connector on the temperature module, as seen in the illustration.

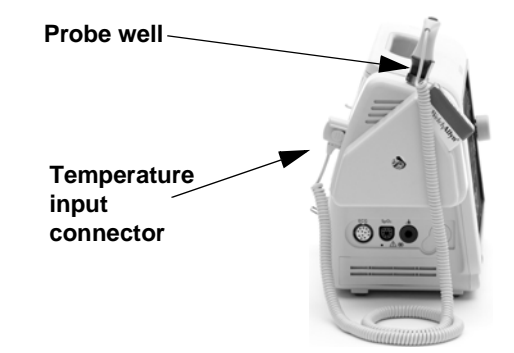

# **The SureSigns VM4 Temperature Pane**

The following illustration shows the components of the SureSigns VM4 Temperature numeric pane.

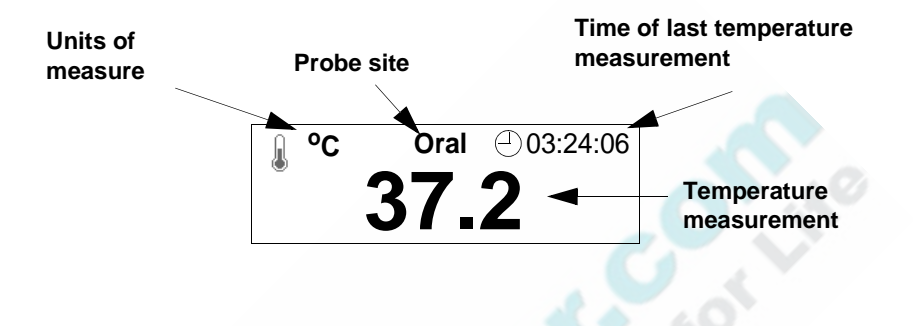

# **Changing Temperature Settings on the SureSigns VM4**

#### Use the **Temperature Menu** to:

- Change the temperature mode
- Change the probe site
- Change the units of measurement

#### To open the **Temperature Menu**:

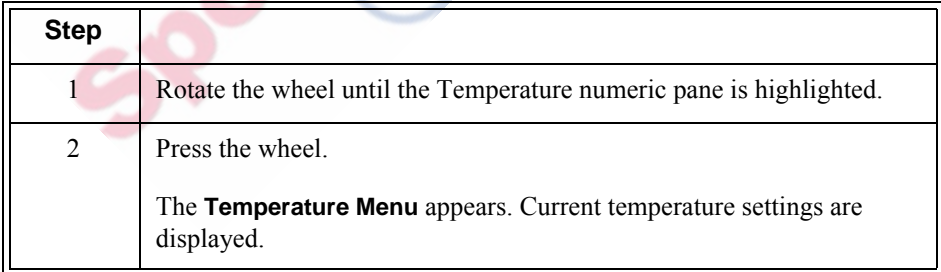

### **Changing the Temperature Mode on the SureSigns VM4**

The SureSigns VM4 has two temperature modes:

**Predictive mode**. Use Predictive mode for most monitoring situations. In Predictive mode, the monitor measures the patient's temperature for approximately 4 seconds for oral measurements and approximately 16 seconds for axillary and rectal measurements.

If the probe loses contact with the patient's tissue at any time during the measurement, the Ready icon will reappear and the pane will not display a value until contact has been reestablished.

If the monitor cannot get a reading after 1 minute, it automatically switches to Monitored mode.

• **Monitored mode**. In Monitored mode, the monitor measures the patient's temperature continuously and displays the temperature in the numeric pane as long as the probe is in contact with the patient.

Use Monitored mode only when the situation prevents an accurate predictive measurement. The monitor automatically switches to Monitored mode when measurement quality is poor or the probe has been withdrawn from the well and no measurement taken within 60 seconds. Once the probe is returned to the probe well, the monitor cancels Monitored mode and automatically switches back to Predictive mode.

**Note —** Temperature measurements taken in Monitored mode are not saved to SpotCheck records or the Trend database.

#### **Caution In Monitored mode, do not exceed the recommended measurement periods of three minutes for oral and rectal measurements and five minutes for axillary measurements.**

To change the temperature mode

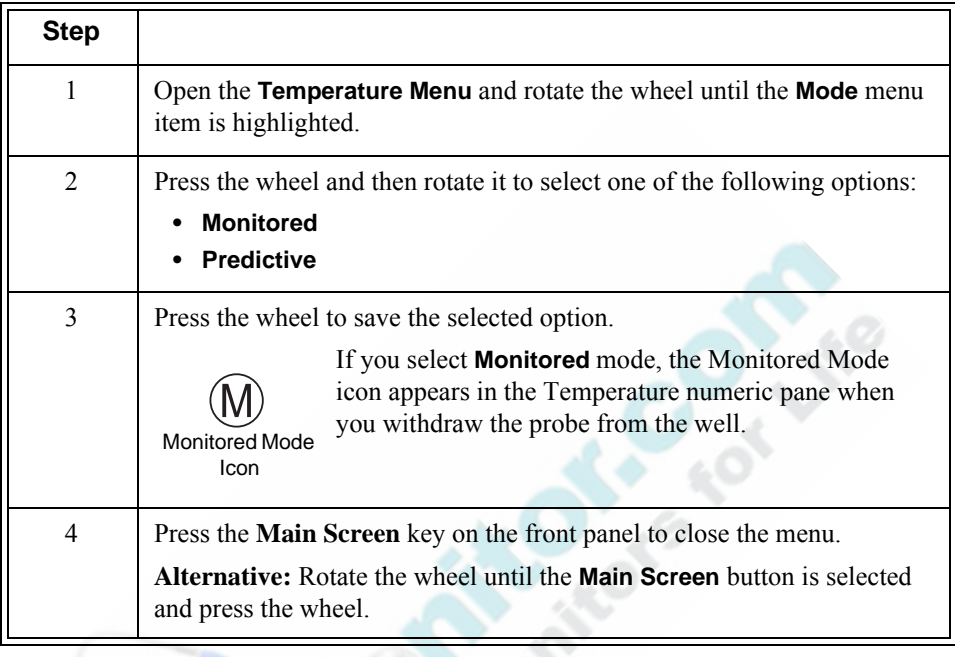

**Note —** In Predictive and Monitored modes, the monitor can sometimes complete a temperature reading even though the quality of the measurement is marginal. When this occurs, the Temperature numeric pane display alternates between the measurement value and a question mark (**-?-**). The measurement is not saved to the patient record.

### **Changing the Probe Site on the SureSigns VM4**

The SureSigns VM4 monitor uses red temperature probes for rectal measurements and blue probes for oral or axillary temperature measurements.

When you connect a red probe to the monitor, the probe site defaults to rectal. When you connect a blue probe, you must select the appropriate probe site to ensure an accurate measurement.

To select the probe site:

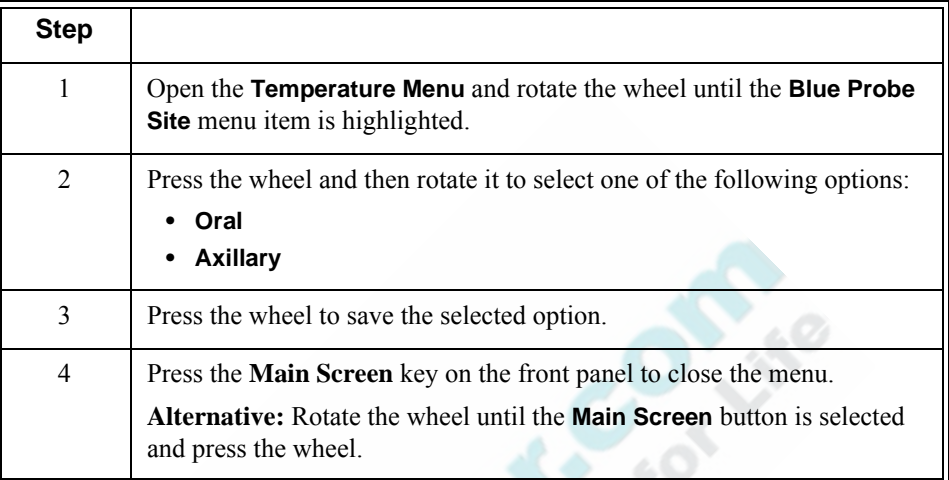

# <span id="page-132-0"></span>**Changing the Temperature Units of Measurement**

To change the temperature units of measurement:

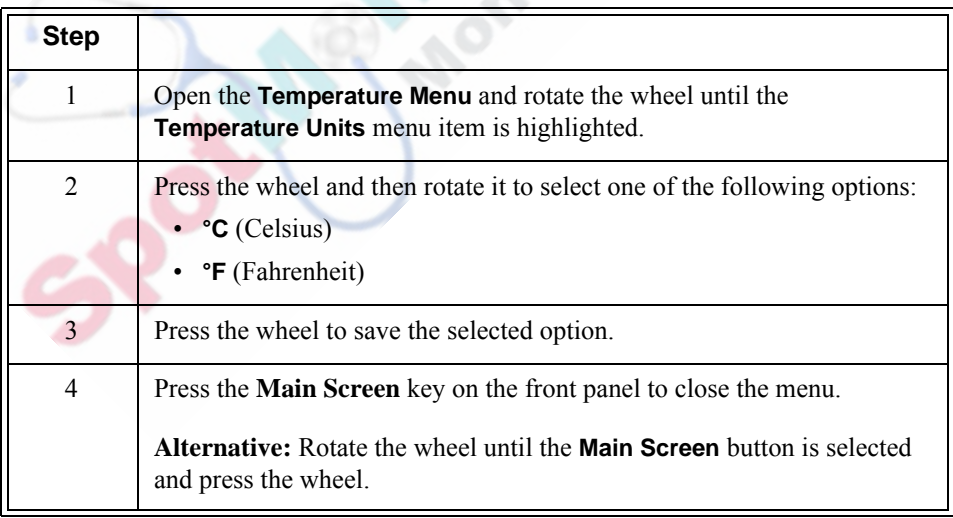

# **Taking a Temperature Measurement on the SureSigns VM4**

To take a temperature measurement on the VM4:

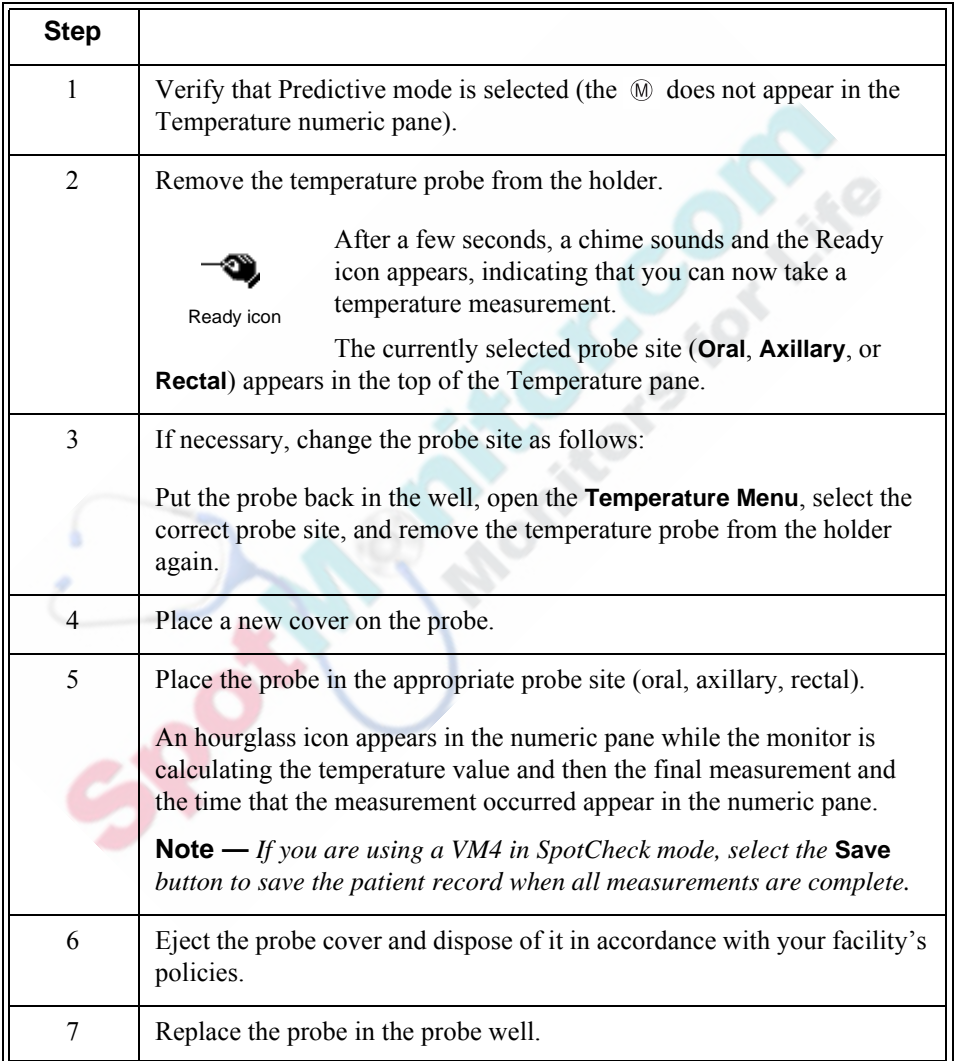

# **Verifying the Temperature Accuracy on the SureSigns VM4**

To understand the method for verifying the accuracy of your thermometer, it is important to understand how the thermometer works. Taking repeat temperatures in quick succession on the same patient or comparing the readings to another thermometer will not work for the following reasons:

- The thermometer is a "predictive" thermometer, which means that it uses an algorithm to predict what a patient's temperature would be in  $3 - 5$  minutes.
- When the thermometer is placed in the patient site, the probe is generally cooler than the patient temperature site and the patient is generally warmer. Heat is then transferred to the probe, causing the patient's body site to be cooled. The body site then takes approximately 20 minutes to return to the original temperature. If you repeat the temperature measurement or use a different thermometer prior to the 20-minute recovery time, the reading will likely be different.
- Different thermometers use different predictive algorithms. These algorithms are based on a sampling of patients' temperatures at the desired quick predict time versus their 3 – 5 minute temperature. Therefore, comparing a SureSigns temperature reading to a reading from a different thermometer is not an effective method for testing accuracy.

If, after taking a predictive measurement on a patient, you want to verify the temperature value, follow these steps:

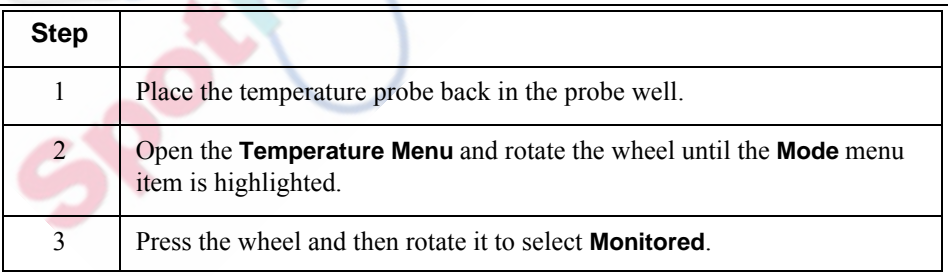

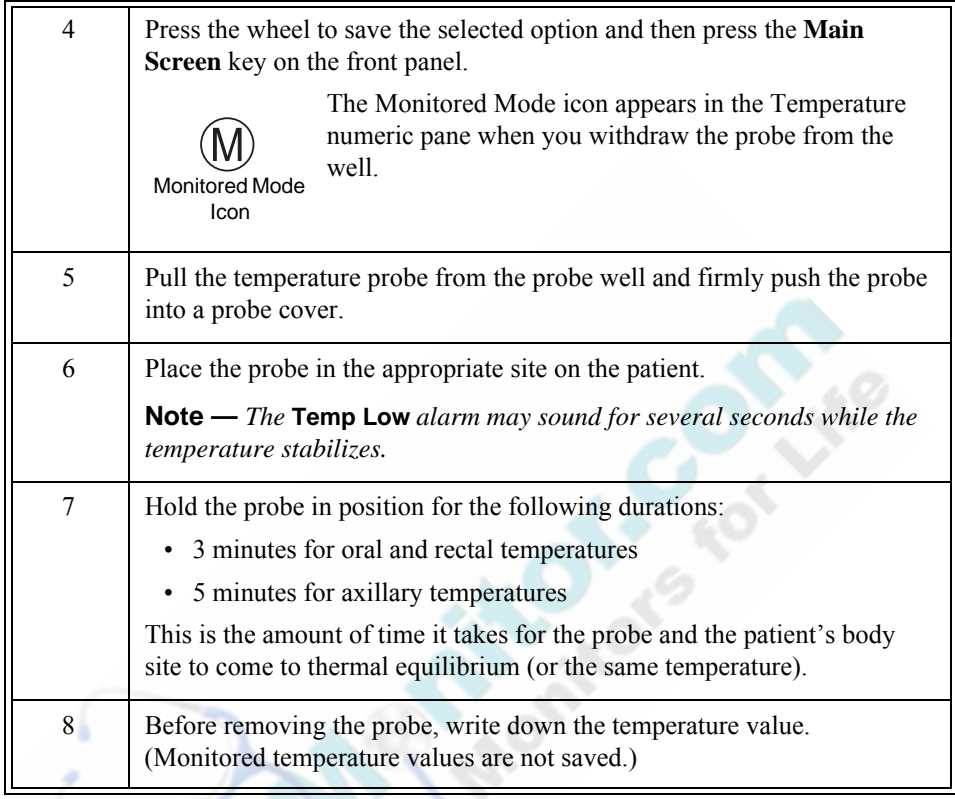

# **Connecting SureSigns VM6 or VM8 Temperature Probes**

**Note —** Temperature probes begin measuring ambient temperature as soon as they are connected. To avoid nuisance alarms, you may want to place the probe on the patient before connecting the cable to the monitor.

You cannot measure IBP and Temperature simultaneously.

Connect the probe cable to the Temperature input connector on the side panel, as seen in the illustration. If you are using a disposable probe, plug the probe into the adapter cable (21082B or 21082A) and plug this cable into the Temperature input connector. Plug reusable sensors directly into the input connector.

**Temperature input connector**

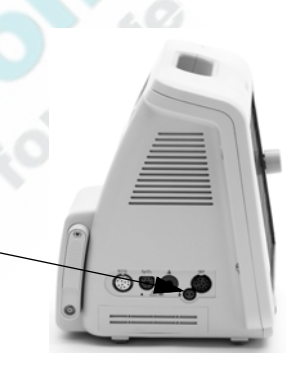

# **The SureSigns VM6 and VM8 Temperature Pane**

The following illustration shows the components of the SureSigns VM6 and VM8 Temperature numeric pane.

**Units of measure**

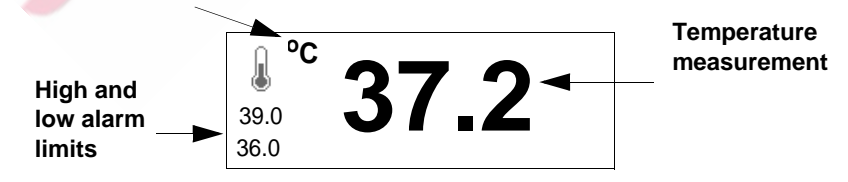

# **Changing Temperature Settings on the VM6 and VM8**

#### Use the **Temperature Menu** to:

- Change the temperature alarm limits
- Change the units of measurement (see "Changing the Temperature Units of [Measurement" on page 7-5\)](#page-132-0)

#### To open the **Temperature Menu**:

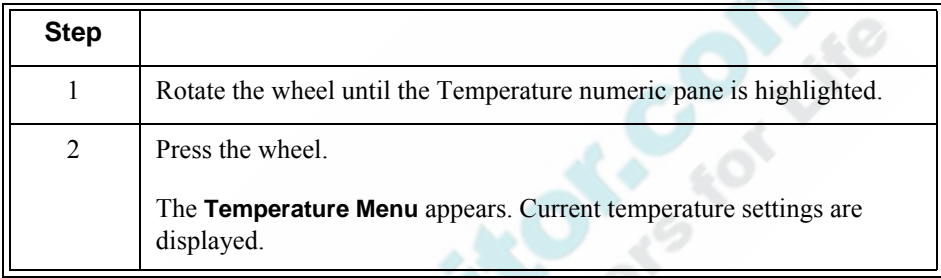

### **Changing the Temperature Alarm Limits on the VM6 and VM8**

For information on changing the Temperature alarm limits, see ["Changing Alarm](#page-64-0)  [Limits" on page 3-7](#page-64-0).

The Temperature default alarm limits are:

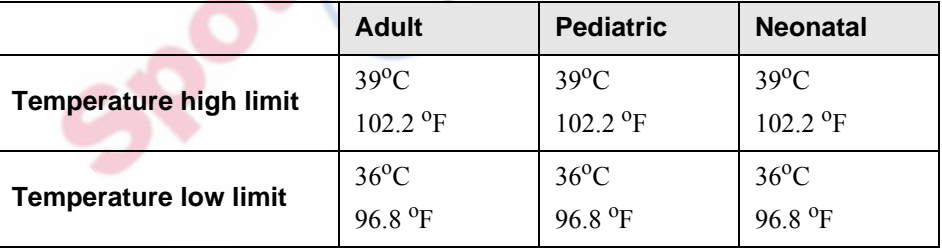

# **SureSigns VM4 Temperature Safety Information**

#### *Warning* **After completing a VM4 temperature measurement, remove the probe cover and verify that the temperature probe is firmly seated in the probe well, but do not forcefully insert the probe into the well.**

**Biting the oral probe may cause damage to the probe.**

**When taking an axillary measurement with a VM4, do not take the temperature through the patient's clothing. Direct probe cover-to-skin contact is required.**

**The use of unapproved probe covers or not using a probe cover can result in the following:**

- **Discomfort to the patient**
- **Patient cross-contamination**
- **Erroneous temperature measurements**
- **Damage to the probe**

**If the patient temperature is lower than the temperature of the probe, measurement errors may result.**

**When you take rectal temperature measurements, insert the probe slowly and carefully to avoid tissue damage.**

# **SureSigns VM6 and VM8 Temperature Safety Information**

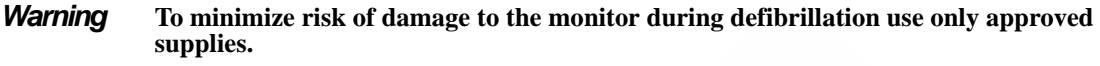

**Use only the specified probes for your monitor.**

**Do not reuse disposable probes.**

**The disposable probes are sterile and should be handled accordingly. See the probe package for a Use By date.**

**Do not use the thermometer if you see any signs of damage to the probe.**

**Disposal of probe covers must be in compliance with local and facility regulations.**

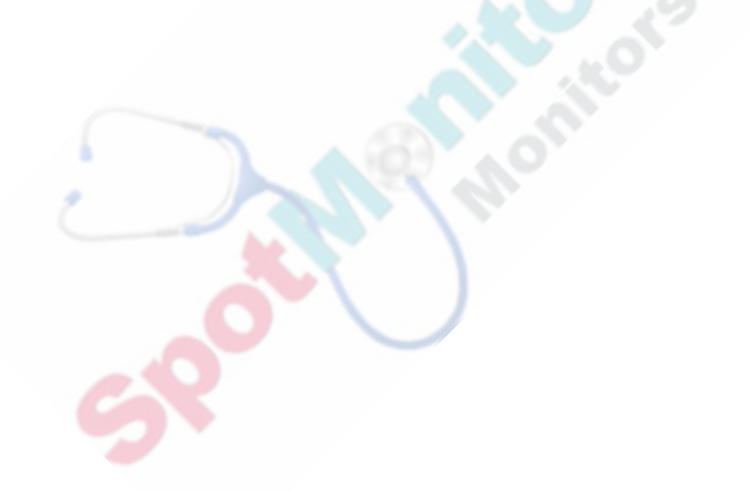

# **8 Monitoring IBP**

The SureSigns VM6 and VM8 monitors can measure the following types of Invasive Blood Pressure (IBP): Arterial Blood Pressure (ABP), Central Venous Pressure (CVP), and Pulmonary Artery Pressure (PAP). The monitor displays IBP measurements as realtime waveforms and numeric values.

In this chapter, the <*pressure*> notation is used to indicate ABP, CVP, or PAP, depending on which pressure is currently active.

**Note —** IBP is an optional parameter on the SureSigns VM6 and a standard parameter on the SureSigns VM8.

You cannot measure IBP and Temperature simultaneously.

# **Setting Up**

Before you begin an invasive blood pressure measurement you must:

- Connect the transducer and cables
- Select the type of invasive pressure
- Zero the pressure

**Note —** If you fail to zero the pressure before you begin monitoring, the monitor will not display a value and will display the message **<Pressure> Zero - Required**.

## **Connecting the Cables**

To connect the cables:

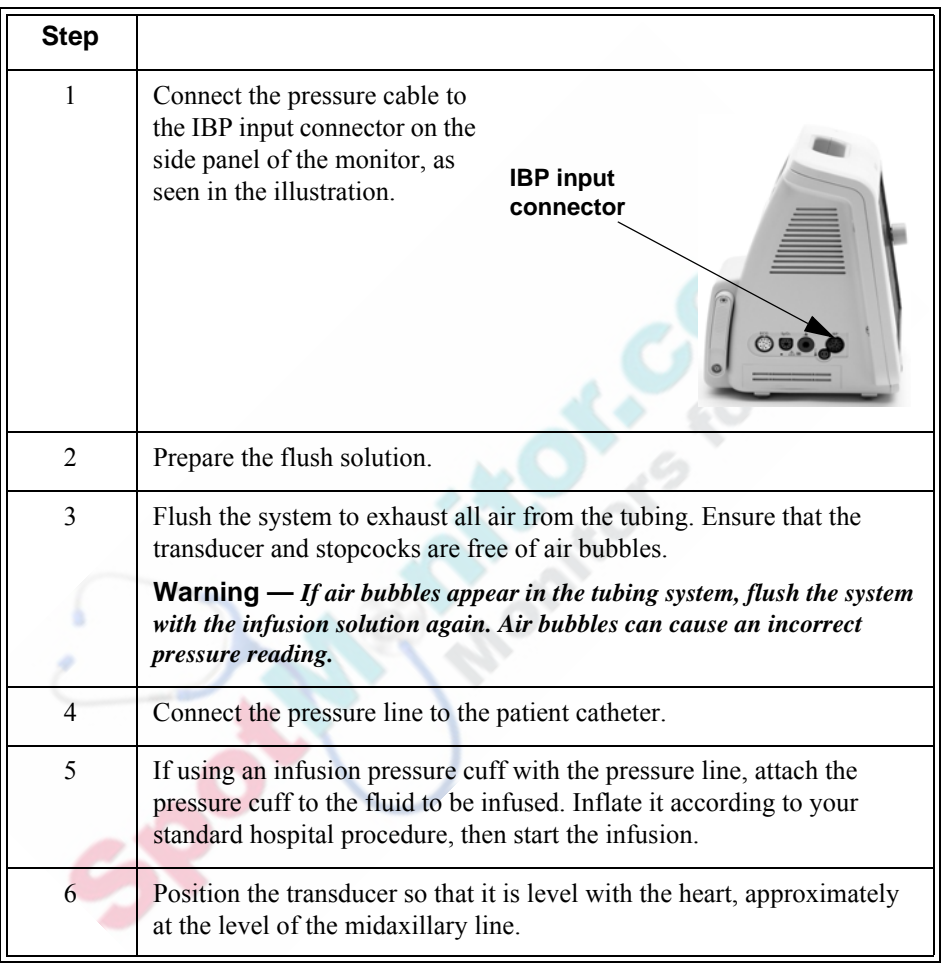

### **Selecting a Pressure**

When you select ABP, CVP, or PAP in the **Blood Pressure Menu**, the monitor uses the alarm limits for the selected pressure and changes the color of the associated numeric values and waveform.

Monitoring IBP **8-2** SureSigns VM Series Instructions for Use To select a pressure:

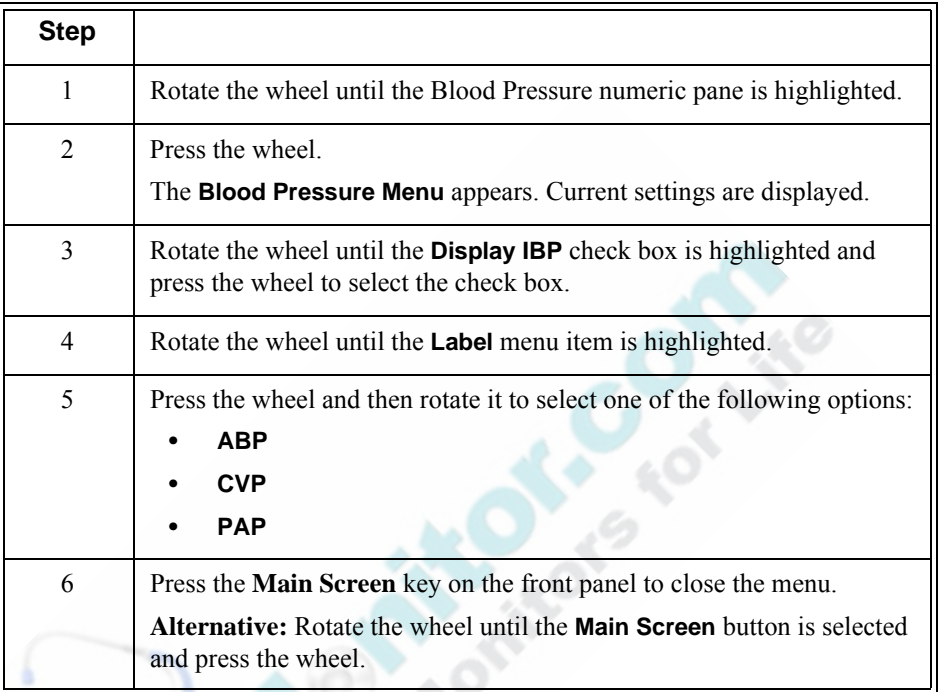

### **Zeroing the Transducer**

The monitor requires a valid zero to ensure accurate pressure readings. To do this, you must zero the transducer and the pressure measurement. Zero the transducer in accordance with your hospital policy (at least once per day). Also, perform a zero when:

- Using a new transducer or tubing
- Reconnecting the transducer cable to the monitor
- You think the monitor's pressure readings are incorrect

**Before You Begin:** If you do not see an ABP, CVP, or PAP waveform pane, see ["Changing the Position of a Waveform" on page 2-13](#page-38-0).

#### Setting Up

To zero the pressure measurement:

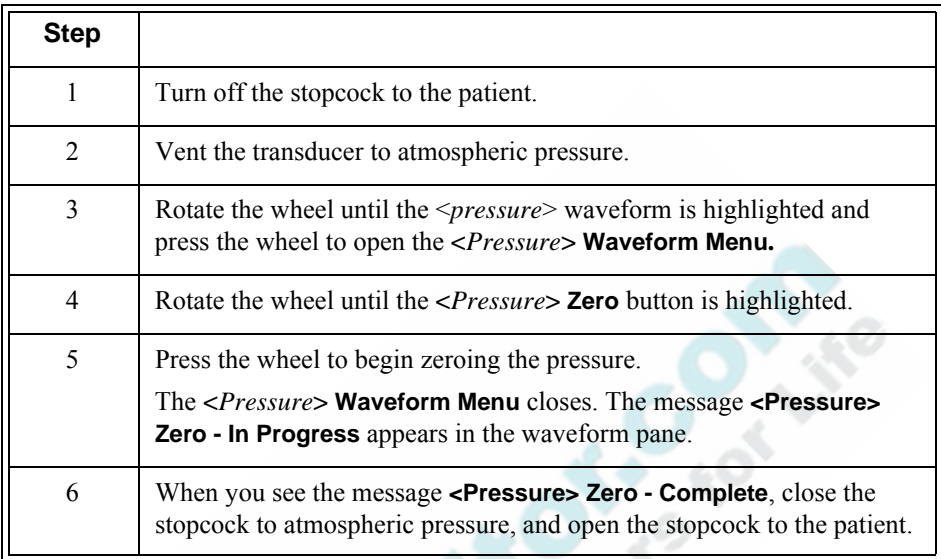

#### **Troubleshooting the Zero**

If the Zero is unsuccessful, an error message appears in the waveform pane. The following table lists the error messages and the corrective actions to take.

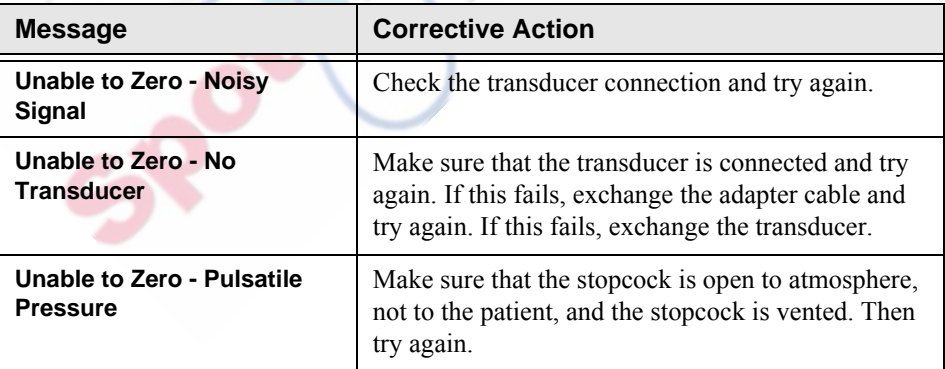
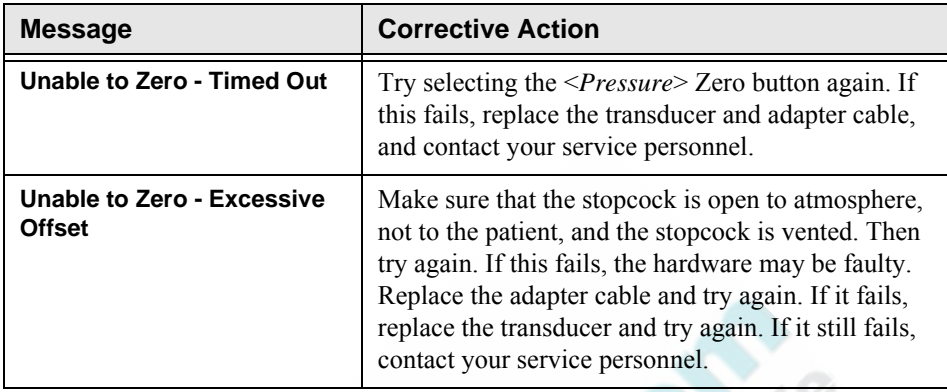

# **The Blood Pressure Numeric Pane**

The Blood Pressure numeric pane can be configured to display either NBP or IBP measurements. This chapter discusses only IBP measurements (ABP, CVP, and PAP); [Chapter 5, "Monitoring NBP,"](#page-86-0) describes NBP features and menu options.

**Note —** If you select the **Display IBP** check box in the **Blood Pressure Menu,** the Blood Pressure numeric pane displays IBP values. However, you can still take NBP measurements. When you take an NBP measurement, it is temporarily displayed in the Blood Pressure numeric pane. After 30 seconds, the display reverts to current IBP values.

The following illustration is an example of an ABP numeric pane. The CVP and PAP panes are similar.

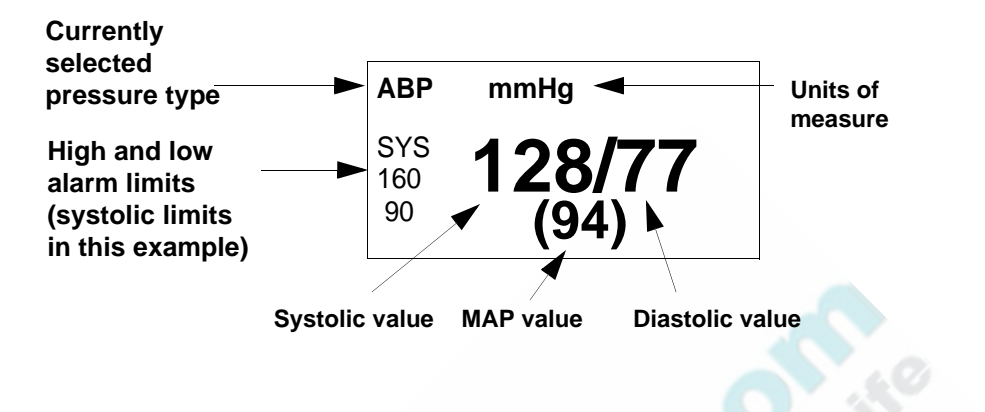

# **Changing IBP Settings**

Use the **Blood Pressure Menu** to:

- Select an invasive pressure type (see ["Selecting a Pressure" on page 8-2](#page-141-0))
- Change alarm limits
- Select whether the Systolic, Diastolic, or MAP alarm limits appear in the numeric pane
- Change the units of measurement

To open the **Blood Pressure Menu:**

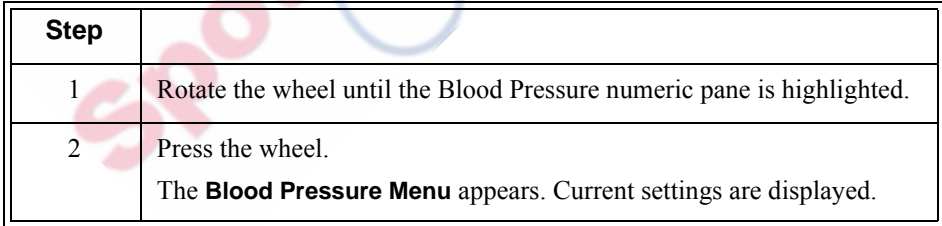

# **Changing the IBP Alarm Limits**

For information on changing IBP alarm limits, see ["Changing Alarm Limits" on](#page-64-0)  [page 3-7.](#page-64-0)

Monitoring IBP **8-6** SureSigns VM Series Instructions for Use

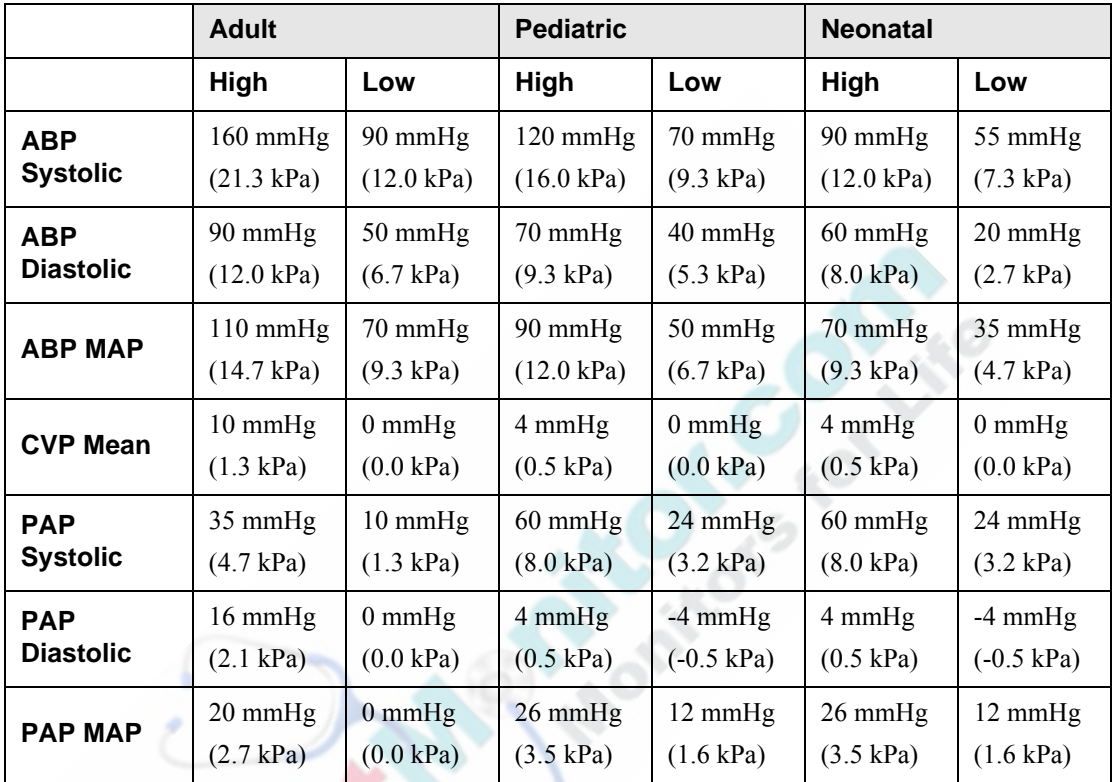

The default alarm limits are:

## **Selecting the IBP Alarm Limits Display**

The Blood Pressure numeric pane can display only one set of IBP alarm limits at one time.

**Note —** CVP uses Mean alarm limits only, so the **Limit Display** option is unavailable if CVP is the selected pressure.

To choose the IBP alarm limits to display:

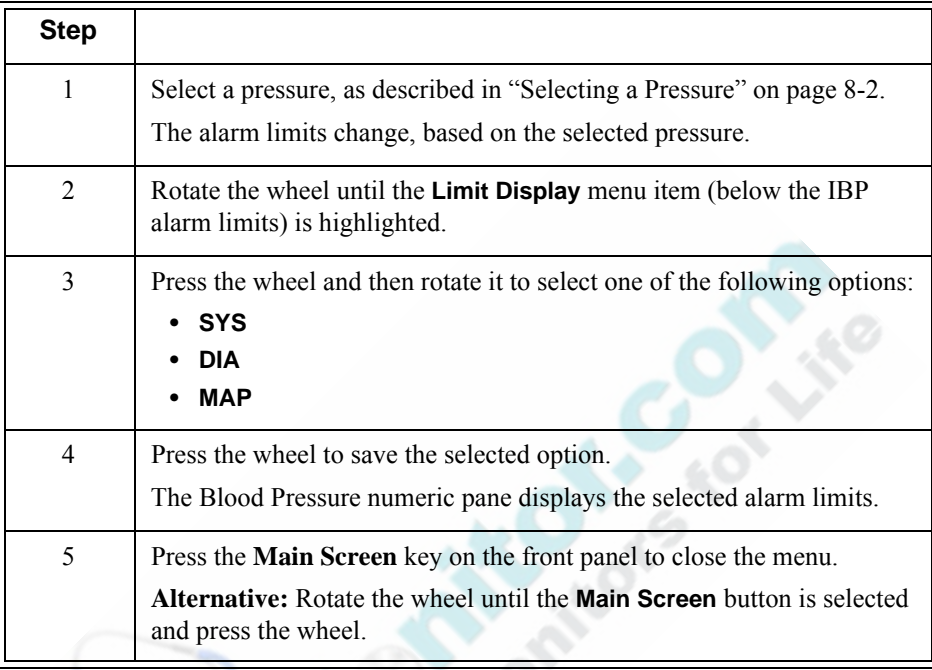

# **Changing the IBP Units of Measurement**

**Note —** The selected unit of measurement applies to both IBP and NBP values.

To change the blood pressure units of measurement:

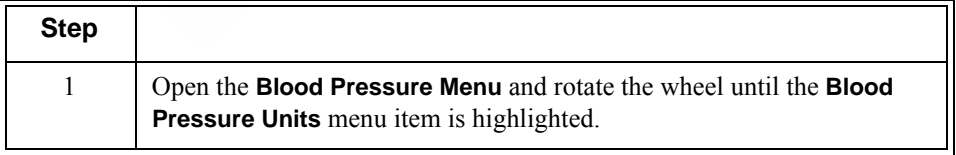

Monitoring IBP

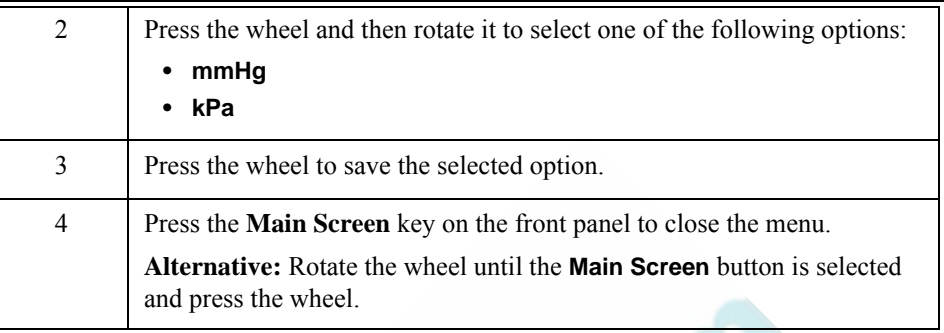

# **Configuring the Waveform**

Use the **<***Pressure***> Waveform Menu** to:

- Change the speed of the waveform
- Change the size of the waveform
- Zero the pressure (see ["Zeroing the Transducer" on page 8-3\)](#page-142-0)
- Change the position of the <*pressure*> waveform

To open the **<***Pressure***> Waveform Menu**:

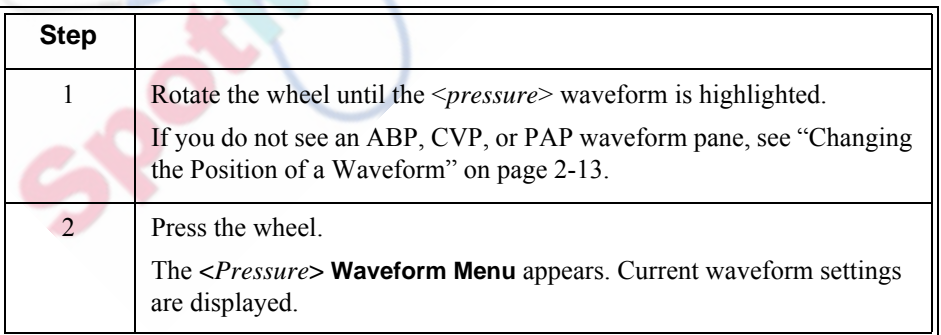

# **Changing the Waveform Speed**

The Sweep Speed setting determines the speed at which the waveform is drawn across the screen. For information on changing this setting, see ["Changing the Waveform](#page-40-0)  [Speed" on page 2-15.](#page-40-0)

The Sweep Speed options are:

- **3.125 mm/s**
- **6.25 mm/s**
- **12.5 mm/s**
- **25.0 mm/s**

## **Changing the Waveform Size**

If the displayed wave is too small or it is clipped, use the **Scale** menu option to adjust the size.

**Note —** If you select **Auto** from the **Scale** menu option, the scale adjusts as the patient's pressure changes.The scale adjustment occurs at the end of the current wave.

To change the size of the waveform:

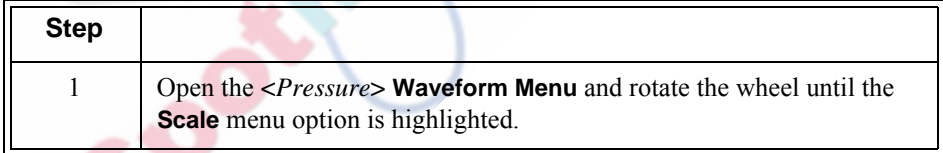

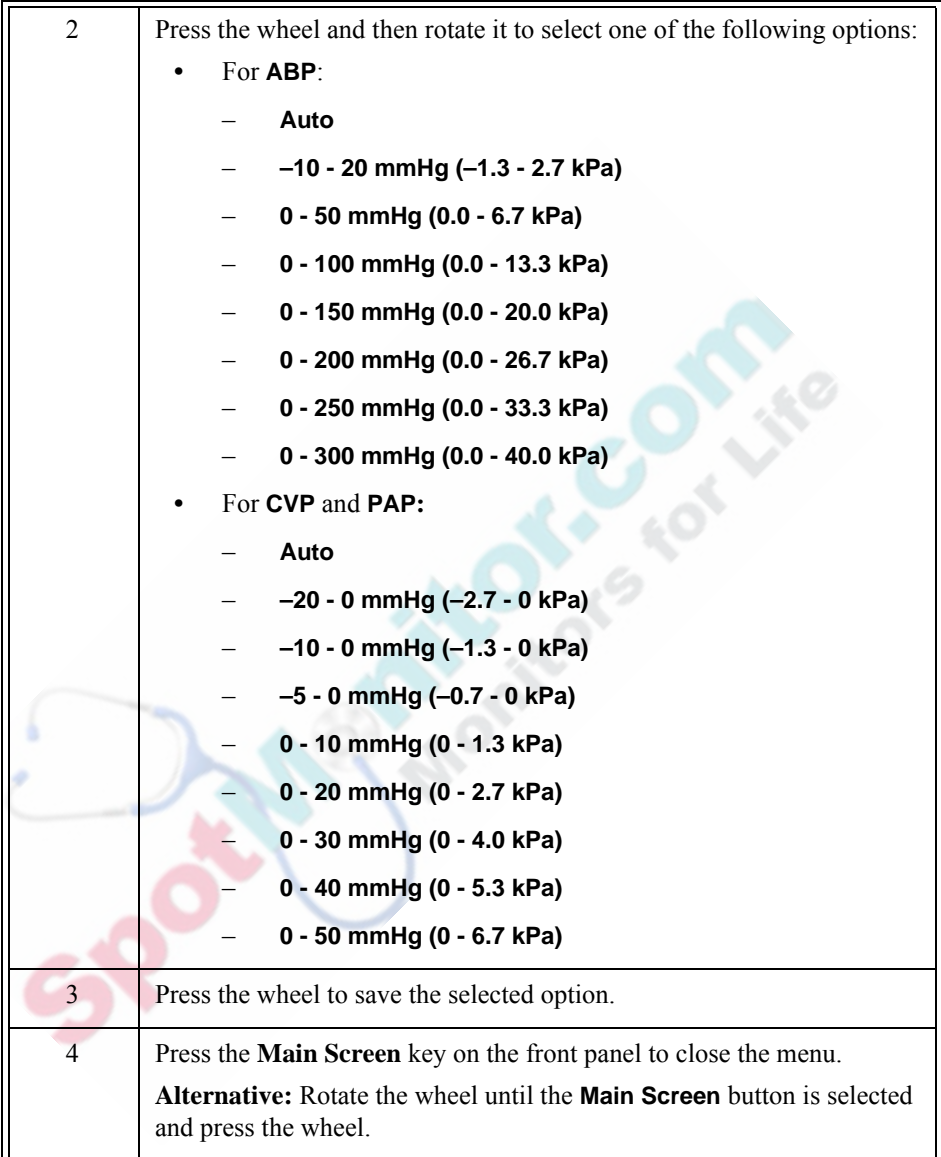

### **Changing the Position of the Waveform**

To move the <*pressure*> waveform to a different location on the screen, see ["Changing](#page-38-0)  [the Position of a Waveform" on page 2-13.](#page-38-0)

# **IBP Safety Information**

The monitor and its accessories must be tested by qualified service personnel at regular intervals to ensure that performance has not been degraded by aging or environmental conditions. Periodic performance verification tests can be performed, as described in the *SureSigns VM Series Service Guide.*

*Warning* **It is the responsibility of the user to ensure that a zero procedure is done at the recommended intervals, otherwise there will be no recent, valid zero value for the instrument to use.**

**Do not reuse disposable pressure transducers.**

**Use only approved accessories to ensure accurate IBP measurements.**

**Invasive pressure alarms are turned off while the transducer is zeroing. The alarms turn back on after the zeroing is finished.**

**To avoid degrading isolation and electrical safety of the monitor, make sure that all leads and transducers connected to the monitor do not come in contact with grounded surfaces or other electrical cables or components.**

**Caution During defibrillation, the pressure values may be temporarily interrupted or distorted. After defibrillation, monitoring will continue as before.**

> **If liquid (other than the solution used to infuse the pressure line and transducer) is spilled on the equipment or accessories, particularly if there is a chance that this liquid could get inside the transducer, contact your Biomed or other service person. Your biomed can verify the monitor's performance and safety.**

**The disposable pressure domes are sterile and should be handled accordingly. See the package for a Use By date.**

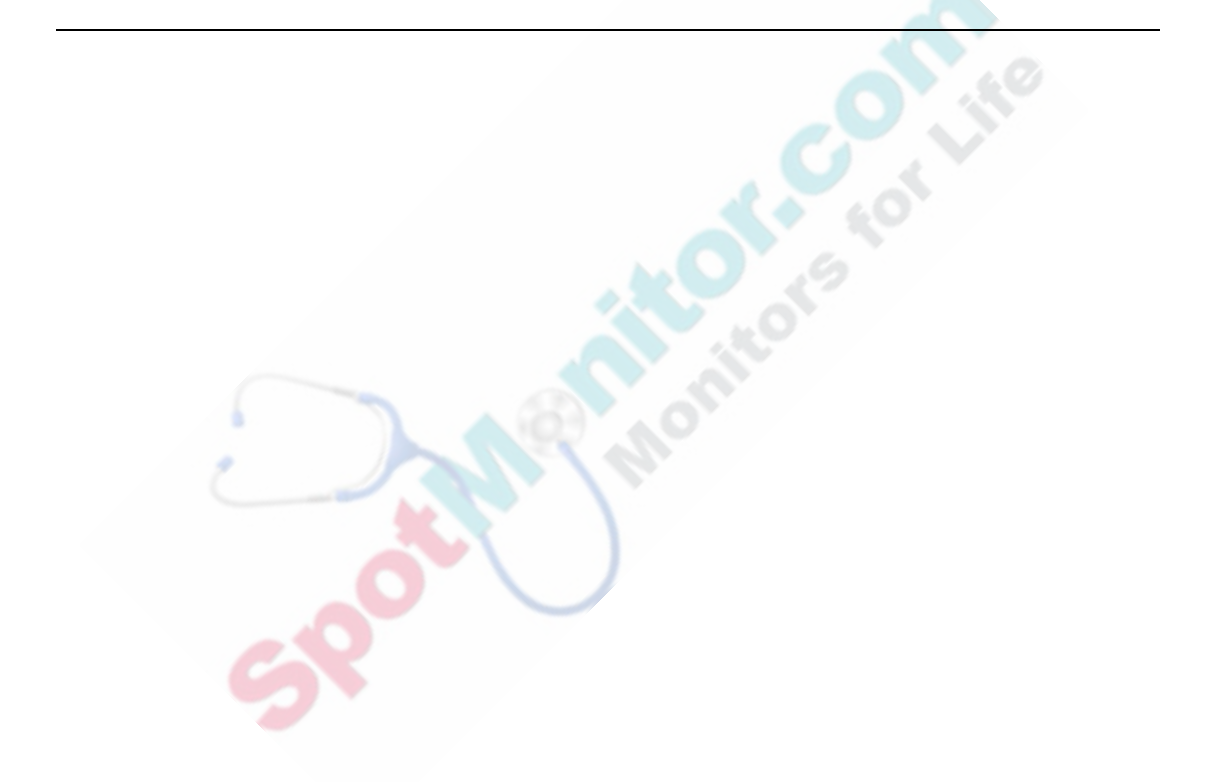

**Surger Control** 

# <span id="page-154-0"></span>**9 Monitoring Carbon Dioxide**

The SureSigns VM8 patient monitor uses the Microstream® sidestream etCO<sub>2</sub> method to measure carbon dioxide  $(CO<sub>2</sub>)$ . The sidestream measurement method samples the respiratory gas with a constant flow from the patient's airway and analyzes it with a remote  $CO<sub>2</sub>$  sensor built into the monitor.

**Note** — The  $CO<sub>2</sub>$  measurement is only available on the SureSigns VM8 patient monitor.

Use the  $CO<sub>2</sub>$  measurement to monitor a patient's respiratory and ventilation status. The  $CO<sub>2</sub>$  measurement produces:

- A  $CO<sub>2</sub>$  waveform.
- An end tidal ( $etcO2$ ) value: the  $CO<sub>2</sub>$  value measured at the end of the expiration phase.
- An inspired minimum  $CO<sub>2</sub>$  (**imCO2**) value: the smallest value measured during inspiration.
- An airway respiration rate (**awRR**): the number of breaths per minute, calculated from the  $CO<sub>2</sub>$  waveform.
- Apnea alarms based on the awRR.

# **Selecting CO<sub>2</sub> Accessories**

In intubated patients, a sample of the respiratory gas is drawn from the patient's breathing circuit through an airway adapter and a gas sampling tube. In non-intubated patients, the gas sample is drawn through a nasal or an oral-nasal cannula.

When selecting  $CO<sub>2</sub>$  accessories, consider the following:

- The type of patient (adult, pediatric, or neonatal)
- Whether the patient is receiving supplemental oxygen
- The probability that the patient will switch between oral and nasal breathing
- The condition of the patient (ventilated or not ventilated)
- If the patient is ventilated, whether ventilation is humidified or non-humidified
- Whether the  $CO<sub>2</sub>$  monitoring will be short-term or long-term

**Note —** For best results, for short term monitoring, use FilterLine Sets (with orange connectors). For long term monitoring, use FilterLine Set H (with yellow connectors).

All accessories are for single patient use.

**Intubated Patients:** Use a Microstream FilterLine® set for non-humidified ventilation on intubated patients. Use the FilterLine H set for humidified ventilation.

**Non-Intubated Patients:** Use a Smart CapnoLine®, which is a combined oral-nasal FilterLine. Use the Smart CapnoLine  $O_2$ , a combined oral-nasal  $O_2/CO_2$  FilterLine, to measure  $CO<sub>2</sub>$  and for patients who are receiving supplemental oxygen.

**Note** — When using an Infant/Neonatal VitaLine<sup>TM</sup> H Set with an incubator, position one Nafion® humidity filter inside the incubator and the second Nafion humidity filter outside the incubator, close to the incubator tubing access door.

Long FilterLines and long Smart CapnoLines add an additional 3 seconds to the overall response time.

For additional information on  $CO<sub>2</sub>$  accessories, see [Chapter 16, "Accessories List."](#page-236-0)

# <span id="page-156-0"></span>**Connecting the Sampling Line**

**Note —** The **awRR Apnea Alarm** timer begins when the sampling line is connected to the monitor.

To connect the sampling line:

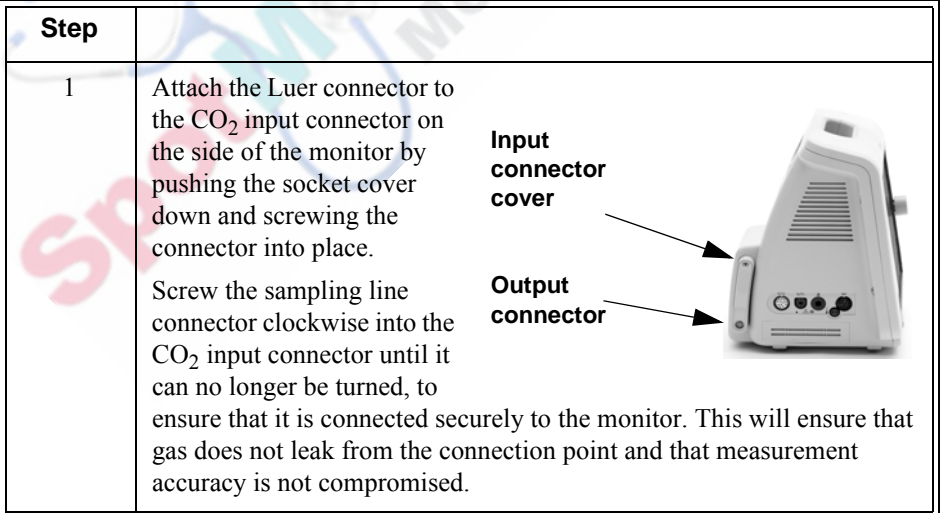

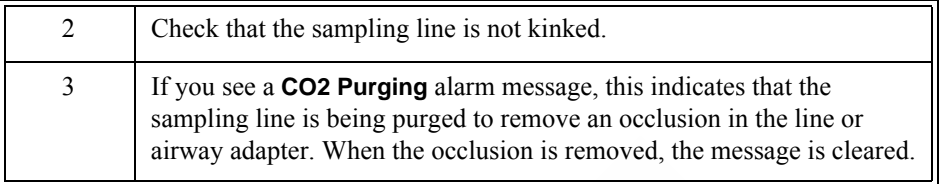

**Note** — When the system performs an auto zero, the following occurs:

- The **CO2 Auto Zero** message appears in the message area.
- A question mark ( $\cdot$ **?**-) appears in the CO<sub>2</sub> numeric pane to indicate that CO<sub>2</sub> measurements are suspended during the Auto Zero period.
- The  $CO<sub>2</sub>$  waveform goes to zero to indicate that  $CO<sub>2</sub>$  measurements are suspended during the Auto Zero period.

Disconnect the FilterLine Set during suctioning and nebulizing therapies.

 $CO<sub>2</sub>$  values for non-intubated patients using Microstream accessories will always tend to be lower than for intubated patients. If values appear extremely low, check whether the patient is breathing through the mouth or whether one nostril is blocked.

## **Removing Exhaust Gases from the System**

When monitoring  $CO<sub>2</sub>$  on patients who are receiving or have recently received anesthetics, use an exhaust tube to remove the sample gas to a scavenging system that meets the requirements of your facility. Attach it to the SureSigns VM8  $CO<sub>2</sub>$  output connector. This avoids exposing medical staff to the anesthetics.

# **The CO<sub>2</sub> Numeric Pane**

The following illustration shows the components of the  $CO<sub>2</sub>$  numeric pane.

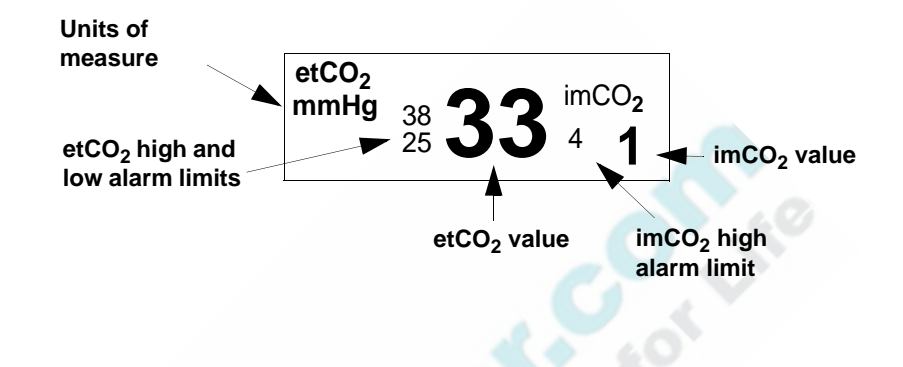

# **Changing CO<sub>2</sub> Settings**

Use the **CO2 Menu** to:

- Change the etCO<sub>2</sub> and imCO<sub>2</sub> alarm limits
- Change the  $CO<sub>2</sub>$  measurement time
- Adjust humidity settings
- Change the units of measure

To open the **CO2 Menu**:

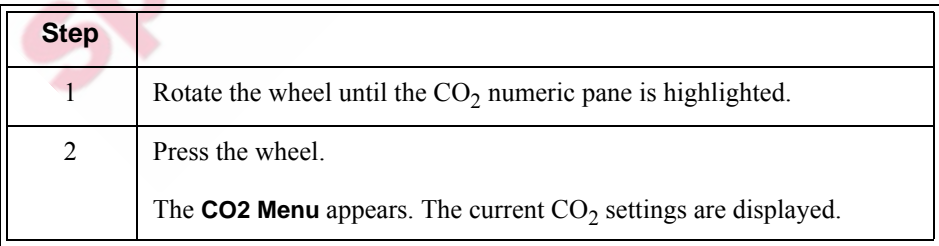

# Changing the etCO<sub>2</sub> and imCO<sub>2</sub> Alarm Limits

For information on changing the etCO<sub>2</sub> and imCO<sub>2</sub> alarm limits, see "Changing Alarm [Limits" on page 3-7](#page-64-0).

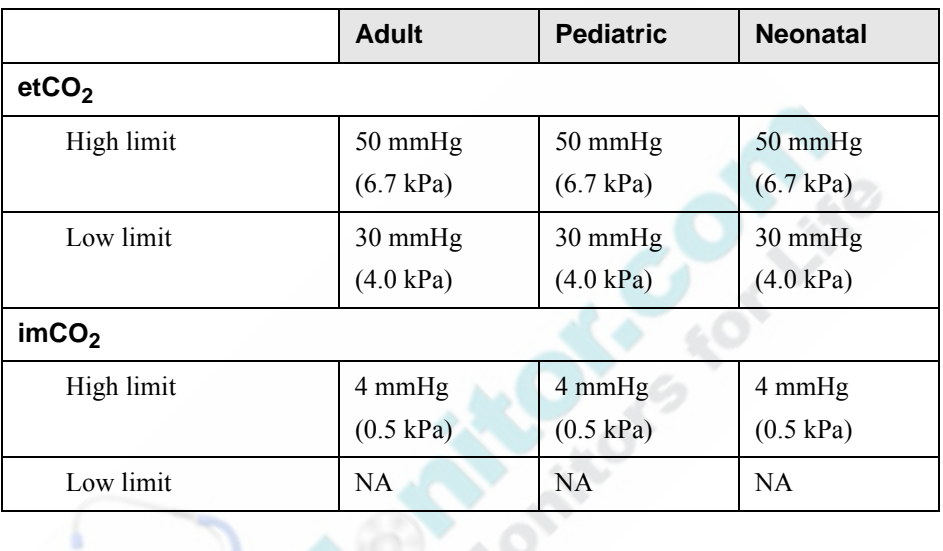

The etCO<sub>2</sub> and imCO<sub>2</sub> default alarm limits are:

**Note** — There is no low alarm limit for  $\text{imCO}_2$ .

## **Changing the CO<sub>2</sub> Measurement Time**

The **Max Hold** setting specifies whether the  $CO<sub>2</sub>$  numeric pane displays the highest  $CO<sub>2</sub>$ value measured within the configured time period (**Max Hold** set to 10, 20, or 30 seconds) or the breath-to-breath value (**Max Hold** set to **Off**).

To change the  $CO<sub>2</sub>$  measurement time:

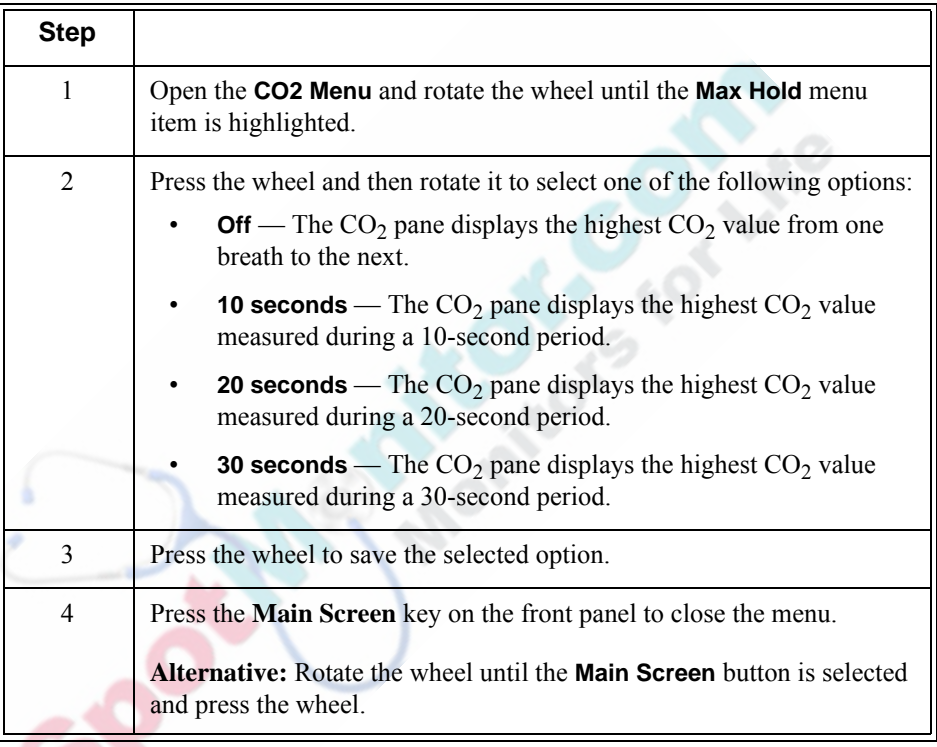

## **Setting the Humidity Correction**

The **Humidity Correction** setting corrects the measured etCO<sub>2</sub> value to account for humidity in a patient's breath.

To change the humidity correction value:

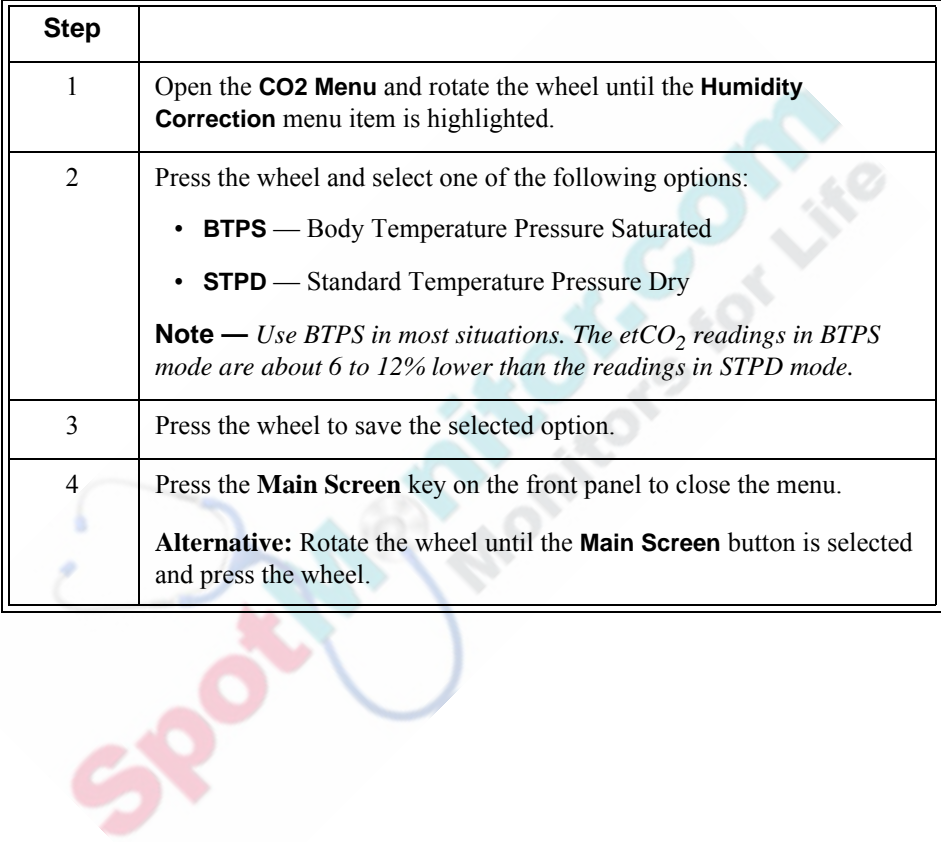

# **Changing the CO<sub>2</sub> Units of Measurement**

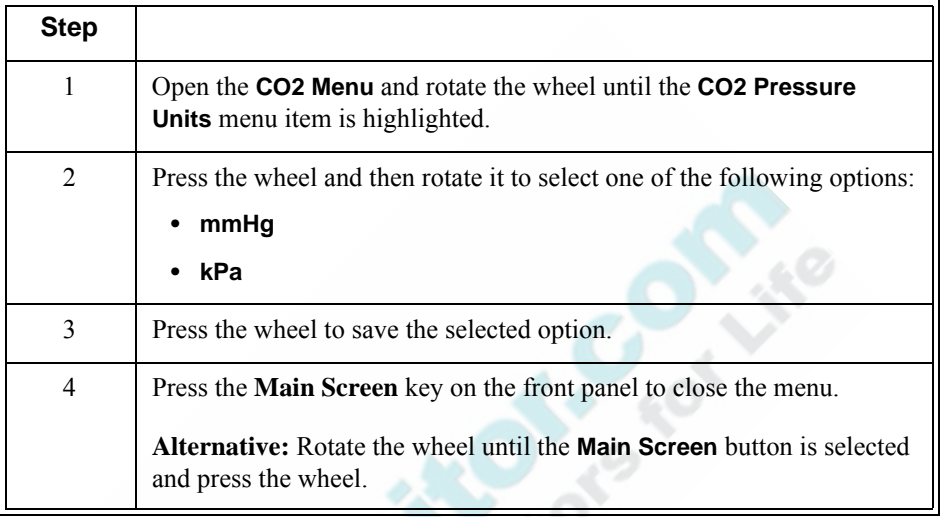

To change the  $CO<sub>2</sub>$  units of measurement:

# Testing the etCO<sub>2</sub> Alarms

To test the  $etCO<sub>2</sub>$  alarms:

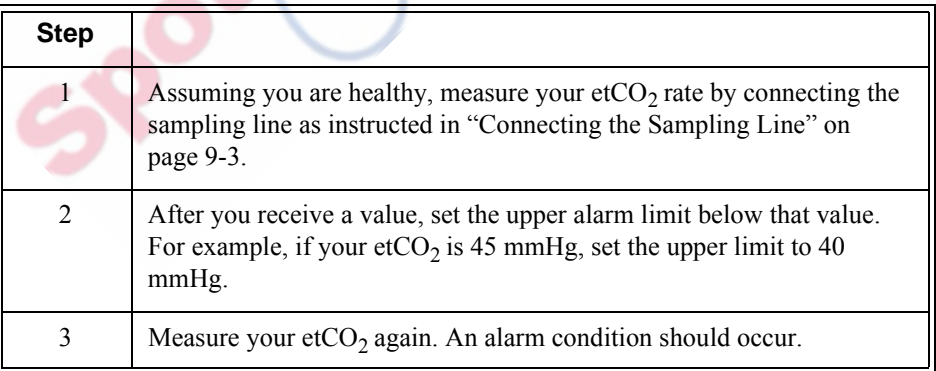

# **Configuring the CO<sub>2</sub> Waveform**

#### Use the **CO2 Waveform Menu** to:

- Change the speed of the  $CO<sub>2</sub>$  waveform
- Configure awRR apnea alarms
- Change the position of the  $CO<sub>2</sub>$  waveform

To open the **CO2 Waveform Menu**:

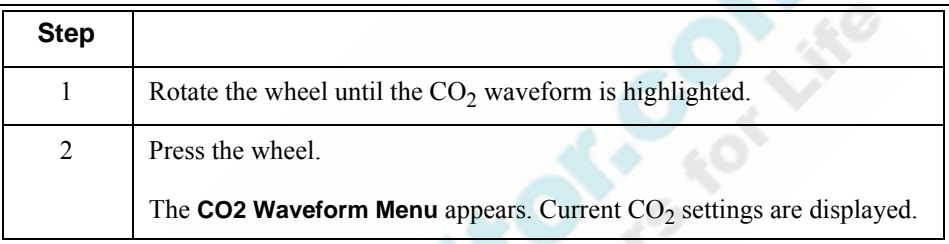

#### **Changing the Waveform Speed**

The **Sweep Speed** setting in the **CO2 Waveform Menu** determines the speed at which the waveform is drawn across the screen. For information on changing this setting, see ["Changing the Waveform Speed" on page 2-15](#page-40-0).

The  $CO<sub>2</sub>$  Sweep Speed options are:

- **3.125 mm/s**
- **6.25 mm/s**
- **12.5 mm/s**
- **25.0 mm/s**

## <span id="page-164-0"></span>**Configuring awRR Apnea Alarms**

The **awRR Apnea Alarm** time defines the length of time between breaths before generating the **awRR Apnea** alarm. For example, if the **awRR Apnea Alarm** time is set to **20 seconds**, and the monitor does not detect a breath for more than 20 seconds, the monitor sounds an **awRR Apnea** alarm.

The default time is **20 seconds**.

**Caution** If you are monitoring both ECG and  $CO_2$ , apnea alarms are always derived from **the airway respiration rate (awRR), not the impedance respiration rate (RR). Apnea settings in the CO2 Waveform Menu override apnea settings in the Respiration Waveform Menu.**

To configure awRR apnea alarms:

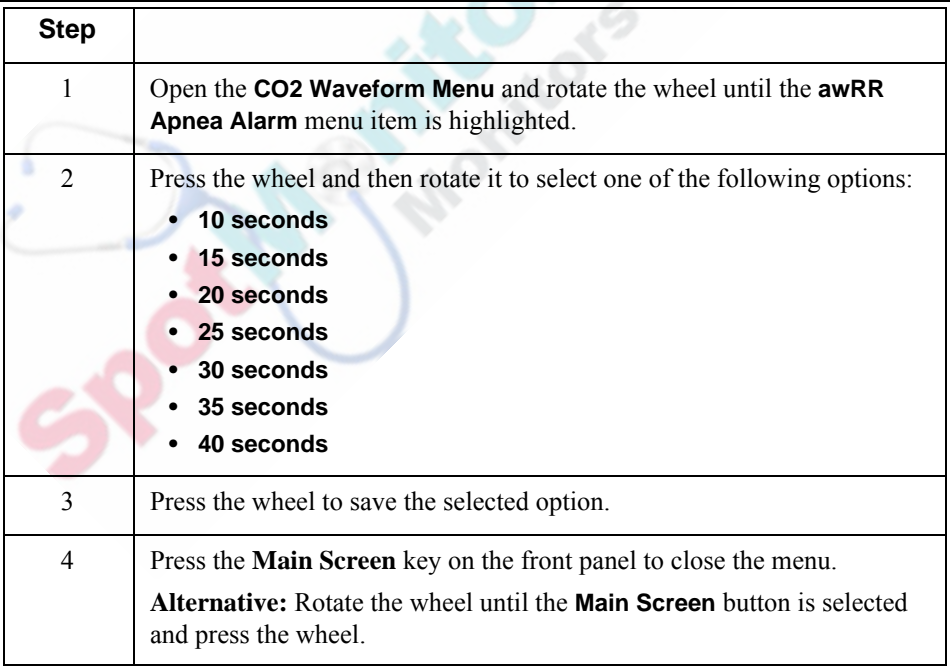

## **Changing the Position of the Waveform**

To move the  $CO<sub>2</sub>$  waveform to a different location on the screen, see "Changing the [Position of a Waveform" on page 2-13.](#page-38-0)

# **Identifying the CO<sub>2</sub> Hardware Module**

The VM8 supports two types of  $CO<sub>2</sub>$  hardware modules: Oridion  $CO<sub>2</sub>$  module and Oridion  $CO<sub>2</sub>$  with SARA.

To identify which type of  $CO<sub>2</sub>$  module is in your monitor:

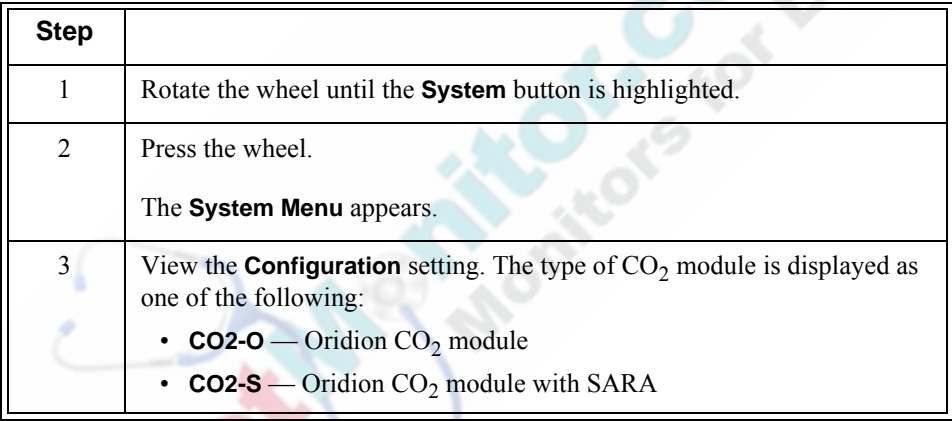

The steps to monitor  $CO<sub>2</sub>$  are the same for both  $CO<sub>2</sub>$  modules. However, the CO2-S module has a higher upper alarm limit range for  $etCO<sub>2</sub>$  alarms and includes the SARA algorithm.

#### **SARA Algorithm**

The CO2-S module includes the Smart Alarm for Respiratory Analysis (SARA) alarm management technology. The SARA technology reduces the occurrence of nuisance **Resp Rate Low** alarms, while accurately reflecting the patient's condition and preserving clinically significant alarm vigilance.

**Note** — This guide contains information about both  $CO_2$  modules. Differences in alarm limits are noted in ["Factory Default Alarm Limits and Alarm Ranges" on page B-11.](#page-282-0)

# **CO2 Safety Information**

*Warning* **To minimize risk of damage to the monitor during defibrillation use only approved supplies.**

> etCO<sub>2</sub> measurement accuracy may decrease temporarily while performing electro**surgery or defibrillation. This does not affect patient or equipment safety.**

The  $\mathsf{etCO}_2$  readings do not always correlate closely with  $\mathsf{paCO}_2$  values, especially in **patients with pulmonary disease, pulmonary embolism or inappropriate ventilation.**

Do not measure  $CO<sub>2</sub>$  in the presence of pharmaceuticals in aerosols.

**Explosion hazard: The Sidestream measurement should not be used in the presence of flammable anesthetics such as:**

- **Flammable anesthetic mixture with air**
- **Flammable anesthetic mixture with Oxygen or Nitrous Oxide**

**CO2 values for non-intubated patients using Microstream accessories always tend to be lower than for intubated patients. If values appear extremely low, check whether the patient is breathing through the mouth or whether one nostril is blocked.**

**Leakages in the breathing system or sampling system may cause the displayed etCO2 values to be too low. Always connect all components securely and check for leaks according to standard clinical procedures. Displacement of the nasal or combined nasal oral cannulas can cause lower than actual etCO2 readings.** 

**When using a sampling line for intubated patients with a closed suction system, do not place the airway adapter between the suction catheter and endotracheal tube. This is to ensure that the airway adapter does not interfere with the functioning of the suction catheter.**

When using the CO<sub>2</sub> measurement on patients who are receiving or who have **recently received anesthetics, connect the outlet to a scavenging system or to the anesthesia machine/ventilator to prevent exposure of medical staff to anesthetics.**

Use only approved accessories to ensure accurate  $CO<sub>2</sub>$  measurements.

**Do not reuse, clean, or sterilize Microstream CO<sub>2</sub> accessories as they are intended for single patient, one-time use.**

The sampling line may ignite in the presence of  $O_2$  when directly exposed to laser, **ESU devices, or high heat. When performing head and neck procedures involving laser, electrosurgical devices or high heat, use with caution to prevent flammability of the sampling line or surrounding surgical drapes.**

**Do not cut or remove any part of the sampling line. Cutting the sampling line could lead to inaccurate readings.**

**If too much moisture enters the sampling line (from ambient humidity or breathing of unusually humid air), the message CO2 Purging appears in the message area. The CO2 Purging message is cleared if the sampling line is successfully purged.**

**Apnea alarming is suspended while the system performs an auto zero. The apnea detection timer restarts after the auto zero is complete.**

**Caution To protect the monitor from inadvertently drawing in liquids, do not connect the**  sampling line until you are ready to begin monitoring. The CO<sub>2</sub> pump turns on, **and stays on, when the sampling line is connected.**

> To ensure CO<sub>2</sub> measurement accuracy, ask your system administrator to calibrate **the CO2 module as soon as the CO2 Calibration Needed technical alarm appears.**

**The spring-loaded door over the CO2 input connector protects the CO2 module from dust and fluid, which can cause blockages. If the spring-loaded door is broken, contact your system administrator.**

The following conditions may cause inaccurate  $CO<sub>2</sub>$  measurements:

- Incorrect application of  $CO<sub>2</sub>$  accessories
- **Using the monitor in environments that do not meet recommended temperature, humidity, and altitude environments**
- **Some patient conditions, such as abnormal pulmonary perfusion or pulmonary disease.**

Monitoring Carbon Dioxide

If you change the patient type during  $\mathrm{CO}_2$  measurements, it will take up to 30 **seconds for the system to reinitialize.**

**Dispose of sampling lines according to standard operating procedures or local regulations for the disposal of contaminated medical waste.**

**Before use, carefully read the** *Instructions for Use* **that are shipped with the**  $CO<sub>2</sub>$ **accessories.**

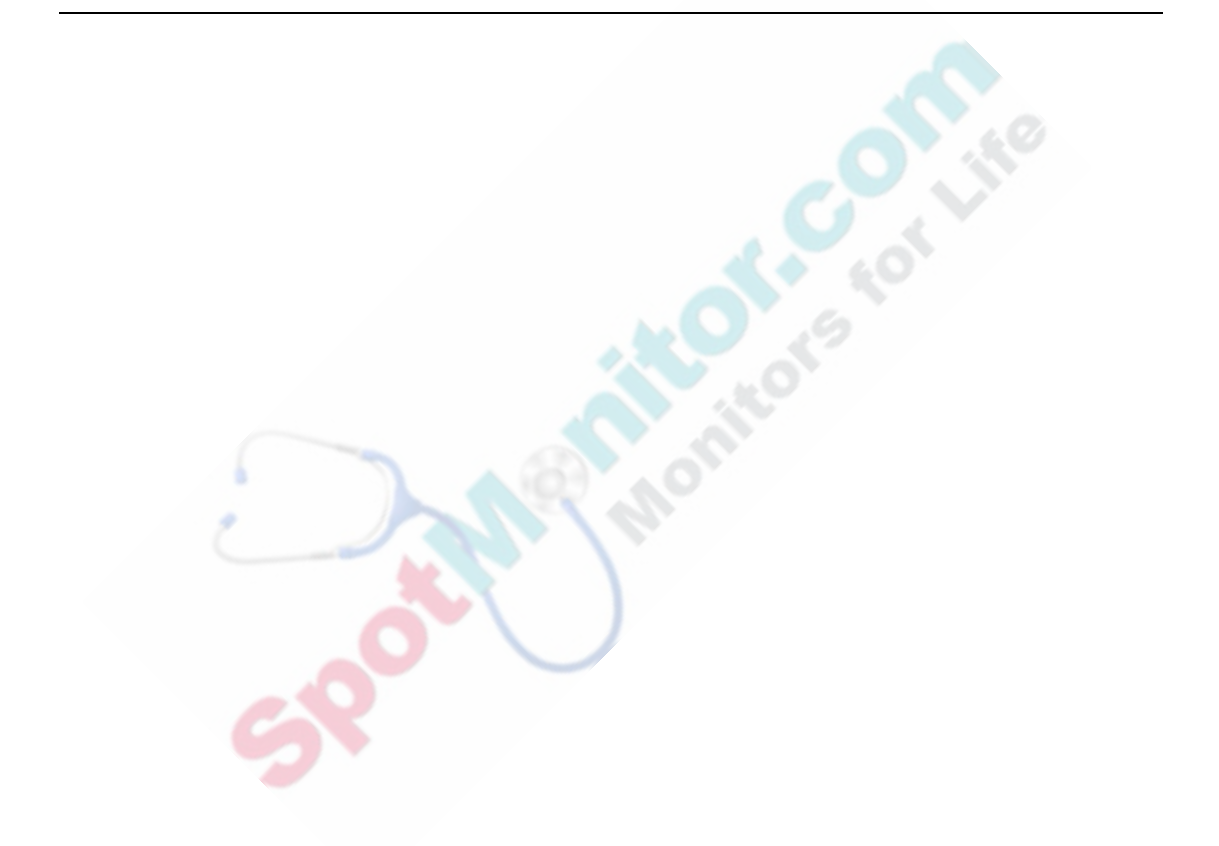

**Principal Contract** 

# **10 Monitoring Respiration**

Respiration can be measured using one of the following methods:

- **ECG**. The respiration rate (RR) is calculated by sensing changes in the transthoracic impedance between the right arm and left leg of the ECG cable set. Impedance respiration monitoring is available on the VM4, VM6, and VM8 monitors.
- $CO<sub>2</sub>$ . If your monitor is configured for  $CO<sub>2</sub>$ , you can measure a patient's airway respiration rate (awRR). The awRR value is calculated by directly measuring air movement in and out of the patient's airway. Airway respiration monitoring is available on the VM8 monitor with optional  $CO<sub>2</sub>$ .

The VM4, VM6 and VM8 monitors also support apnea alarms, which are based on either the impedance respiration rate (RR) or the airway respiration rate (awRR). An apnea alarm occurs when no breath has been detected for longer than the user-specified time period.

If you are monitoring both ECG and  $CO<sub>2</sub>$  on a VM8:

- Respiration derived from  $CO<sub>2</sub>$  always overrides impedance respiration measurements.
- Apnea alarms are always derived from the  $CO<sub>2</sub>$  airway respiration rate.

For more information on monitoring  $CO<sub>2</sub>$  and configuring awRR apnea alarms, see [Chapter 9, "Monitoring Carbon Dioxide."](#page-154-0)

*Warning* **Do not use an OR ECG cable set when monitoring respiration. Respiration can only be monitored with an ICU ECG cable set. This is because of the higher internal impedance of the OR cable set, which is required during electro-surgery.**

**Note —** Correct patient skin preparation techniques for electrode placement are important for respiration measurements. Follow the instructions in ["Placing the](#page-106-0)  [Electrodes" on page 6-3](#page-106-0).

# **Optimizing ECG Lead Placement for Respiration Measurements**

When measuring respiration through ECG, you may need to reposition the two electrodes between which impedance will be measured to avoid the following:

- Cardiac Overlay: Cardiac overlay, which occurs when the respiration electrodes pick up impedance changes caused by the rhythmic blood flow, can affect the Resp waveform. Correct electrode placement can help to reduce cardiac overlay: avoid the liver area and the ventricles of the heart in the line between the respiratory electrodes. This is particularly important for neonates.
- Lateral Chest Expansion: Some patients, especially neonates, expand their chests laterally. In these cases, it is best to place the two respiratory electrodes in the right midaxillary and left lateral chest areas at the patient's maximum point of breathing movement to optimize the respiratory wave.

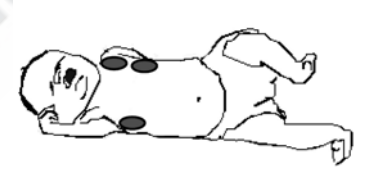

• Abdominal Breathing: Some patients with restricted chest movement breathe mainly abdominally. In these cases, you may need to place the left leg electrode on the left abdomen at the point of maximum abdominal expansion to optimize the respiratory wave.

**Note —** Repositioning ECG electrodes to achieve better respiration measurements can result in changes in the ECG waveform and may influence arrhythmia interpretation.

# **The Respiration Numeric Pane**

The following illustration shows the components of the Respiration numeric pane.

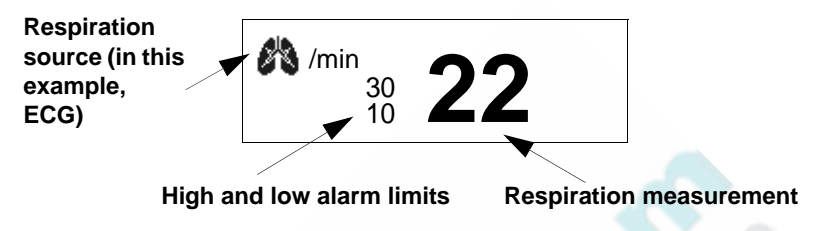

The icon in the upper left corner of the pane shows the current respiration source. If  $CO<sub>2</sub>$ is the source, **awRR** is displayed; if ECG is the source, the lung-shaped icon is displayed.

# **Changing Respiration Settings**

Use the **Respiration Menu** to:

- Change the Respiration alarm limits
- Disable Impedance Respiration

You can also select the **Apnea Settings** button in the **Respiration Menu** to quickly jump to the apnea configuration settings as follows:

- If you are monitoring CO<sub>2</sub>, and you select the **Apnea Settings** button, the **CO2 Waveform Menu** opens.
- If you are monitoring impedance respiration, but not monitoring  $CO<sub>2</sub>$ , and you select the **Apnea Settings** button, the **Respiration Waveform Menu** opens.

For more information on awRR apnea alarms, see [Chapter 9, "Monitoring Carbon](#page-154-0)  Dioxide<sup>"</sup>

To open the **Respiration Menu**:

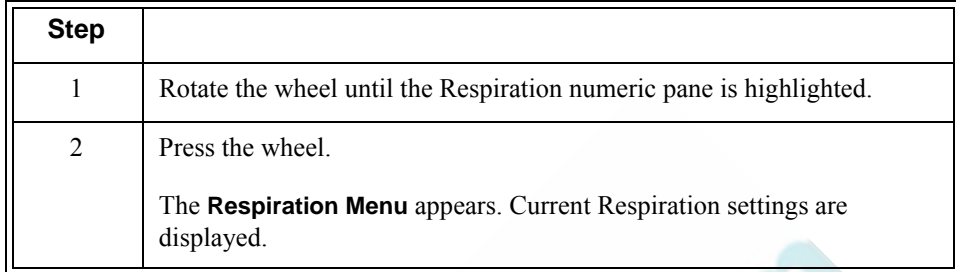

# **Changing the Respiration Alarm Limits**

For information on changing the Respiration alarm limits, see ["Changing Alarm Limits"](#page-64-0)  [on page 3-7](#page-64-0).

The Respiration default alarm limits are:

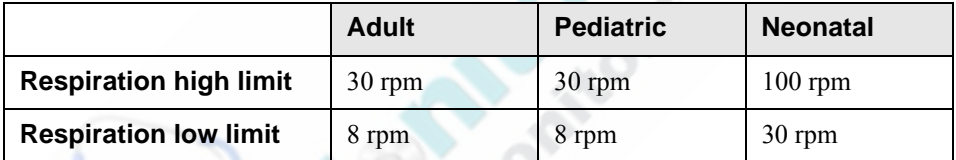

## **Disabling Impedance Respiration**

Impedance respiration is enabled by default. If you do not want to monitor impedance respiration on your patient, you can disable it in the **Respiration Menu**.

**Note —** If you disable impedance respiration, all associated settings in the **Respiration Waveform Menu**, including apnea alarms, are also disabled.

To disable impedance respiration:

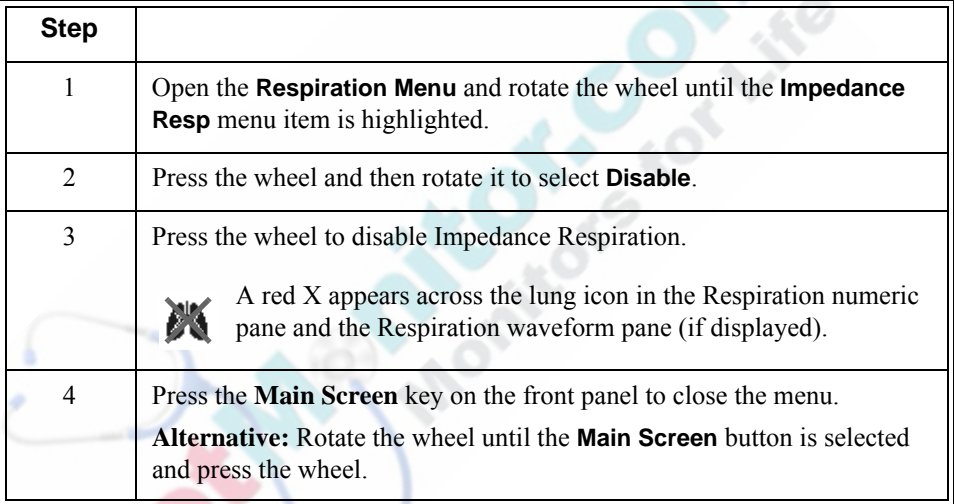

# **Configuring the Respiration Waveform**

Use the **Respiration Waveform Menu** to:

- Change the speed of the Respiration waveform
- Change the scale of the Respiration waveform
- Configure the Respiration apnea settings
- Change the position of the Respiration waveform

To open the **Respiration Waveform Menu**:

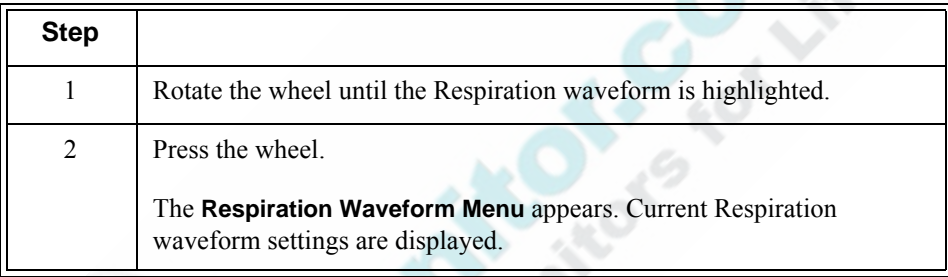

### **Changing the Waveform Speed**

The **Sweep Speed** setting in the **Respiration Waveform Menu** determines the speed at which the waveform is drawn across the screen. For information on changing this setting, see ["Changing the Waveform Speed" on page 2-15](#page-40-0). The Respiration Sweep Speed options are:

- **6.25 mm/s**
- **12.5 mm/s**
- **25.0 mm/s**
- **50.0 mm/s**

## **Changing the Waveform Size**

If the displayed Respiration waveform is too small or it is clipped, use the **Scale** menu item to adjust the size of the waveform.

#### *Warning* **If RESP apnea alarms are on, check the apnea threshold after you change the Scale setting. For more information on setting the apnea threshold, see ["Configuring](#page-177-0)  [Respiration Apnea Settings" on page 10-8.](#page-177-0)**

To change the display size of the Respiration waveform:

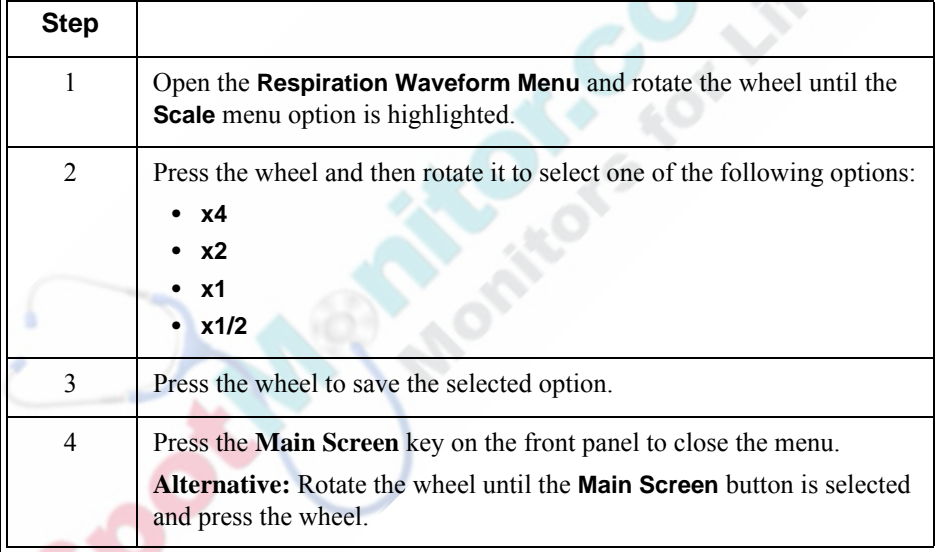

## <span id="page-177-0"></span>**Configuring Respiration Apnea Settings**

#### **Caution If you are monitoring CO2, apnea alarms are derived from the airway respiration rate (awRR), not the impedance respiration rate (RR). For more information on configuring awRR apnea alarms, see ["Configuring awRR Apnea Alarms" on](#page-164-0)  [page 9-11.](#page-164-0)**

To configure RESP apnea alarms, you must:

- 1. Select an apnea time.
- 2. Manually adjust the apnea threshold in the Respiration waveform pane.

The RESP Apnea alarm sounds if no breaths break the threshold for the selected apnea time.

For example, assume you set the apnea time to 15 seconds. In the following illustration, the apnea timer begins when the downstroke of the wave crosses the apnea threshold line. If the wave continues to fall below the threshold for more than 15 seconds, the **Resp Apnea** alarm sounds.

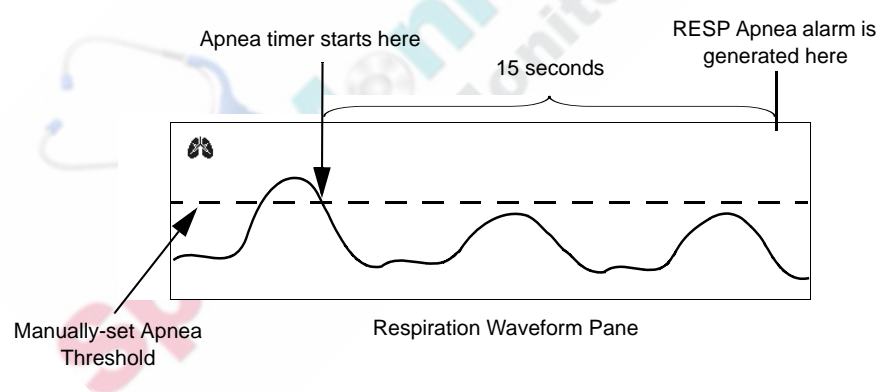

When adjusting the threshold line for apnea detection, consider the patient's current breathing pattern, and that the breathing pattern may change over time. For example, some patients may not breathe as deeply at night, so their breath may no longer cross the threshold line, resulting in false apnea alarms. It may be necessary to adjust the Apnea Threshold in these situations.

#### *Warning* **If you set the threshold too low, the monitor is more likely to detect artifact and miss an apnea event. If you set the threshold too high, you may get false apnea alarms.**

**The position of the Apnea Threshold does not change when you start a new patient. The threshold stays where it was last placed. You must always check the placement of the threshold when you start a new patient.**

**Caution It is possible for the monitor to detect respiration and still sound the Resp Apnea alarm if the Apnea Threshold is set too high. Check the Scale setting of the respiration waveform and the placement of the Apnea Threshold.**

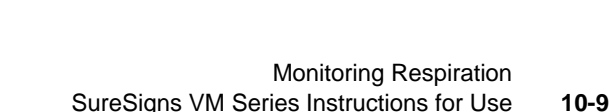

#### To configure respiration apnea settings

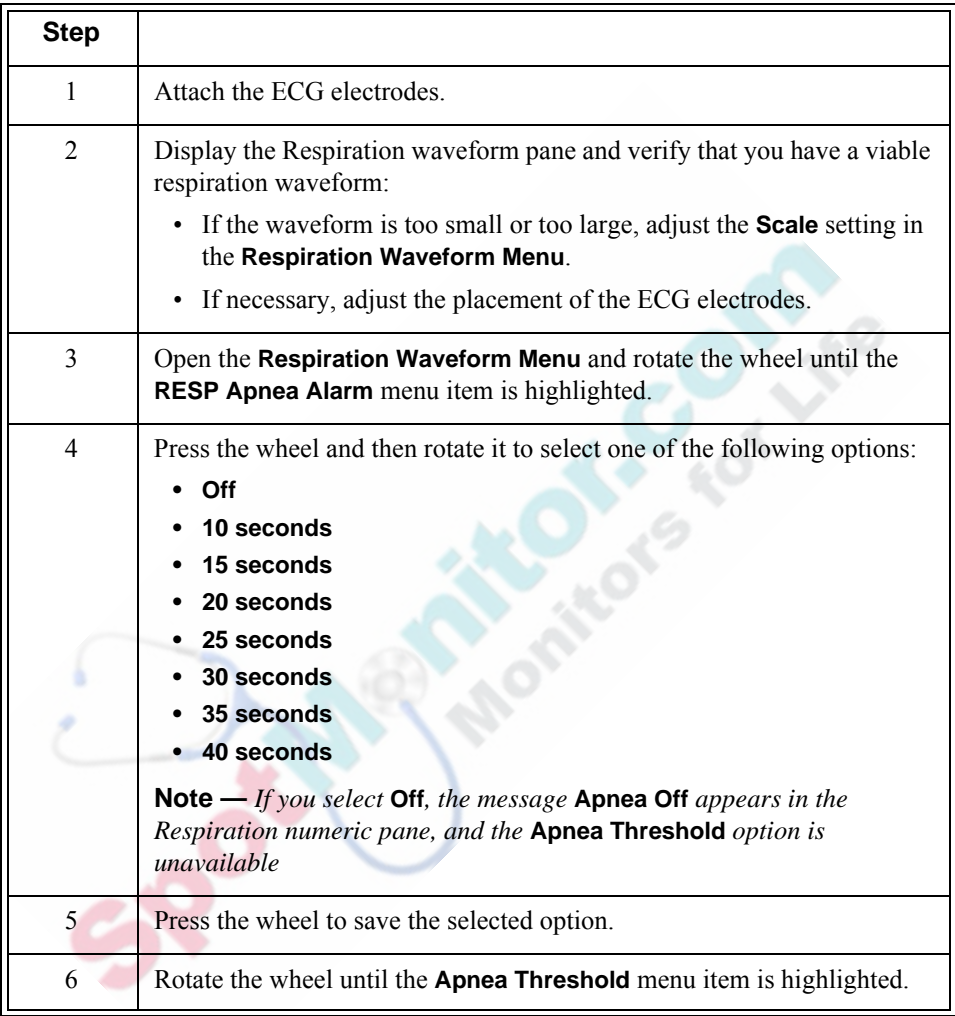
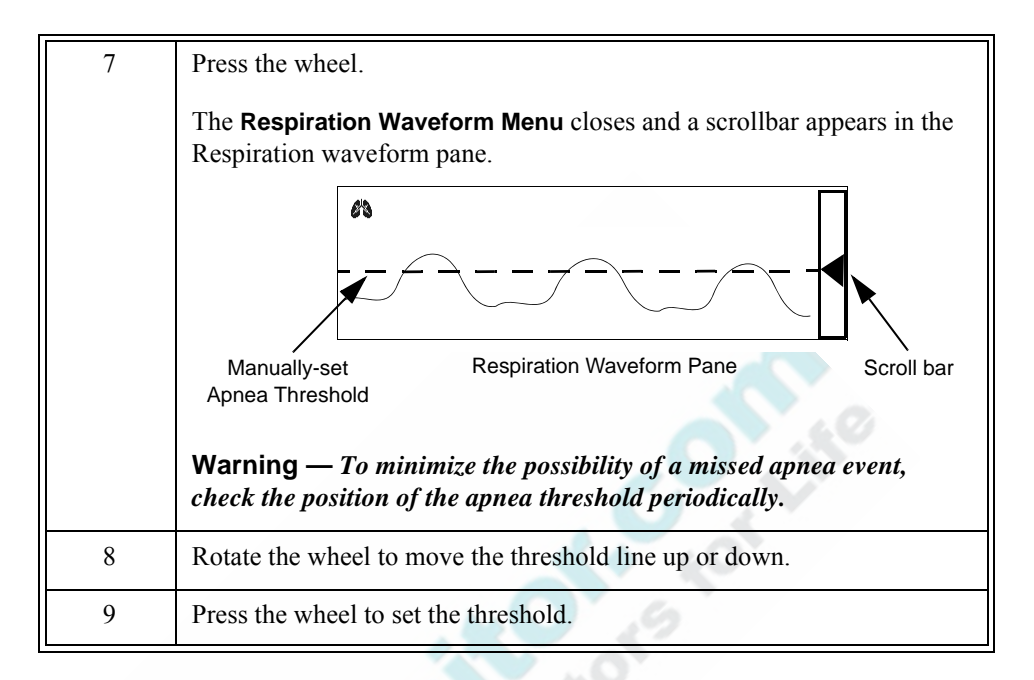

#### **Changing the Position of the Waveform**

To move the waveform to a different location on the screen, see ["Changing the Position](#page-38-0)  [of a Waveform" on page 2-13.](#page-38-0)

## **Respiration Safety Information**

*Warning* **The VM Series patient monitors are not apnea monitors. The respiration measurement does not recognize obstructive and mixed apneas — it only indicates when a user-defined time has elapsed since the last detected breath.**

> **The safety and effectiveness of the respiration measurement method in the detection of apnea, particularly in premature and infant patients, has not been established.**

> **Implantable pacemakers, which are minute ventilation rate adaptive, can occasionally interact with the impedance measurement of cardiac monitors causing the pacemakers to pace at their maximum.**

> **Keep patients under close surveillance when monitoring respiration. Respiration signals are sensitive to interference from radiated electromagnetic signals. Although unlikely, radiated electromagnetic signals from sources external to the patient and monitor might cause inaccurate respiration readings.**

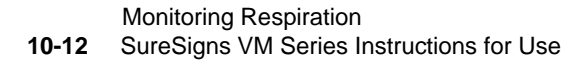

# **11 Viewing Trend Data**

Trend data is useful for assessing a patient's progress over a period of time. The trend database can store and display the following information for a single patient:

- Time at which each set of measurements was recorded<br>
Heart Rate value and Heart Rate source<br>
NBP<br>
IBP (ABP, CVP, PAP)<br>
SpO<sub>2</sub><br>
Temperature<br>
Respire
- Heart Rate value and Heart Rate source
- NBP
- IBP (ABP, CVP, PAP)
- $SpO<sub>2</sub>$
- Temperature
- Respiration rate
- $etcO<sub>2</sub>$
- $imCO<sub>2</sub>$
- All physiological alarm events

A *trend record* is defined as the data that is captured from the time you start a new patient until you either shut down the monitor or start a different patient. When you start a new patient, all current patient data is cleared from the trend database.

Continuous measurements (for example,  $SpO<sub>2</sub>$  and Respiration) are captured and stored in the trend database every 15 seconds; aperiodic measurements (for example, NBP) are recorded at the time that the measurement is started.

The trend database can store up to 96 hours of trending data. After 96 hours, the oldest data is deleted to make room for newer data.

## **Selecting a Trend Display Format**

You can display trend data in a graphical or tabular format. To choose a display format:

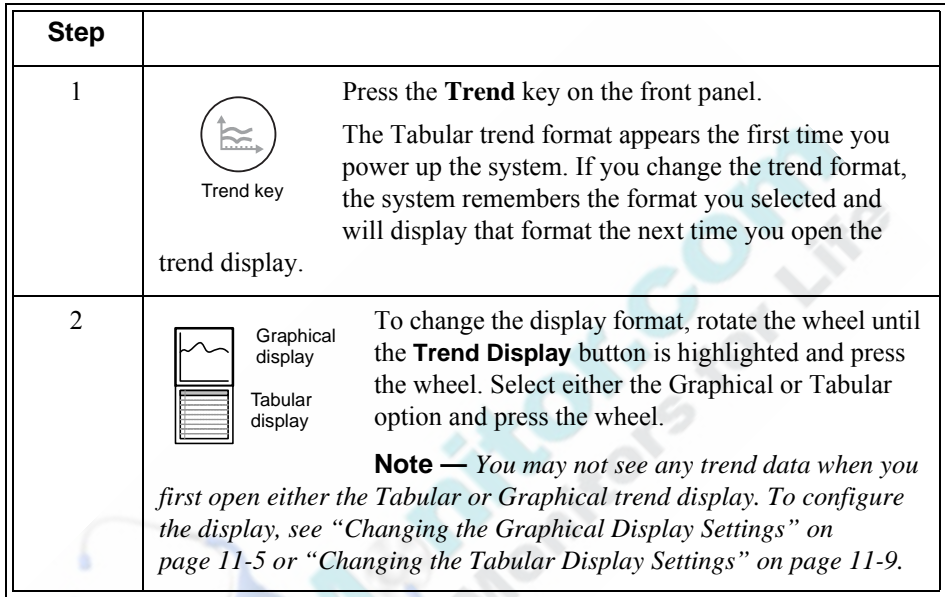

By default, the trend layout remains active for 3 minutes if no other user interaction occurs. To close the trend display, press the **Trend** key again or press the **Main Screen** key.

**Note —** Your system administrator can change the default trend display timeout period in the password-protected **System Admin Menu**.

When the trend display is enabled, the ECG waveform is still visible at the top of the screen and all numeric panes are visible on the right side of the screen. You can still access the menus and change settings in all of the numeric panes, with one exception: you cannot change the ECG lead when the trend display is enabled.

If a high-priority alarm occurs while the trend display is open, the monitor will close the trend display and return to the layout that was active before the trend display was opened.

**Note —** If the clock on your monitor is synchronized with the clock on the network server or clock on the VSV, and the time on the monitor is adjusted, a blue line appears in the graphical and tabular trend displays.

If the clock is adjusted by more than 30 seconds, the monitor displays a **Date / Time Adjusted** alarm message in addition to the blue line in the trend displays. If the monitor is taking automatic NBP interval measurements, the monitor starts a new NBP measurement.

## **About the Graphical Trend Display**

The following illustration shows the Graphical trend display.

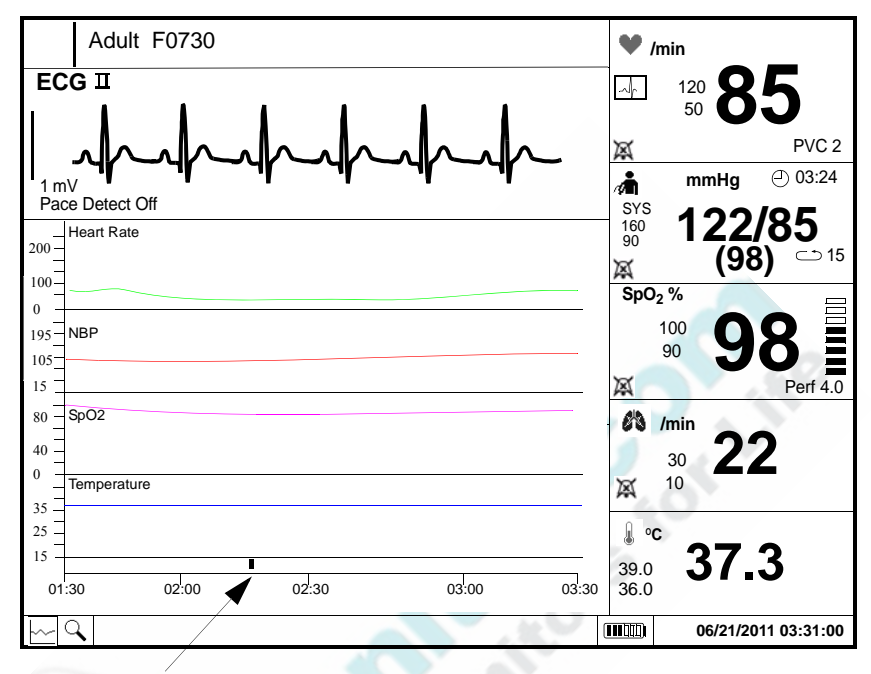

**Physiological alarm marker**

Parameter values are plotted vertically along the y-axis of the graphical display and a time range appears along the horizontal x-axis. The most recent measurements appear on the right side of the graph and the data scrolls to the left, so the oldest data appears on the far left side of the graph.

To increase or decrease the resolution of the graph, you can change the **Time Scale** setting in the **Graphical Trend Menu**. The available range is from 15 minutes to 24 hours. For more information, see ["Changing the Resolution of the Graphical Trend](#page-187-0)  [Data" on page 11-6.](#page-187-0)

If a physiological alarm occurs, a small dot appears along the bottom of the graph. The color of the dot indicates the alarm priority: red for high priority, yellow for medium priority, and blue for a low priority alarm.

NBP measurements are displayed as vertical lines. The top of the line represents the Systolic reading, the blank area in the middle of the vertical line represents the MAP reading, and the bottom of the line represents the Diastolic reading.

## <span id="page-186-0"></span>**Changing the Graphical Display Settings**

Use the **Graphical Trend Menu** to:

- Change the parameters that appear in the display
- Increase or decrease the resolution of the data that appears in the graphical display

To open the **Graphical Trend Menu**:

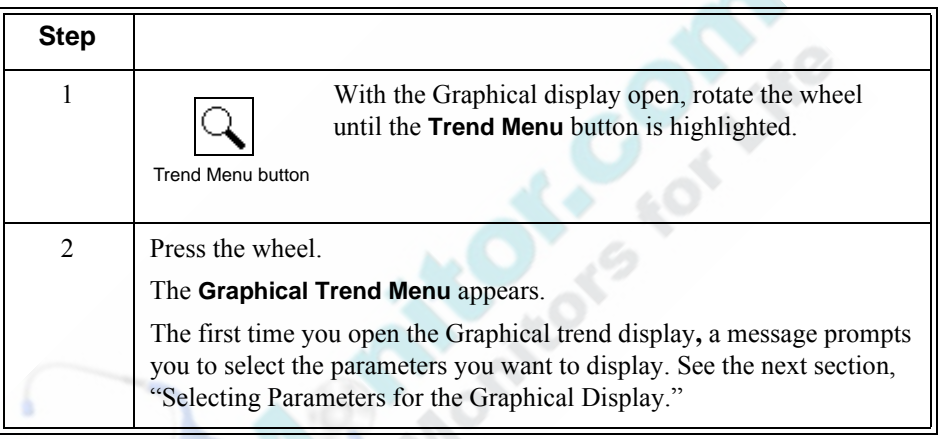

#### <span id="page-186-1"></span>**Selecting Parameters for the Graphical Display**

The monitor can display up to four parameters in the Graphical trend display. If you try to select more than four, a message informs you that you have exceeded the maximum number of parameters.

If a parameter is selected in the **Graphical Trend Menu**, but that parameter is not currently being measured, the graph for that parameter appears in the Graphical trend display with no data points. If a parameter is not selected in the **Graphical Trend Menu**, the graph for that parameter is removed from the Graphical trend display.

To change the displayed parameters:

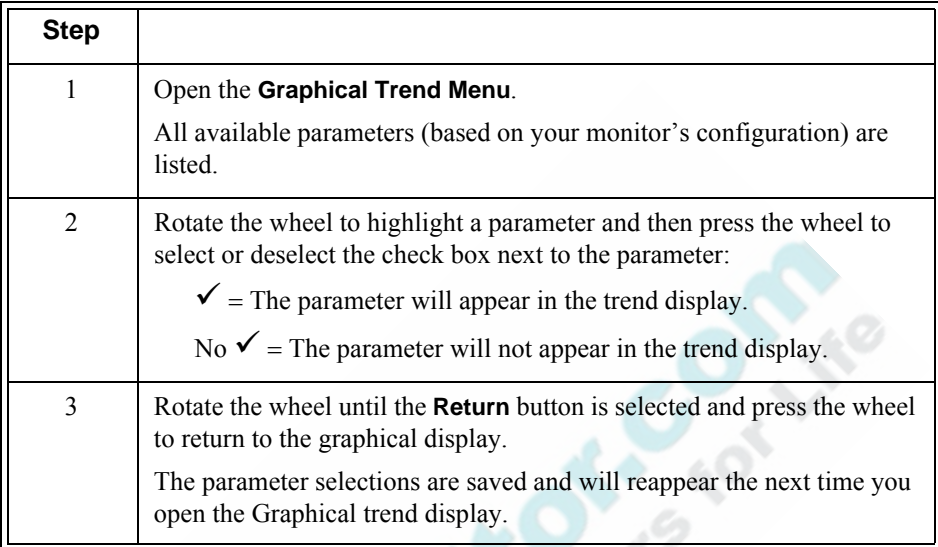

**Note —** You cannot change the order in which the parameters are displayed.

#### <span id="page-187-0"></span>**Changing the Resolution of the Graphical Trend Data**

Changing the **Time Scale** setting in the **Graphical Trend Menu** will increase or decrease the resolution of the data in the graphical display. If you anticipate a situation where measurement data will change rapidly, choose a higher resolution time scale.

To change the time scale:

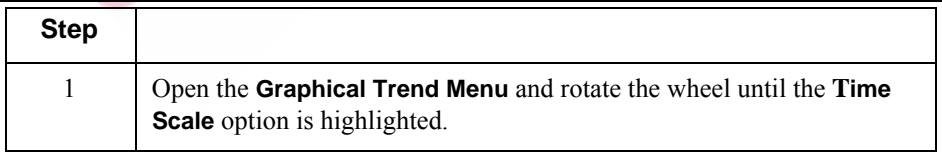

 $\sum_{\mathbf{k}}$ 

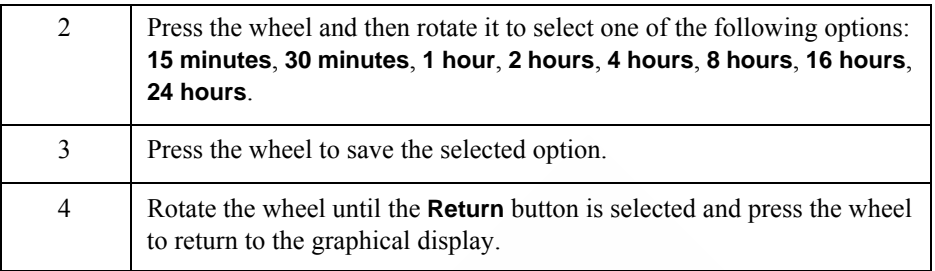

#### **Scrolling Through the Graphical Display**

To scroll through the graphical display:

 $\overline{a}$ 

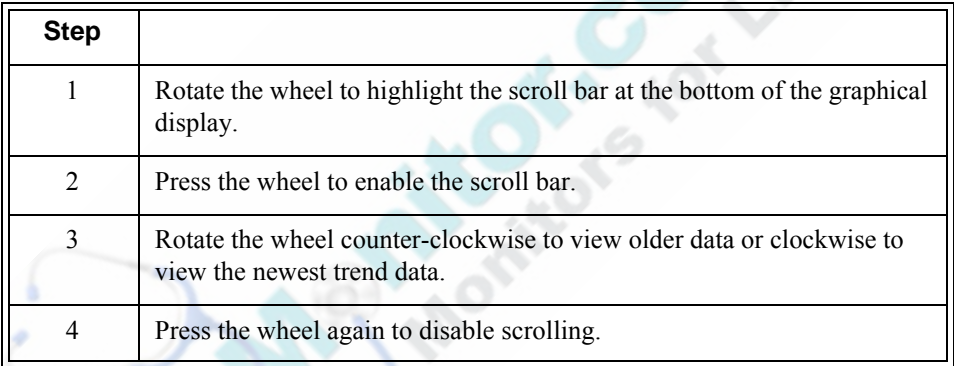

## **About the Tabular Trend Display**

The following illustration shows the Tabular trend display.

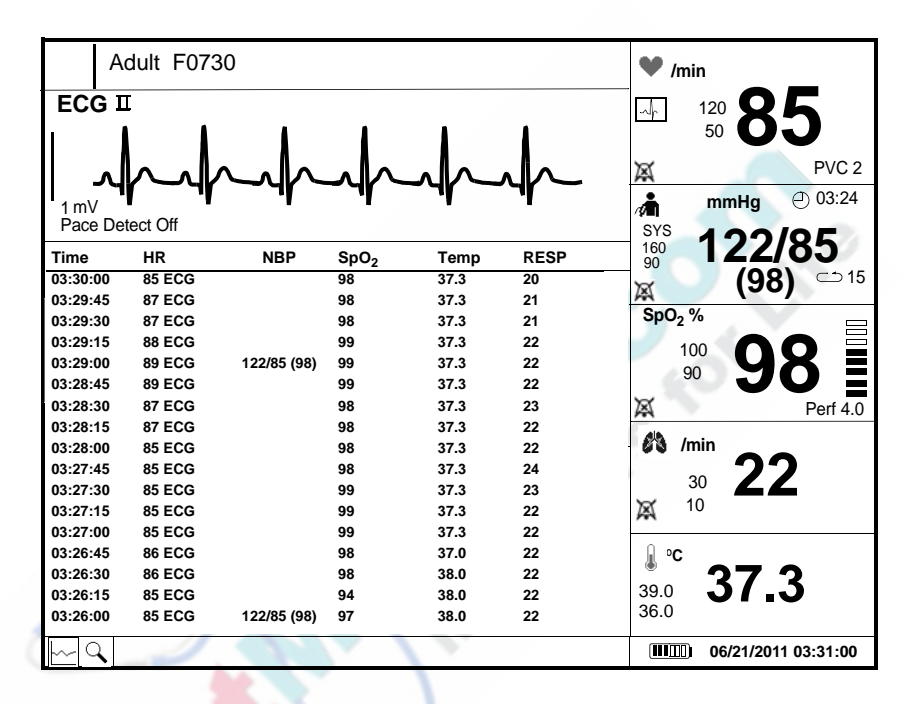

The most recent measurement is displayed in the top row of the Tabular trend display. Each row begins with the time at which the measurement was taken, followed by the parameter values.

The monitor stores all continuous measurements in the trend database every 15 seconds and all aperiodic measurements (for example, NBP) at the time the measurement is started. You can configure the Tabular trend display to show all measurements (every 15 seconds) or you can filter the data that appears in the Tabular trend display. For example, you can choose to display data only when an NBP interval measurement occurs. For more information, see ["Changing the Display Interval" on page 11-10](#page-191-0).

Any measurement that exceeds alarm limits is enclosed in a box.

## <span id="page-190-0"></span>**Changing the Tabular Display Settings**

#### Use the **Tabular Trend Menu** to:

- Change the parameters that appear in the display
- Change the display interval
- Export trend data to a spreadsheet

To open the **Tabular Trend Menu**:

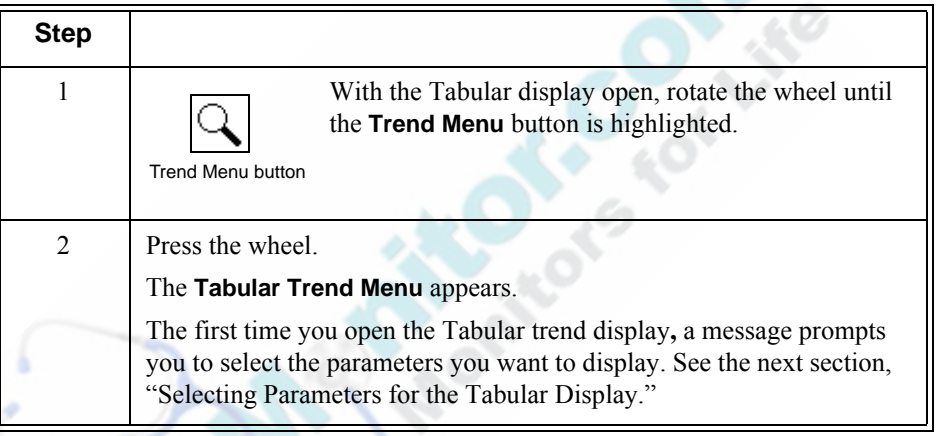

#### <span id="page-190-1"></span>**Selecting Parameters for the Tabular Display**

The monitor can display up to six parameters in the Tabular trend display. If you try to select more than six, a message informs you that you have exceeded the maximum number of parameters.

If a parameter is selected in the **Tabular Trend Menu**, but that parameter is not currently being measured, the column header appears in the Tabular trend display, but the column is blank. If a parameter is not selected in the **Tabular Trend Menu**, the column for that parameter is removed from the Tabular trend display.

To change the displayed parameters:

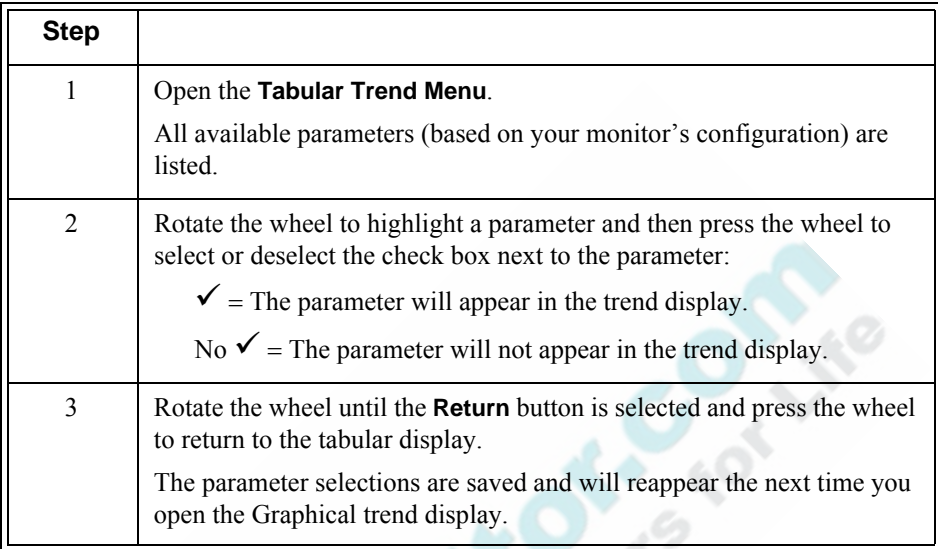

**Note —** You cannot change the order in which the parameters are displayed.

#### <span id="page-191-0"></span>**Changing the Display Interval**

The monitor stores continuous measurement data every 15 seconds. You can configure the Tabular trend display to show all stored measurements or you can select a different interval value, for example 30 minutes.

To change the display interval in the Tabular trend display:

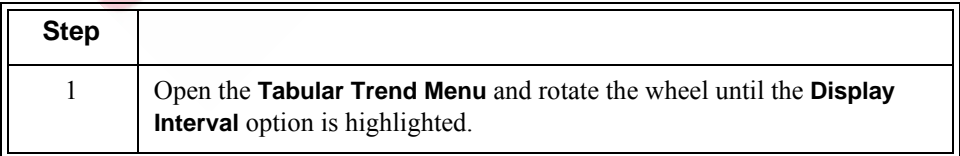

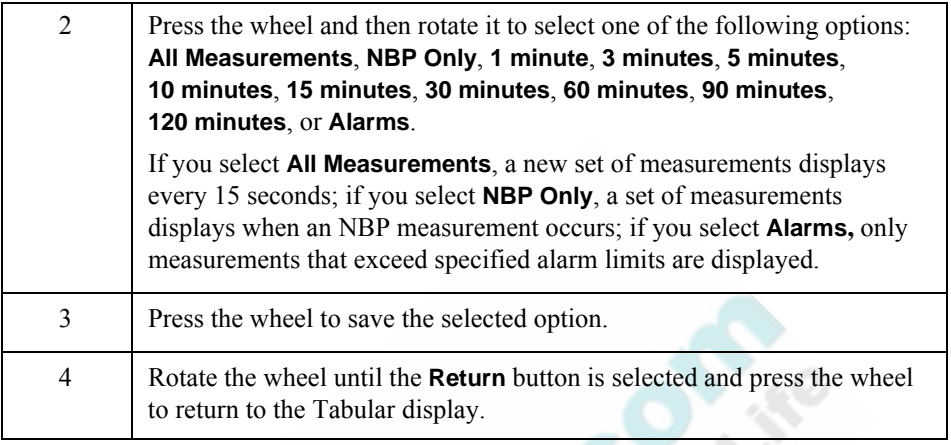

### **Scrolling Through the Tabular Display**

To scroll through the tabular display:

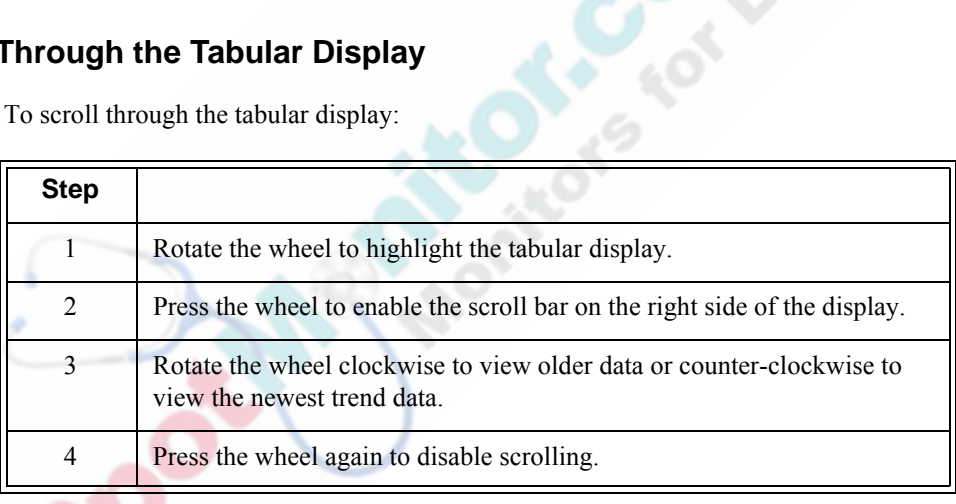

#### **Exporting Tabular Trend Data**

The **Tabular Trend Menu** contains an **Export** button that can be used to export Tabular trend data to a USB flash drive. The exported file is a space-delimited .csv file with the name TrendLog\_*PatientID*.csv.

*Warning* **When you export trend data to a USB flash drive, the file name contains the associated patient ID. Ensure that the exported data is handled according to your facility's electronic protected health information (ePHI) guidelines. Only authorized personnel should be allowed to view, store or transmit patient data.**

Philips recommends using a SanDisk® or Kingston® USB flash drive.

To export Tabular trend data:

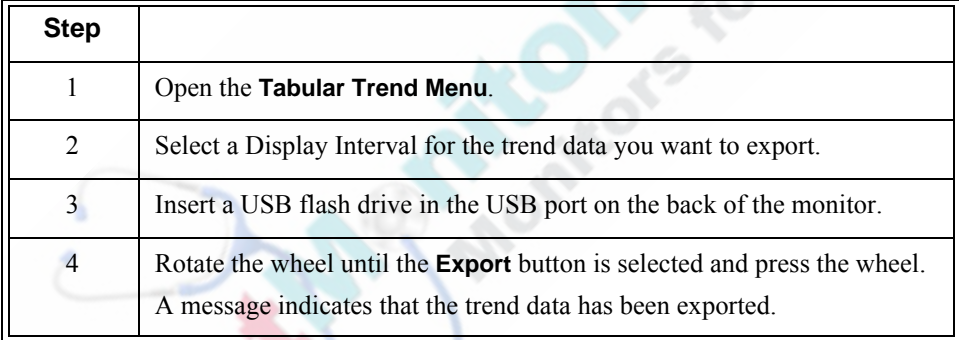

### **Printing Trend Data**

**Note —** You can print Tabular trend data, but you cannot print Graphical trend data.

For information on printing Tabular trend data, see ["Printing Trend Data" on page 12-6.](#page-199-0)

# **12 Printing**

This chapter describes how to:

- Load the recorder paper
- Print the current patient's data
- Enable the monitor to print on alarm

You can use the recorder in normal monitoring mode, Trend mode, or SpotCheck mode. This chapter describes how to print in normal monitoring mode and in Trend mode. For information on printing SpotCheck data, see [Chapter 13, "SpotCheck Mode."](#page-202-0)

*Warning* **Printed and exported patient records contain patient IDs and patient data. Ensure that the printed or exported data is handled according to your facility's electronic protected health information (ePHI) guidelines.** 

> **Only authorized personnel should be allowed to view, handle, store, or transmit patient data.**

## **Loading the Recorder Paper**

#### **Caution Use only Philips-supplied paper. Using the wrong paper can damage the recorder. If the paper is inserted incorrectly, no data is printed.**

To load the paper in the recorder:

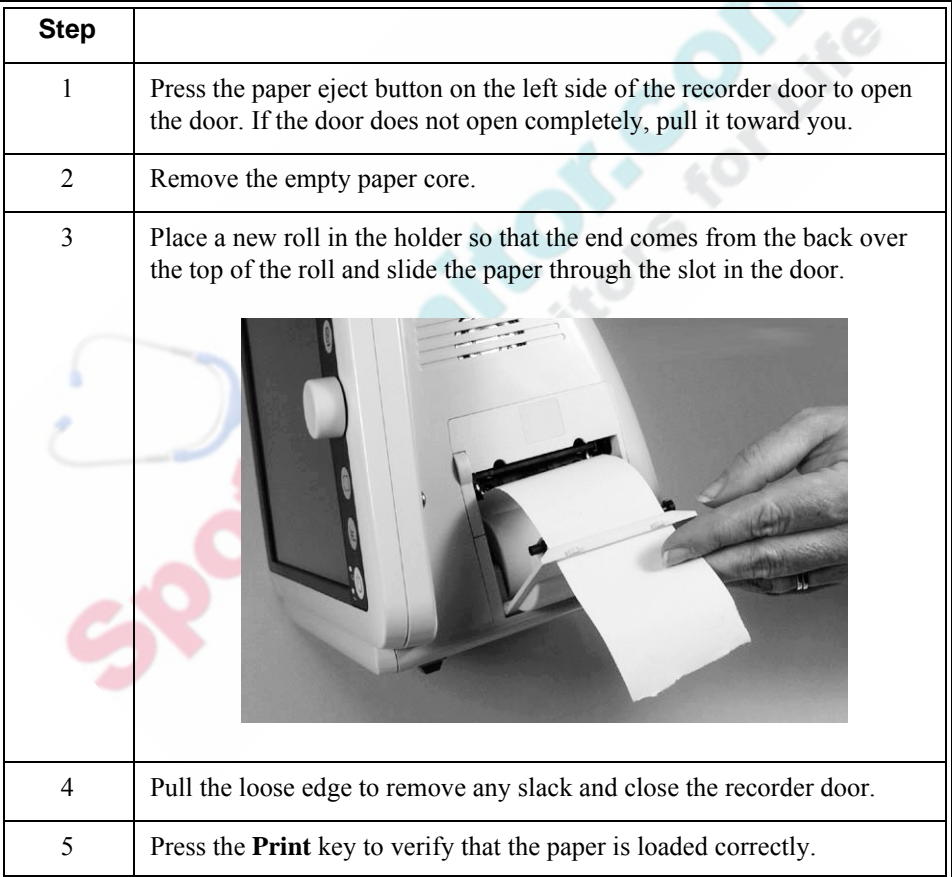

## **Printing Options**

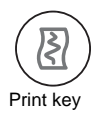

In normal monitoring mode, use the **Print** key on the front panel of the monitor to create a snapshot or a continuous printout.

#### **Snapshot Printing**

Press and release the **Print** key to produce a recording of waveform data and all current vital signs measurements.

Use the **Waveform Print** option in the **System Menu** to select the length of the printed waveform. The **Waveform Print** options are:

- **20 seconds** The printout contains the values that occurred 7 seconds before and 13 seconds after the **Print** key was pressed.
- **7 seconds** The printout contains the values that occurred 7 seconds after the **Print** key was pressed.

#### **Continuous Printing**

Press and hold the **Print** key for 2 seconds to generate a continuous recording of all current data. The recorder will continue printing until you press the **Print** key again to stop the recording.

## **Print Format**

Both the Snapshot and Continuous printouts contain a header, followed by one or more waveforms.

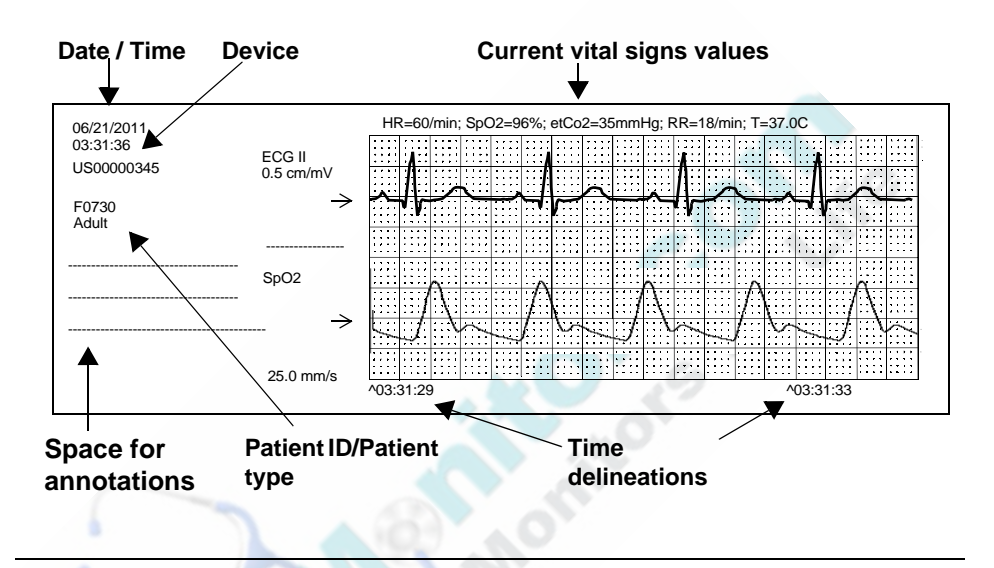

**Note —** If the screen contains one ECG waveform and at least one other waveform, the printed ECG waveform is half the size of the ECG waveform on the screen. For example, if the ECG scale is set to 2.0 cm/mV on the screen, the printed ECG waveform will be 1.0 cm/mV.

## **Enabling Print on Alarm**

You can configure the SureSigns VM Series patient monitors to automatically generate a printout when a physiological alarm occurs. After a measurement is taken, and the monitor determines that the value is outside the alarm limits, the recorder produces a printout.

**Note —** If your monitor is connected to a VSV, and you enable **Print on Alarm**, the printout is initiated at the bedside monitor, not at the VSV.

An alarm icon and alarm message appear along the bottom of the printout to indicate the approximate time that the alarm occurred. The measurement that triggered the alarm appears in a box at the top of the printout.

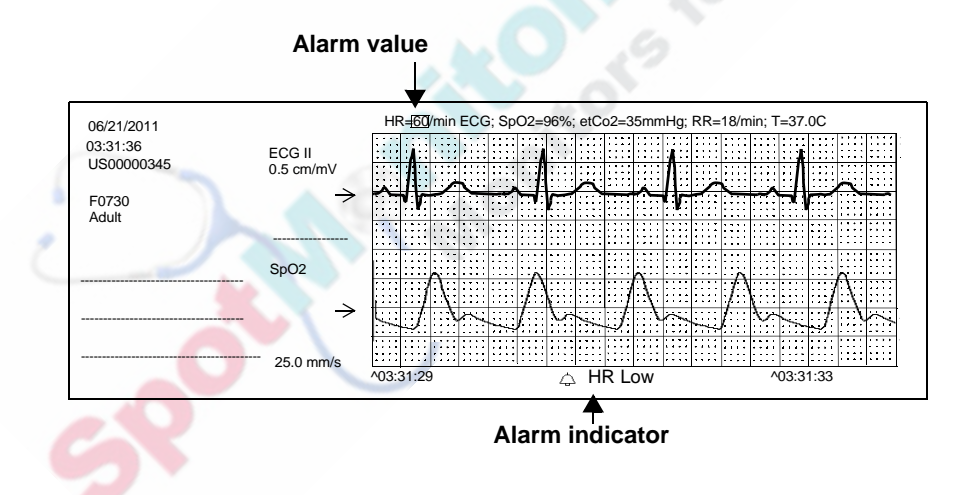

To enable the print on alarm feature:

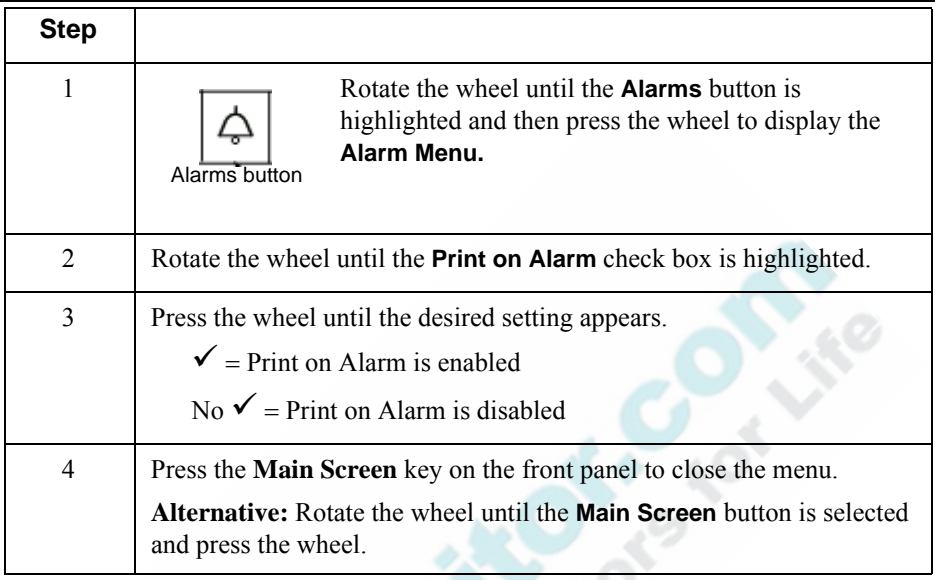

## **Enabling NBP Auto Print**

To configure the monitor to initiate a printout each time an NBP measurement is taken, see ["Enabling Auto Print NBP" on page 5-6](#page-91-0).

## <span id="page-199-0"></span>**Printing Trend Data**

**Note —** You can print Tabular trend data, but you cannot print Graphical trend data.

You can print the most recent tabular trend entry or several entries within a specified period of time.

Printing

To print Tabular trend data:

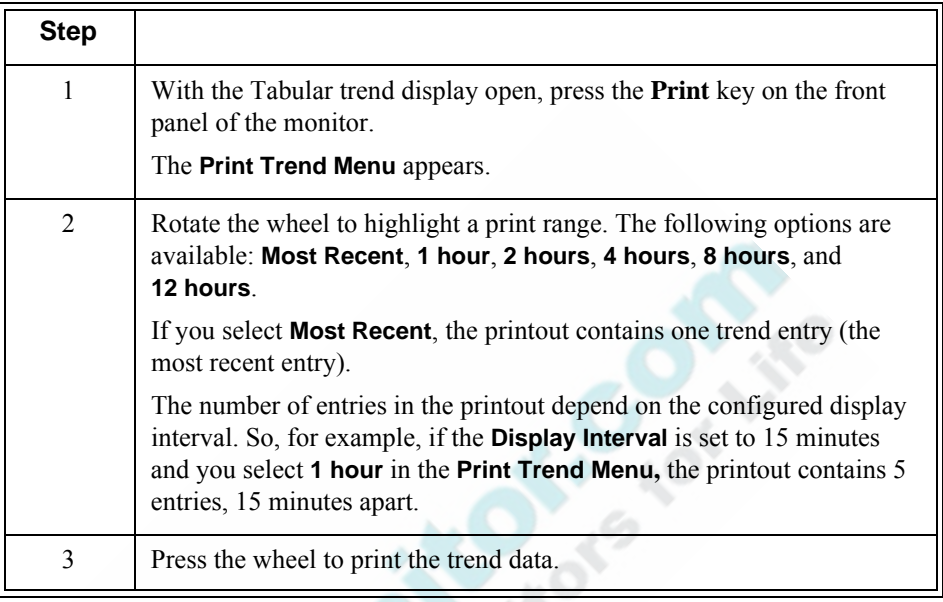

## **Changing the Recorder Speed**

You can change the recorder speed in the **System Menu**. See ["Changing System](#page-51-0)  [Settings" on page 2-26](#page-51-0).

Changing the Recorder Speed

Printing **12-8** SureSigns VM Series Instructions for Use **Article Contract** 

# <span id="page-202-0"></span>**13 SpotCheck Mode**

The SureSigns VM4 patient monitor can be used as a spot check device. When the monitor is in SpotCheck mode, you can easily move from one patient to another to take a set of vital signs measurements without sounding alarms. Each SpotCheck measurement is saved to the SpotCheck database and displayed in a tabular format at the bottom of the screen.

**Note —** SpotCheck mode is only available on the SureSigns VM4 monitor. If your SureSigns VM4 monitor is connected to a VSV, and you place it in SpotCheck mode, the monitor disconnects from the VSV network and displays the message **In SpotCheck Mode** at the VSV.

### **Alarms in SpotCheck Mode**

All physiological alarms are disabled in SpotCheck mode.

Most technical alarms in SpotCheck mode produce visual alarm indicators, but no audible alarms. The exceptions are:

- NBP Overpressure
- Low Battery
- **Extreme Low Battery**

These three technical alarms produce both visual and audible alarms.

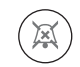

To clear a technical alarm in SpotCheck mode, press the **Alarm Silence** key on the front panel of the monitor.

Alarm Silence key

*Warning* **Because the SpO2 Non-Pulsatile and SpO2 No Sensor technical alarms are not useful if you connect and disconnect sensors between patients, these alarms are disabled when the VM4 monitor is in SpotCheck mode. If the sensor falls off the patient or becomes disconnected from the monitor, no alarm occurs.**

## **Enabling SpotCheck Mode**

To enable SpotCheck mode:

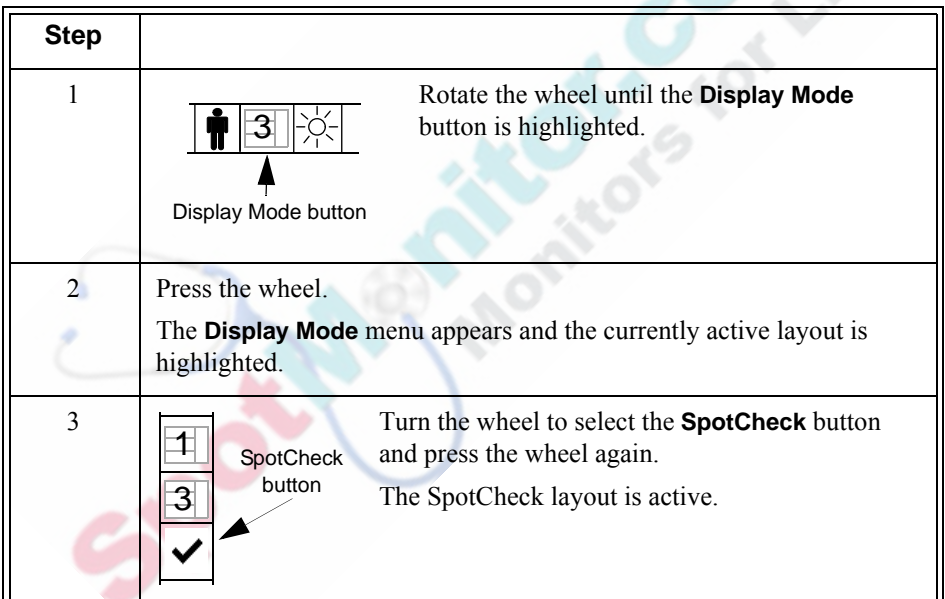

The SpotCheck screen contains four numeric panes:  $NBP$ ,  $SpO<sub>2</sub>$ , Heart Rate, and Temperature.

The patient records table at the bottom of the screen contains all SpotCheck records. Each entry contains a patient ID (or **ID Unknown**), the patient type, date and time, and up to four measurements. The timestamp shows the time at which the last measurement completed.

The following table describes the buttons that appear to the right of the patient records table. These buttons change, depending on whether the topmost record is open or closed.

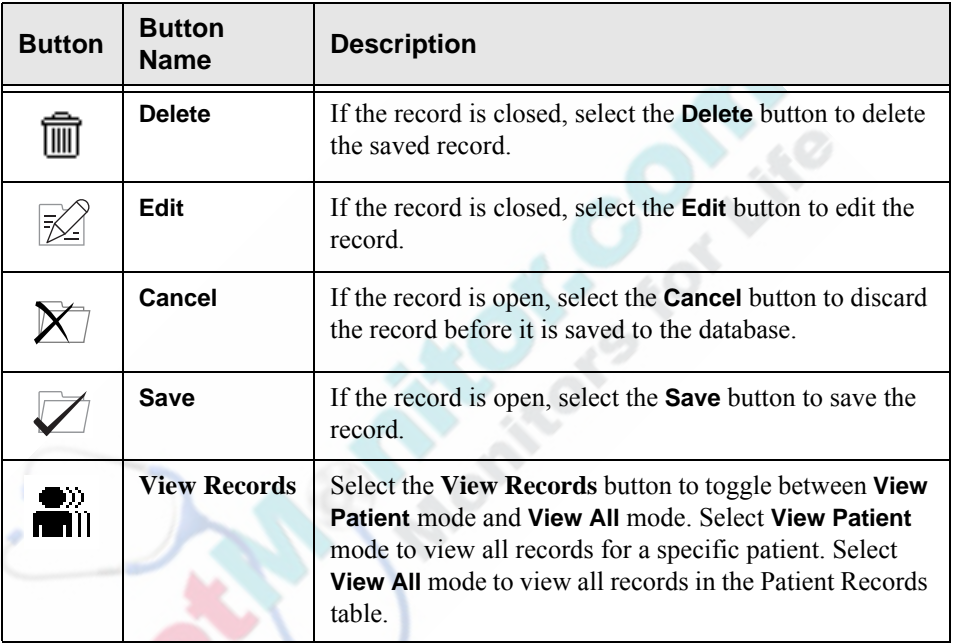

See the procedures later in this chapter for detailed information on using these buttons.

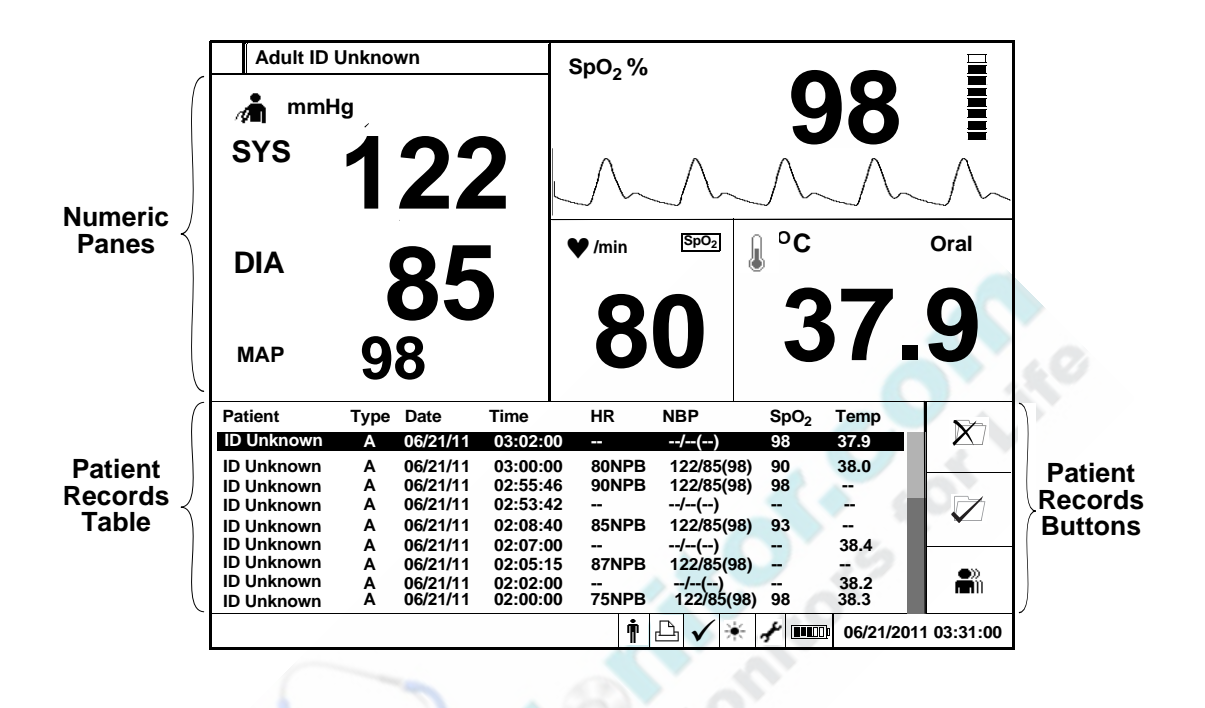

## **Taking a SpotCheck Measurement**

After placing the monitor in SpotCheck mode, follow these steps to take a set of vital signs measurements on a patient.

**Note —** You do not have to enter a patient ID to take a set of measurements. However, only records that have a primary patient ID can be exported over a LAN network connection. If a record does not contain a primary ID (**ID Unknown** appears in the patient record), the data is not exported. If you are unsure if a patient ID is required, see your system administrator. For more information on patient IDs, see ["Starting a New](#page-42-0)  [Patient" on page 2-17.](#page-42-0)

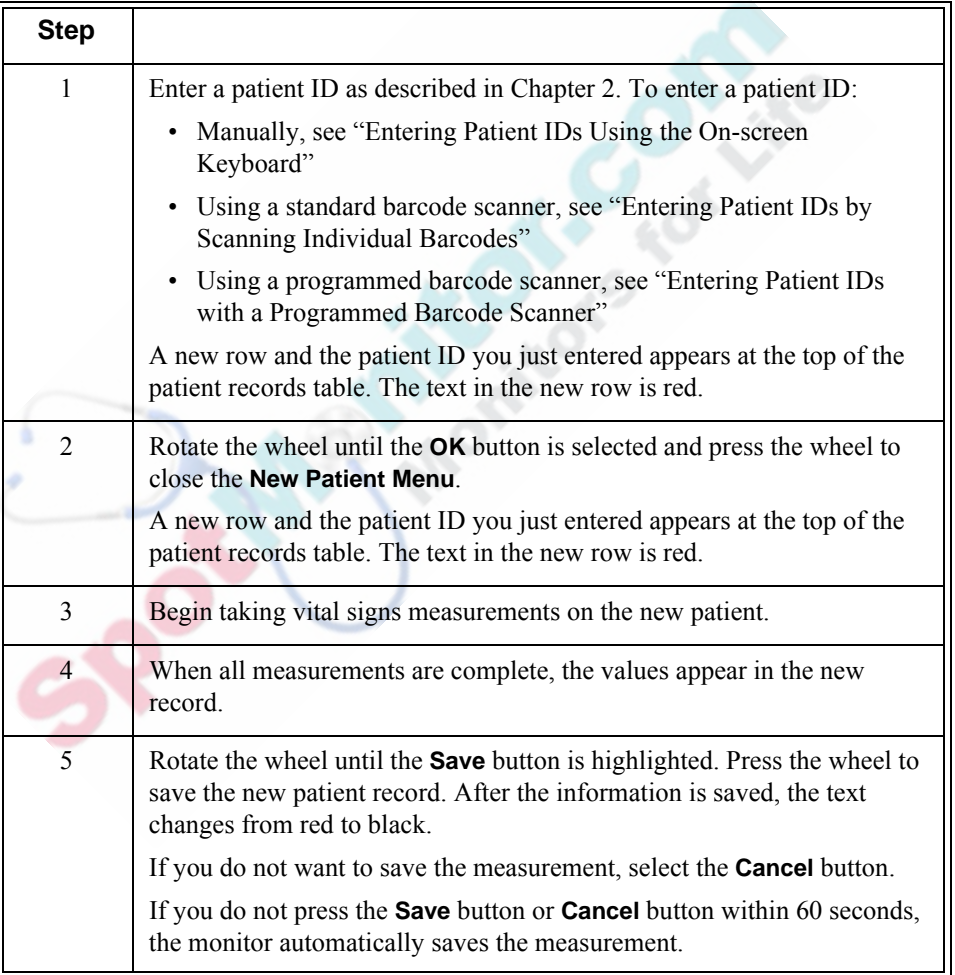

**Note** — If the  $SpO<sub>2</sub>$  sensor remains connected to the patient after the patient record is saved, the monitor continues to measure and display  $SpO<sub>2</sub>$  (and Heart Rate, if it is derived from  $SpO<sub>2</sub>$ ), but does not create a new patient record. SpotCheck mode is not intended for continuous monitoring.

## **Selecting an Existing ID for a SpotCheck Measurement**

Once a patient ID has been entered in the SpotCheck database, you can select the saved ID in the **New Patient Menu** and take another set of measurements on the same patient. You do not have to re-enter the ID.

**Note —** If your system administrator has enabled barcode scanning on your monitor, the **Patient ID** list is unavailable.

To select an existing patient ID:

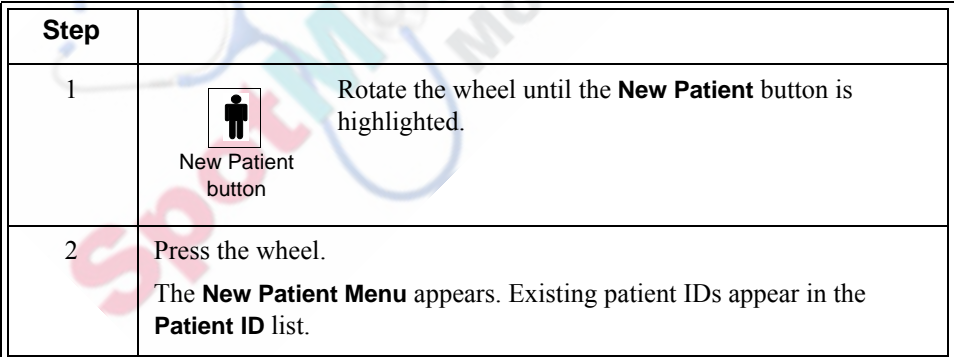

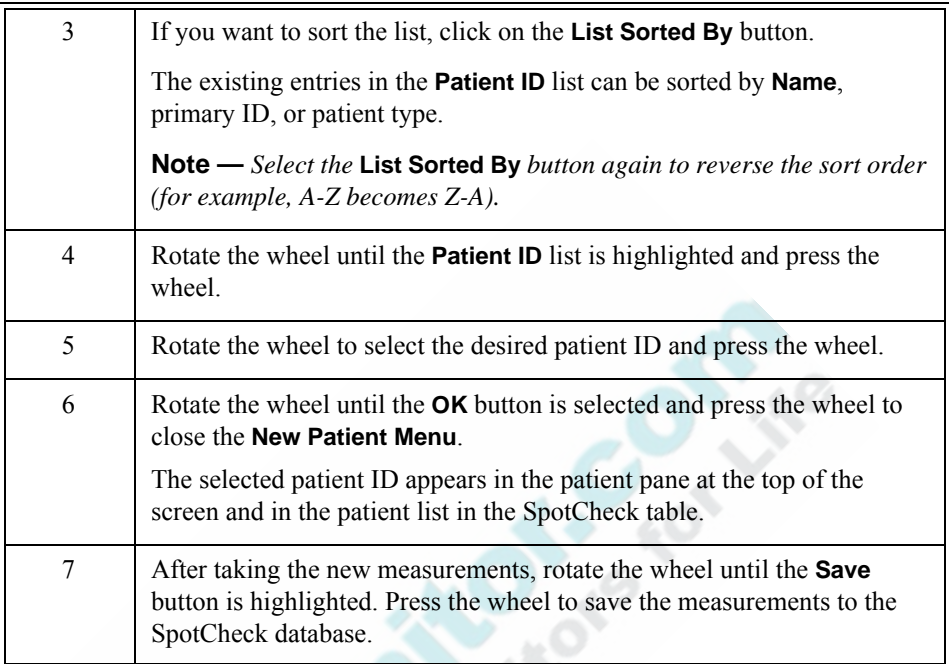

 $\mathbf{r}$ 

## **Viewing Records in the SpotCheck Database**

SpotCheck records are displayed in chronological order. The most recent record appears at the top of the patient records table. The database can hold up to 100 records. If you try to save more than 100 records, the oldest entry is deleted from the database to make room for the newest entry.

The patient records table displays six records at one time. If the table contains more than six records, a scroll bar appears, allowing you to scroll through all of the records in the patient records table. You can also view all records for a specific patient.

The **View Records** button in the lower right corner of the screen toggles between two modes: **View Patient** and **View All**. Use **View Patient** mode to view all records for a specific patient. Use **View All** mode to view all records in the SpotCheck table**.**

**Note —** When you select the **View Records** button, the name changes to the opposite mode: if you select **View Patient**, the button name changes to **View All**; likewise, if you select **View All**, the button name changes to **View Patient**.

To scroll through all of the records:

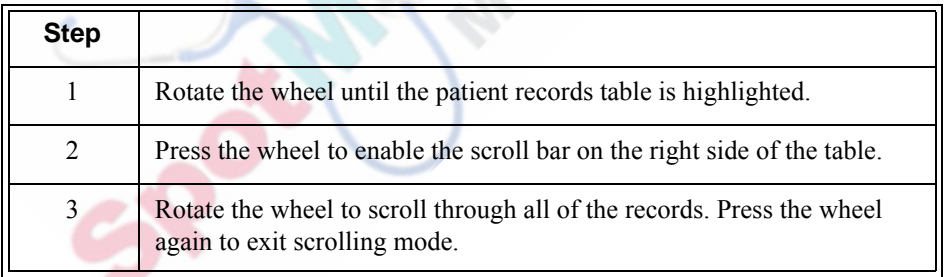

**Note —** If you add a new record while scrolling mode is active, the table automatically scrolls to the top and exits scrolling mode.

To scroll through all records for a specific patient:

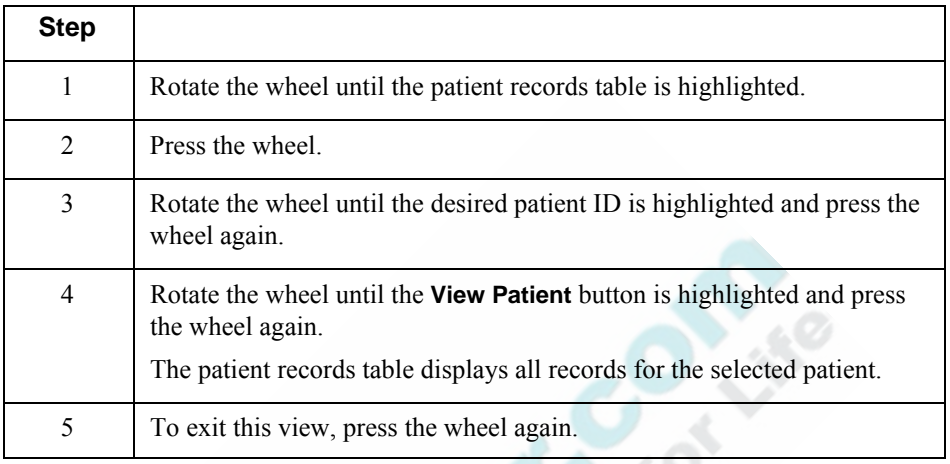

## **Editing a Patient ID**

If you saved a SpotCheck record with an incorrect patient ID or you want to change **ID Unknown** to an actual patient ID, you can edit the patient ID as described in the following procedures.

**Note —** Once you enter a patient ID and then exit the **New Patient Menu**, you can no longer change the **Patient Type**. This is because the default alarm values are based on the selected patient type.

**Note —** Once a record has been exported, it can no longer be edited. Exported records appear green in the patient records table.

To manually edit a patient record:

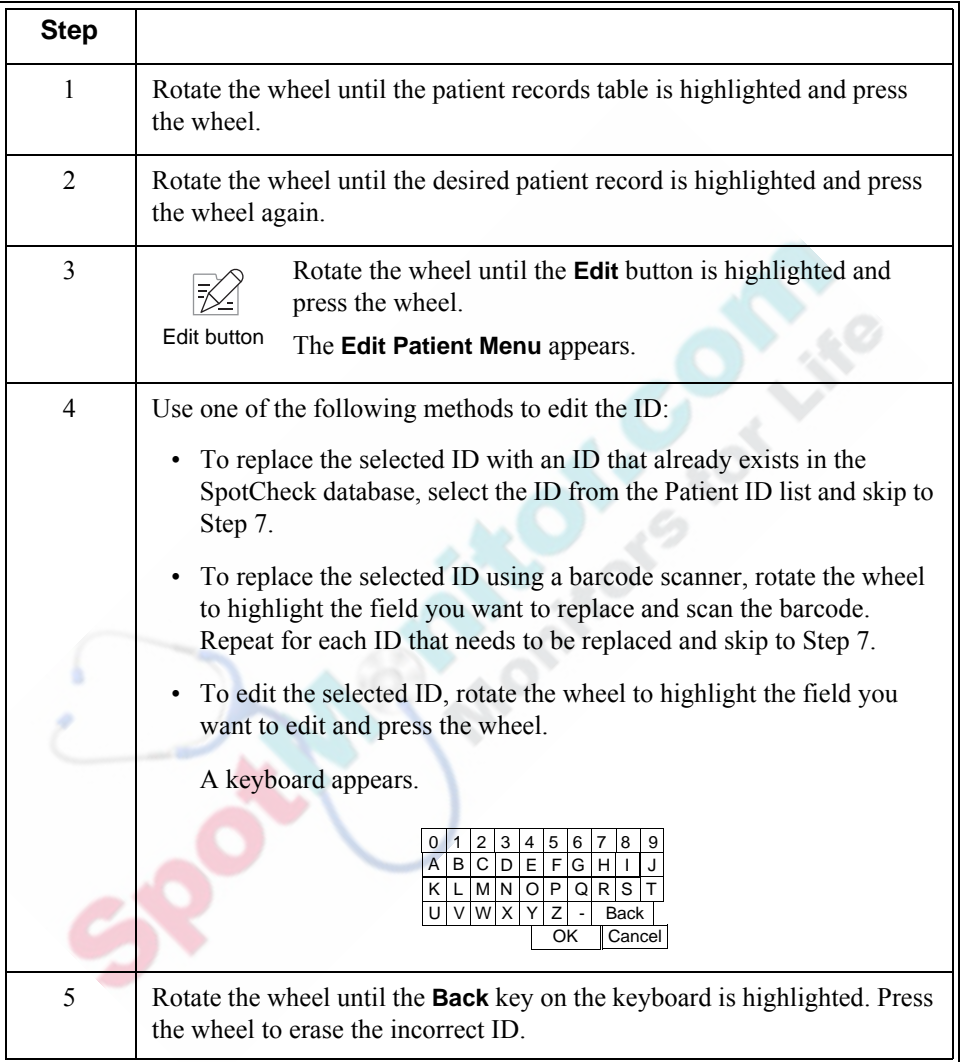

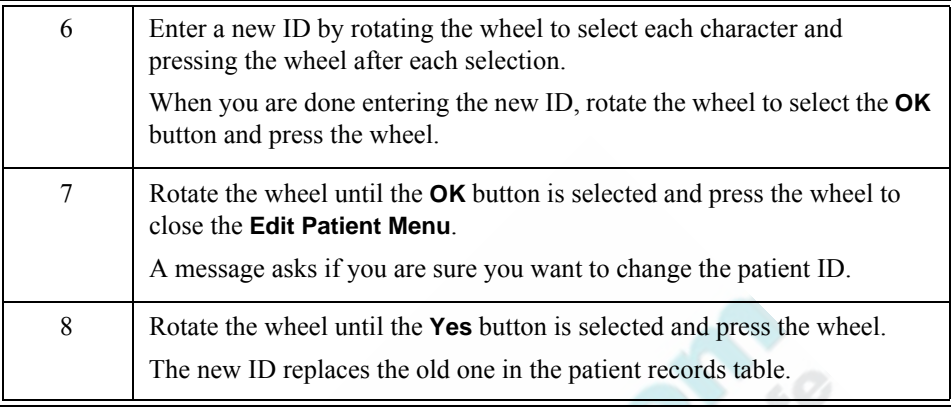

## **Deleting SpotCheck Records**

Use the **Delete** button to delete:

- One SpotCheck record
- All records for a specific patient
- All records in the SpotCheck database

**Note —** If you delete all records for a specific patient, the patient ID for the deleted patient is also removed from the patient list in the **New Patient Menu**.

The options that appear in the **Delete Records Menu** depend on which View mode is active.

- **If View Patient mode is enabled**, you can delete a specific SpotCheck record or all records for the selected patient.
- **If View All mode is enabled**, you can delete a specific SpotCheck record, all records for a specific patient, or all records in the SpotCheck database.

#### **Deleting Specific SpotCheck Records**

To delete one SpotCheck record or all records for a specific patient:

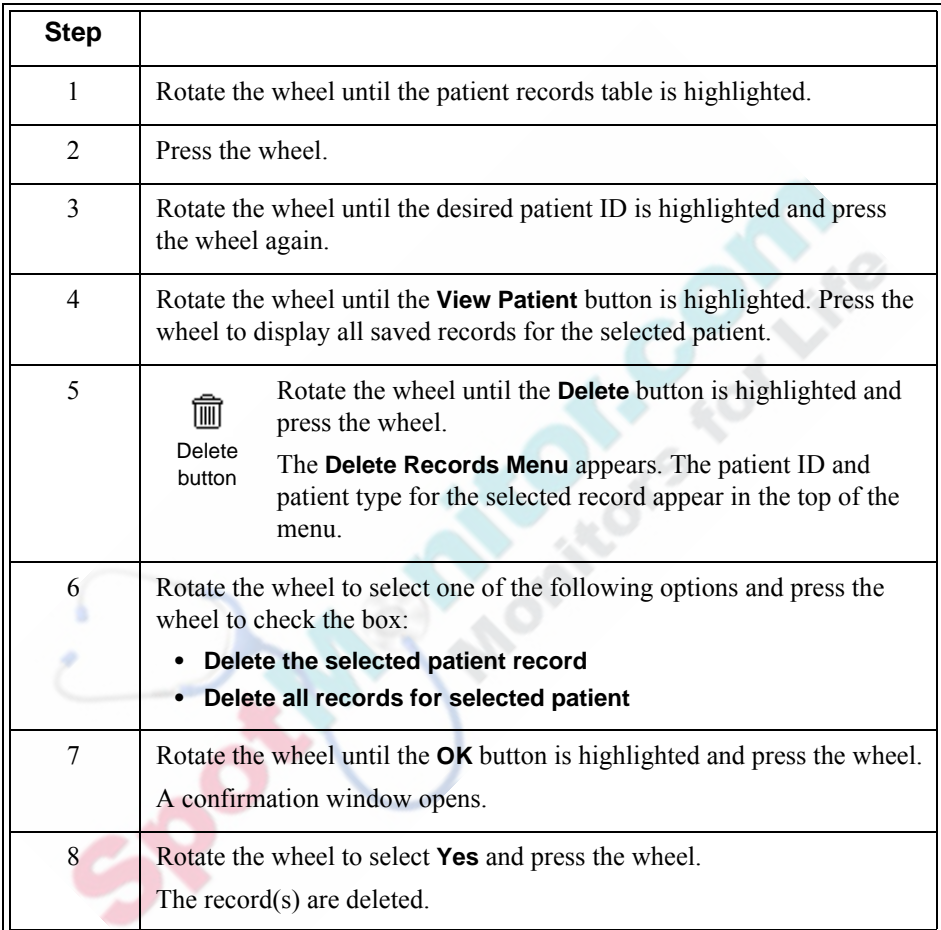

### **Deleting All SpotCheck Records**

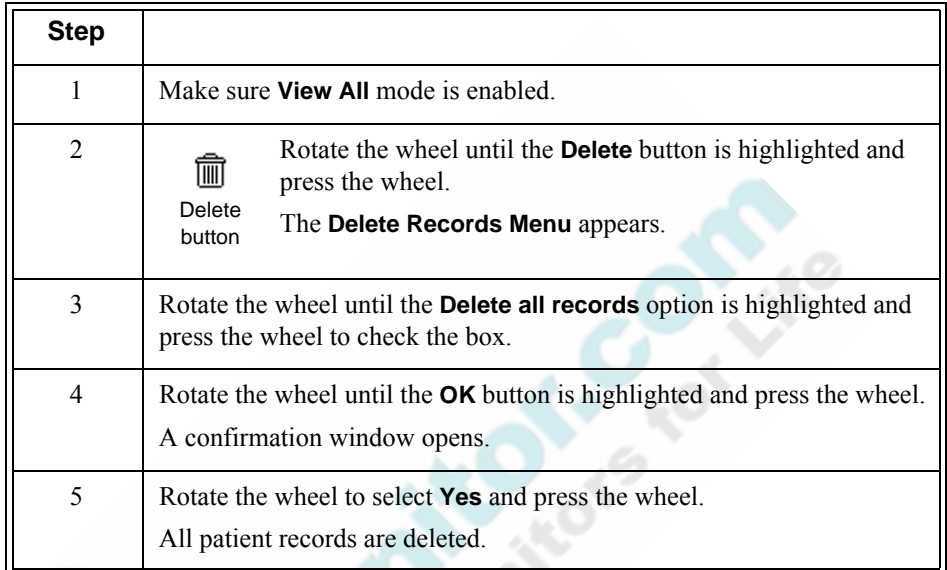

To delete all records in the SpotCheck database:

Ĭ.

## **Printing in SpotCheck Mode**

If your monitor has a recorder, you can print one record, several records, or all saved records:

- **To print the highlighted record**, press the **Print** key on the front panel.
- **Step** 1 Rotate the wheel until the **View Records** button is highlighted and select a view mode: - 11 View • Enable **View All** mode to print multiple records from Records the patient record table. button • Enable **View Patient** mode to print multiple records for a specific patient. 2 Rotate the wheel until the **Print** button is highlighted. The **Print** button is in the area just below the patient records table. Print button3 Press the wheel. The **Print Patient Data Menu** appears.
- **To print multiple records**, use the following procedure.
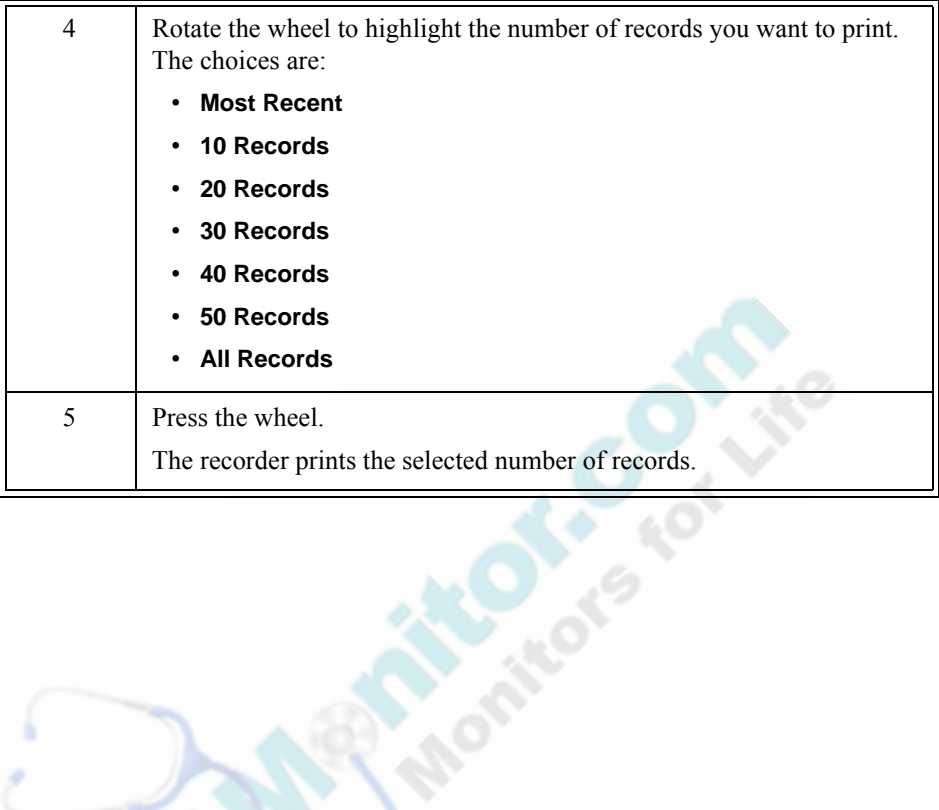

Printing in SpotCheck Mode

**Accionation** 

# **14 VSV Networked Monitoring**

This chapter describes how to use a SureSigns VM monitor that is connected to a VSV network.

For information on using the SureSigns VSV, see the *SureSigns VSV Instructions for Use*. For information on installing the SureSigns VSV, see the *SureSigns VSV Installation and Setup Guide*.

## **VSV Network Overview**

This section provides an overview of the VSV network. Before using your networked monitor, you should have a basic understanding of the features and functionality of the VSV network.

## **Verifying the Network Connection**

The Connectivity icon, which appears in the upper left corner of the main screen, indicates the status of the VSV network connection.

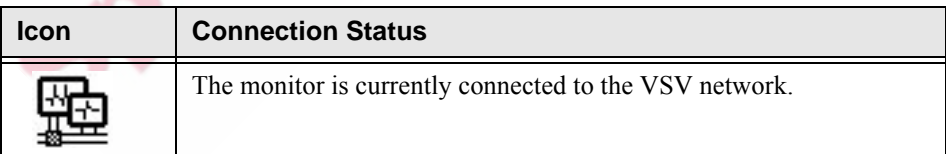

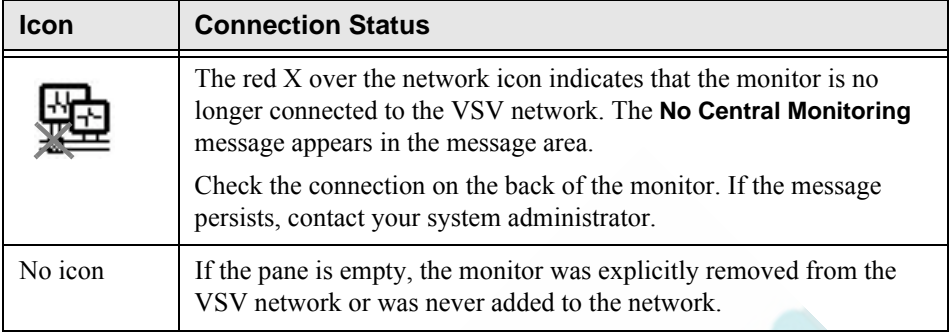

**Note —** If you place a SureSigns VM4 monitor in SpotCheck mode, the monitor disconnects from the VSV and the message **In SpotCheck Mode** is displayed at the VSV. SpotCheck measurements are stored locally in the monitor's SpotCheck database; they are not sent to the VSV.

#### **Naming the Monitor**

Each monitor is identified at the VSV by the monitor name. During the VSV installation, your system administrator assigns a name to each monitor and then assigns each monitor to a viewing pane at the VSV. The monitor name is typically a room number or some other unique identifier that tells the VSV which monitor is sending patient data.

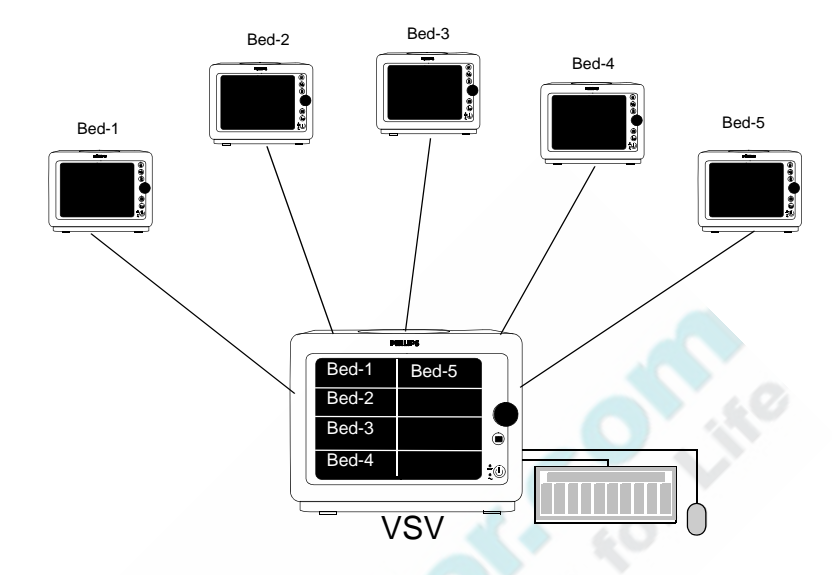

If you change the monitor name (in the **System Menu**), be sure the new name is unique and that it follows the same naming convention as the existing names. For example, in the sample VSV network above, you would not change "**Bed-2**" to "**Room-16**" because all other monitors are identified by bed number, not room number.

The system does not prevent you from duplicating monitor names. If you move the monitor to a new location, be sure to change the monitor name to match the new location.

#### **Starting a New Patient**

Use one of the following methods to start a new patient on a networked monitor:

- Select the patient ID/patient name from the VSV Patient List
- Start a new patient with no Patient ID.

You can also manually enter a patient ID at the bedside monitor, as described in ["Starting a New Patient" on page 2-17,](#page-42-0) but an ID entered at the bedside is not saved to the VSV patient list. The ID does appear in the corresponding VSV pane while the patient is being monitored, but it is not saved to the VSV patient list.

#### **Caution Before you begin monitoring, be sure that the correct patient type is selected. The monitor's default alarm limits are based on the selected patient type.**

**If you change the patient type in the patient list at the VSV, the change is not automatically reflected at the bedside monitor. You must readmit the patient at the bedside by selecting the updated entry from the New Patient List in the New Patient Menu.**

**If you change the patient type at the bedside monitor, the change is not sent to the VSV patient list.**

#### **Selecting a Patient ID/Patient Name from the Patient List**

Patient information, including the patient name, patient ID, and patient type, is entered at the VSV and saved to the Patient List. To admit a patient at the bedside monitor, you open the **New Patient Menu** and select the patient from the list of patients saved at the VSV.

**Note —** If your system administrator has enabled barcode scanning on your monitor, **Select Patient ID from VSV** is not available.

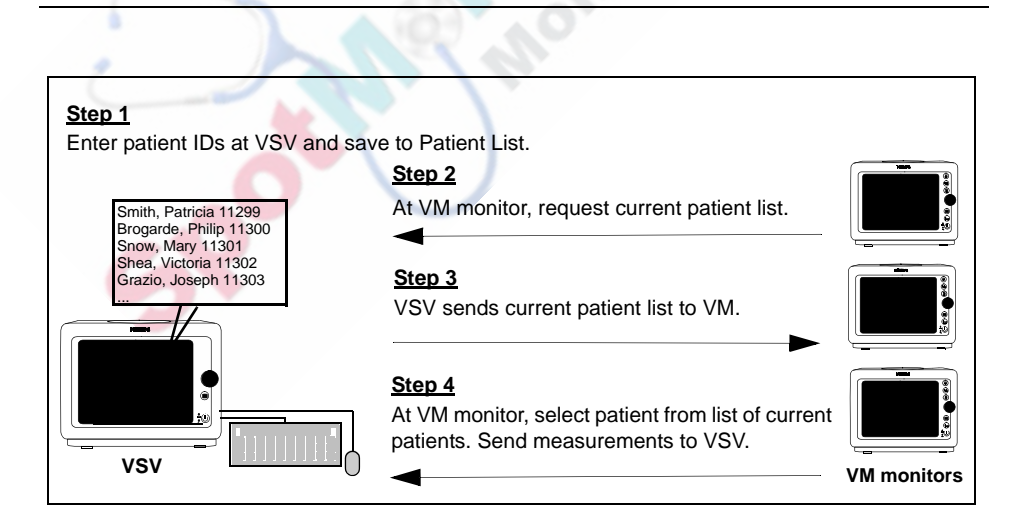

After you admit the patient, the monitor name appears in the corresponding pane at the VSV.

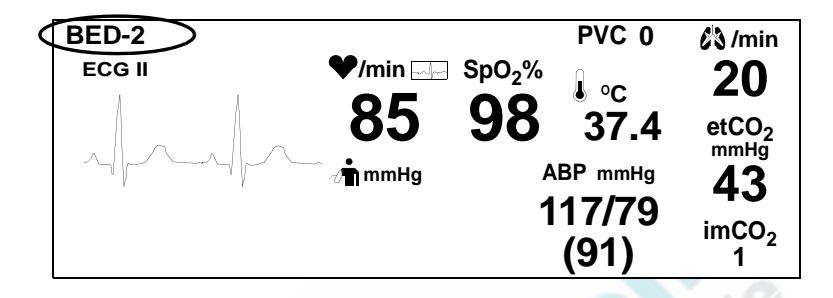

If you enlarge the pane at the VSV, the monitor name and the patient name are displayed, as seen in the following illustration.

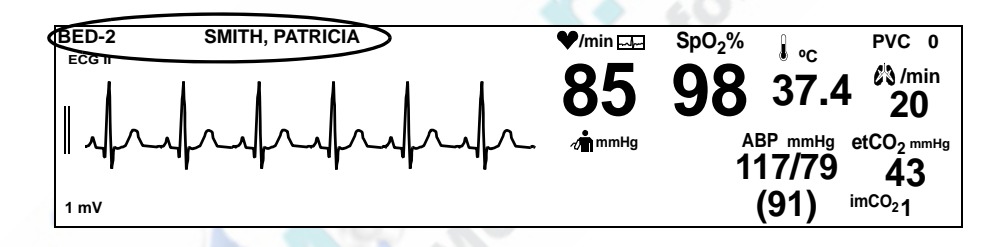

To select a patient from the VSV patient list:

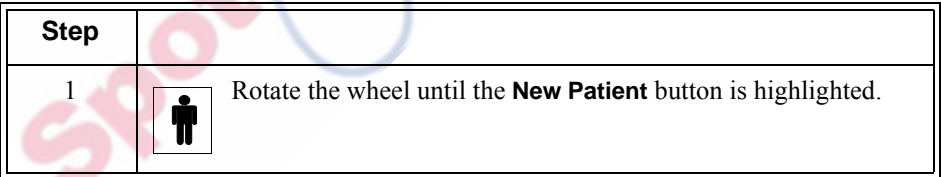

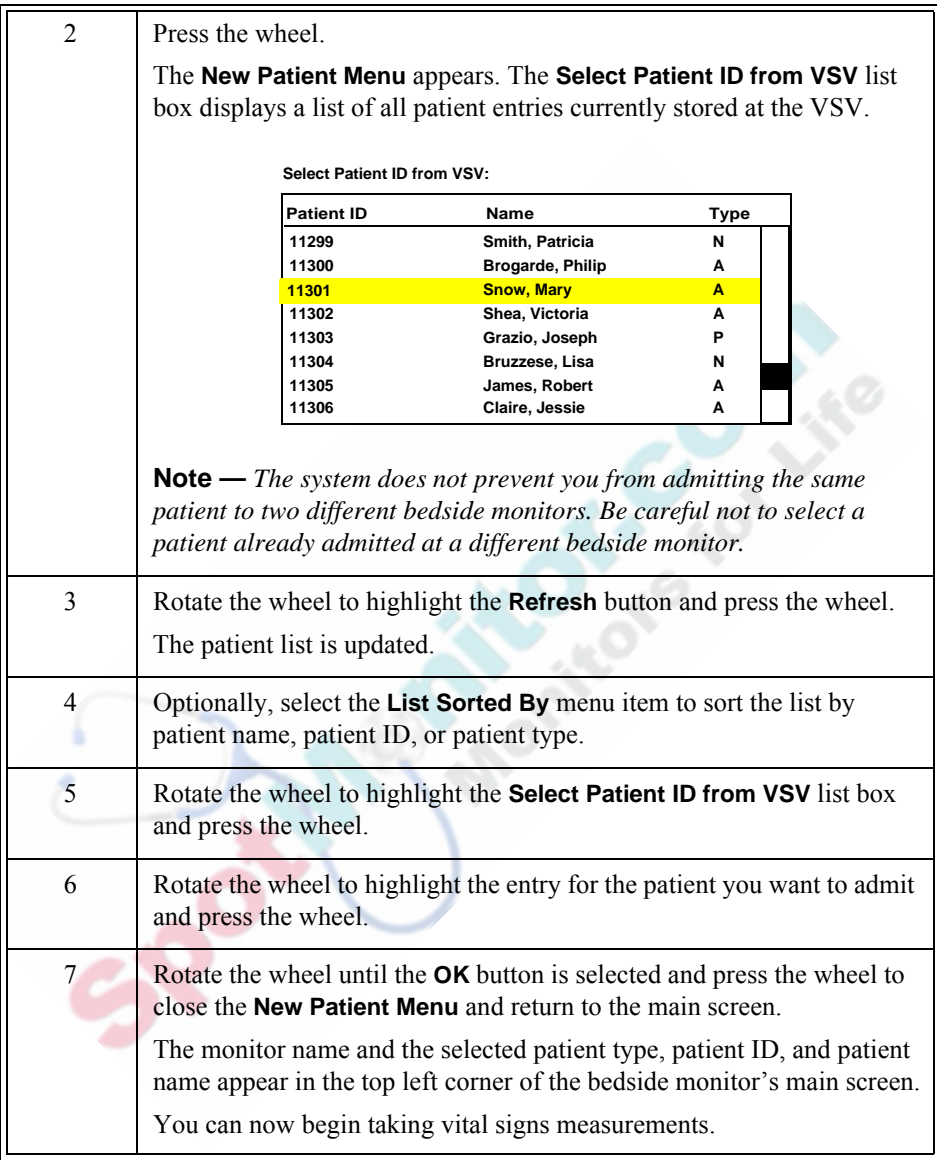

#### **Starting a New Patient with No Patient ID**

**Caution If you do not select a patient ID from the VSV Patient List, you must still ensure that the correct patient type is selected. The monitor's default alarm limits are based on the selected patient type.**

> If you choose not to select a patient from the Patient List, the monitor name appears in the corresponding pane at the VSV. If you enlarge the pane at the VSV, the monitor name and **ID Unknown** is displayed in the VSV viewing pane, as seen in the following illustration.

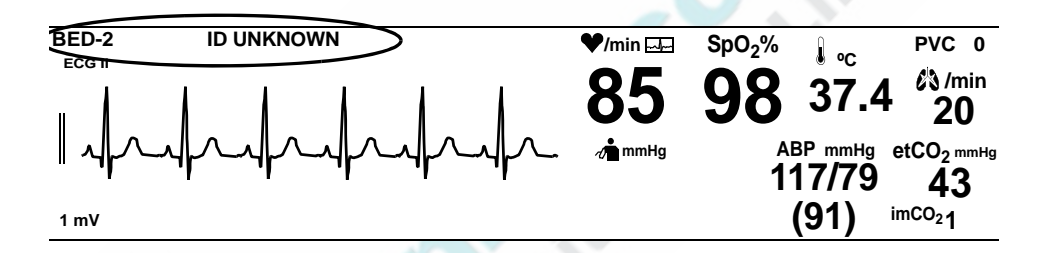

#### **Synchronizing the Date and Time**

Use one of the following methods to synchronize the date and time between the VM bedside monitor and the VSV:

- Open the **New Patient Menu** to start a new patient.
- Select the **Synchronize** button in the **Date / Time Menu** as follows:

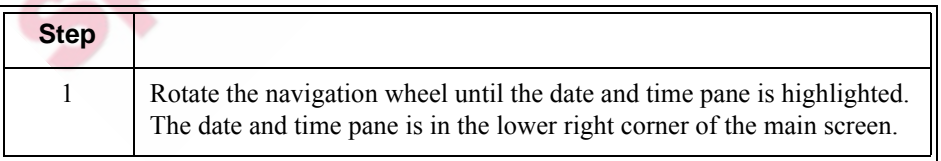

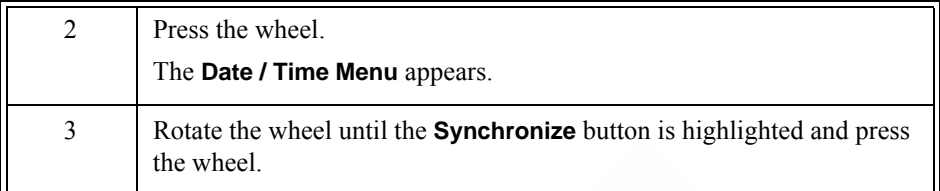

If the clock is adjusted, a blue line appears in the graphical and tabular trend displays of the monitor. If the clock is adjusted by more than 30 seconds, the monitor also displays a **Date / Time Adjusted** alarm message; if the monitor is taking automatic NBP interval measurements, the monitor starts a new NBP measurement.

If the date and time are *not* synchronized between the bedside monitor and the VSV, and you initiate a recording at the VSV, the printout contains the date and time from the bedside monitor.

#### **Selecting a VSV Waveform**

The VSV can display one waveform per patient. To specify which waveform appears at the VSV, use the **VSV Waveform Display** option in the **System Menu**.

To select a VSV waveform:

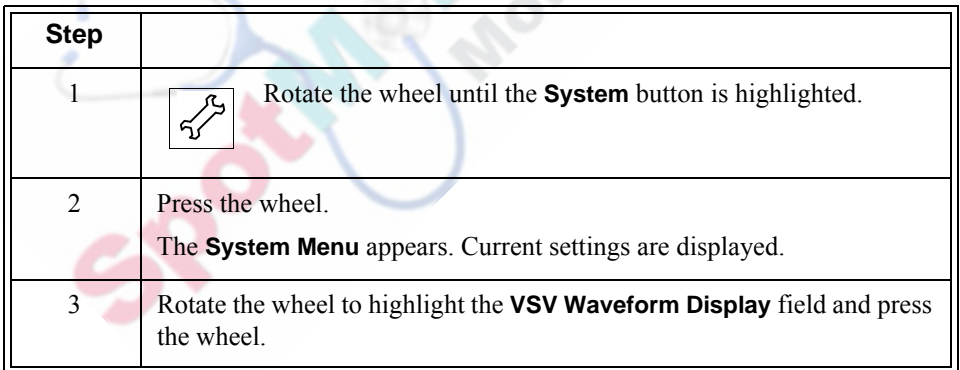

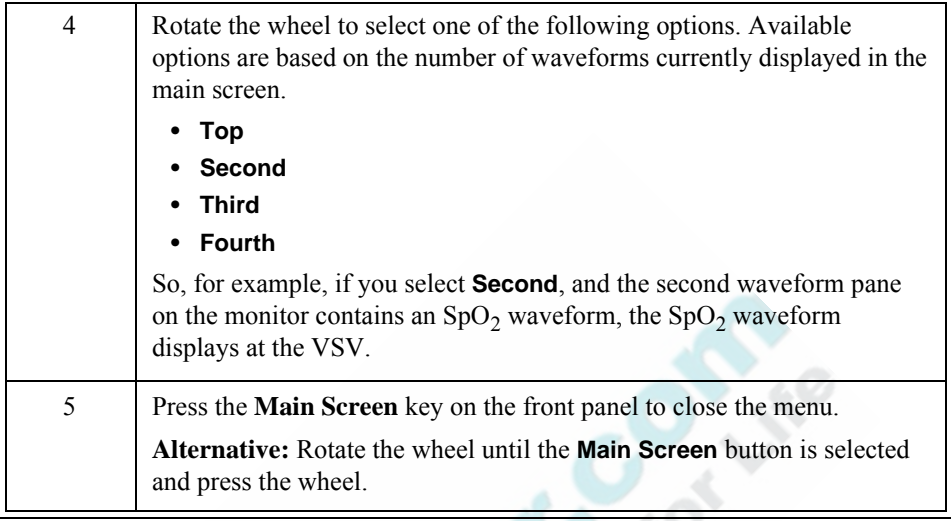

**Top** is the default value for the **VSV Waveform Display** option. If you change the screen layout to Big Number format or you place the monitor in SpotCheck mode, the **VSV Waveform Display** setting returns to the default value.

If you place the monitor in Trend mode, the setting temporarily changes to **Top** and then returns to the previously selected setting once the monitor is taken out of Trend Mode.

**Principal Live** 

# **15 Care and Cleaning**

To clean or disinfect your SureSigns VM Series patient monitor, use only the approved cleaning agents listed in this chapter.

For information on how to clean accessories, see the instructions for use provided with the accessory.

*Warning* **Do not use unapproved cleaning or disinfecting agents. Even small quantities of some cleaning agents will damage the monitor.**

> **Do not use abrasive cleaners or strong solvents such as acetone or acetone-based compounds. The warranty does not cover damage caused by using unapproved substances.**

## **General Guidelines**

Keep the monitor, cables, and accessories free of dust and dirt. After cleaning and disinfecting, check the equipment carefully. Do not use them if you see signs of deterioration or damage.

If you need to return any equipment to Philips, clean and disinfect it first.

Follow these general precautions:

- Always dilute cleaning agents according to the manufacturer's instructions or use the lowest possible concentration.
- Do not allow liquid to enter the case.
- Do not immerse any part of the equipment in liquid.
- Do not pour liquid onto the system.
- Never use abrasive material (such as steel wool or silver polish).
- Do not autoclave, steam sterilize, or ultrasonically clean the monitor or cables.
- Do not use bleach on electrical contacts or connectors.

**Caution If you spill liquid on the exterior of the monitor, use a clean cloth to dry the monitor. If you believe the liquid may have gotten inside the monitor, contact your biomedical engineer, who can verify the performance and safety of the unit.**

# **Cleaning and Disinfecting the Monitor**

To clean the monitor:

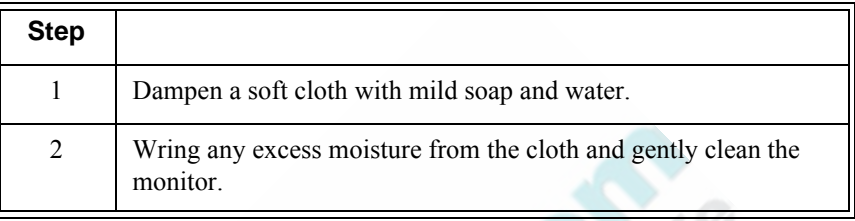

To disinfect the monitor:

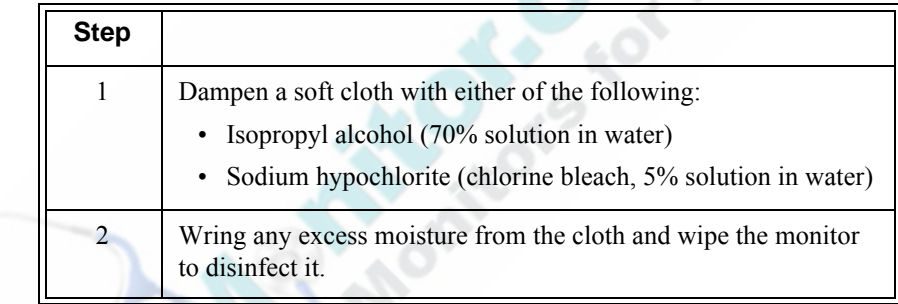

**Note —** If you have a VM4 or VM6 monitor manufactured after July 2010, you can also use the following materials to disinfect the monitor:

- Isopropyl alcohol (70% solution in water)
- Sodium hypochlorite (chlorine bleach, 5% solution in water)
- Quaternary ammonium chloride compounds  $(<0.25\%)$
- Hydrogen peroxide  $(\leq 5\%)$
- Peracetic acid  $(\leq 1\%)$  with Hydrogen peroxide  $(\leq 1\%)$
- Sodium dichloroisocyanurate solid (48% before dilution)
- Ethylene glycol monobutyl ether (2.5%) with isopropanol (14%)

You can find the date of manufacture on the rear of the monitor, as shown below:

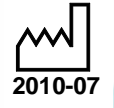

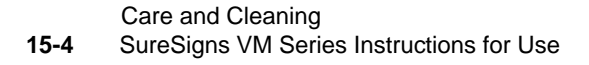

## **Cleaning and Disinfecting the Cables**

#### **Caution Do not use alcohol to clean the cables. Alcohol can cause the cables to become brittle and fail prematurely.**

To clean the cables:

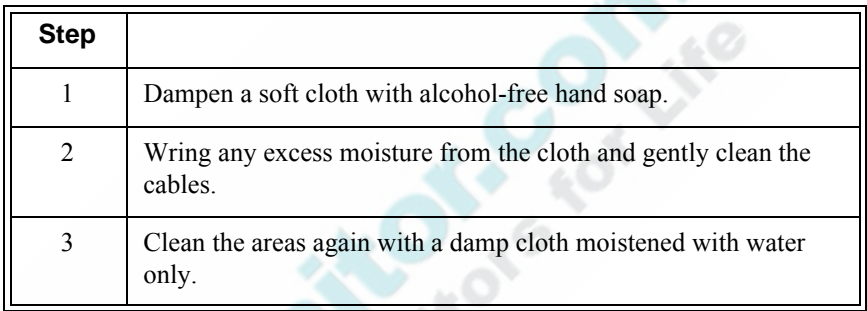

To disinfect the cables:

 $\mathbf{A}$ 

**Barrows** 

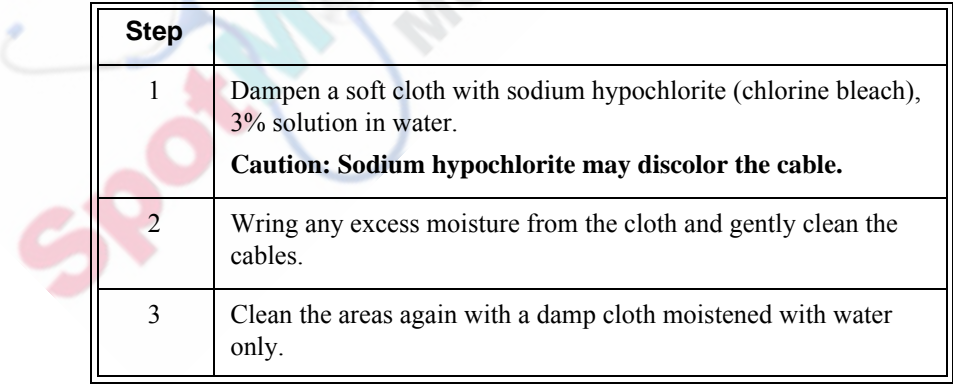

## **Cleaning and Disinfecting the VM4 Temperature Probe and Well**

When cleaning the VM4 temperature probe and well, follow these general precautions:

- Do not use steam, heat, or gas sterilization on the probe or probe well.
- Do not autoclave the probe well.

#### **Cleaning and Disinfecting the Probe and Cord**

To clean the probe and cord:

• Dampen a soft cloth with mild soap and warm water and wipe the probe and cord.

To disinfect the probe and cord:

- Dampen a soft cloth with any of the following solutions and wipe the probe and cord:
	- Isopropyl alcohol (70% solution in water)
	- Sodium hypochlorite (chlorine bleach, 10% solution in water)
	- A nonstaining disinfectant

#### **Cleaning and Disinfecting the Probe Well**

To clean and disinfect the probe well:

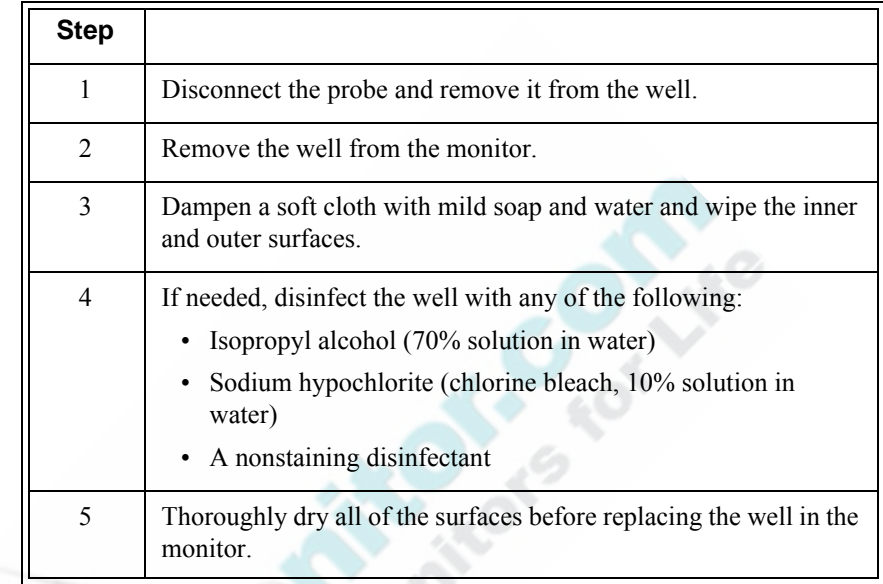

Cleaning and Disinfecting the VM4 Temperature Probe and Well

**Accidents** 

# **16 Accessories List**

This chapter lists accessories that are compatible with the SureSigns VM Series patient monitors.

**Note —** The accessory list is subject to change. For the latest information on supported accessories, contact your authorized Philips representative or refer to www.medical.philips.com.

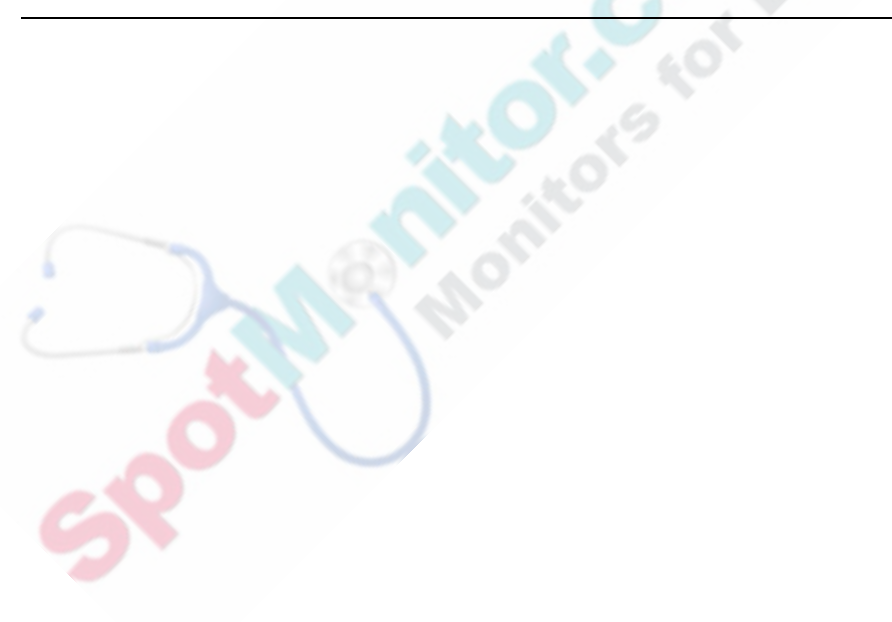

# **SpO2 Accessories**

## **Philips Reusable Sensors**

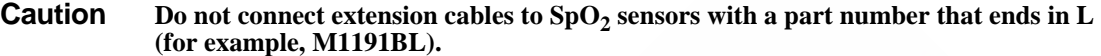

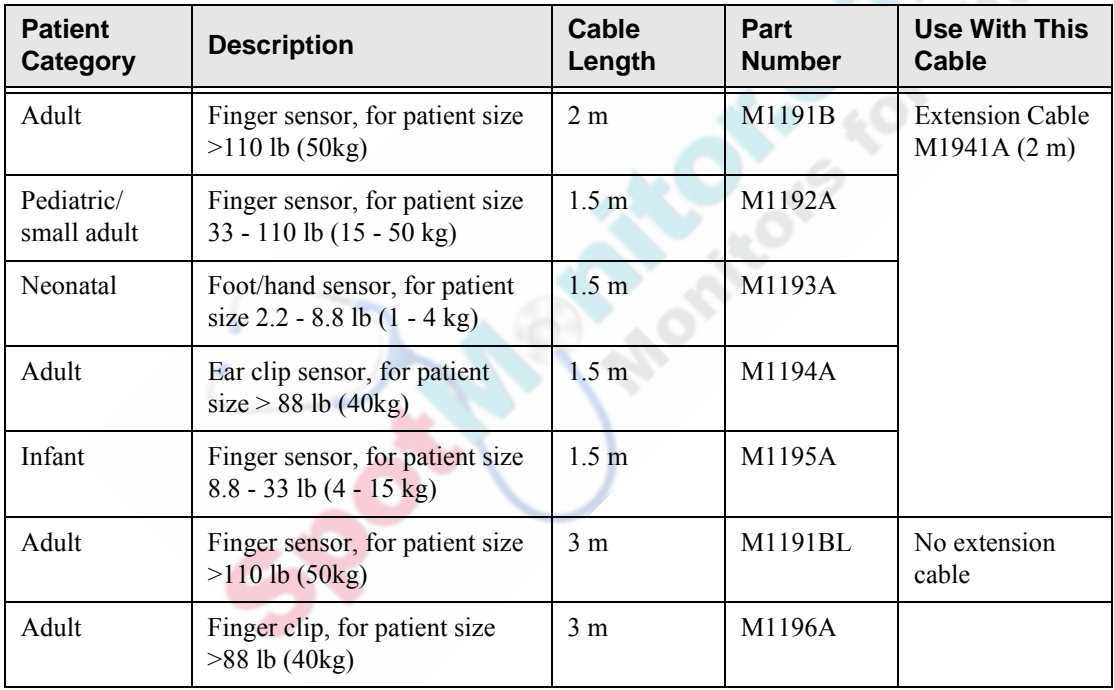

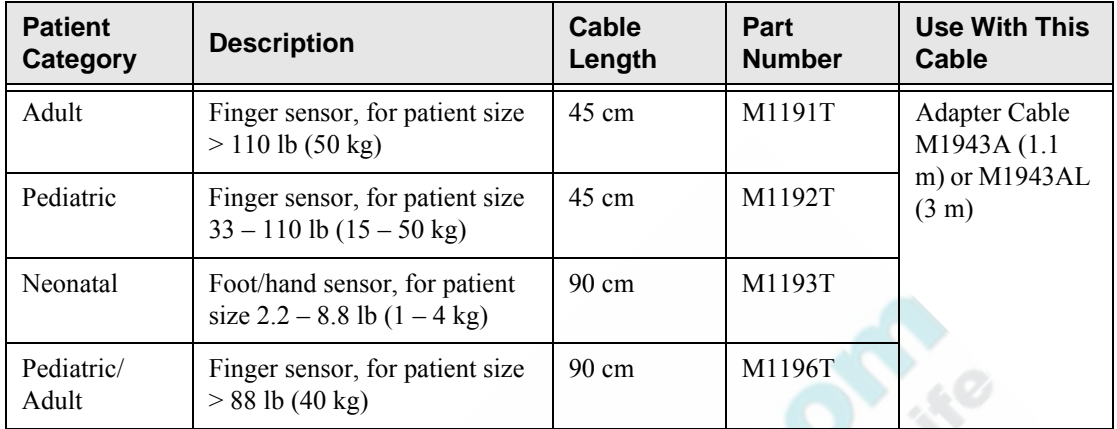

## **Philips Disposable Sensors**

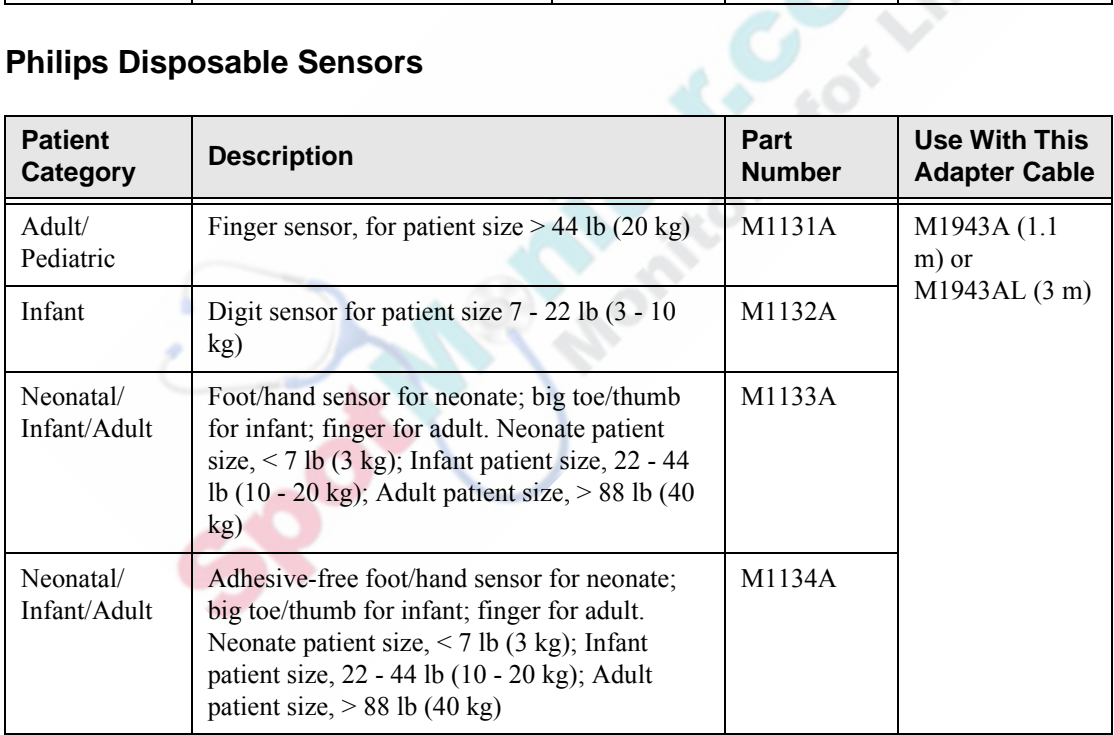

#### **Nellcor Disposable Sensors**

**Note —** The Nellcor disposable sensors listed below are only available in Europe and Japan.

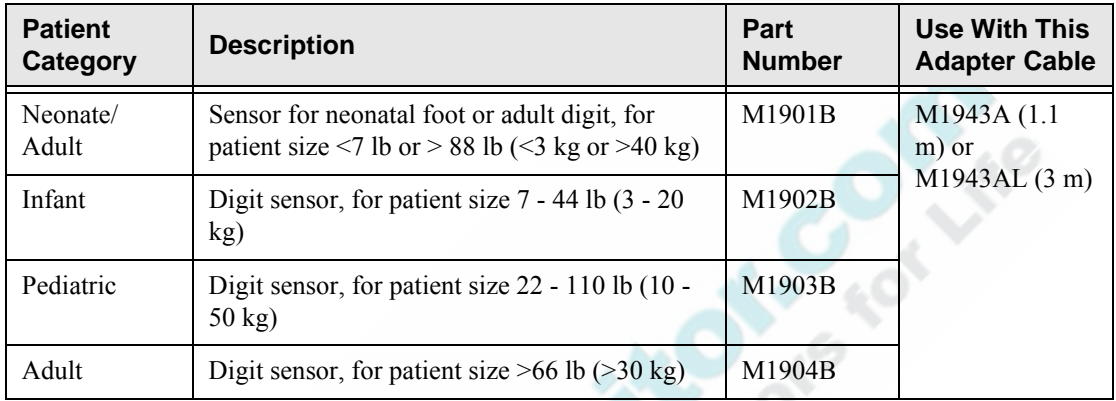

#### **Masimo Adapter Cables**

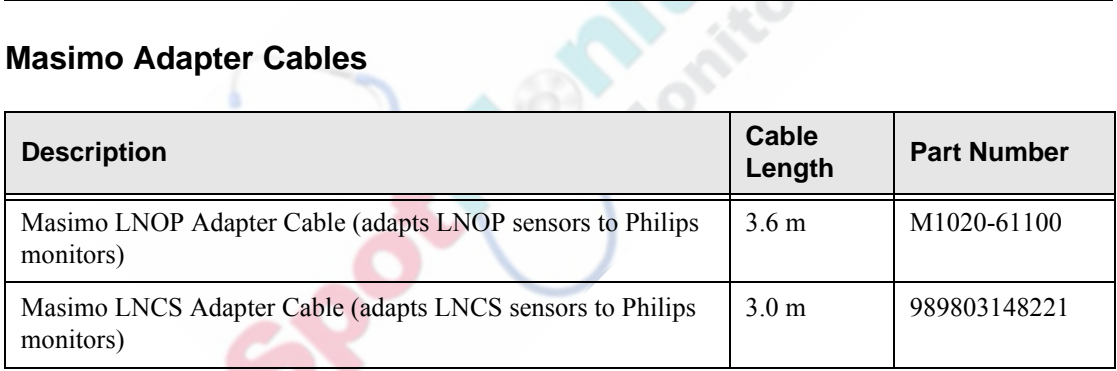

## **ECG Accessories**

**Note —** Trunk cables are not interchangeable. When ordering new lead sets, make sure you have the compatible trunk cable, as listed in the tables below.

#### **Recommended ECG Cables**

#### **3-Lead Sets**

**RE** 

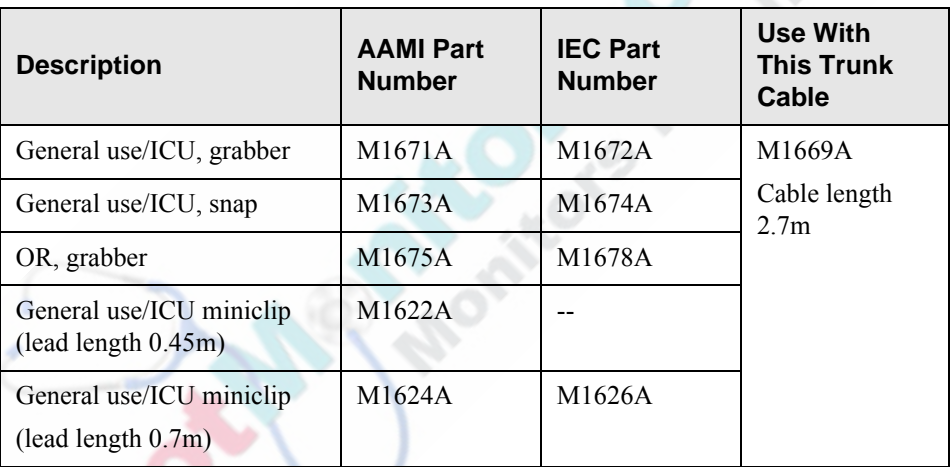

#### **5-Lead Sets**

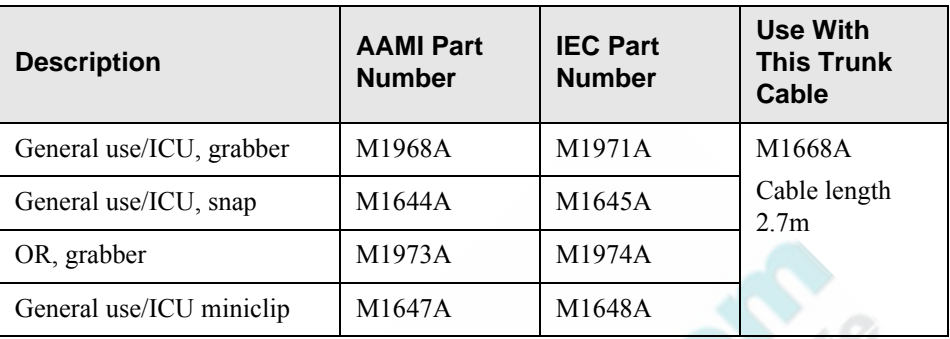

#### **Supported ECG Cables**

#### **One Piece Sets**

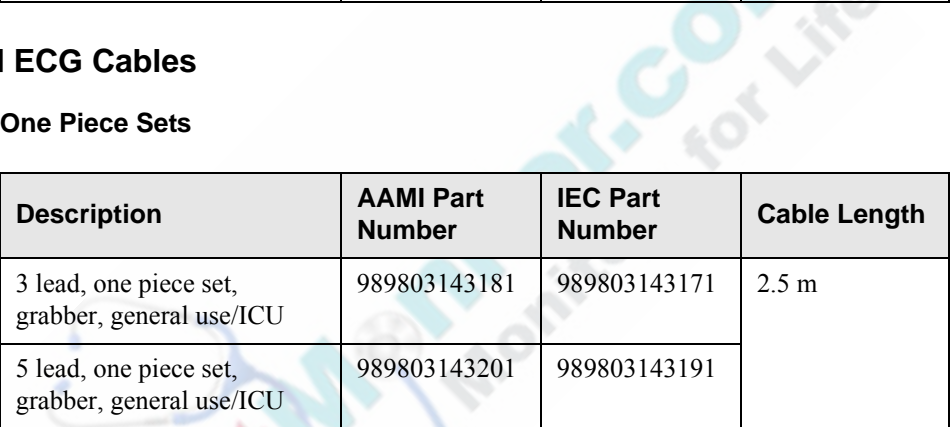

#### **5-Lead Sets**

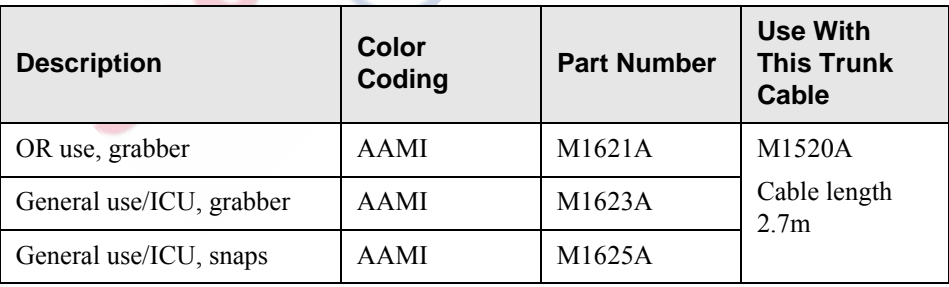

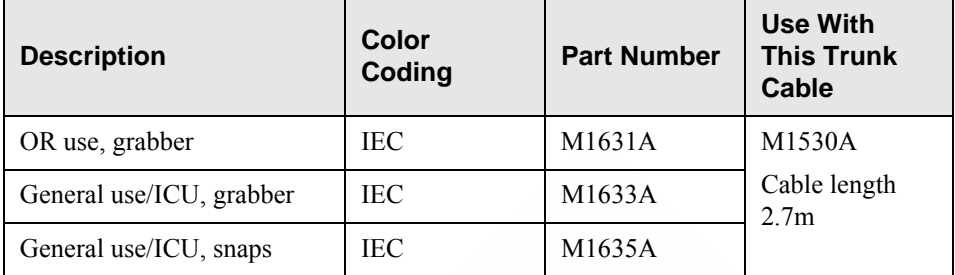

#### **3-Lead Sets**

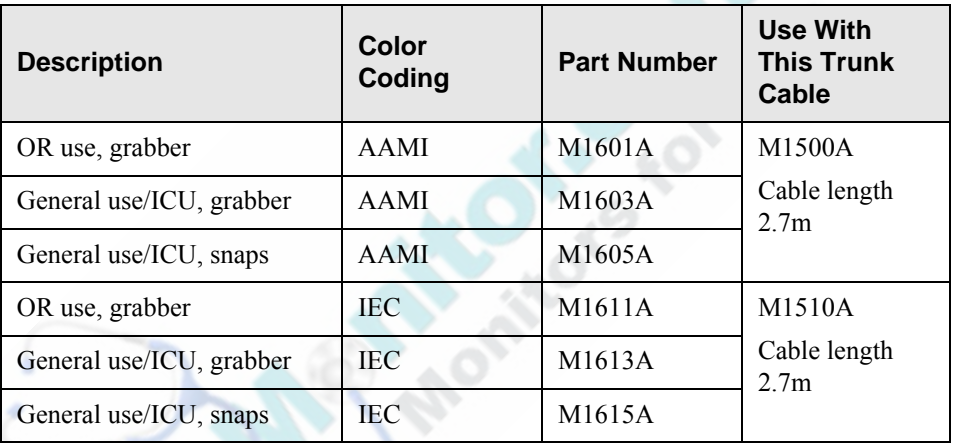

# **ECG Electrodes**

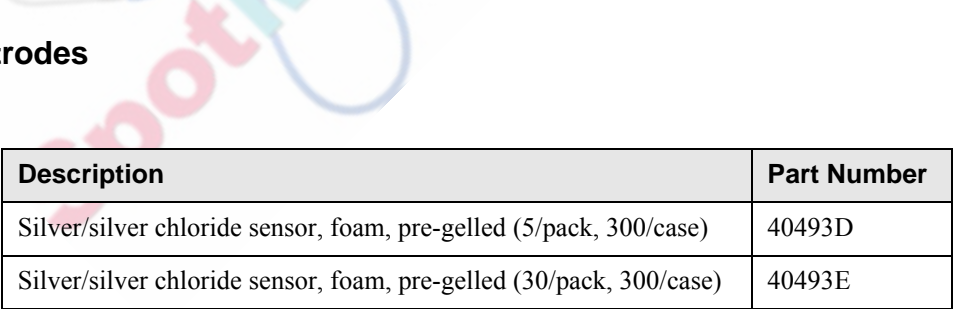

## **NBP Accessories**

**Note —** Thigh cuffs are not supported on monitors with the CAS NBP module. To see which module is installed in your monitor, see "Identifying the NBP Hardware Module" [on page 5-15](#page-100-0).

#### **Reusable Comfort Cuffs**

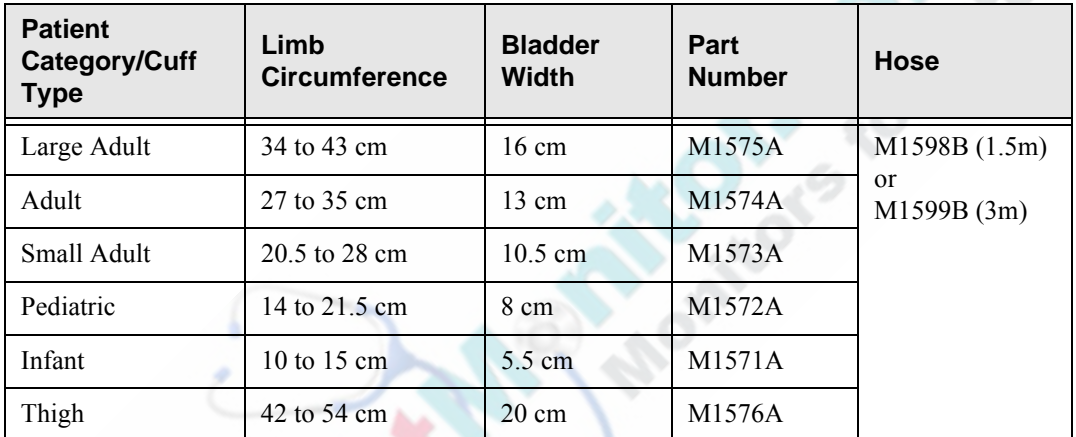

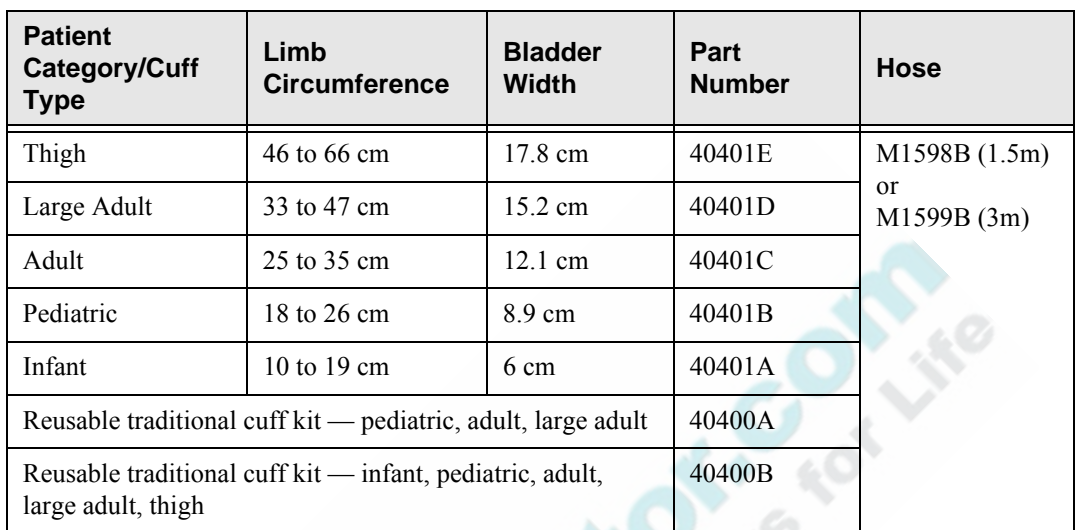

### **Reusable Traditional Cuffs**

# **Reusable EasyCare Cuffs (Single Hose)**

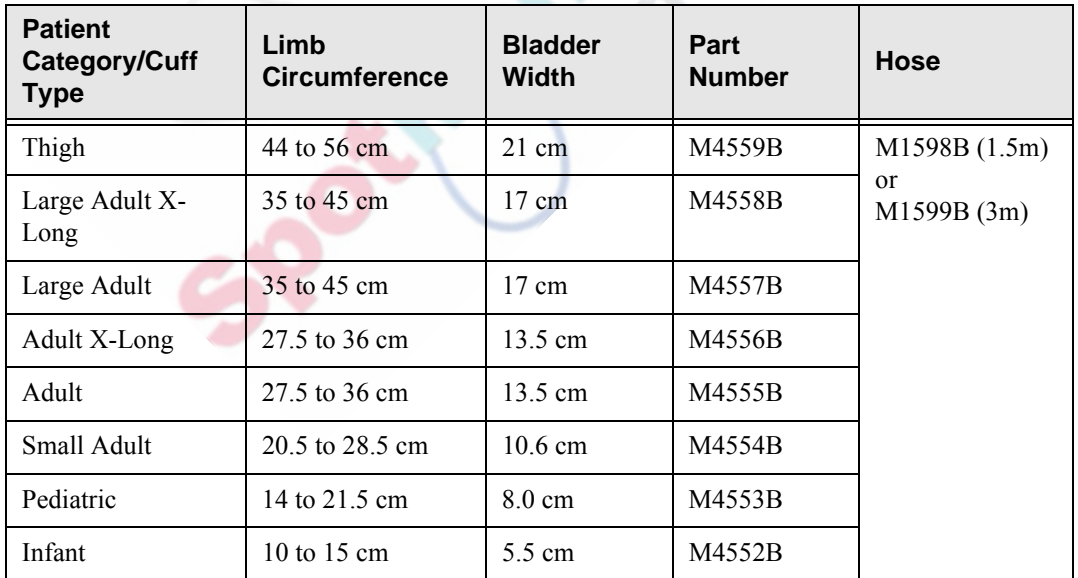

### **Disposable Soft Adult/Pediatric Cuffs**

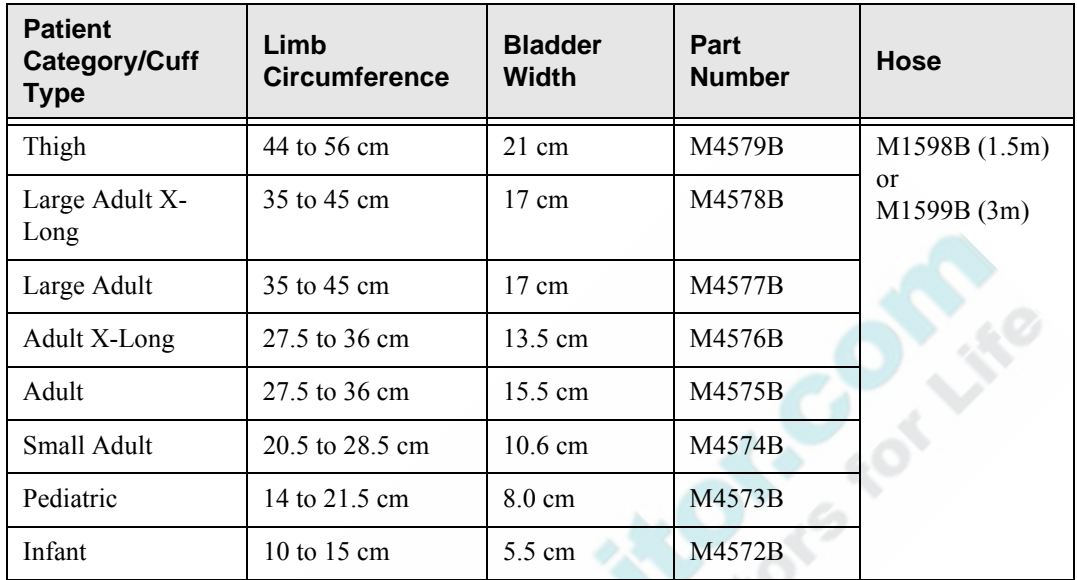

#### **Disposable Adult/Pediatric Cuffs** ٠

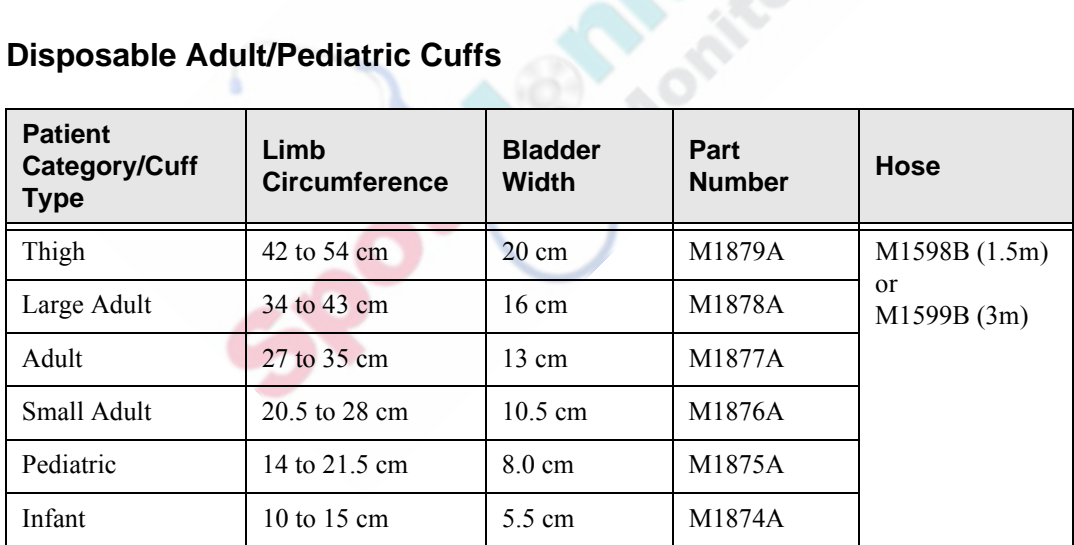

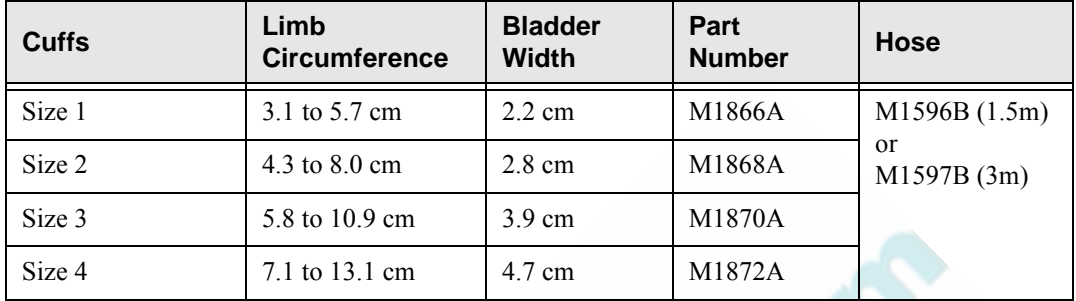

#### **Disposable Neonatal Cuffs (Luer Connector)1**

# **Disposable Neonatal Cuffs (Safety Connector)2**

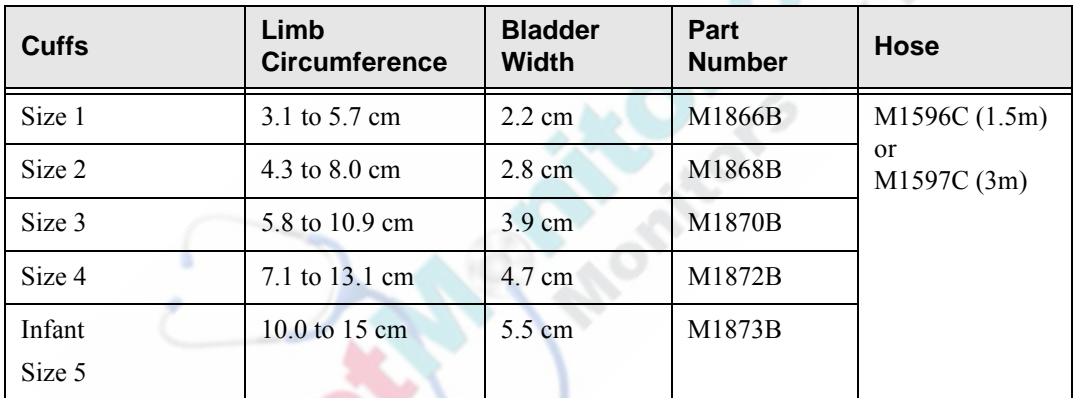

 $\mathbf{O}^{\prime}$ 

<sup>1.</sup> The luer connector cuffs and air hoses are not available in European Economic Area (EEA) countries.

<sup>2.</sup> The safety connector cuffs and air hoses may not be available in all countries. Check with your local sales organization.

## **IBP Accessories**

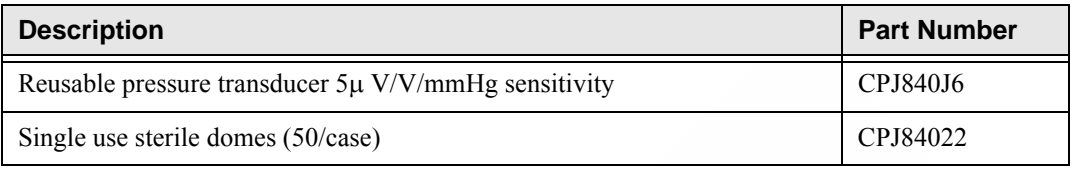

CONS

# **CO2 Accessories**

#### **Intubated Circuits**

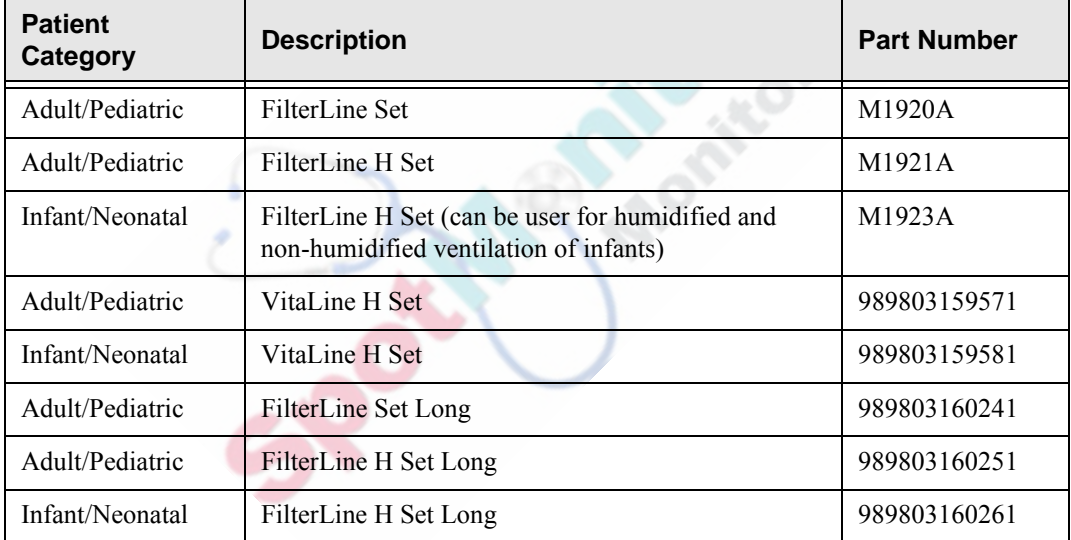

### **Non-Intubated Dual-Purpose Circuits**

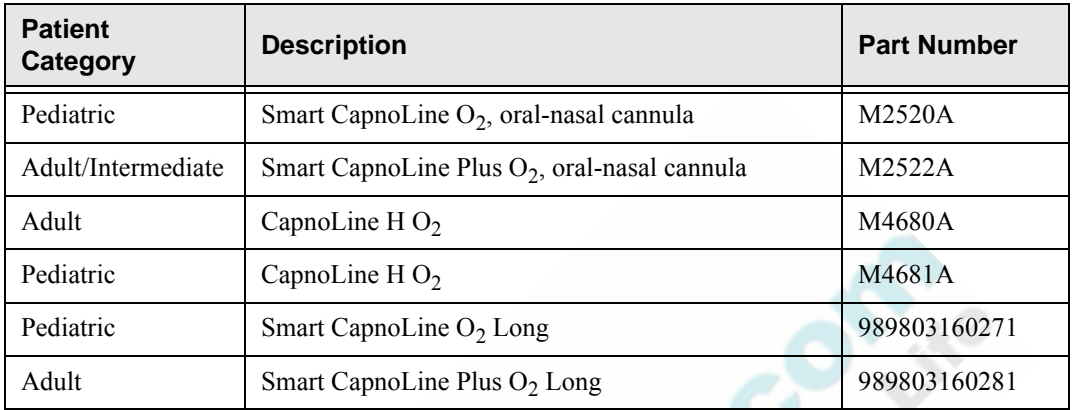

## **Non-Intubated Single-Purpose Circuits**

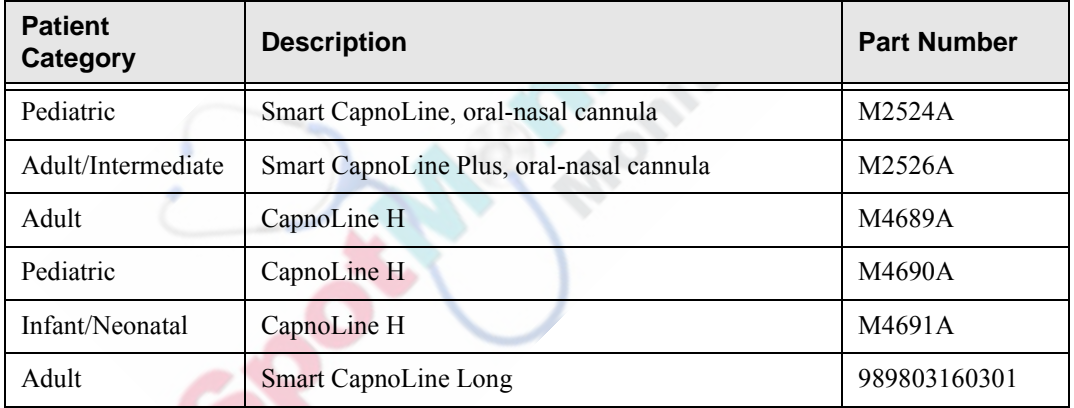

 $\mathcal{L} \leftarrow \mathcal{L}$ 

### **Non-Intubated Ventilation, Single-Purpose Circuits**

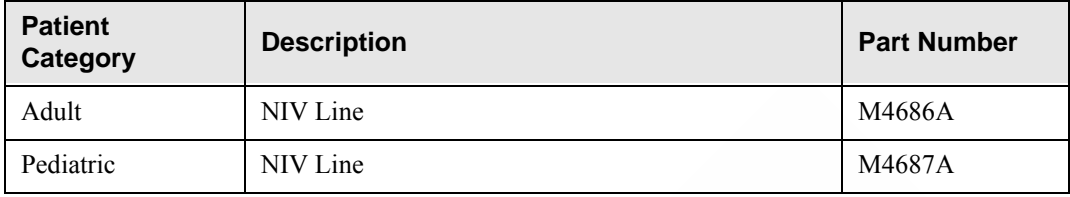

# **Temperature Accessories**

## **Reusable Probes for the SureSigns VM6 and VM8**

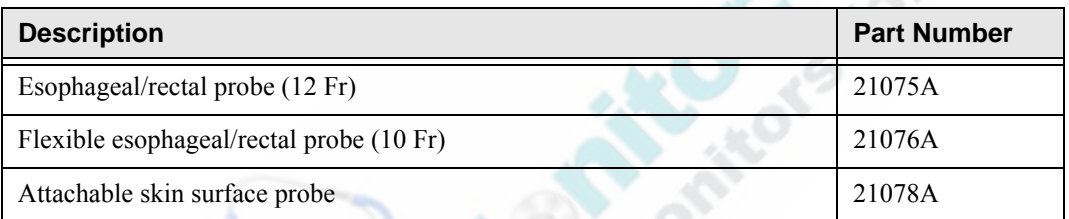

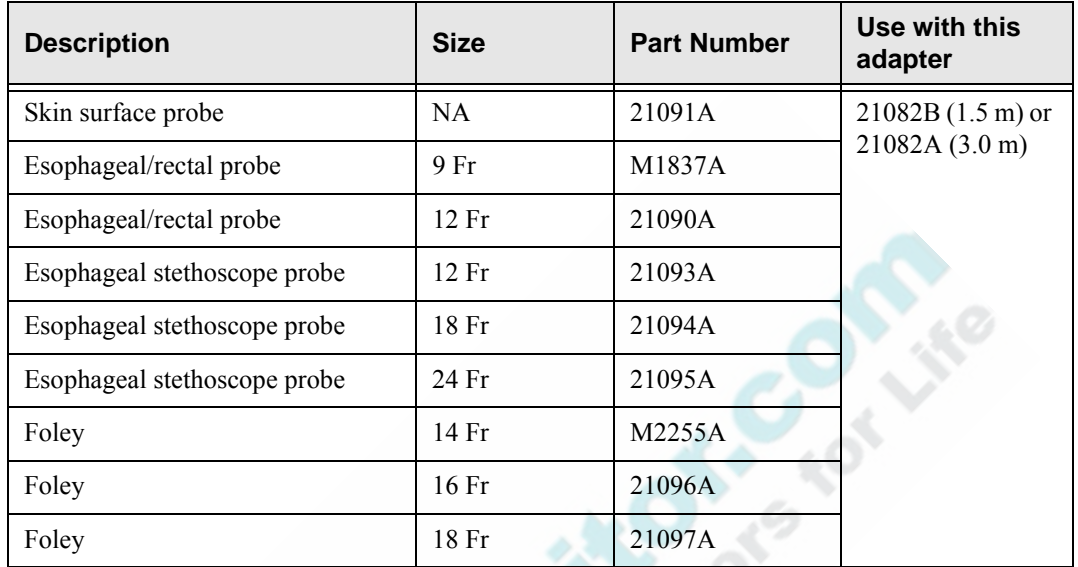

#### **Disposable Probes for the SureSigns VM6 and VM8**

# **Probes for the SureSigns VM4**

٠

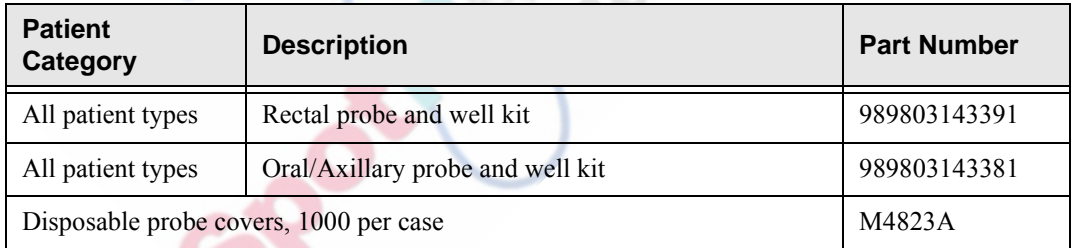

**CANALL** 

## **Miscellaneous Accessories**

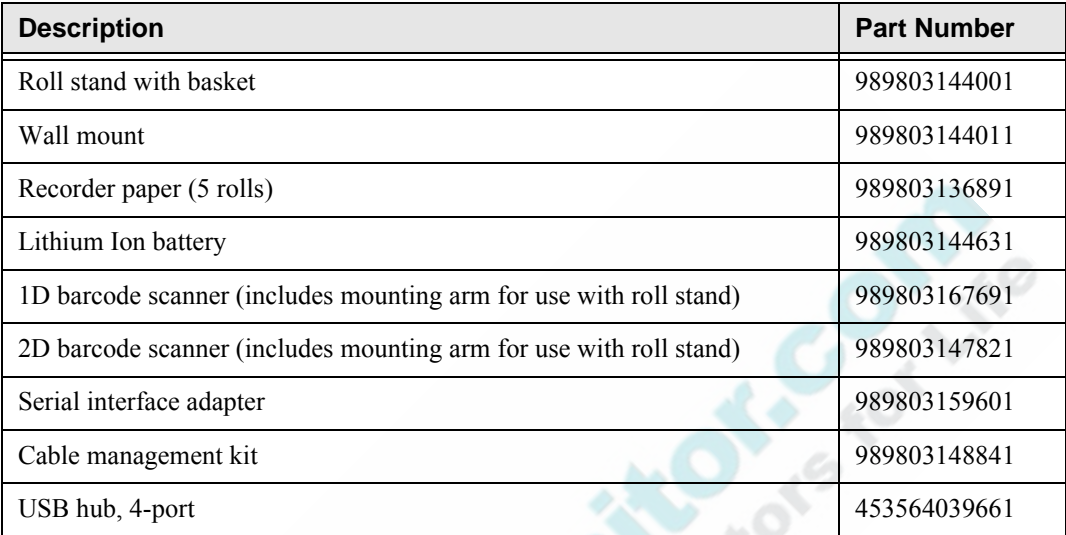
# **17 Specifications**

# **General Specifications**

#### **SureSigns VM4 and SureSigns VM6**

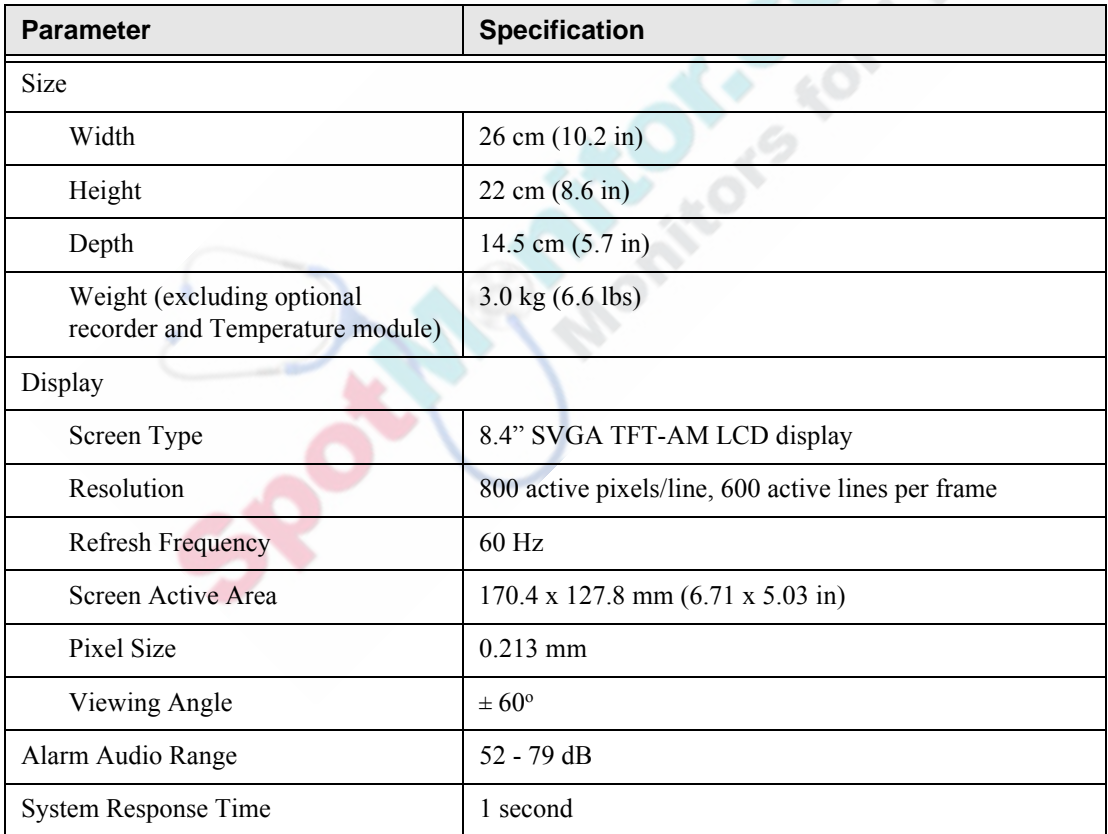

#### **SureSigns VM8**

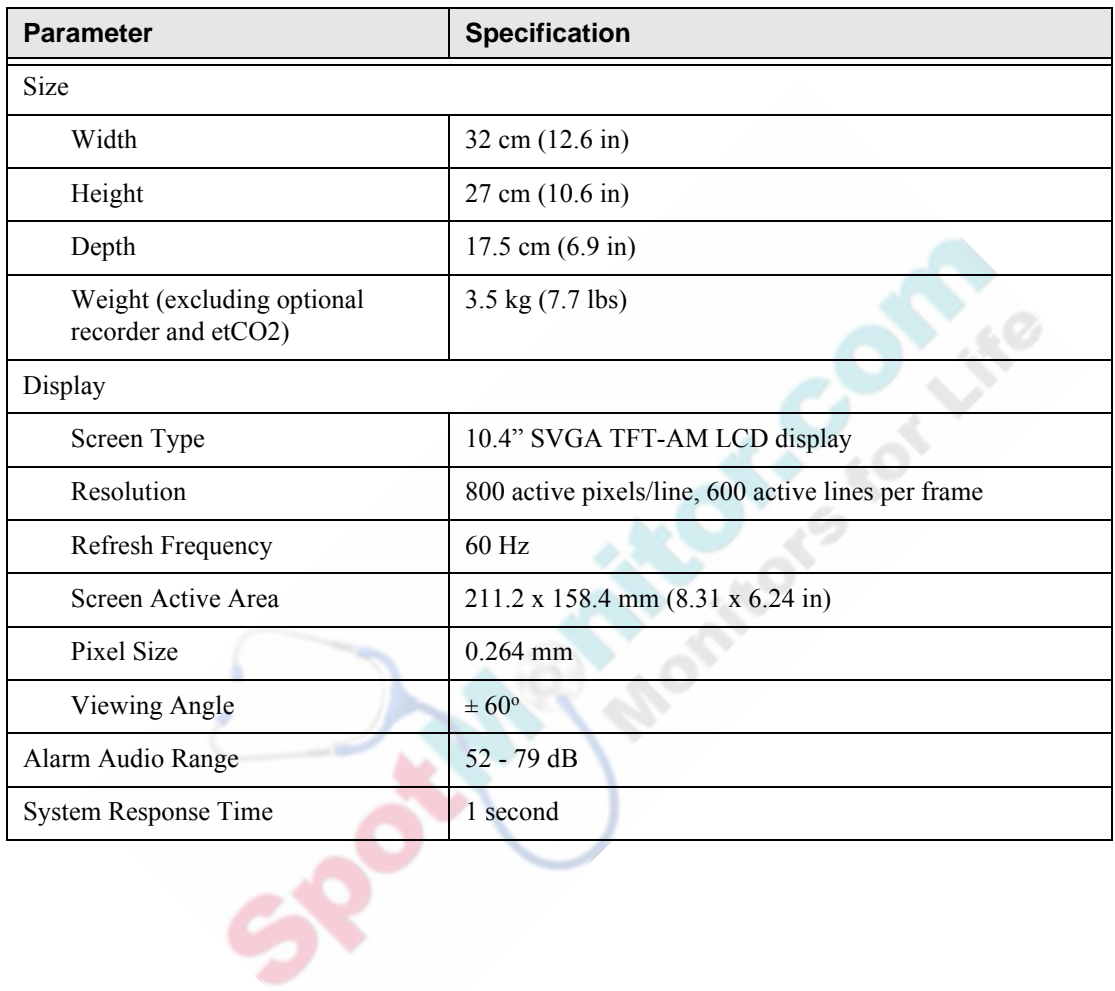

## **Safety Standards**

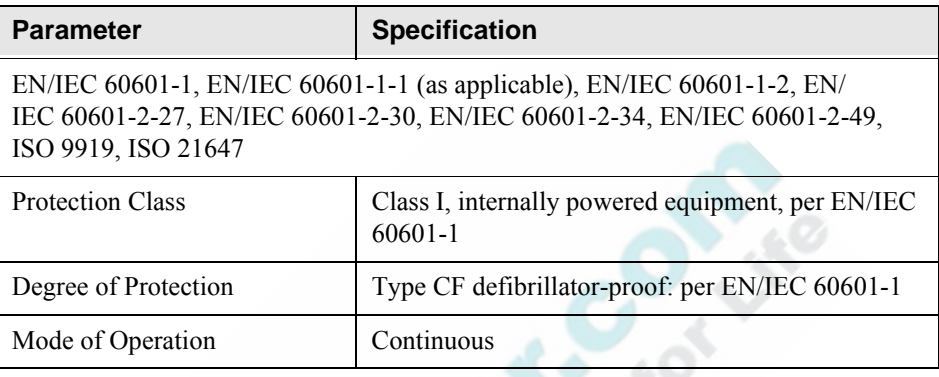

# **Electrical Specifications**

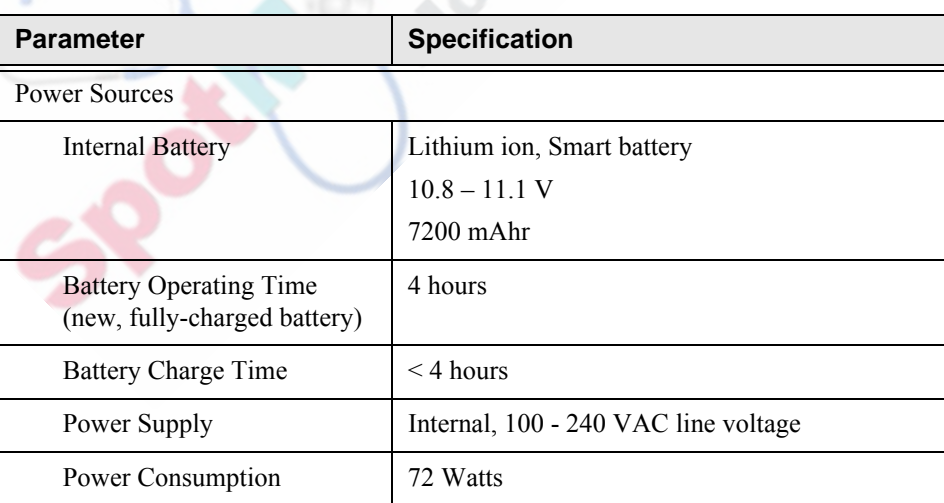

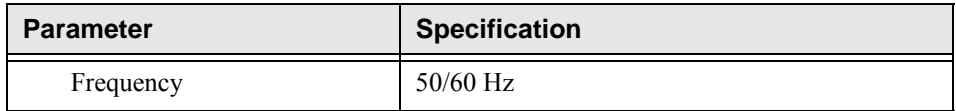

## **Environmental Specifications**

**Caution The monitor might not meet performance specifications if stored or used outside the specified temperature and humidity ranges.**

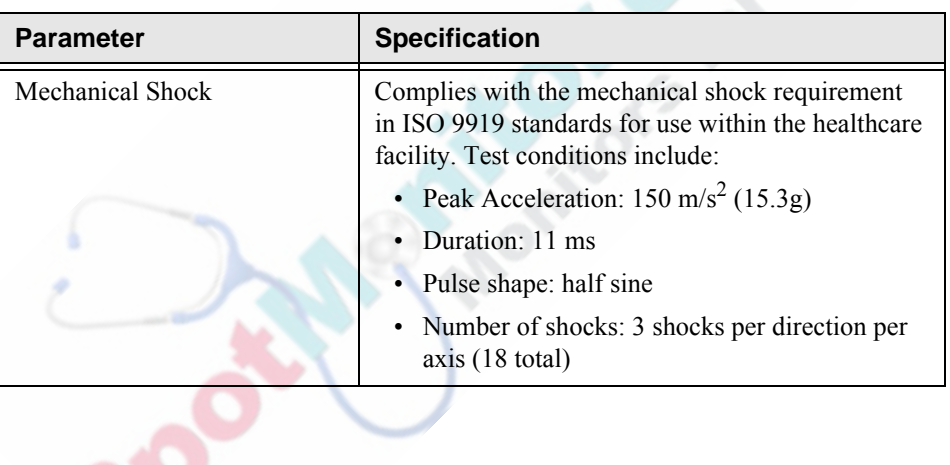

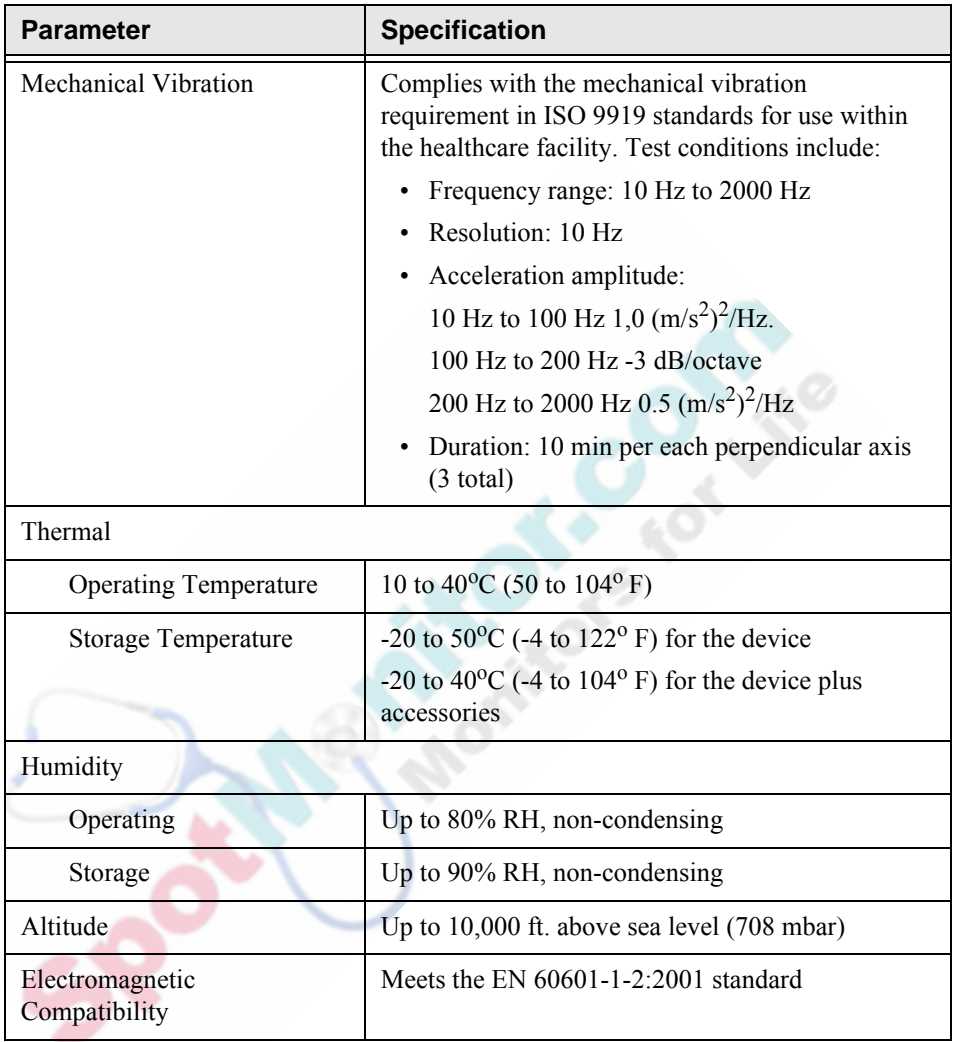

## **ECG Specifications**

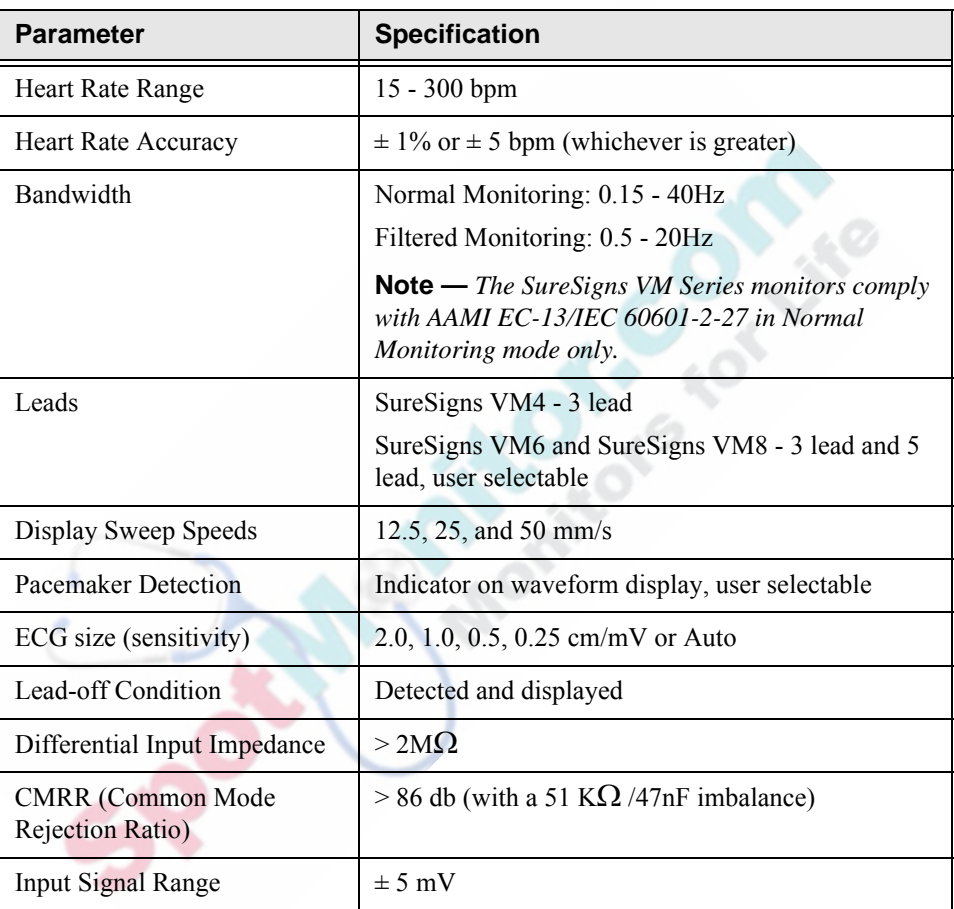

#### **ECG Standards**

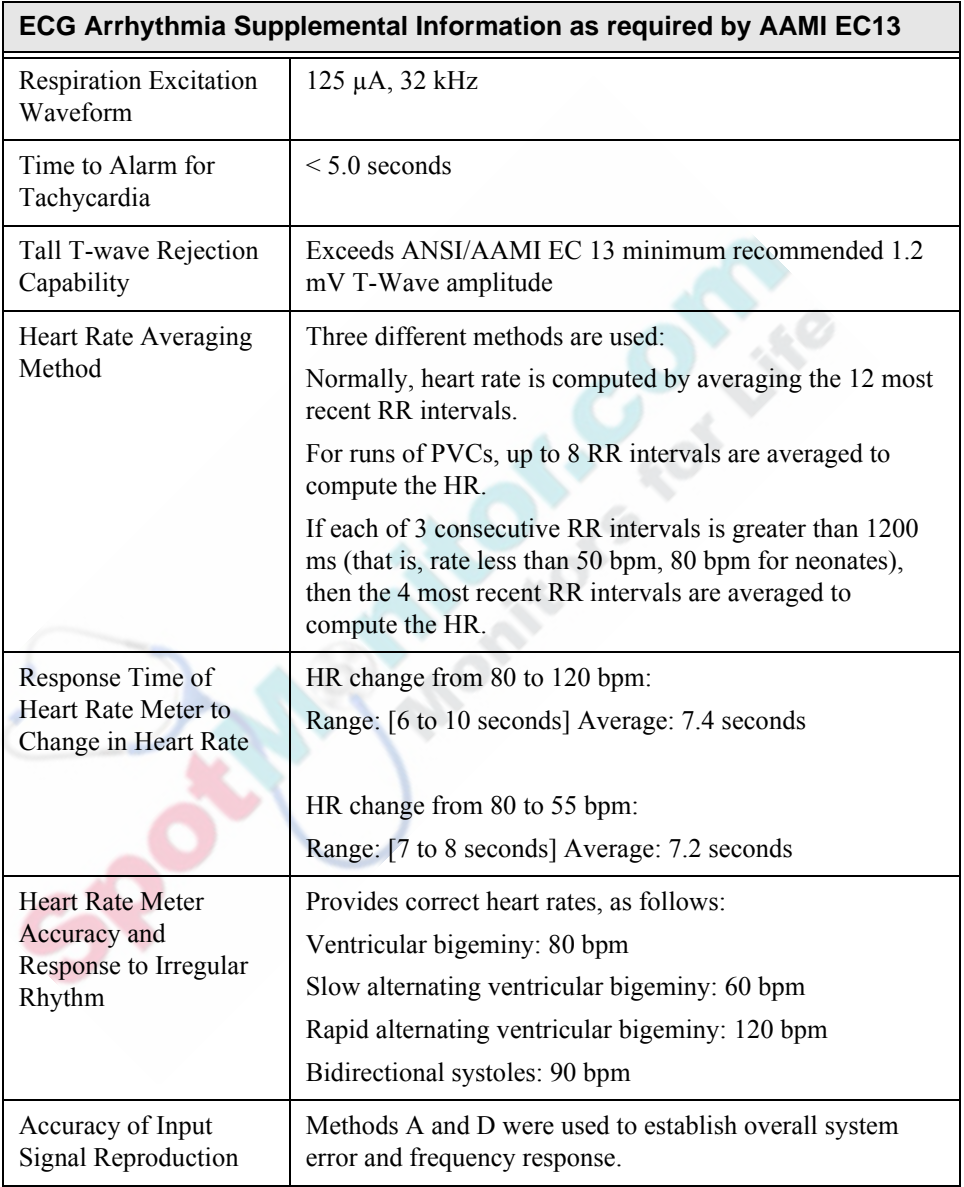

#### **ECG Arrhythmia Supplemental Information as required by AAMI EC13**

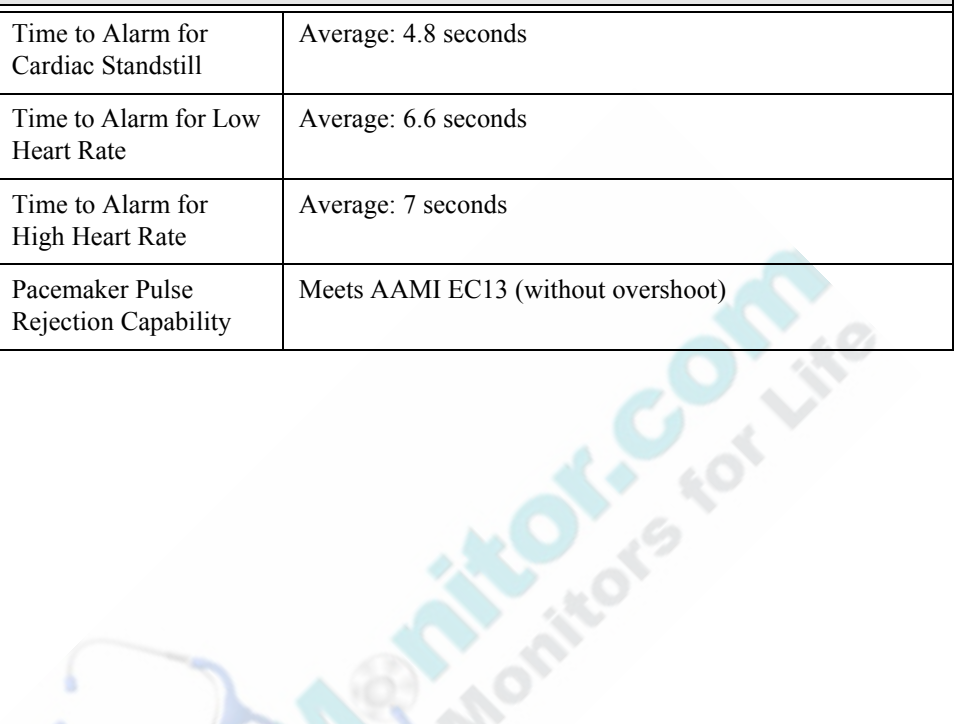

# **CO2 Specifications**

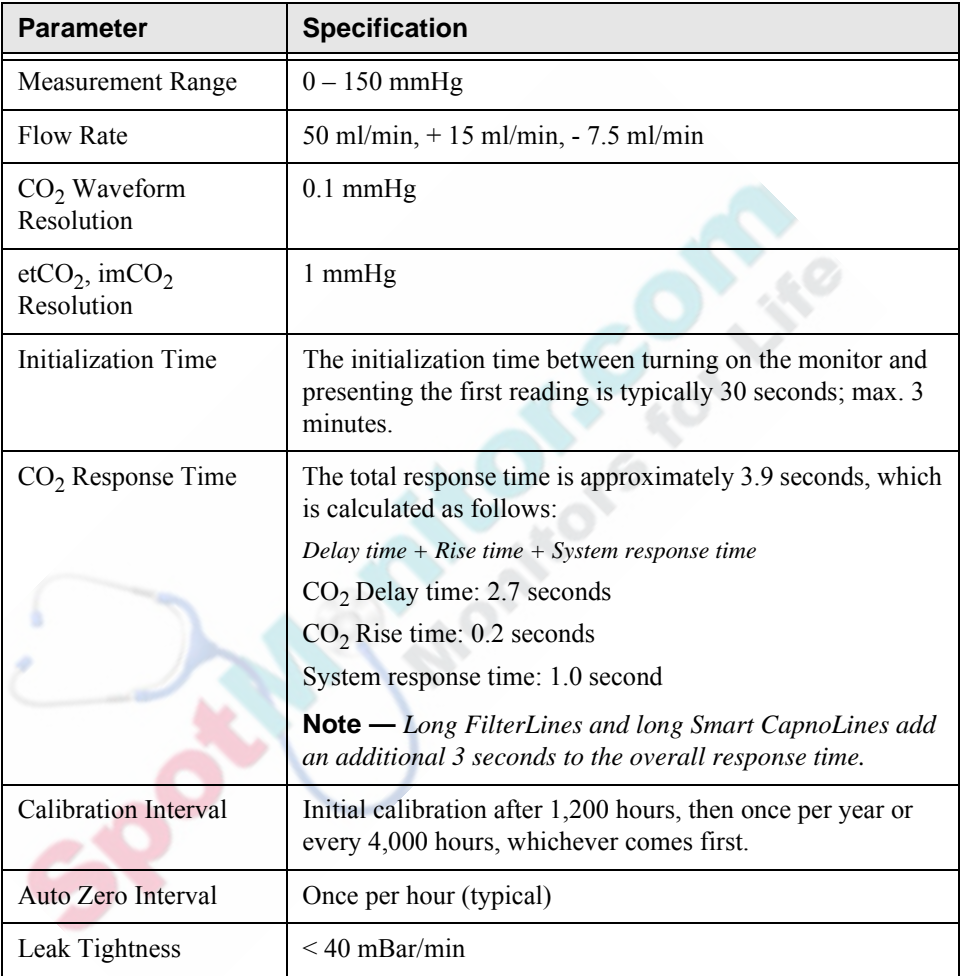

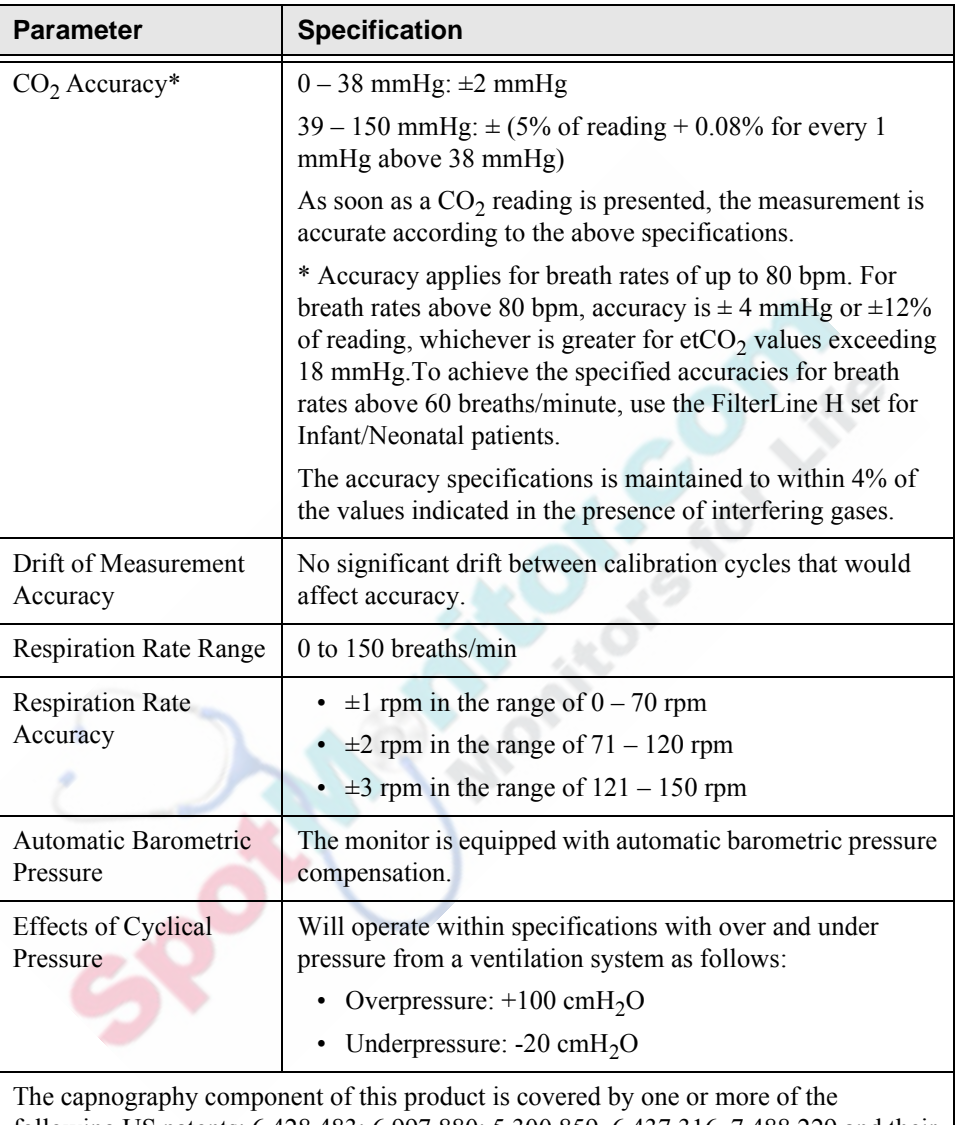

following US patents: 6,428,483; 6,997,880; 5,300,859, 6,437,316, 7,488,229 and their foreign equivalents. Additional patent applications pending.

#### **NBP Specifications**

#### **Oscillometric NBP Measurement**

This monitor uses the oscillometric method for measuring NBP. In adult and pediatric mode, the blood pressure measurements determined with this device comply with the American National Standard for Electronic or Automated Sphygmomanometers (ANSI/ AAMI SP10-1992) in relation to mean error and standard deviation, when compared to intra-arterial or auscultatory measurements (depending on the configuration) in a representative patient population. For the auscultatory reference, the fifth Korotkoff sound was used to determine the diastolic pressure.

In neonatal mode, the blood pressure measurements determined with this device comply with the American National Standard for Electronic or Automated Sphygmomanometers (ANSI/AAMI SP10-1992) in relation to mean error and standard deviation, when compared to intra-arterial measurements in a representative patient population. The NBP measurement is suitable for use in the presence of electrosurgery and during the discharge of a cardiac defibrillator according to IEC 601-2-30:1999/EN 60601-2- 30:2000.

Oscillometric devices measure the amplitude of pressure changes in the occluding cuff as the cuff deflates from above systolic pressure. The amplitude suddenly increases as the pulse breaks through the occlusion in the artery. As the cuff pressure decreases further, the pulsations increase in amplitude, reach a maximum (which approximates to the mean pressure), and then diminish.

Studies show that, especially in critical cases (arrhythmia, vasoconstriction, hypertension, shock), oscillometric devices are more accurate and consistent than devices using other noninvasive measuring techniques.

A physician must determine the clinical significance of the NBP information.

**Note —** The following table lists the specifications for the Philips NBP module. For information on the specifications for a CAS NBP module, see [Appendix C, "NBP](#page-294-0)  [Module Comparison."](#page-294-0)

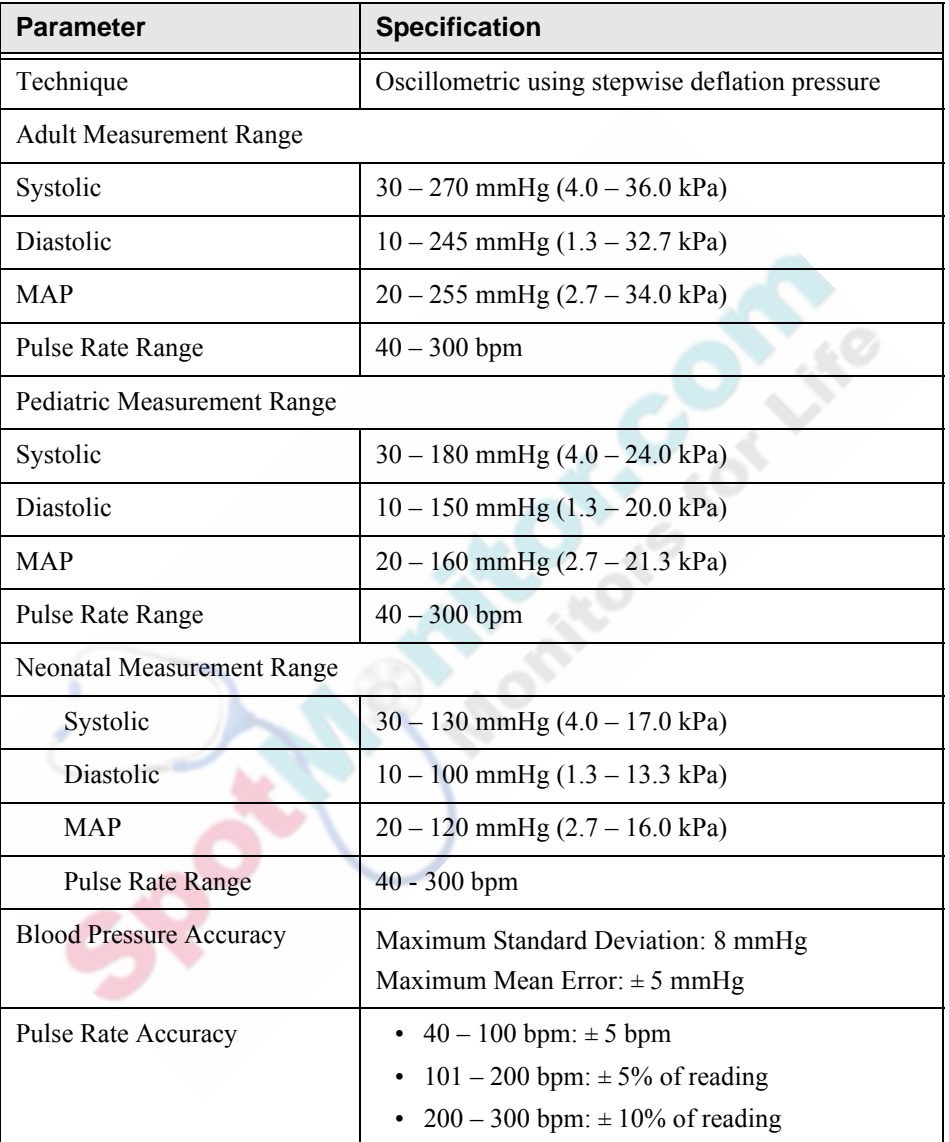

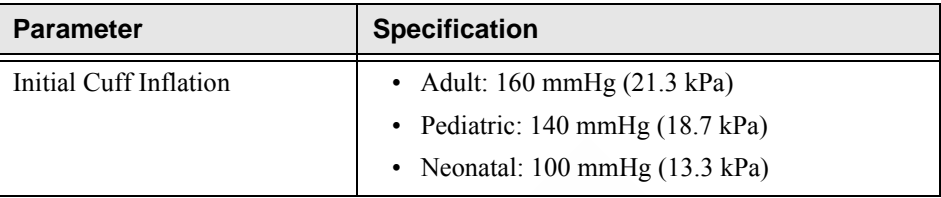

# **IBP Specifications**

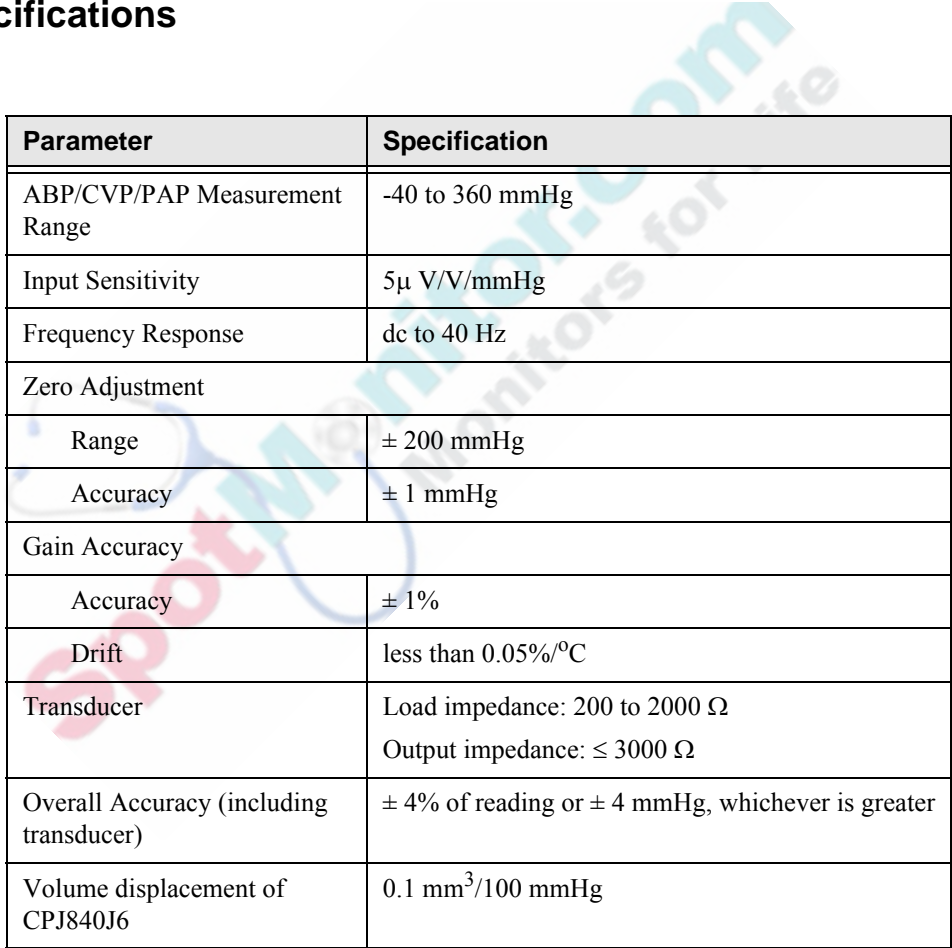

## **Impedance Respiration Specifications**

**Note** — Applies only to impedance respiration. For SureSigns VM8 with CO<sub>2</sub>, refer to the  $etCO<sub>2</sub>$  specifications.

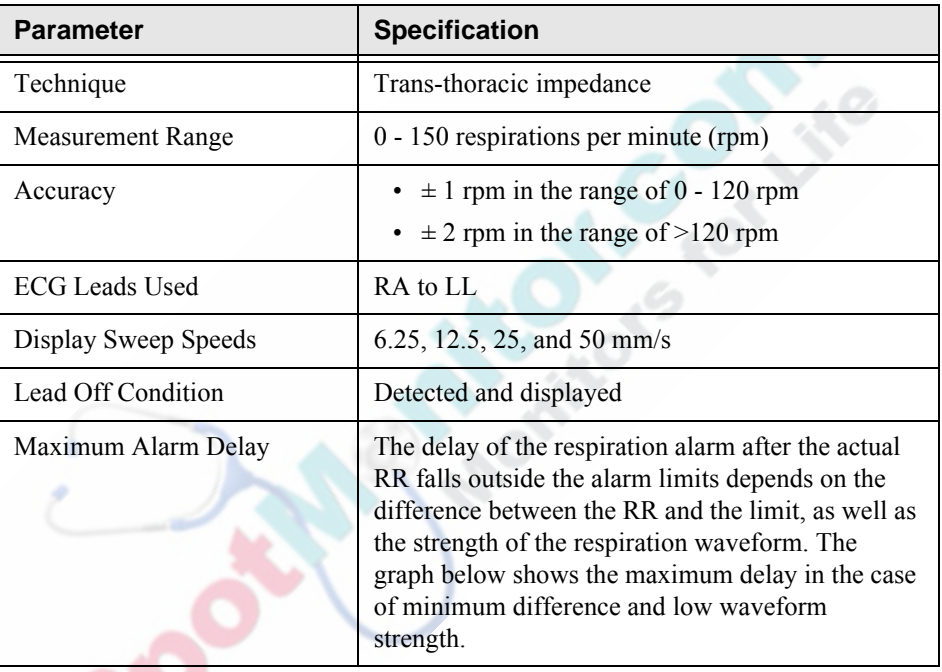

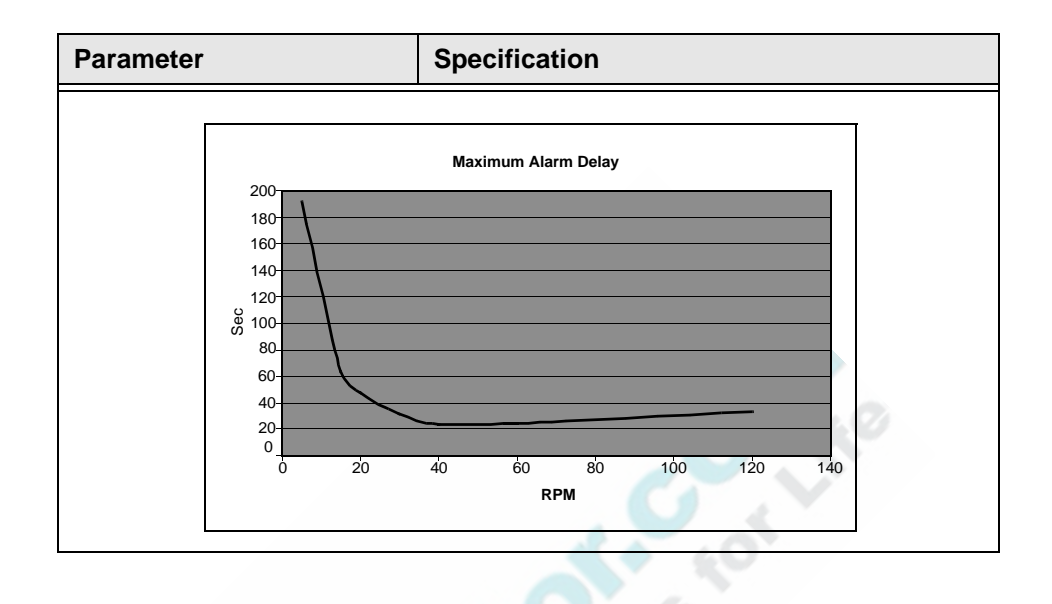

# **VM4 Temperature Specifications**

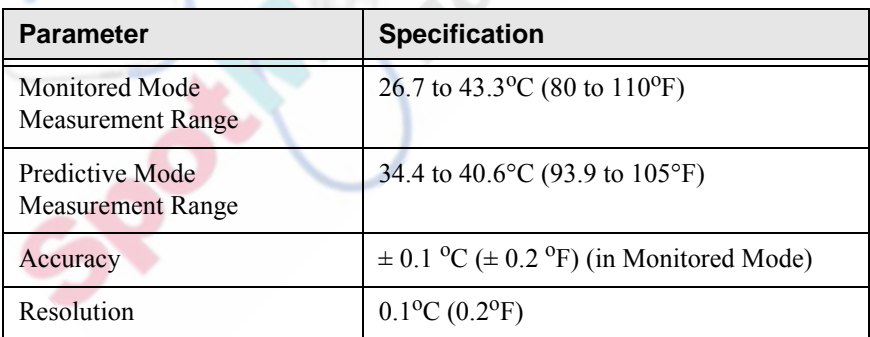

## **VM6 and VM8 Temperature Specifications**

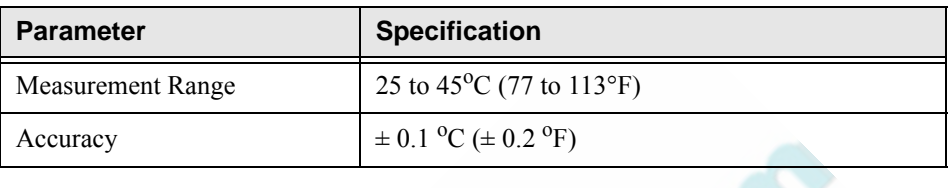

#### **SpO<sub>2</sub>** Specifications

The update rate for the  $SpO<sub>2</sub>$  value and pulse rate is typically 1 second. Data averaging and other signal processing on the displayed and transmitted data values of  $SpO<sub>2</sub>$  and pulse rate is controllable by the user-selectable  $SpO<sub>2</sub>$  Response Mode: Slow (20) seconds), Normal (10 seconds), and Fast (5 seconds). Depending on the magnitude of difference between the alarm limit and the displayed value, the alarm signal generation delay may be from 1 second to the value of the response time (5, 10, or 20 seconds).

Because pulse oximeter equipment measurements are statistically distributed, only approximately two-thirds of pulse oximeter equipment measurements can be expected to fall within the  $\pm$  Arms value measured by a CO-oximeter.

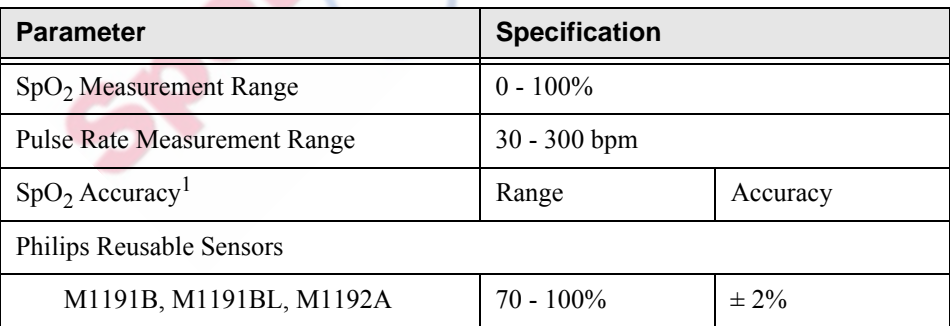

**Specifications** 

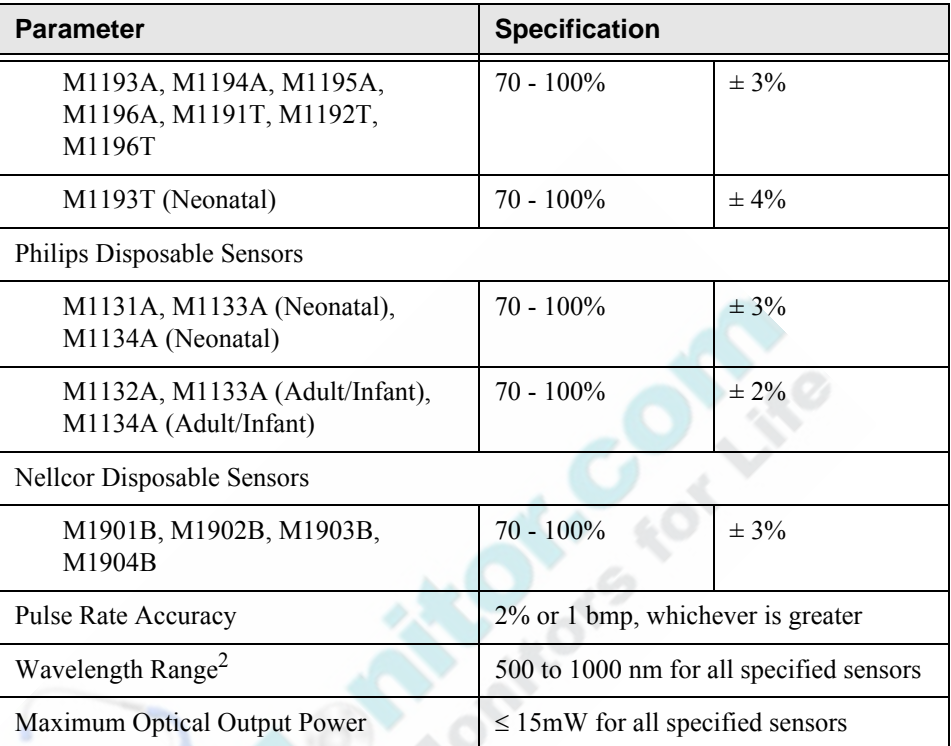

1. Sensor accuracy was obtained by performing controlled hypoxia studies on healthy, nonsmoking adult volunteers (according to EN ISO 9919). The  $SpO<sub>2</sub>$  readings have been compared to CO-oximeter measurements on arterial blood samples. To represent the general population, data from at least 10 subjects (male and female) with a wide range of skin color was taken to validate  $SpO<sub>2</sub>$  accuracy.

2. Information about wavelength ranges can be useful for clinicians performing photodynamic therapy.

## **Recorder Specifications**

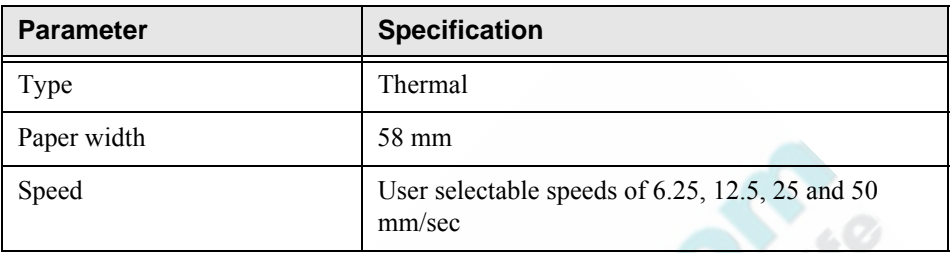

 $\sum_{i=1}^{n}$ 

## **Interface Specifications**

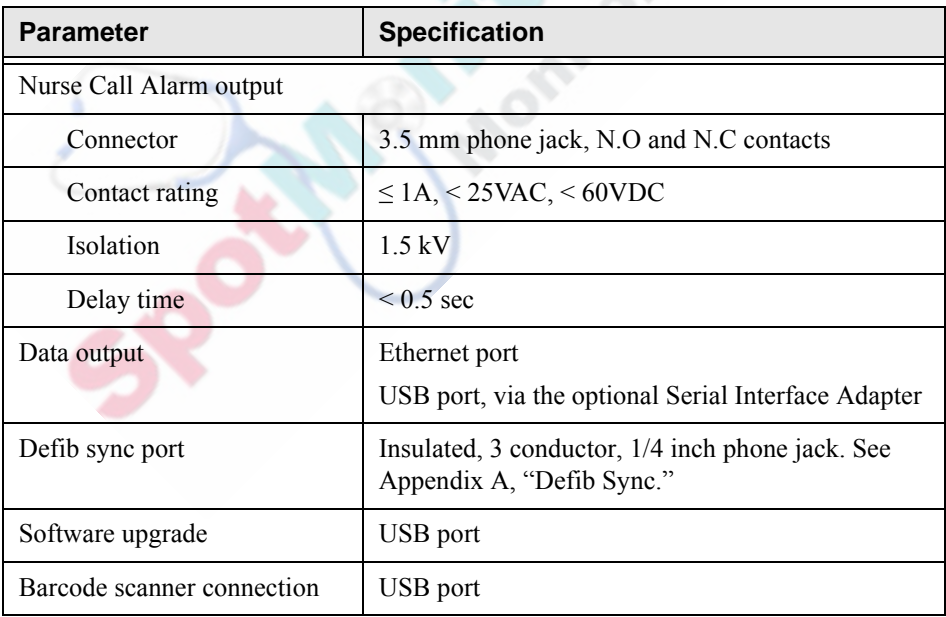

Specifications

# **A Defib Sync**

This appendix describes the Defib Sync output feature, which provides a synchronization signal that some defibrillators can use to perform synchronized cardioversion.

The SureSigns VM Defib Sync port outputs a square wave synchronized to the patient's ECG R wave. The Defib Sync output is not compatible with defibrillators requiring an ECG input. If you see a square wave, instead of an ECG wave, on your defibrillator display, the devices are not compatible.

*Warning* **To meet AAMI specifications, the peak of the synchronized defibrillator discharge should be delivered within 60 ms of the peak of the R wave. Your biomedical engineer must verify that your ECG/Defibrillator combination does not exceed the recommended maximum delay of 60 ms.**

> **Before using the system for cardioversion, ensure that your biomedical engineer tests the monitor and defibrillator together and trains users on the appropriate use of the Defib Sync system.**

**Improper operation can result in harm to the patient.**

### <span id="page-270-0"></span>**Connecting to the Defib Sync Port**

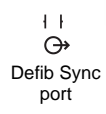

The following figure shows the location of the Defib Sync signal output port on the rear panel of the monitor.

Your biomed or other service person must make a Defib Sync interface cable. Use the specifications listed below to create a cable to interface between the monitor and the defibrillator.

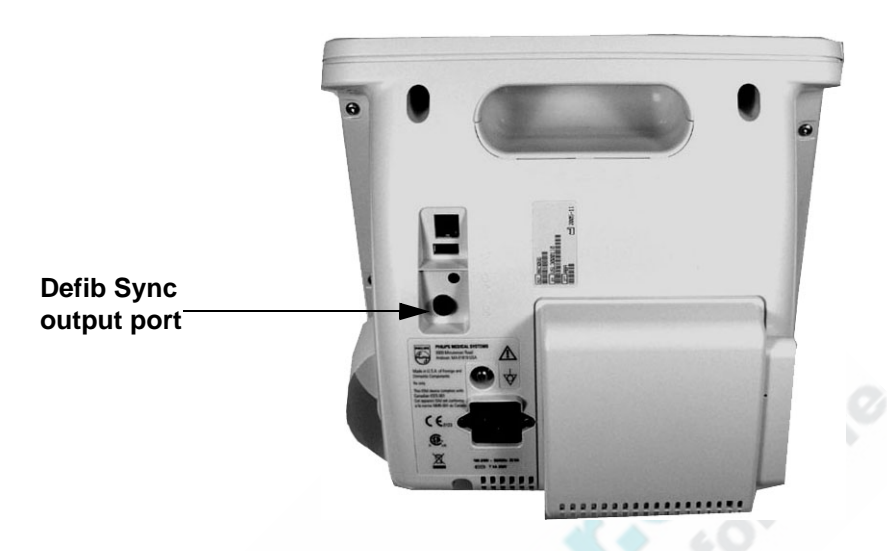

The 1/4-inch Defib Sync output port has three contacts:

- Tip Sync pulse output signal  $+$
- Ring Sync pulse output signal  $+$
- Sleeve (barrel) Sync pulse output signal –

The following table contains the specifications for the Defib Sync output signal.

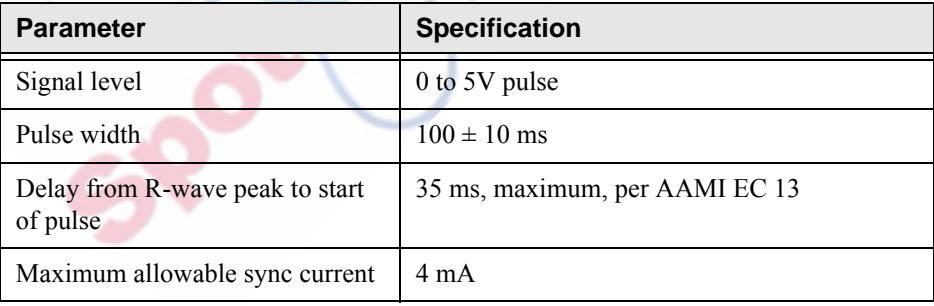

# **B Alarm Specifications**

This appendix contains an alphabetical listing of physiological and technical alarm messages. It also contains a table of factory default alarm limits and the calculations used for the Auto Set Alarm Limits option.

## **Physiological Alarms**

The following table contains an alphabetical listing of physiological alarm messages.

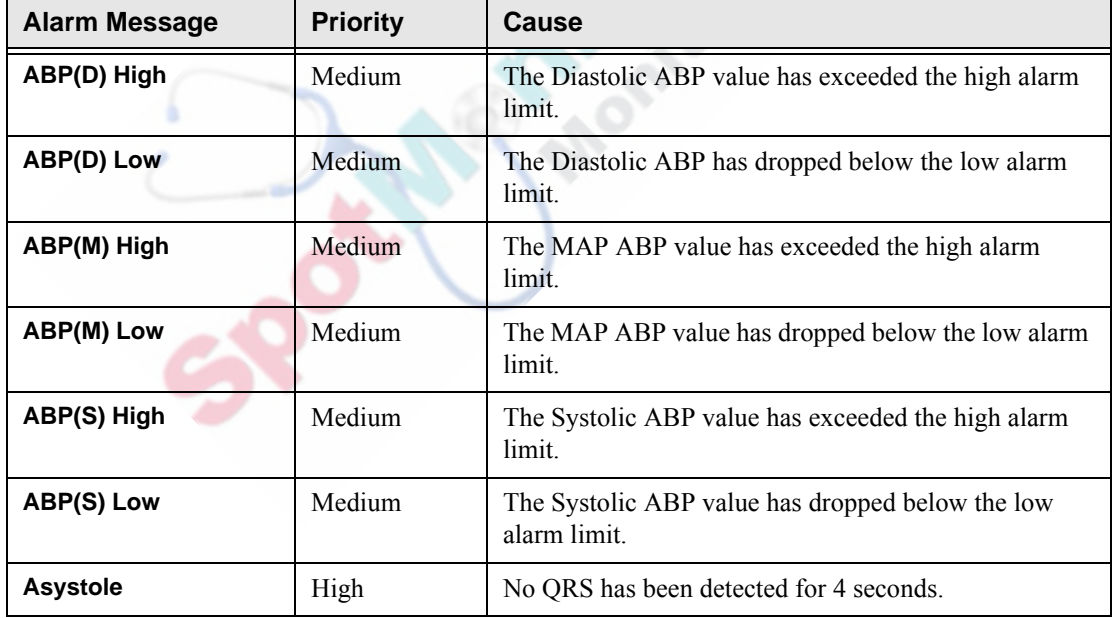

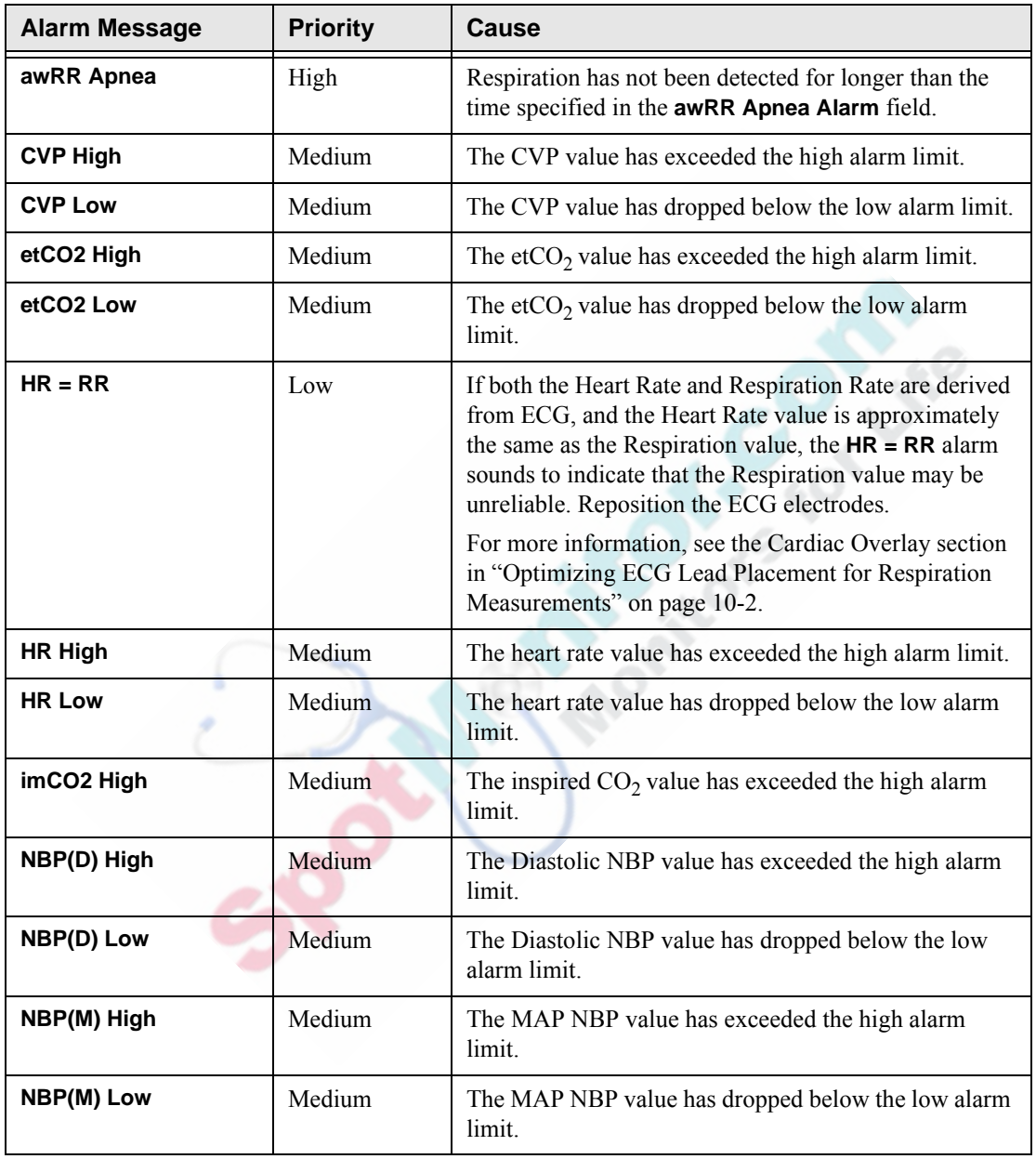

Alarm Specifications

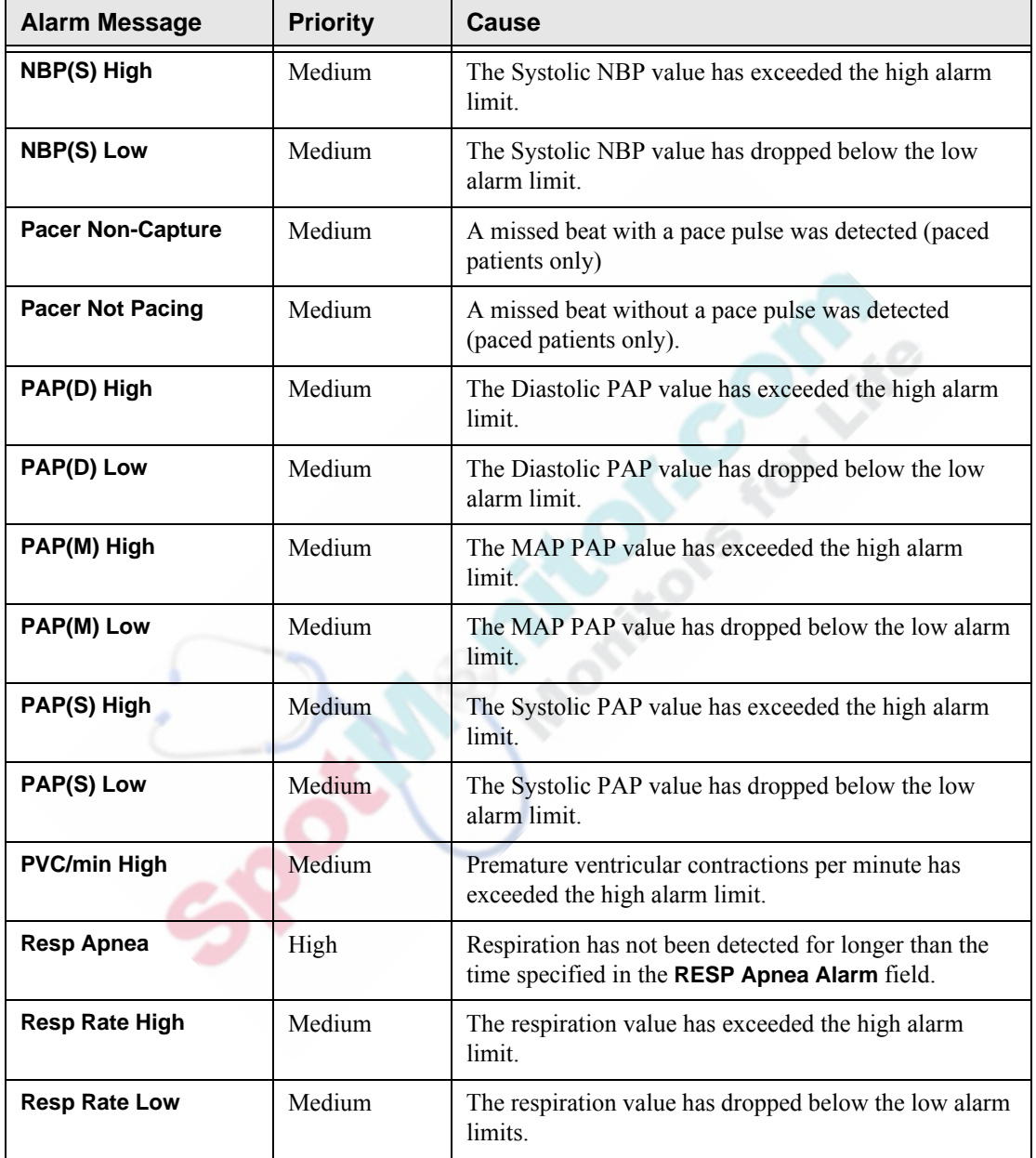

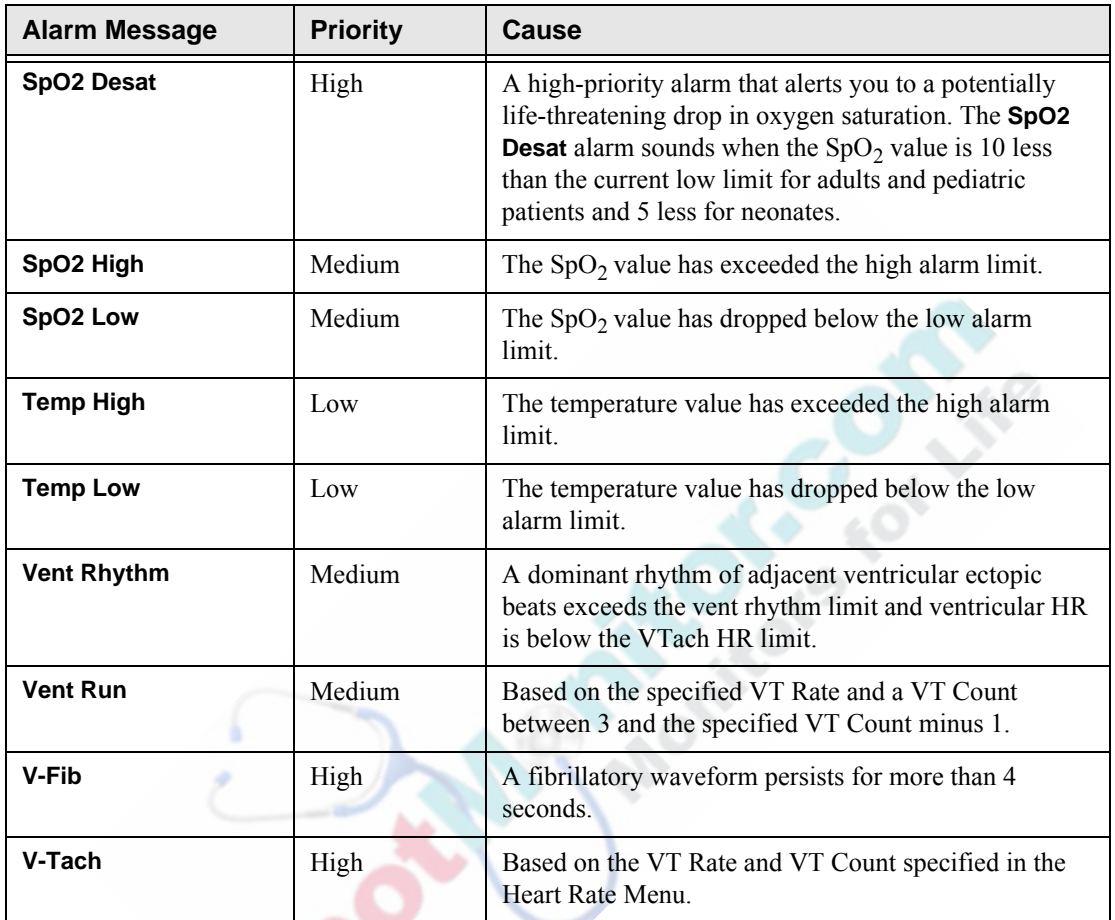

68

## **Technical Alarms**

The following table contains an alphabetical listing of technical alarm messages

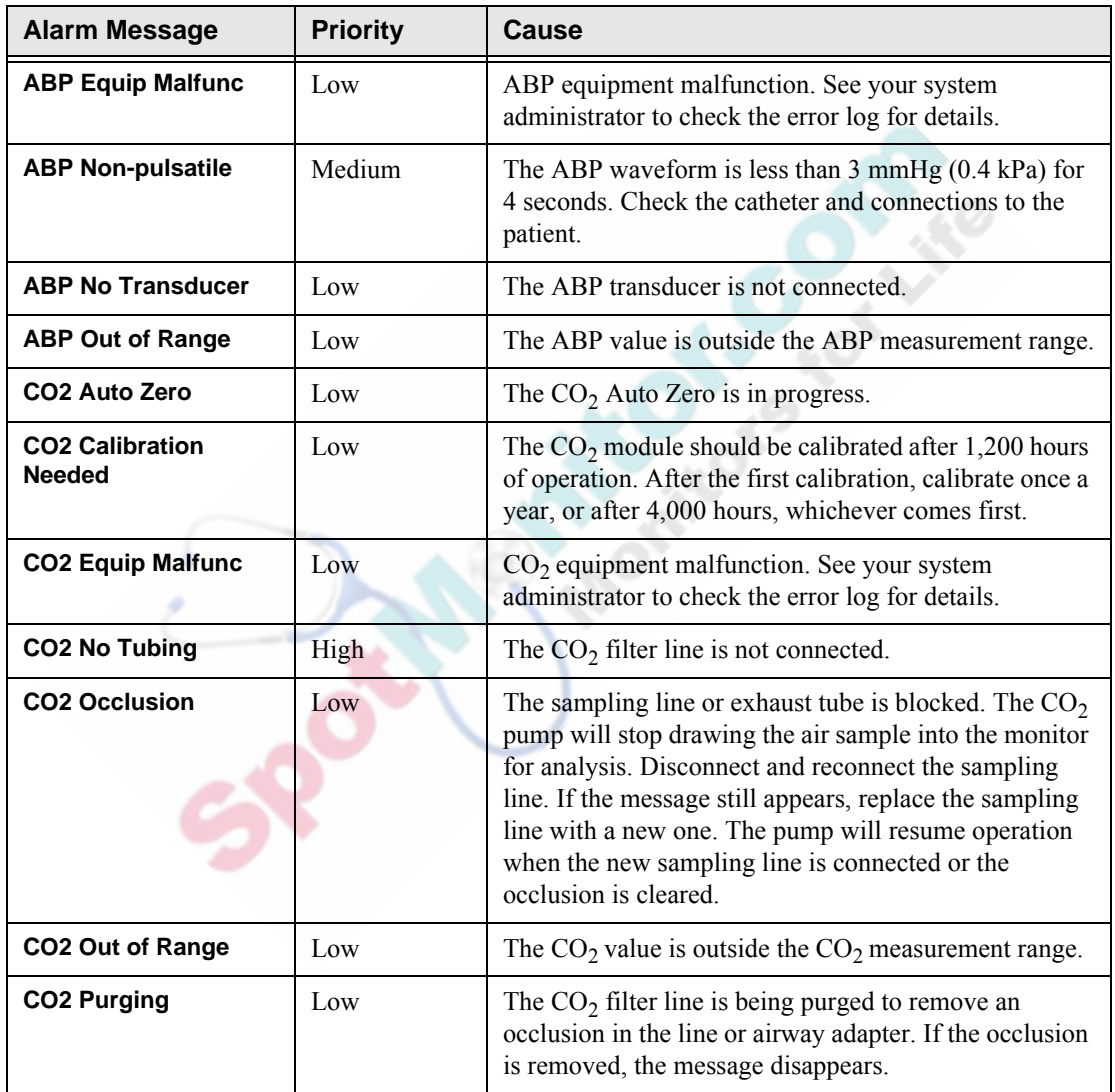

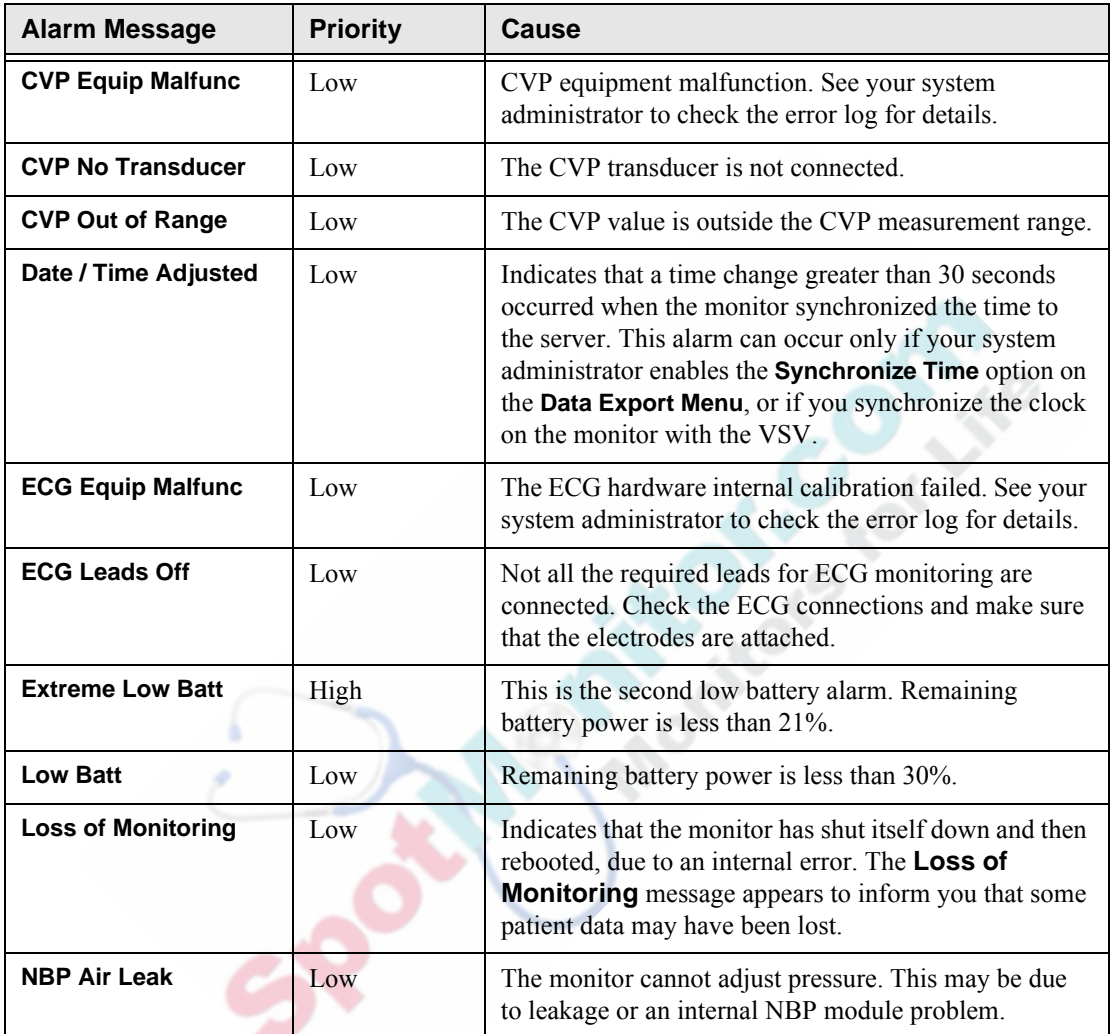

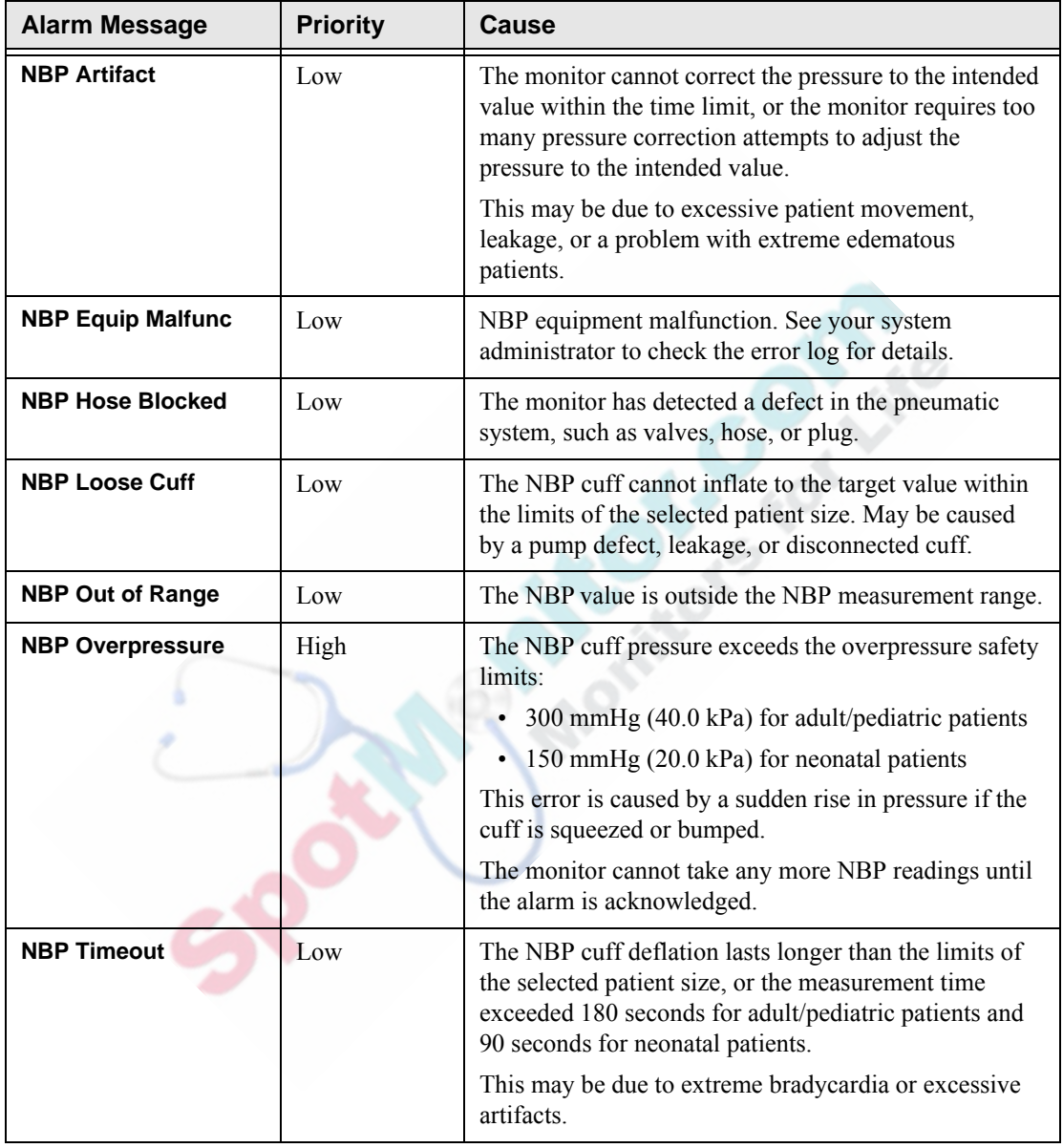

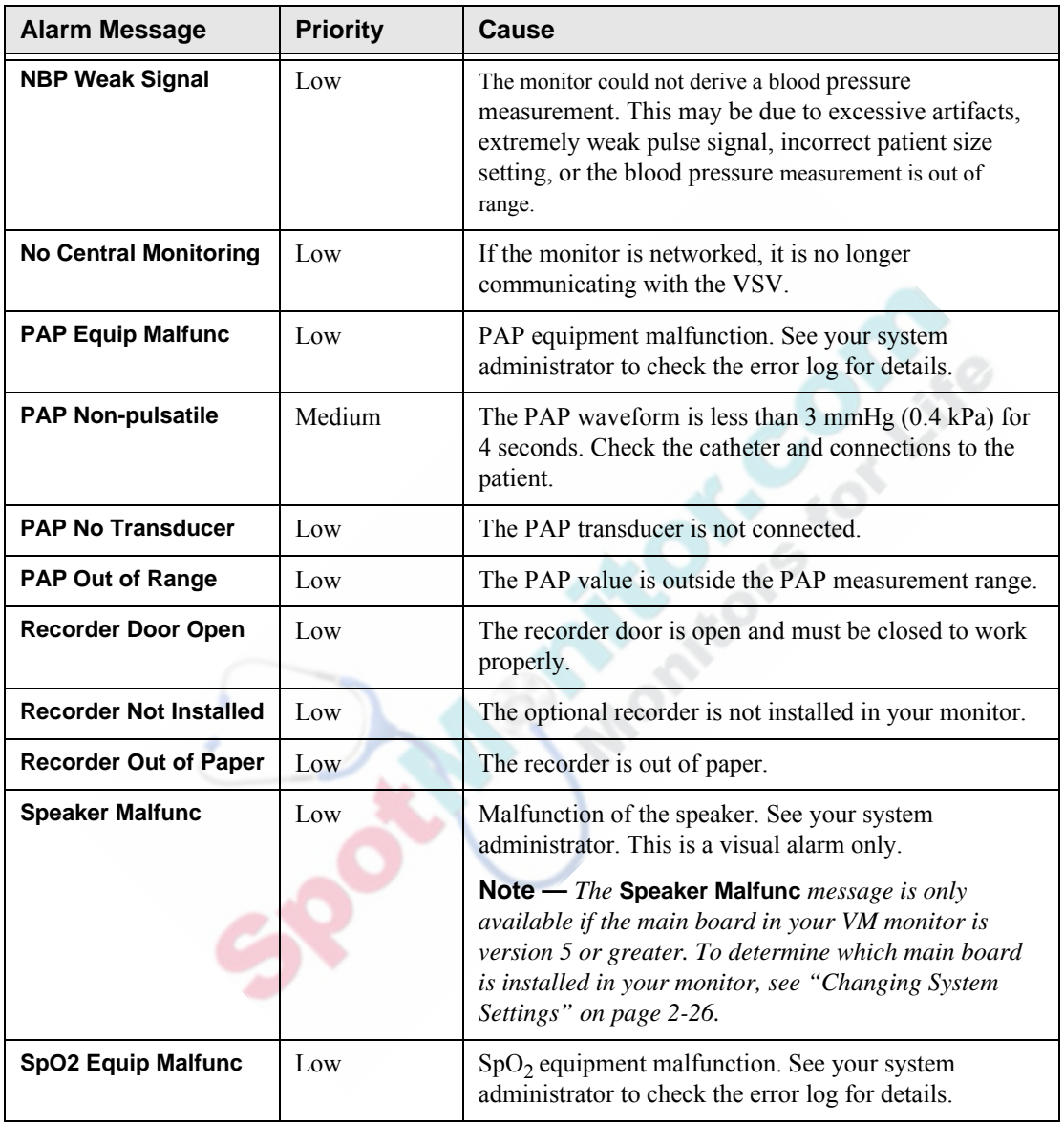

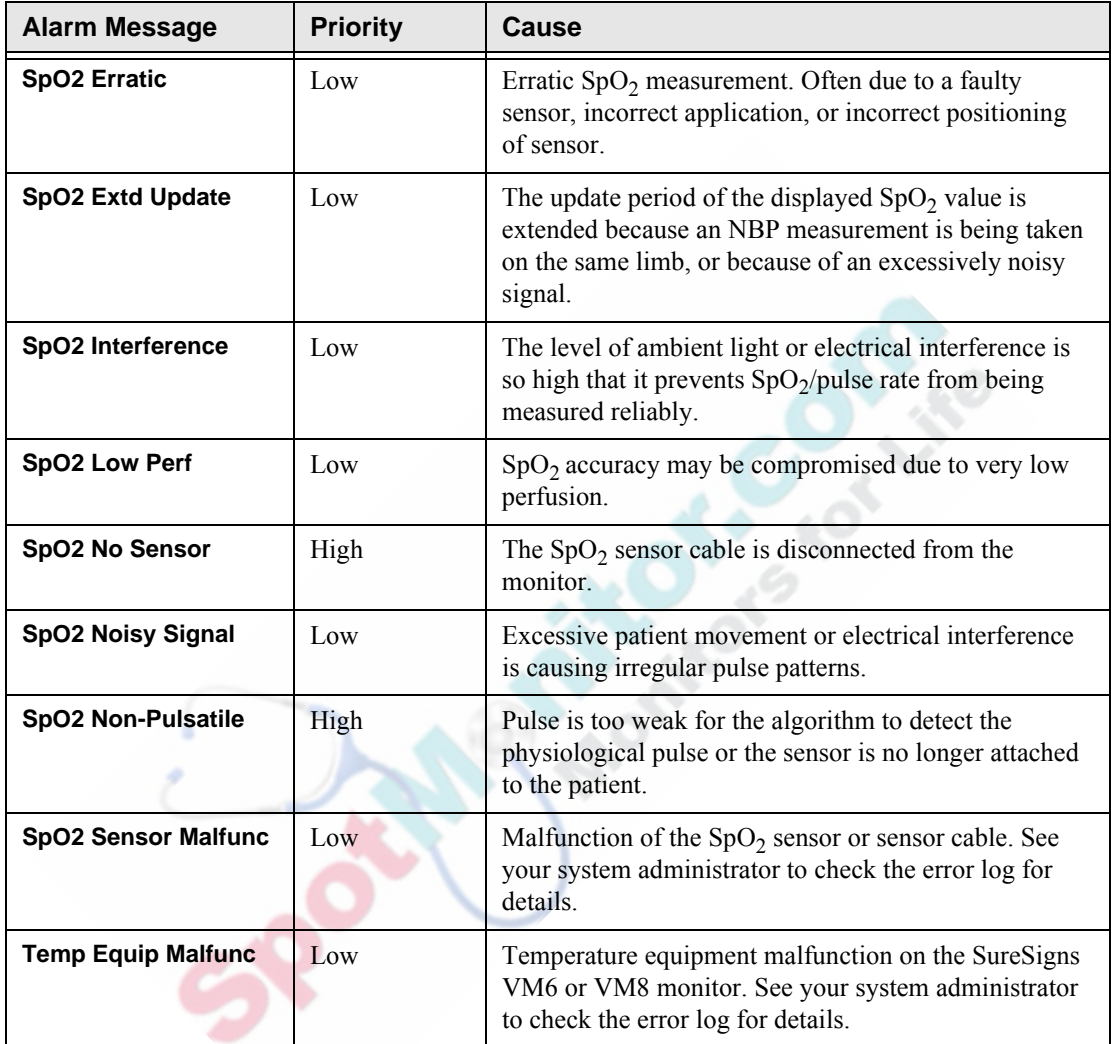

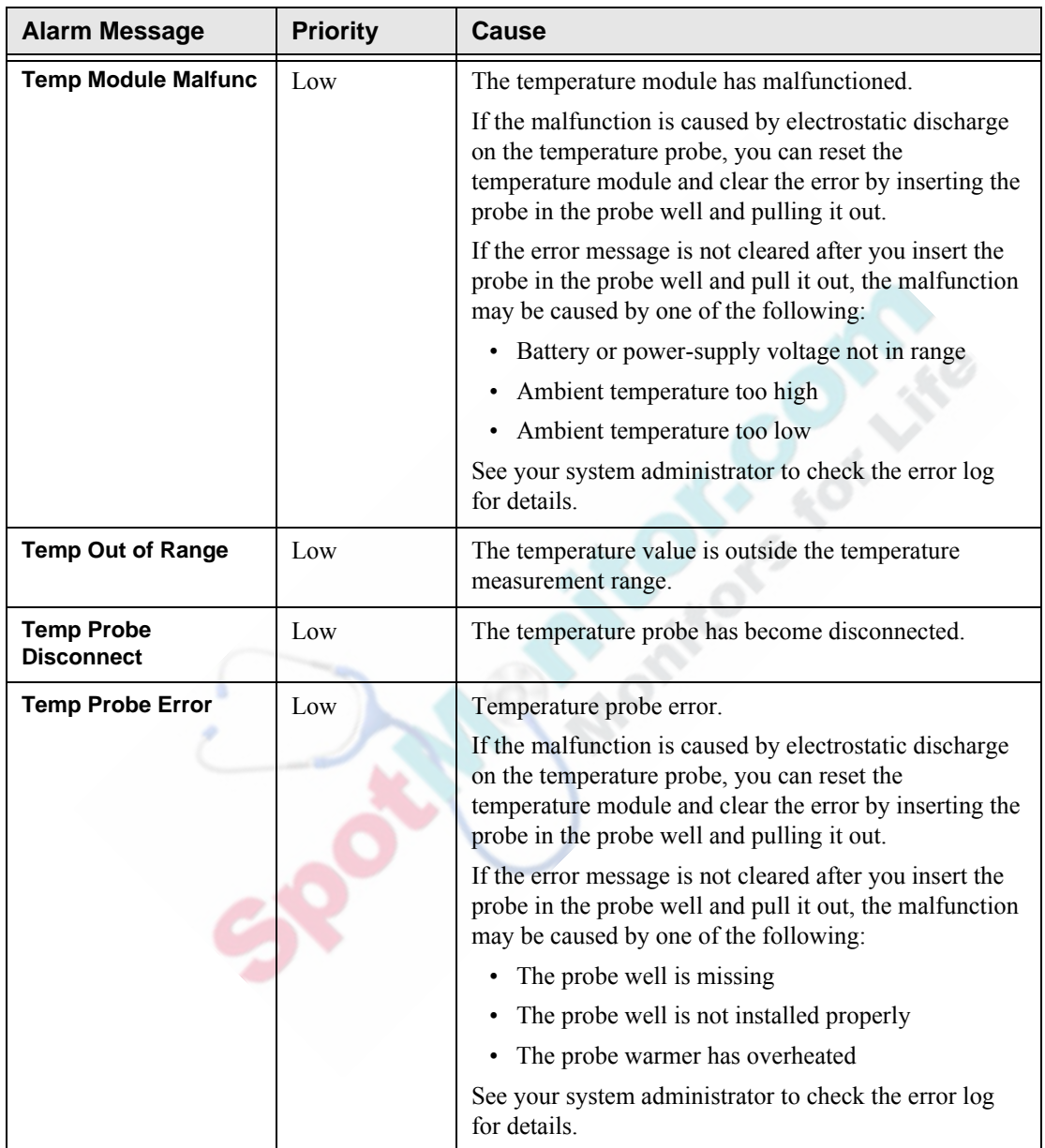

## **Factory Default Alarm Limits and Alarm Ranges**

This section lists the default alarm limits and the alarm limit ranges for all physiological alarms.

#### **Factory Default Alarm Limits**

The following table lists the default alarm limits that are set in the factory.

**Note —** Your system administrator can change these factory defaults to different default values.

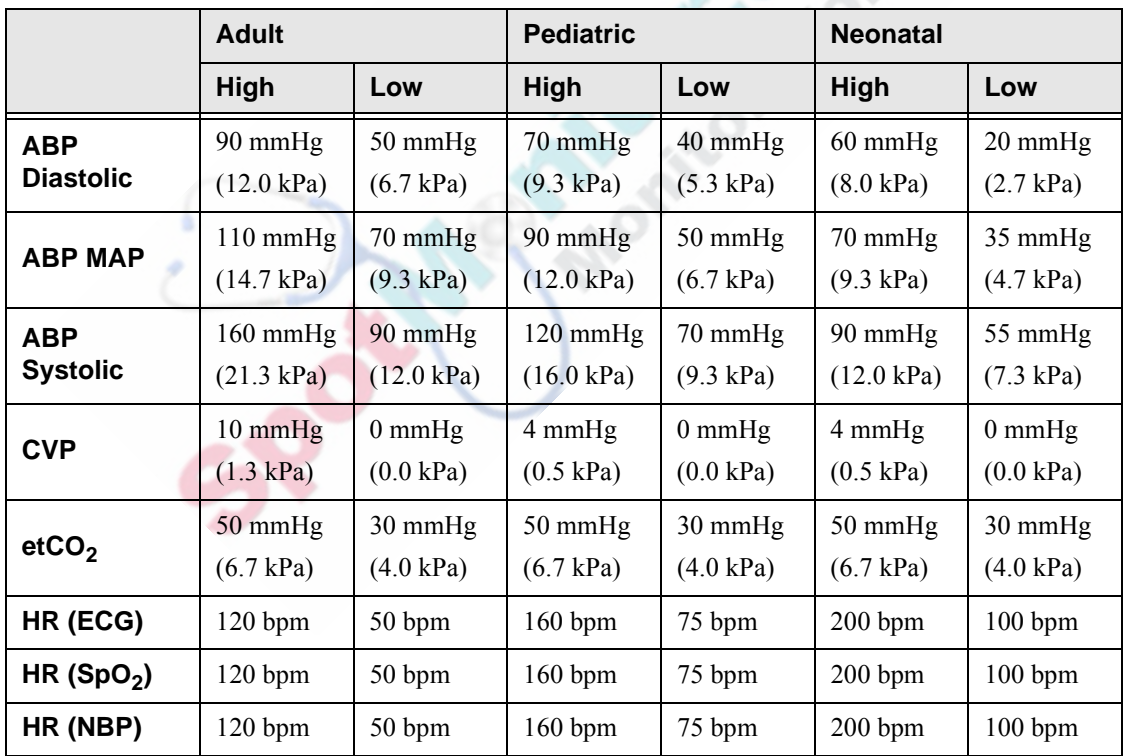

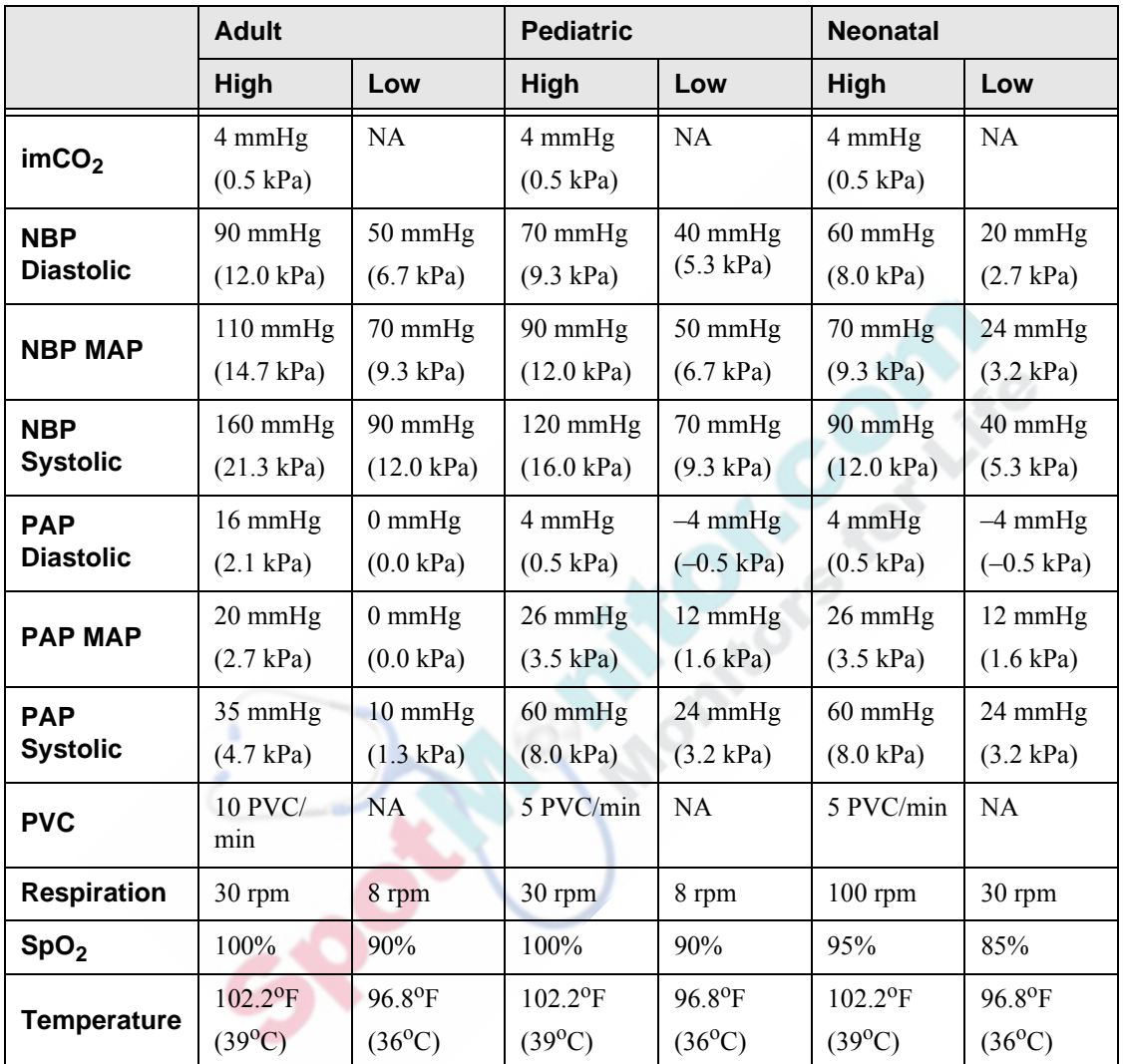

#### **Alarm Limit Ranges**

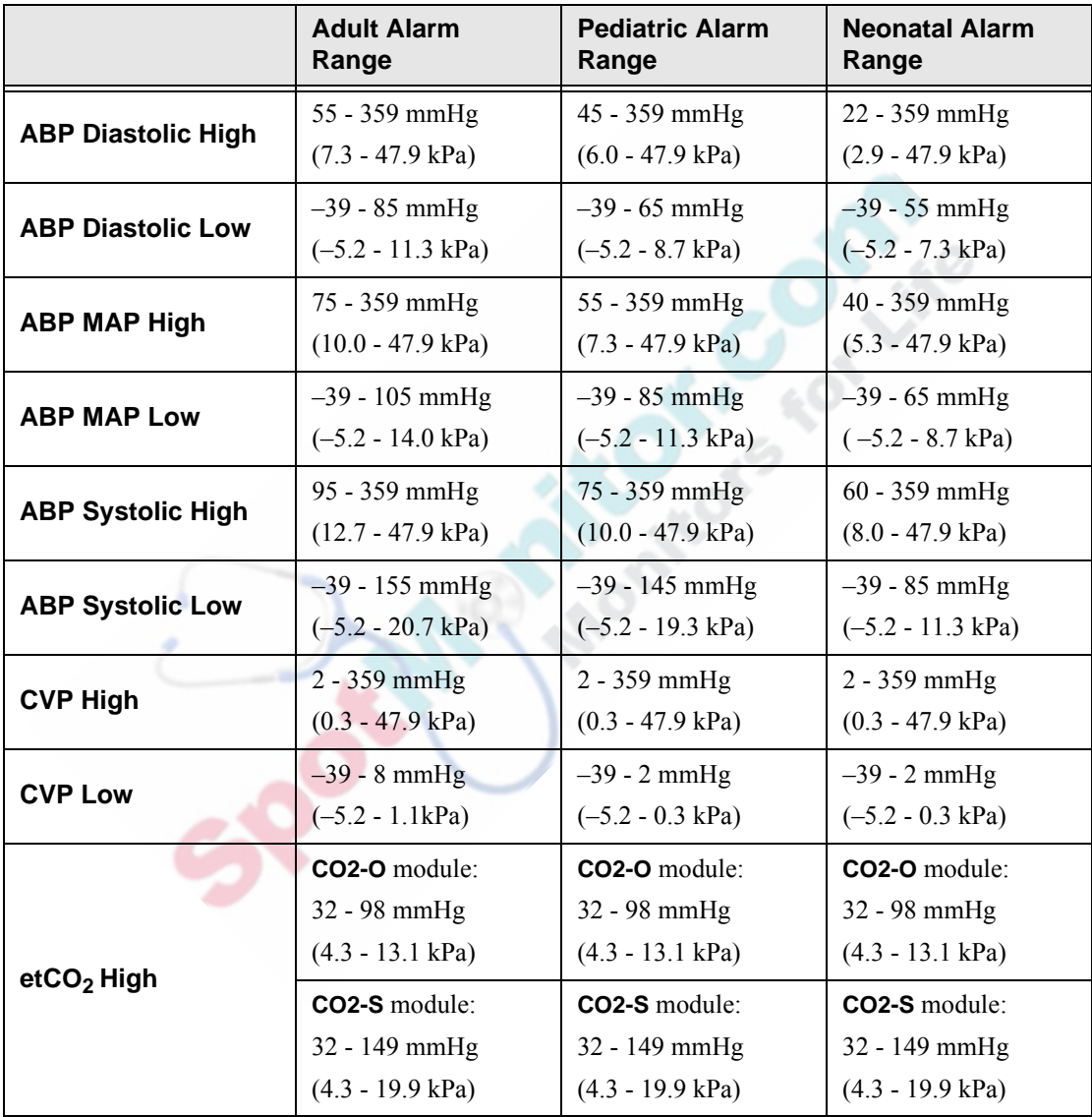

The following table lists the user-adjustable ranges for all physiological alarms.

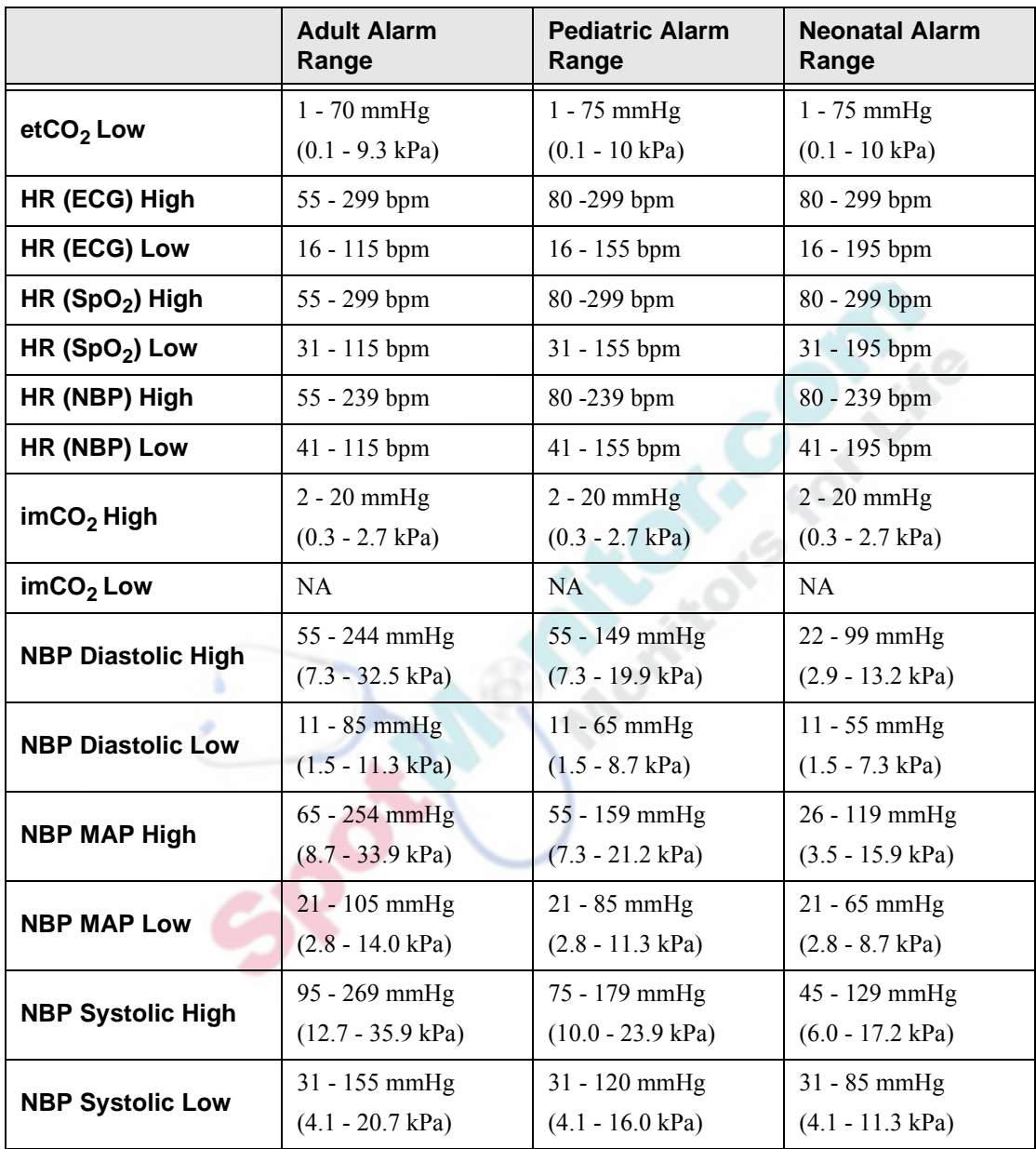

Alarm Specifications

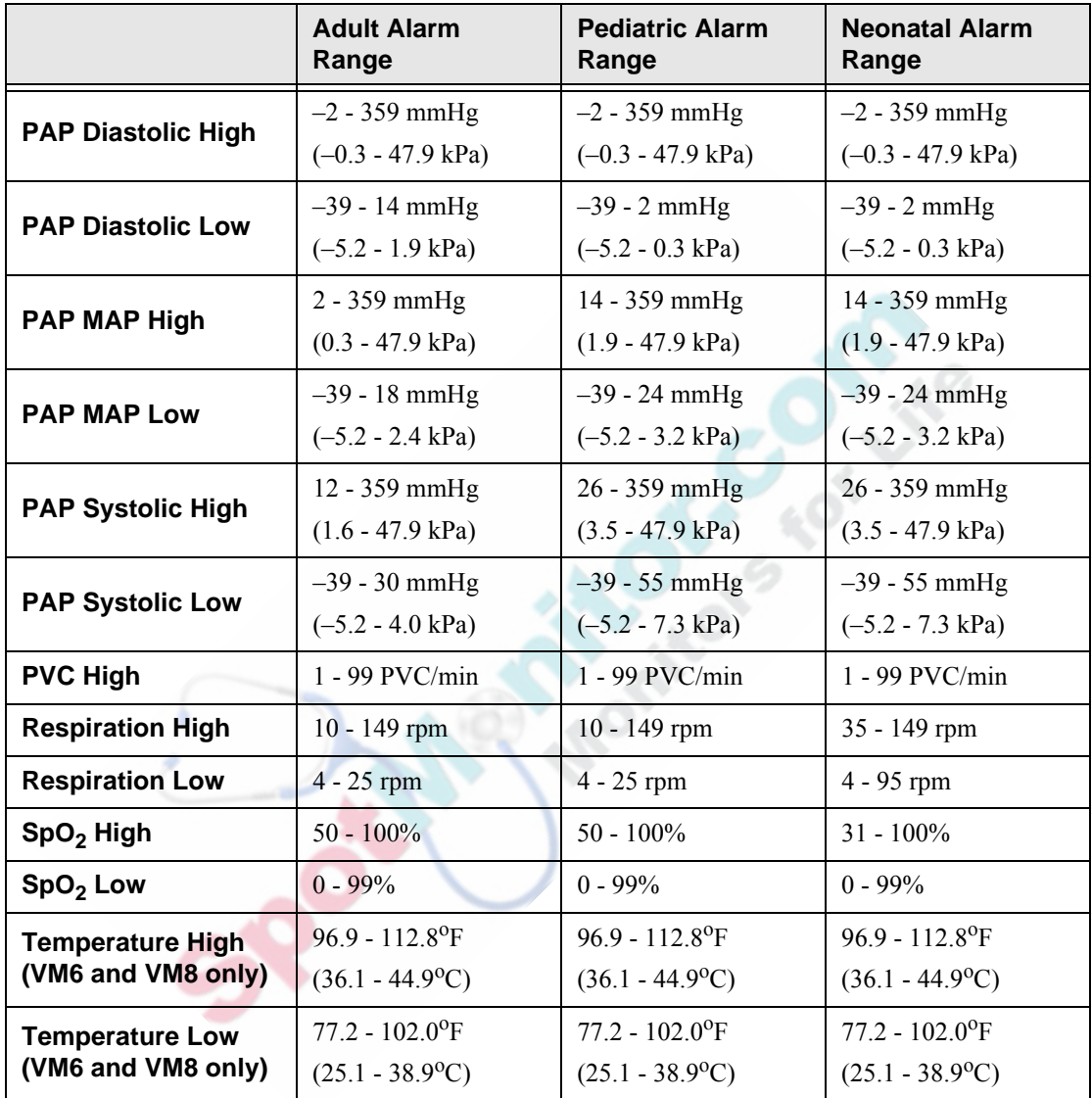

### **Auto Set Alarms**

This section contains the formulas used for calculating Auto Set Alarm Limits. The first table contains the Adult and Pediatric calculations and the second table contains the Neonatal calculations. For information on applying Auto Set Alarm Limits see ["Setting](#page-68-0)  [Customized Alarm Limits" on page 3-11.](#page-68-0)

If the calculated offset value exceeds the alarm limit range, the system does not change the upper and lower alarm limits.

For some limits, especially Neonatal, the auto set limits are clamped. This means that the calculated limits stay at a fixed value, regardless of the measured value. For example, the Auto Set calculation for Neonatal low heart rate is:

HR – 30 (within 80 - 100 bpm)

If the measured heart rate value is 90 bpm, the monitor calculates the value:

 $90 - 30 = 60$  bpm

The monitor then determines that 60 bmp is outside the safe limits (80 to 100 bpm), so the new alarm limit is changed to 80.
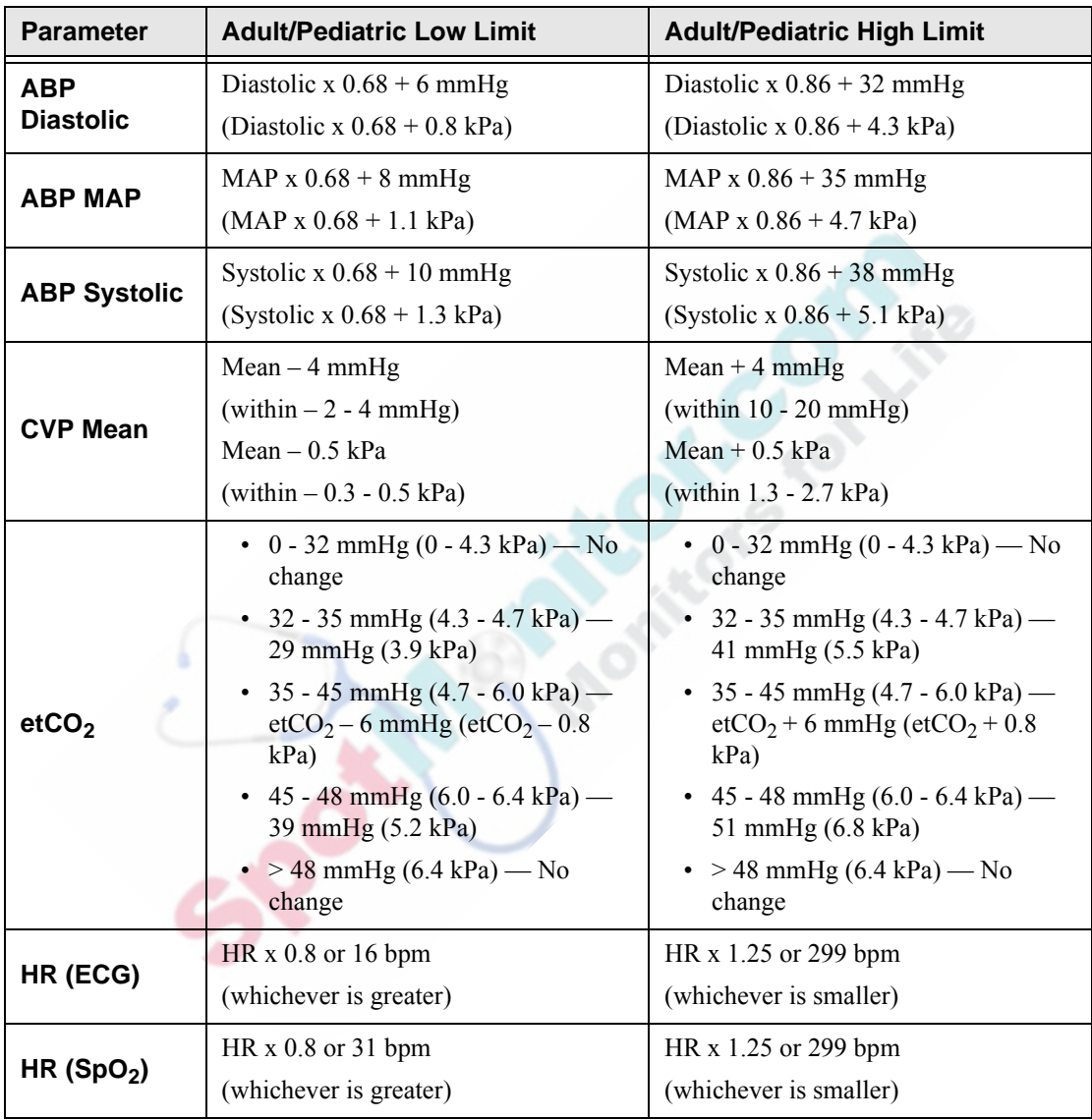

# **Adult/Pediatric Auto Set Alarm Calculations**

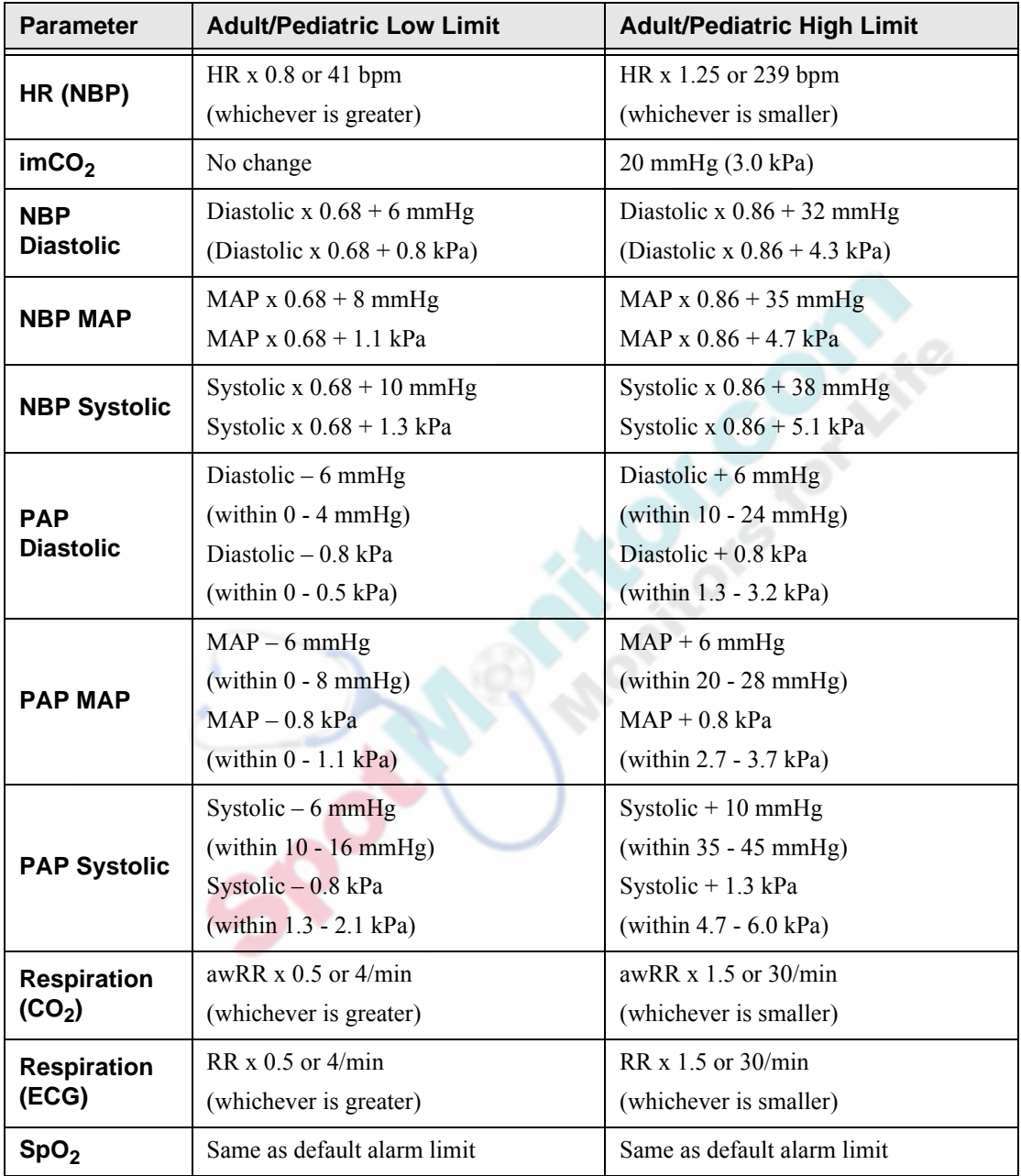

Alarm Specifications

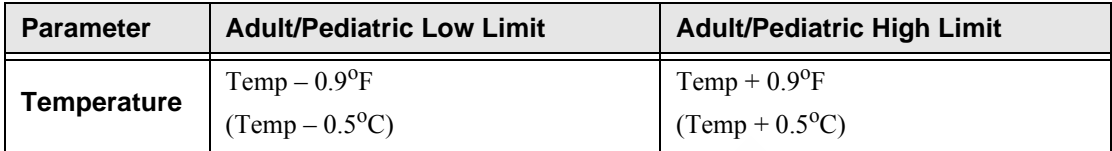

# **Neonatal Auto Set Alarm Calculations**

The following table lists the formulas used for calculating Auto Set Alarm Limits for Neonatal patients.

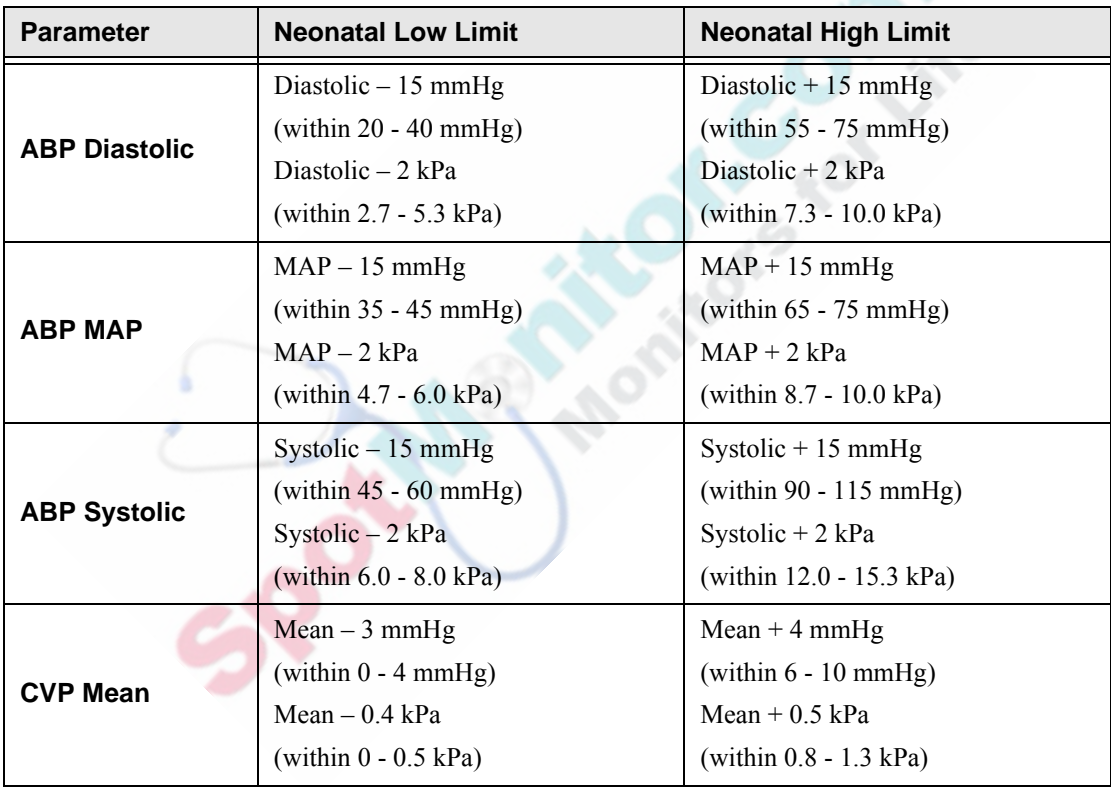

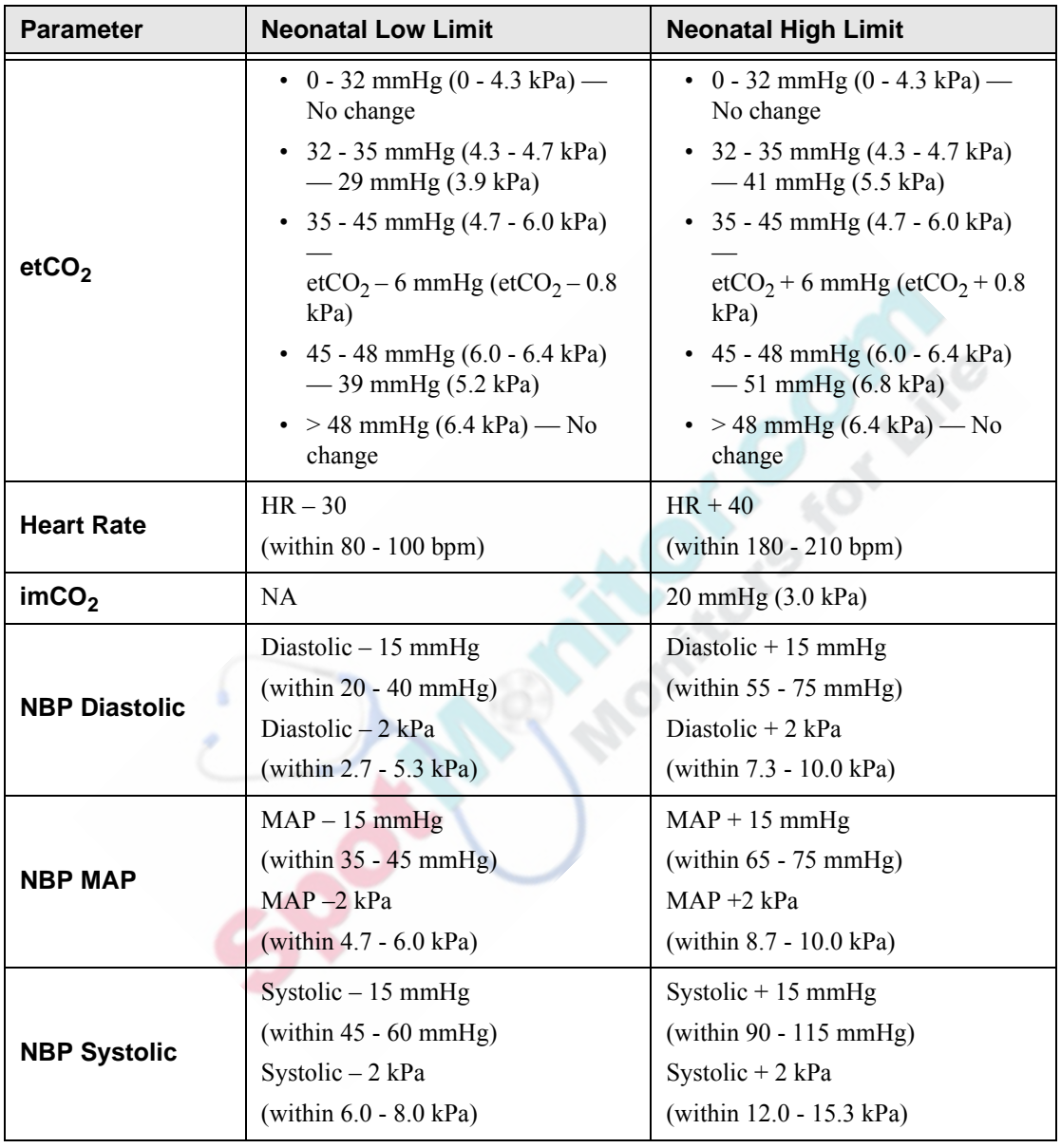

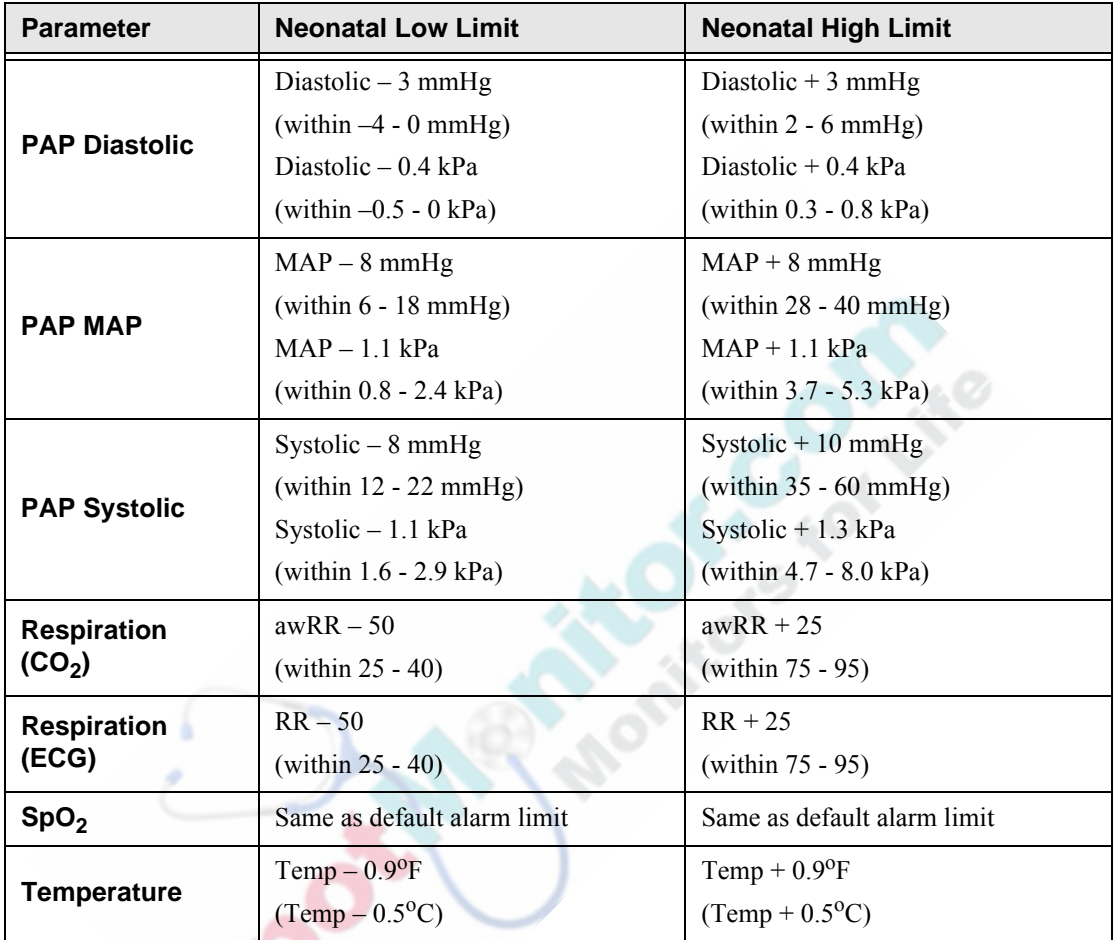

S.

**Accional Life** 

# **C NBP Module Comparison**

## **Overview**

This appendix provides additional information about non-invasive blood pressure (NBP) modules in SureSigns monitors.

SureSigns monitors may contain either a Philips NBP or CAS NBP hardware module. The procedures to measure NBP are the same whether the monitor contains a Philips NBP module or a CAS NBP module. However, because monitors in your care area may each contain different NBP modules, you should be aware of these differences:

- Conditions that cause NBP technical alarm messages
- NBP measurement limits that, if exceeded, result in physiological alarms
- NBP specifications
- Initial NBP inflation pressure adjustment ranges

You can determine whether your monitor contains a Philips NBP module or a CAS NBP module by looking at the **Configuration** settings in the **System Menu**. If the monitor contains a Philips NBP module, the Configuration setting includes the text **NBP-P**; if the monitor contains a CAS NBP module, the Configuration setting includes the text **NBP-C**.

#### **Technical NBP Alarm Messages**

The following table lists the technical NBP alarm messages generated by the monitor and the condition that causes each message for a Philips or CAS NBP module. The messages are listed in alphabetical order.

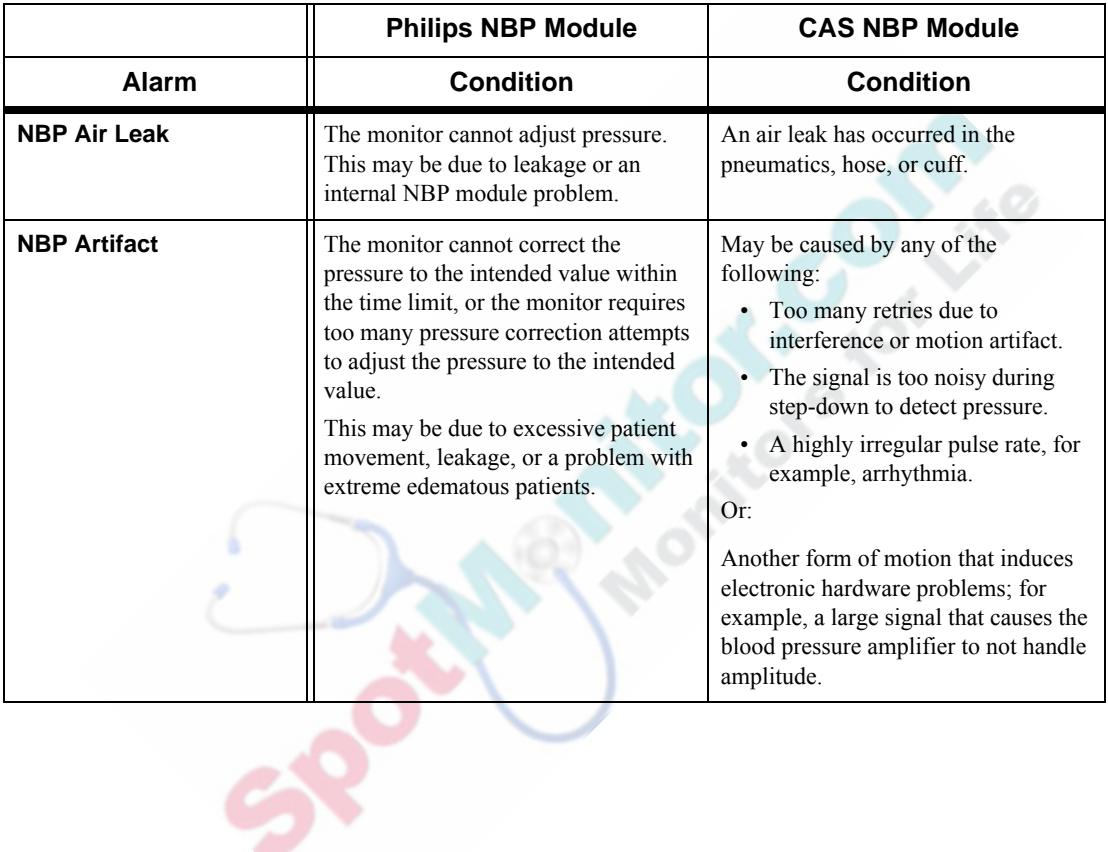

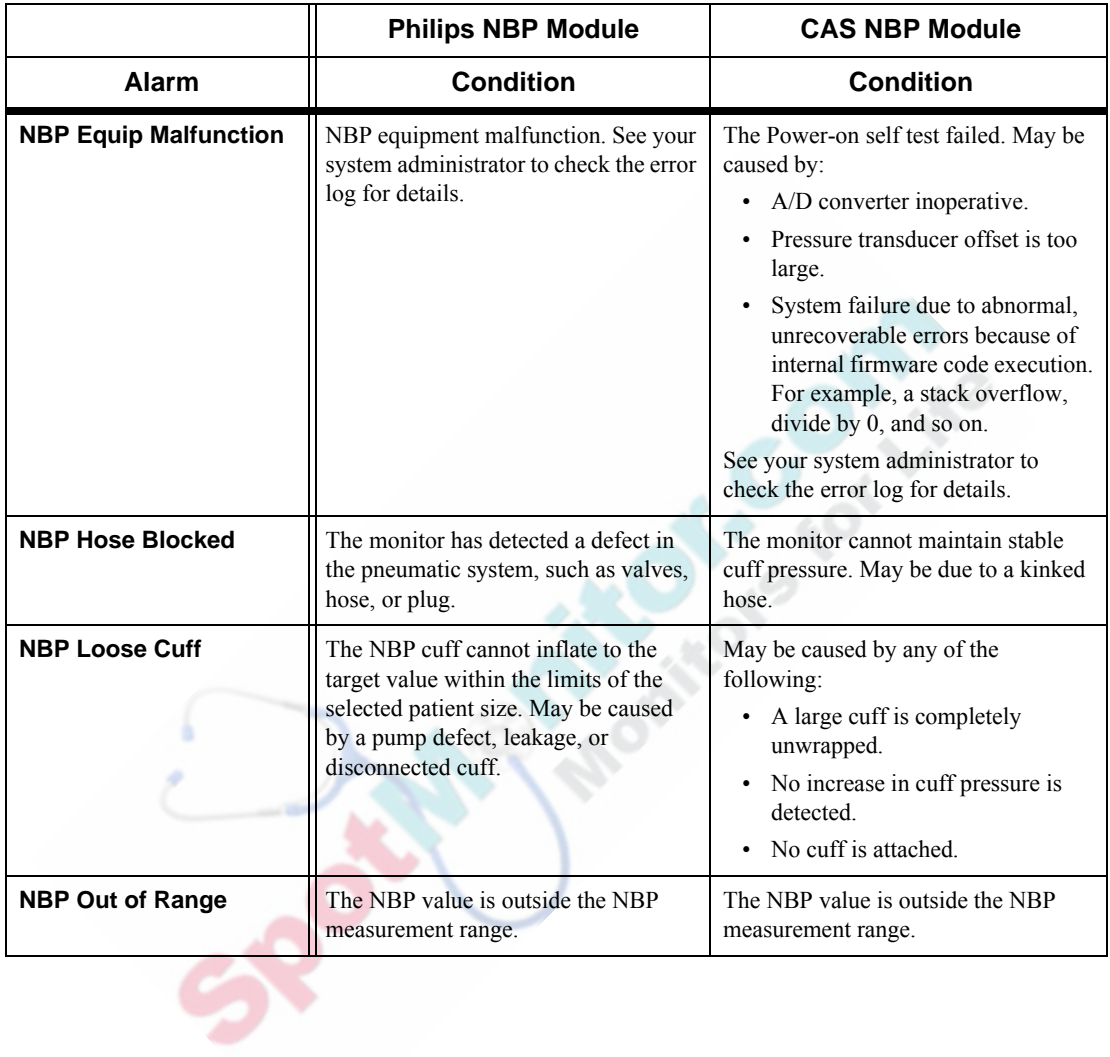

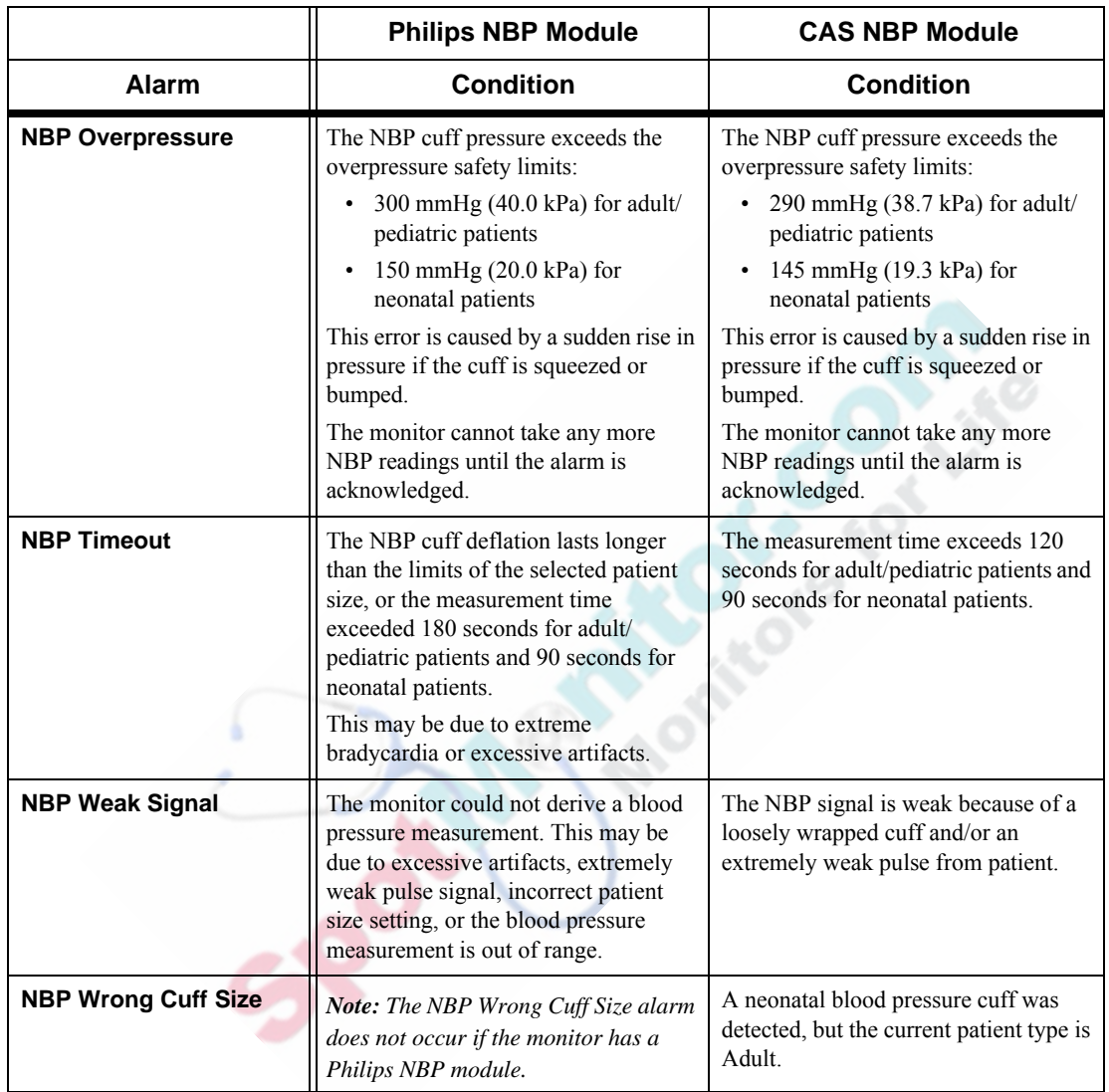

# **Physiological NBP Alarm Limits**

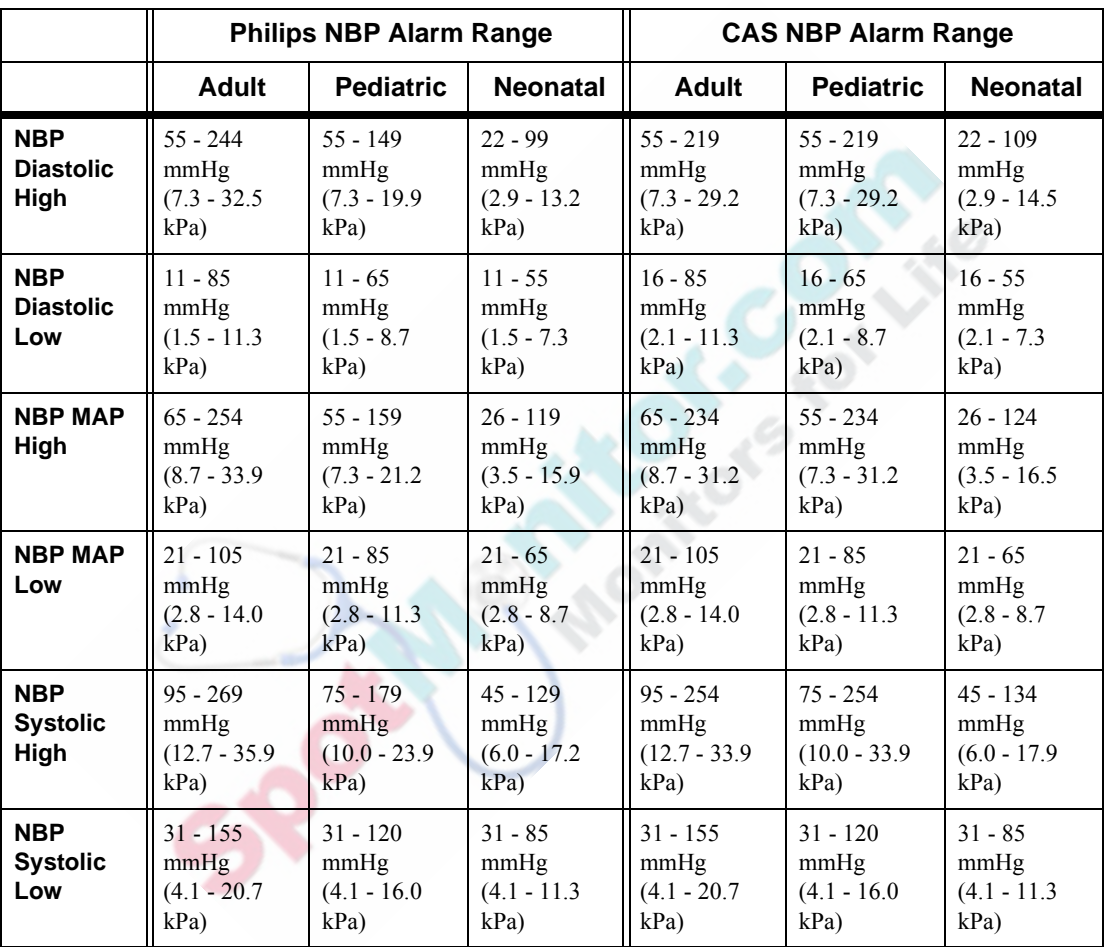

The following table lists the user-adjustable ranges for physiological NBP alarms using Philips and CAS NBP modules:

# **NBP Specifications**

The following table lists the specifications for Philips and CAS NBP modules:

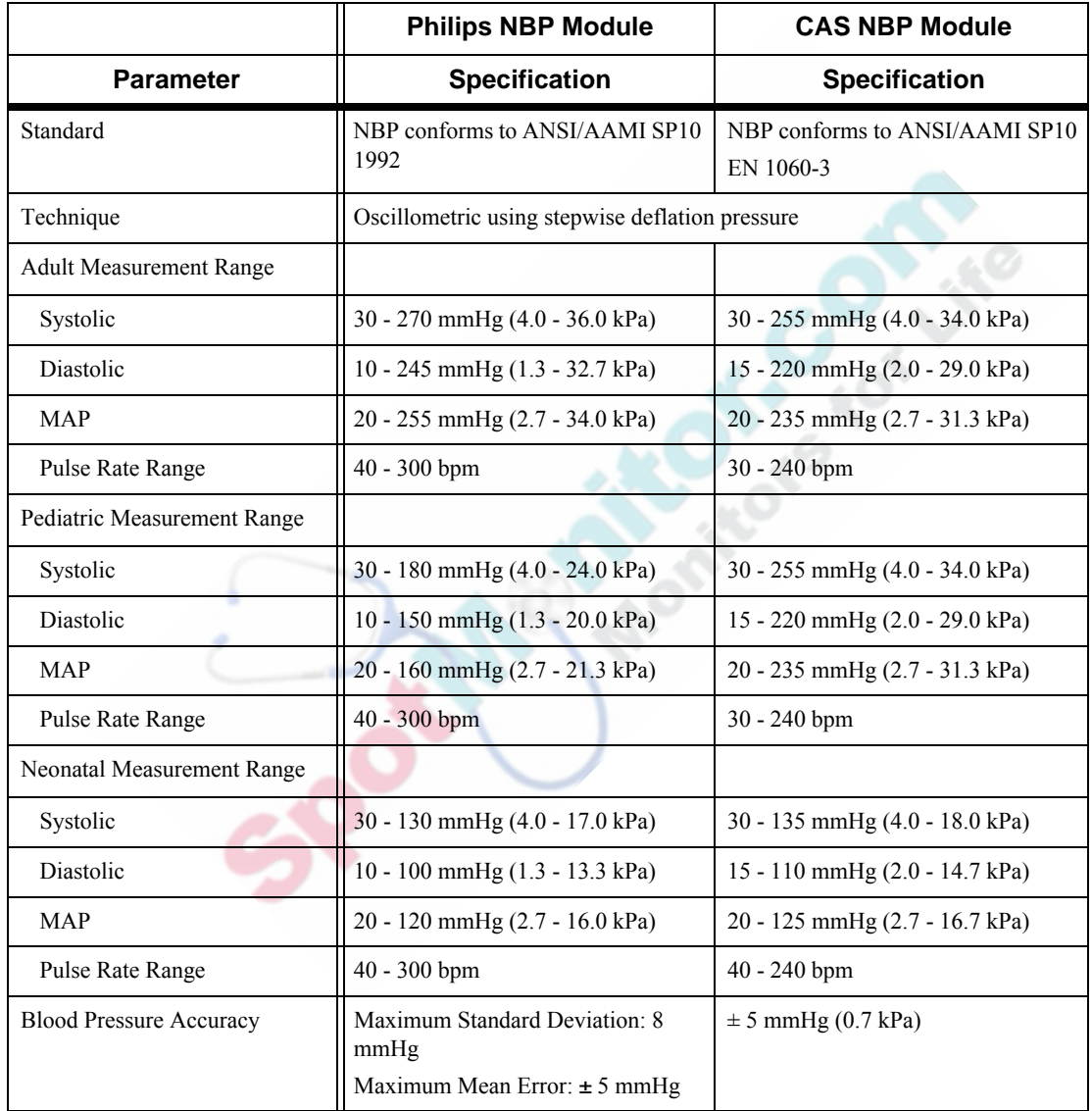

NBP Module Comparison

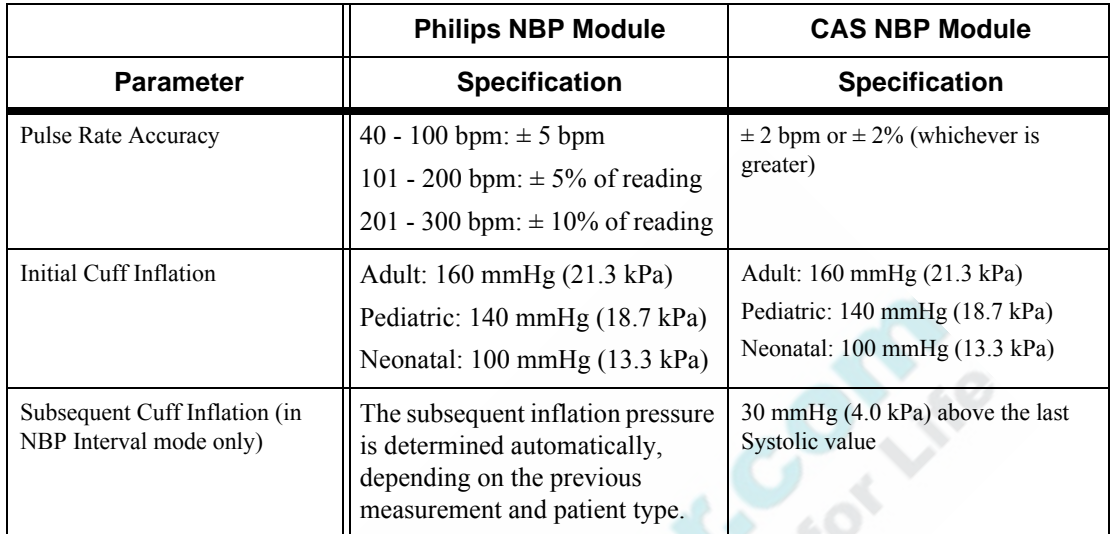

# **Initial NBP Inflation Pressure Adjustment Ranges**

л

The system administrator specifies the initial NBP cuff inflation pressure for each patient type. The following table lists the adjustment ranges for each patient type:

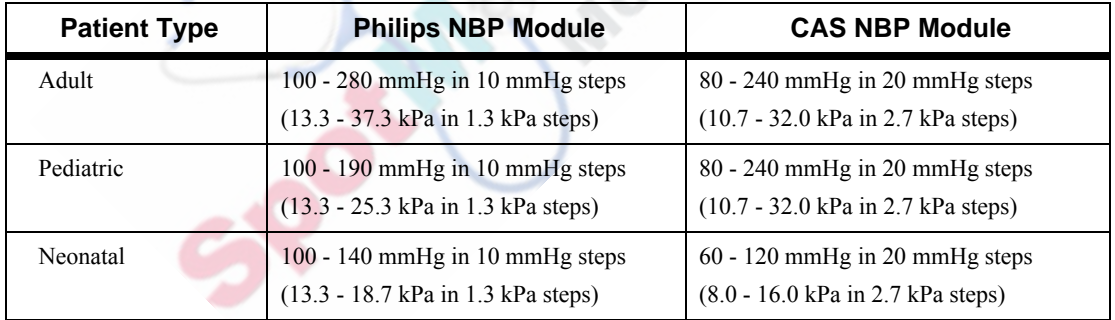

**Overview** 

**Antioxide Contract** 

# **D Electromagnetic Compatibility**

<span id="page-302-0"></span>This appendix lists the tests and compliance levels that make the SureSigns VM Series patient monitors suitable for use in the specified electromagnetic environment according to IEC 60601-1-2:2001.

#### **Instructions for Use**

Medical electrical equipment can either generate or receive electromagnetic interference. This product has been evaluated for electromagnetic compatibility (EMC) with the appropriate accessories according to IEC 60601-1-2:2001, the international standard for EMC for medical electrical equipment. This IEC standard has been adopted in the European Union as the European Norm, EN 60601-1-2:2001.

Radio frequency (RF) interference from nearby transmitting devices can degrade performance of the product. Electromagnetic compatibility with surrounding devices should be assessed prior to using the product.

Fixed, portable, and mobile radio frequency communications equipment can also affect the performance of medical equipment. See your service provider for assistance with the minimum recommended separation distance between RF communications equipment and the product.

The cables, sensors/transducers, and other accessories for which compliance is claimed are listed in this manual.

- *Warning*  **Use of accessories, transducers, and cables other than those specified may result in increased emissions and/or decreased immunity of the SureSigns VM Series patient monitors.**
	- **The SureSigns VM Series patient monitors should not be used adjacent to or stacked with other equipment. If adjacent or stacked use is necessary, the monitor should be observed to verify normal operation in the configuration in which it is used.**

#### **Reducing Electromagnetic Interference**

The SureSigns VM Series patient monitors and associated accessories can be susceptible to interference from other RF energy sources and continuous, repetitive, power line bursts. Examples of other sources of RF interference are other medical electrical devices, cellular products, information technology equipment, and radio/television transmission. If interference is encountered, as demonstrated by artifact on the ECG or dramatic variations in physiological parameter measurement values, attempt to locate the source. Assess the following:

- Is the interference due to misplaced or poorly applied electrodes or sensors? If so, re-apply electrodes and sensors correctly according to directions in the product's *Instructions for Use*.
- Is the interference intermittent or constant?
- Does the interference occur only in certain locations?
- Does the interference occur only when in close proximity to certain medical electrical equipment?
- Do parameter measurement values change dramatically when the AC line cord is unplugged?

Once the source is located, attempt to attenuate the interference by distancing the product from the source as much as possible. If assistance is needed, contact your local service representative.

#### **Restrictions for Use**

Artifact on ECG and other physiological waveforms caused by electromagnetic interference should be evaluated by a physician or physician authorized personnel to determine if it will negatively impact patient diagnosis or treatment.

#### **Emissions and Immunity**

The SureSigns VM Series patient monitors are designed and evaluated to comply with the emissions and immunity requirements of international and national EMC standards. For detailed information regarding declaration and guidance, see [Table D-1](#page-304-0) through [Table D-4.](#page-308-0)

The EMC standards state that manufacturers of patient-coupled equipment must specify immunity levels for their systems. See [Table D-2](#page-305-0) and [Table D-3](#page-306-0) for this detailed immunity information. See [Table D-4](#page-308-0) for recommended minimum separation distances between portable and mobile communications equipment and the product.

Immunity is defined in the standard as the ability of a system to perform without degradation in the presence of an electromagnetic disturbance. Degradation in system performance is a qualitative assessment which can be subjective.

Caution should, therefore, be taken in comparing immunity levels of different devices. The criteria used for degradation is not specified by the standard and can vary with the manufacturer.

#### **Guidance and Manufacturer's Declaration**

The SureSigns VM Series patient monitors are intended for use in the electromagnetic environment specified in the following tables. The customer or the user of the product should verify that it is used in such an environment.

<span id="page-304-0"></span>

| <b>Emissions Test</b>                                       | <b>Compliance</b> | <b>Electromagnetic Environment Guidance</b>                                                                                                    |
|-------------------------------------------------------------|-------------------|----------------------------------------------------------------------------------------------------|
| RF emissions<br>CISPR <sub>11</sub>                         | Group 1           | The SureSigns VM Series patient monitors use RF<br>energy only for their internal function. Therefore, RF<br>emissions are very low and not likely to cause any<br>interference in nearby electronic equipment.                                                    |
| RF emissions<br>CISPR <sub>11</sub>                         | Class B           |                                                                                                    |
| Harmonic emissions<br>IEC 61000-3-2                         | Class A           | The SureSigns VM Series patient monitors are<br>suitable for use in all establishments, including<br>domestic establishments and those directly connected<br>to the public low-voltage power supply network that<br>supplies buildings used for domestic purposes. |
| Voltage fluctuations/<br>flicker emissions<br>IEC 61000-3-3 | Complies          |                                                                                                    |

**Table D-1. Electromagnetic Emissions**

| <b>Immunity Test</b>                                                                                                   | <b>IEC 60601</b><br><b>Test Level</b>                                                                                                    | <b>Compliance</b><br>Level                                                                         | <b>Electromagnetic Environment</b><br>- Guidance                                                                                                    |
|----------------------------------------------------------------------------------------------------|----------------------------------------------------------------------------------------------------|----------------------------------------------------------------------------------------------------|----------------------------------------------------------------------------------------------------|
| Electrostatic<br>discharge (ESD)<br>IEC 61000-4-2                                                                      | $\pm$ 6 kV contact<br>$\pm$ 8 kV air                                                                                                    | $\pm$ 6 kV contact<br>$\pm$ 8 kV air                                                               | Floors should be wood, concrete, or<br>ceramic tile. If floors are covered<br>with synthetic material, the relative<br>humidity should be at least 30%.                                                                    |
| Electrical fast<br>transient/burst<br>IEC 61000-4-4                                                                    | $±$ 1 kV<br>differential mode<br>$\pm 2$ kV common<br>mode                                                                                                    | $+1$ kV<br>$\pm 1$ kV                                                                              | In the event of reduced<br>performance, it may be necessary<br>to operate the patient monitor from<br>a filtered power connection or<br>battery powered (no electrical<br>connection to the AC mains while<br>monitoring.) |
| Surge<br>IEC 61000-4-5                                                                                                 | $+1$ kV<br>differential mode<br>$\pm$ 2 kV common<br>mode                                                                                                    | $+1$ kV<br>$±$ 2 kV                                                                                | Mains power quality should be that<br>of a typical commercial and/or<br>hospital environment.                                                                                                    |
| Voltage dips,<br>short<br>interruptions, and<br>voltage variations<br>on power supply<br>input lines<br>IEC 61000-4-11 | $<$ 5% U <sub>T</sub><br>$(> 95\%$ dip in $U_T$ )<br>for $0,5$ cycle<br>$40\%$ U <sub>T</sub><br>$(60\%$ dip in $U_T$ )<br>for 5 cycles<br>$70\%$ $U_T$<br>$(30\%$ dip in U <sub>T</sub> )<br>for 25 cycles<br>$< 5\%$ U <sub>T</sub><br>$(> 95\%$ dip in U <sub>T</sub> )<br>for 5 sec | $< 5\%$ U <sub>T</sub><br>$40\%$ U <sub>T</sub><br>$70\%$ U <sub>T</sub><br>$< 5\%$ U <sub>T</sub> |                                                                                                    |

<span id="page-305-0"></span>**Table D-2. Electromagnetic Immunity (ESD, EFT, Surge, Dips and Magnetic Field)**

Electromagnetic Compatibility

**Table D-2. Electromagnetic Immunity (ESD, EFT, Surge, Dips and Magnetic Field)**

| <b>Immunity Test</b>                                                                | <b>IEC 60601</b><br><b>Test Level</b> | <b>Compliance</b><br>Level | <b>Electromagnetic Environment</b><br>- Guidance                                                                                                    |  |  |
|-------------------------------------------------------------------------------------|---------------------------------------|----------------------------|----------------------------------------------------------------------------------------------------|--|--|
| Power frequency<br>$(50/60 \text{ Hz})$<br>Magnetic field<br>IEC 61000-4-8          | $3 \text{ A/m}$                       | $3 \text{ A/m}$            | Power frequency magnetic fields<br>should be at levels characteristic of<br>a typical location in a typical<br>commercial or hospital<br>environment. |  |  |
| <b>Note</b> — $U_T$ is the AC mains voltage prior to application of the test level. |                                       |                            |                                                                                                    |  |  |

**Table D-3. Electromagnetic Immunity (RF Radiated and Conducted)**

<span id="page-306-0"></span>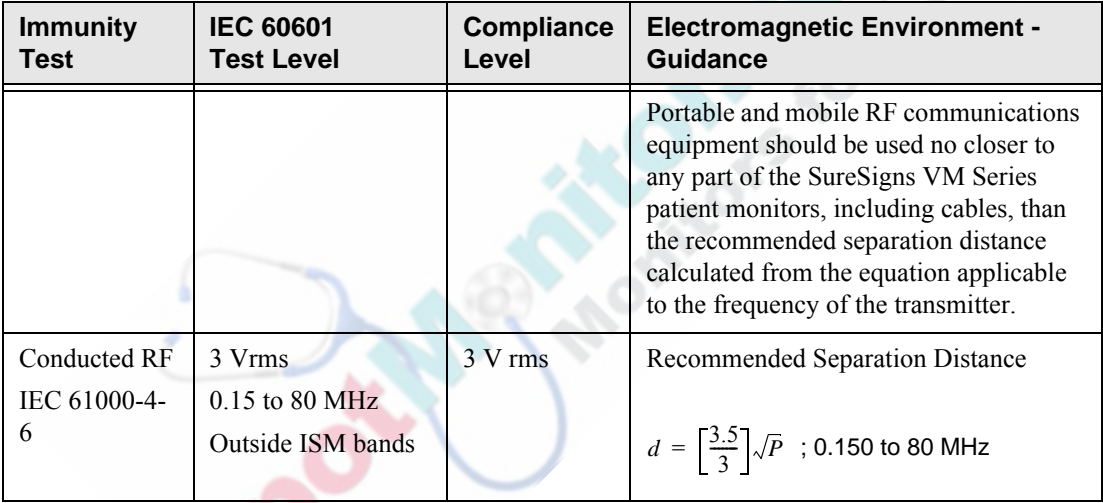

# **Immunity IEC 60601 Compliance Electromagnetic Environment - Test Test Level Level Guidance** Radiated RF 3 V/m 3 V/m  $d = \left[\frac{3.5}{3}\right] \sqrt{P}$  ; 80 to 800 MHz IEC 61000-4- 80 to 2500 MHz 3  $d = \left[\frac{7}{3}\right] \sqrt{P}$  ; 800 to 2500 MHz where *P* is the maximum output power rating of the transmitter in watts (W) according to the transmitter manufacturer and *d* is the recommended separation distance in meters (m). Field strengths from fixed RF transmitters, as determined by an electromagnetic site survey, $\alpha$  should be less than the compliance level in each frequency range. $\overline{b}$ Interference may occur in the vicinity of equipment marked with the following symbol:  $\left(\left(\begin{matrix} \cdot \\ \cdot \end{matrix}\right)\right)$

#### **Table D-3. Electromagnetic Immunity (RF Radiated and Conducted)**

#### **Table D-3. Electromagnetic Immunity (RF Radiated and Conducted)**

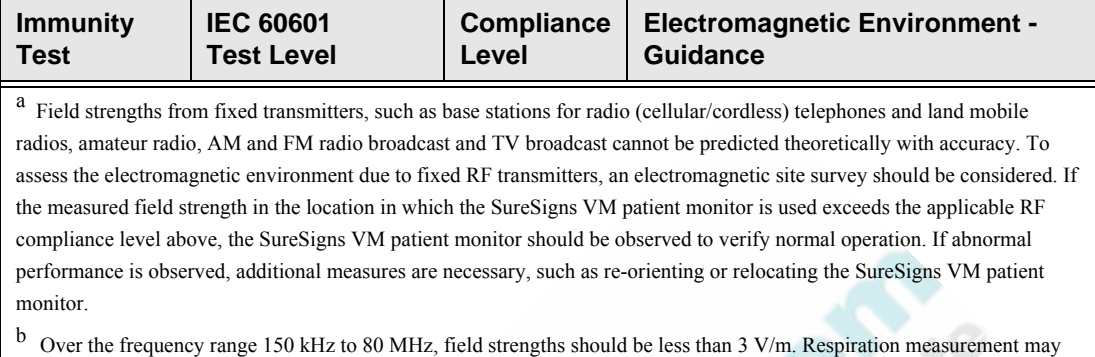

be subject to interference at 900 - 1100 kHz and 70 - 80 MHz at less than 3 V/M field strength.

#### **Recommended Separation Distances**

The SureSigns VM Series patient monitors are intended for use in an electromagnetic environment in which radiated RF disturbances are controlled. The customer or the user of the product can help prevent electromagnetic interference by maintaining a minimum distance between portable and mobile RF communications equipment (transmitters) and the product as recommended below, according to the maximum output power of the communications equipment.

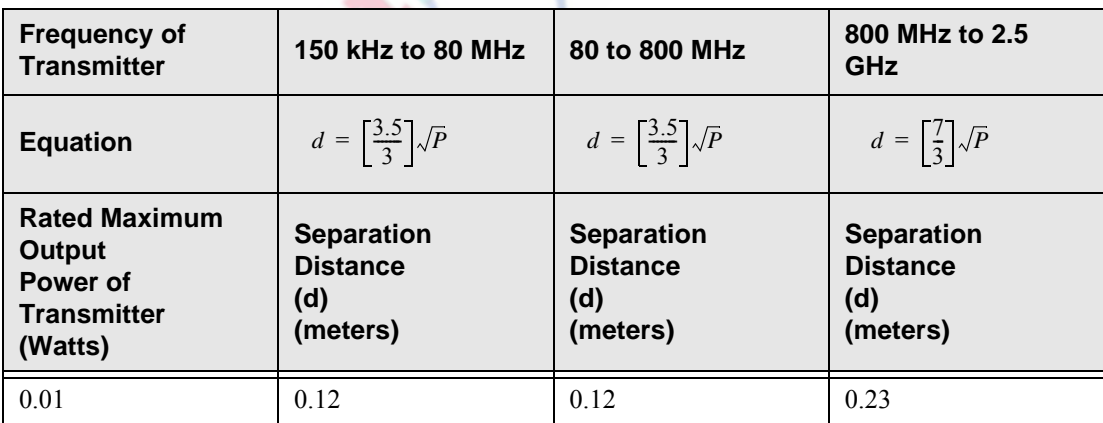

#### <span id="page-308-0"></span>**Table D-4. Recommended Separation Distances Between Portable and Mobile RF Communication Equipment and the SureSigns VM Patient Monitor**

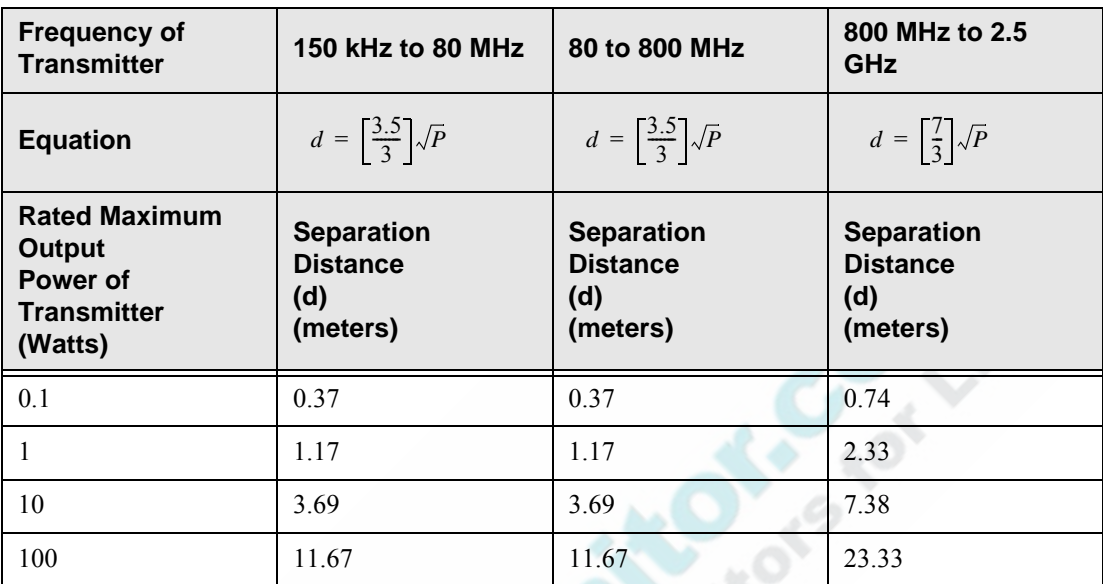

#### **Table D-4. Recommended Separation Distances Between Portable and Mobile RF Communication Equipment and the SureSigns VM Patient Monitor**

For transmitters rated at a maximum output power not listed above, the separation distance *d* can be estimated, in meters, using the equation in the corresponding column, where *P* is the maximum output power rating of the transmitter in watts according to the transmitter's manufacturer.

These guidelines may not apply in all situations. Electromagnetic propagation is affected by absorption and reflection from structures, objects and people.

# **Index**

# **A**

AAMI lead sets, [6-2](#page-105-0) accessories list miscellaneous accessories, [16-16](#page-251-0) overview, [16-1](#page-236-0) alarm defaults restoring, [3-13](#page-70-0) table, [B-11](#page-282-0) alarm icons, [3-3](#page-60-0) alarm limits changing, [3-7](#page-64-0) changing individual alarms, [3-8](#page-65-0) changing several, [3-9](#page-66-0) customizing, [3-11](#page-68-0) displaying, [3-10](#page-67-0) hiding, [3-10](#page-67-0) alarm volume, adjusting, [3-11](#page-68-1) alarm, malfunction, [3-5](#page-62-0) alarms alarm ranges, [B-11](#page-282-1) and nurse call system, [3-17](#page-74-0) audible, [3-4](#page-61-0) colors, [3-1](#page-58-0) factory defaults, [B-11](#page-282-1) latched and non-latched, [3-6](#page-63-0) physiological, [B-1](#page-272-0) silencing, [3-14](#page-71-0) technical, [B-5](#page-276-0) testing, [3-17](#page-74-1) visual, [3-1](#page-58-0) apnea awRR Apnea Alarm, [9-11](#page-164-0) CO2, [9-11](#page-164-0) impedance respiration, [10-8](#page-177-0) RESP Apnea Alarm, [10-8](#page-177-0) arrhythmia relearning, [6-20](#page-123-0) settings, [6-12](#page-115-0) arrhythmia analysis about, [6-15](#page-118-0)

alarm descriptions, [6-17](#page-120-0) choosing an ECG lead, [6-16](#page-119-0) enabling, [6-17](#page-120-1) list of arrhythmia conditions, [6-15](#page-118-0) audible alarms, [3-4](#page-61-0) Audio Malfunction, [3-5](#page-62-0) Audio Off mode, [3-15](#page-72-0) Audio Pause mode, [3-15](#page-72-1) Auto Print NBP, [5-6](#page-91-0) Auto Set Alarm Limits formulas, [B-16](#page-287-0) setting, [3-11](#page-68-0)

## **B**

barcode scanner, [2-21](#page-46-0) battery charging, [2-6](#page-31-0) disposal, [2-6](#page-31-1) battery status, [2-6](#page-31-2) bed ID, [2-18](#page-43-0) Big number screen layout, [2-12](#page-37-0) Blood Pressure Menu, [5-5,](#page-90-0) [8-6](#page-145-0) brightness setting, [2-16](#page-41-0)

# **C**

charging LED, [2-6](#page-31-2) charging status, [2-6](#page-31-2) charging the battery, [2-6](#page-31-0) cleaning guidelines, [15-5](#page-232-0) the cables, [15-5](#page-232-0) the monitors, [15-3](#page-230-0) cleaning instructions, [15-2](#page-229-0) CO2 alarms test, [9-9](#page-162-0) changing the awRR apnea time, [9-11](#page-164-0) changing the measurement time, [9-7](#page-160-0) changing units of measurement, [9-9](#page-162-1) connecting the sampling line, [9-3](#page-156-0)

features, [9-1](#page-154-0) Humidity Correction option, [9-8](#page-161-0) identifying CO2 hardware module, [9-12](#page-165-0) Max Hold setting, [9-7](#page-160-0) removing exhaust gases, [9-4](#page-157-0) safety information, [9-13](#page-166-0) settings, [9-5](#page-158-0) CO2 accessories for intubated patients, [9-2](#page-155-0) for non-intubated patients, [9-2](#page-155-1) list of, [16-12](#page-247-0) selecting, [9-2](#page-155-2) CO2 Menu, [9-5](#page-158-0) CO2 waveform changing the position, [9-12](#page-165-1) changing the speed, [9-10](#page-163-0) configuring, [9-10](#page-163-1) CO2 Waveform Menu, [9-10](#page-163-1) custom alarm limits, [3-11](#page-68-0)

## **D**

Date / Time Menu, [2-7](#page-32-0) date format, changing, [2-27](#page-52-0) Deep Sleep mode, [2-8](#page-33-0) Default Patient Type option, [2-27](#page-52-1) Defib Sync, overview, [A-1](#page-270-0) deleting SpotCheck records, [13-11](#page-212-0) Desaturation alarm, [4-7](#page-82-0) Display IBP setting, [5-13](#page-98-0) Display Time option, changing, [2-27](#page-52-2) display, changing the brightness, [2-16](#page-41-0) displaying alarm limits, [3-10](#page-67-0)

# **E**

**ECG** connecting cables, [6-3](#page-106-0) enabling the ECG filter, [6-10](#page-113-0) features, [6-1](#page-104-0) safety information, [6-21](#page-124-0)

ECG accessories list, [16-5](#page-240-0) ECG filter, [6-10](#page-113-0) ECG lead sets configuring in System Menu, [2-27](#page-52-3) selecting, [6-1](#page-104-1) types of, [6-1](#page-104-1) ECG leads, choosing a lead, [6-6](#page-109-0) ECG waveform changing the position, [6-11](#page-114-0) changing the size, [6-9,](#page-112-0) [10-7](#page-176-0) changing the speed, [6-9](#page-112-1) configuring, [6-8](#page-111-0) freezing, [6-8](#page-111-1) electrodes placement, [6-3](#page-106-1) skin preparation, [6-5](#page-108-0) electromagnetic compatibility, [D-1](#page-302-0) etCO2, alarm limits, [9-6](#page-159-0)

## **F**

freezing the ECG waveform, [6-8](#page-111-1)

# **G**

Graphical trend display about, [11-3](#page-184-0) changing the resolution, [11-6](#page-187-0) scrolling, [11-7](#page-188-0) Time Scale setting, [11-6](#page-187-0) Graphical Trend Menu, [11-5](#page-186-0)

#### **H**

Heart Rate alarm limits, [6-12](#page-115-1) changing the heart rate source, [6-13](#page-116-0) changing the heart rate volume, [6-14](#page-117-0) settings, [6-12](#page-115-0)

Heart Rate Menu, [6-12](#page-115-2) Heart Rate source, [6-13](#page-116-0) Humidity Correction option, [9-8](#page-161-0)

# **I**

IBP alarm limits, [8-6](#page-145-1) changing display to IBP, [5-13](#page-98-0) changing units of measurement, [8-8](#page-147-0) configuring the IBP waveform, [8-9](#page-148-0) connecting the cables, [8-2](#page-141-0) displaying IBP alarm limits, [8-7](#page-146-0) safety information, [8-12](#page-151-0) selecting a pressure label, [8-2](#page-141-1) settings, [8-6](#page-145-2) zeroing, [8-3](#page-142-0) IBP accessories list, [16-12](#page-247-1) IBP waveform changing the position, [8-12](#page-151-1) changing the size, [8-10](#page-149-0) changing the speed, [8-10](#page-149-1)

IBP Waveform Menu, [8-9](#page-148-0) IBP, specifications, [17-13](#page-264-0) IEC lead sets, [6-2](#page-105-0) imCO2, alarm limits, [9-6](#page-159-0) Indications for Use statement, [1-3](#page-18-0) initial inflation pressure, [5-11](#page-96-0) Intended Use statement, [1-3](#page-18-1)

#### **L**

latched alarms, [3-6](#page-63-0) Location ID, [2-18](#page-43-0)

#### **M**

Max Hold setting, [9-7](#page-160-0) monitor configurations, [1-4](#page-19-0) monitor name, changing, [2-28,](#page-53-0) [14-2](#page-219-0) mounting options, [2-8](#page-33-0) MRN defintion, [2-18](#page-43-0)

#### **N**

naming the monitor, [14-2](#page-219-0) **NBP** alarm limits, [5-7](#page-92-0) Auto Print, [5-6](#page-91-0) Changing display to IBP, [5-13](#page-98-1) changing units of measurement, [5-14](#page-99-0) configuring inflation pressure, [5-11](#page-96-0) displaying alarm limits, [5-8](#page-93-0) safety information, [5-16](#page-101-0) setting intervals, [5-8](#page-93-1) settings, [5-5](#page-90-0) STAT measurements, [5-10](#page-95-0) stopping a measurement, [5-14](#page-99-1) NBP accessories list, [16-8](#page-243-0) NBP cuff connecting, [5-3](#page-88-0) reasons for deflation, [5-12](#page-97-0) selecting, [5-2](#page-87-0)

NBP measurement interval, [5-8](#page-93-1) NBP,measurement limitations, [5-2](#page-87-1) NBP,specifications, [17-11](#page-262-0) network connection, verifying, [14-1](#page-218-0) New Patient Menu enabling, [2-27](#page-52-4) enabling/disabling, [2-19](#page-44-0) entering ID, [2-20](#page-45-0) new patient, starting, [2-17](#page-42-0) non-latched alarms, [3-6](#page-63-0) nurse call system and alarms, [3-17](#page-74-0)

## **O**

On/Standby mode, [2-8](#page-33-1) Operator ID, [2-18](#page-43-0)

#### **P**

Pace Detection, enabling, [6-10](#page-113-1) paper, loading recorder paper, [12-2](#page-195-0) patient ID using the barcode scanner, [2-21](#page-46-0) patient ID overview, [2-18](#page-43-0) patient IDs, [2-17](#page-42-0) patient type changing, [2-17](#page-42-0) setting a default type, [2-27](#page-52-1) perfusion indicator, [4-5](#page-80-0) physiological alarms list, [B-1](#page-272-0) powering up the monitor, [2-5](#page-30-0) Print on Alarm, [12-5](#page-198-0) printing changing the recorder speed, [2-27](#page-52-5) Continuous print, [12-3](#page-196-0) enabling NBP Auto Print, [5-6](#page-91-1) enabling Print on Alarm, [12-5](#page-198-0) Snapshot print, [12-3](#page-196-1) PVC alarm limits, [6-20](#page-123-1)

#### **R**

recorder changing the speed, [2-27](#page-52-5) loading the paper, [12-2](#page-195-0)

#### **Index-4**

SureSigns VM Series Instructions for Use

Respiration accessing apnea settings, [10-3](#page-172-0) alarm limits, [10-4](#page-173-0) disabling impedance respiration, [10-5](#page-174-0) optimizing lead placement, [10-2](#page-171-0) overview, [10-1](#page-170-0) safety information, [10-12](#page-181-0) settings, [10-3](#page-172-0) Respiration Menu, [10-3](#page-172-0) Respiration waveform changing the apnea alarm time, [10-8](#page-177-0) changing the apnea threshold, [10-8](#page-177-0) changing the position, [10-11](#page-180-0) changing the size, [10-7](#page-176-1) changing the speed, [10-6](#page-175-0) configuring, [10-6](#page-175-1) restoring alarm defaults, [3-13](#page-70-0)

# **S**

safety standards, [17-3](#page-254-0) screen layout changing, [2-12](#page-37-0) options, [2-12](#page-37-0) selecting the Big number layout, [2-12](#page-37-0) selecting the Spot Check layout, [2-12](#page-37-0) Select Waveform option, [2-13](#page-38-0) setting up the monitor, [2-5](#page-30-1) silencing alarms, [3-14](#page-71-0) specifications, [17-1](#page-252-0) electrical, [17-3](#page-254-1) environmental, [17-4](#page-255-0) VM4 and VM6, [17-1](#page-252-1) VM8, [17-2](#page-253-0)  $SnO2$ alarm limits, [4-6](#page-81-0) Desaturation alarm, [4-7](#page-82-0) perfusion indicator, [4-5](#page-80-0) safety information, [4-8](#page-83-0) settings, [4-3](#page-78-0)

SpO2 accessories list, [16-2](#page-237-0) SpO2 cables, connecting, [4-2](#page-77-0) SpO2 Menu, [4-3](#page-78-0) SpO2 Response Mode, [4-4](#page-79-0) SpO2 sensors selecting, [4-1](#page-76-0) types of, [4-1](#page-76-0) SpO2 waveform, [4-6](#page-81-1) changing the position, [4-7](#page-82-1) changing the speed, [4-7](#page-82-2) configuring, [4-6](#page-81-1) SpO2 Waveform Menu, [4-6](#page-81-1) Spot Check screen layout, [2-12](#page-37-0) SpotCheck database, [13-8](#page-209-0) SpotCheck mode alarms, [13-1](#page-202-0) enabling, [13-2](#page-203-0) overview, [13-1](#page-202-1) printing one record, [13-14](#page-215-0) printing several records, [13-14](#page-215-0) selecting an existing patient ID, [13-6](#page-207-0) viewing records, [13-8](#page-209-0) SpotCheck records deleting all records, [13-13](#page-214-0) deleting one record, [13-11](#page-212-0) editing, [13-9](#page-210-0) starting a new patient on a networked monitor, [14-3](#page-220-0) overview, [2-17](#page-42-0) STAT measurements, [5-10](#page-95-0) synchronizing the monitor and VSV, [14-7](#page-224-0) system date, changing, [2-7](#page-32-0) System Menu, [2-26](#page-51-0) settings displayed, [2-28](#page-53-1) system settings, changing, [2-26](#page-51-0) system time changing, [2-7](#page-32-0) displaying, [2-27](#page-52-2) hiding, [2-27](#page-52-2) synchronizing with VSV, [14-7](#page-224-0)

# **T**

Tabular trend display about, [11-8](#page-189-0) changing the display interval, [11-10](#page-191-0) exporting data, [11-12](#page-193-0) scrolling, [11-11](#page-192-0) selecting parameters to display, [11-11](#page-192-0) Tabular Trend Menu, [11-9](#page-190-0) technical alarms acknowledging, [3-16](#page-73-0) list, [B-5](#page-276-0) temperature alarm limits for VM6 and VM8, [7-10](#page-137-0) changing units of measurement, [7-5](#page-132-0) on VM4, [7-1](#page-128-0) on VM6 and VM8, [7-1](#page-128-0) safety information, [7-11](#page-138-0) settings on VM4, [7-2](#page-129-0) settings on VM6 and VM8, [7-10](#page-137-1) Temperature accessories list, [16-14](#page-249-0) temperature probes changing the VM4 probe type, [7-4](#page-131-0) connecting to VM4, [7-1](#page-128-1) connecting to VM6 or VM8, [7-9](#page-136-0) testing alarms, [3-17](#page-74-1) Threshold, setting, [10-8](#page-177-0) tool tips, [2-11](#page-36-0) Transaction ID, [2-18](#page-43-0) trends Graphical trend display, [11-3](#page-184-0) overview, [11-1](#page-182-0) printing trend data, [11-12,](#page-193-1) [12-6](#page-199-0) selecting a display format, [11-2](#page-183-0) Tabular trend display, [11-8](#page-189-0)

# **V**

visual alarms, [3-1](#page-58-0) VM4 configuration, [1-4](#page-19-0) VM6 configuration, [1-4](#page-19-0) VM8 configuration, [1-4](#page-19-0) volume adjusting alarm volume, [3-11](#page-68-1)

changing heart rate volume, [6-14](#page-117-0) VSV network, overview, [14-1](#page-218-0) VSV patient list selecting a patient, [14-5](#page-222-0) sorting, [14-5](#page-222-0) VSV Waveform Display, selecting a waveform, [2-27,](#page-52-6) [14-8](#page-225-0)

#### **W**

Waveform Print configuring in System Menu, [2-27](#page-52-7) waveforms changing the number of waveforms, [2-12](#page-37-0) changing the position, [2-13](#page-38-1) changing the speed, [2-15](#page-40-0)

**CANCELLAND** 

## **Z**

zeroing IBP error messages, [8-4](#page-143-0) overview, [8-3](#page-142-0) troubleshooting, [8-4](#page-143-0)